ロケ **ロケーションフリー液晶モニター** √ء<br>⊞ ど Ē |一液晶 ĀH Ĥ ৬  $\mathbf{I}$ LF-12MT1 **LF-12MT1**

### **ご案内**

本製品に関するお問い合わせは「ロケーションフリーカスタマーサポートセン ター」へ

**ロケーションフリーカスタマーサポートセンター ● ナビダイヤル.......................................................... 0570-05-0005**

(全国どこからでも市内通話料金でご利用いただけます)

- **携帯電話・PHS でのご利用は ........................................ 0191-31-8595** 受付時間:月~金 午前 9 時~午後 8 時 土・日・祝日 午前 9 時~午後 5 時
- **よくある質問についてのページ http://www.sony.co.jp/locationfree/QA/**

ケーブルモデムや ADSL モデムの設定、インターネットへの接続、メールボック スの容量など、ネットワークへの接続については、ご利用の回線事業者またはプロ バイダへお問い合わせください。

#### **万一不具合が生じた場合は**

製品の品質には万全を期しておりますが、万一ご使用中に動作しない、記録できな いなどの故障が生じた場合は、上記のロケーションフリーカスタマーサポートセン ターまでご連絡ください。修理に関するご案内をさせていただきます。 また修理が必要な場合は、当社指定宅配業者がお客様宅まで伺い、引取修理をさせ ていただきます。その際には、故障箇所にかかわらず、モニターと AC パワーアダ プターを合わせて、お渡しください。

ロケーションフリーのホームページ

**● http://www.sony.co.jp/locationfree/**

ソニー株式会社 〒 108-0075 東京都港区港南 1-7-1

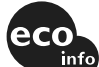

この説明書は、古紙70%以上の再生紙と、 VOC(揮発性有機化合物)ゼロ植物油型インキを使用しています。

Printed in Japan

# **ロケーションフリー液晶モニター**

## **取扱説明書**

お買い上げいただきありがとうございます。

電気製品は安全のための注意事項を守らないと、 △ 警告 火災や人身事故になることがあります。

この取扱説明書には、事故を防ぐための重要な注意事項と製品の 取り扱いかたを示してあります。**この取扱説明書をよくお読みの うえ**、製品を安全にお使いください。

お読みになったあとは、いつでも見られるところに必ず保管して ください。

Cipcationfree

**NETAV** 

 $\sqrt{2}$ **MEMORY STICK** 

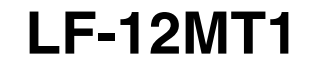

<span id="page-1-1"></span><span id="page-1-0"></span>八警告

# **安全のために**

ソニー製品は安全に充分配慮して設計されています。しか し、電気製品はすべて、まちがった使いかたをすると、火災 や感電などにより人身事故になることがあり危険です。事故 を防ぐために次のことを必ずお守りください。

 $\ddot{\phantom{a}}$ 

## **安全のための注意事項を守る**

[5](#page-4-0) ~ [14](#page-13-0) ページの注意事項をよくお読みください。製品全般 の注意事項が記載されています。[15](#page-14-0) ~ [17](#page-16-0) ページの「**使用上 [のご注意](#page-14-0)**」もあわせてお読みください。

## **定期的に点検する**

設置時や 1 年に 1 度は、電源コードに傷みがないか、コンセ ントと電源プラグの間にほこりがたまっていないか、プラグ がしっかり差し込まれているか、などを点検してください。

## **故障したら使わない**

動作がおかしくなったり、キャビネットや電源コードなどが 破損しているのに気づいたら、すぐにお買い上げ店またはロ ケーションフリー カスタマーサポートヤンター (裏表紙)に 修理をご依頼ください。

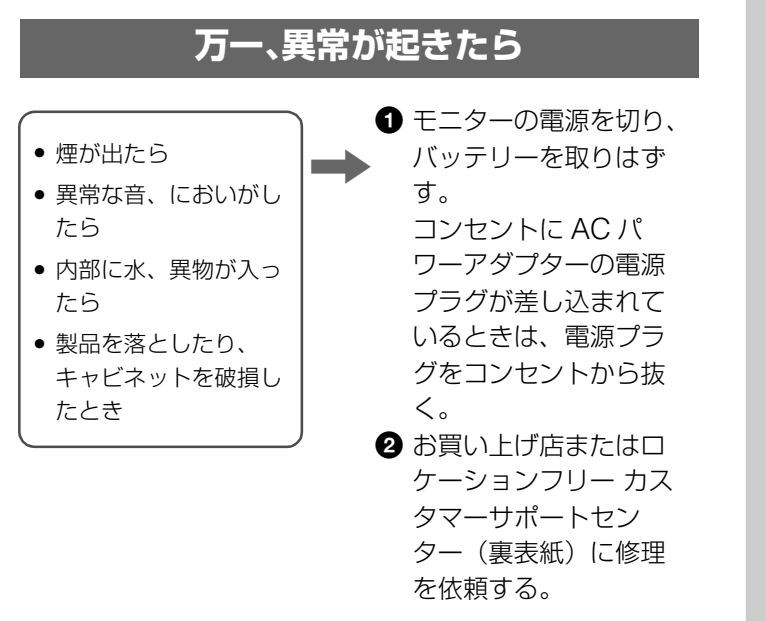

#### **警告表示の意味**

取扱説明書および製品では、次のよ うな表示をしています。表示の内容 をよく理解してから本文をお読みく ださい。

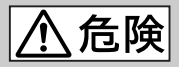

この表示の注意事項を守らないと、 火災・感電・破裂などにより死亡や [大けがなどの人身事故が生じます。](#page-14-0)

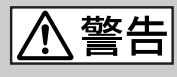

この表示の注意事項を守らないと、 火災・感電などにより死亡や大けが などの人身事故につながることがあ ります。

1\ 注意

この表示の注意事項を守らないと、 感電やその他の事故によりけがをし たり周辺の家財に損害を与えたりす ることがあります。

\_\_\_\_\_\_\_\_\_\_\_\_\_\_\_\_\_\_\_\_\_\_\_\_\_\_\_\_

注意を促す記号

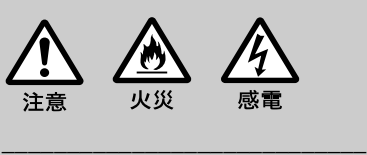

## 行為を禁止する記号 分解禁止 接触禁止 ぬれ手禁止 \_\_\_\_\_\_\_\_\_\_\_\_\_\_\_\_\_\_\_\_\_\_\_\_\_\_\_\_ 行為を指示する記号

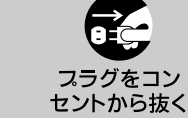

指示

#### **本機のワイヤレス通信について**

#### 電波障害自主規制について

この機器は 2.4GHz 帯および 5GHz 帯の無線周波数帯を使用していますが、他の無線機器も同じ周 波数を使っていることがあります。この機器と他の無線機器間との電波干渉を防止するため、下記事 項に注意してご使用ください。

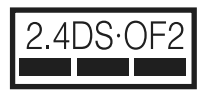

この無線機器の使用周波数は 2.4GHz 帯および 5GHz 帯を使用します。変調方式 として 2.4GHz は DS-SS および OFDM 変調方式、5GHz は OFDM 変調方式 を採用し、与干渉距離は 20m です。

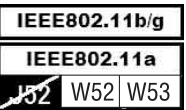

本機の 5GHz 帯無線 LAN 周波数は 5150 ~ 5350 MHz(36, 40, 44, 48, 52, 56, 60, 64ch)に対応しています。

詳細については、http://www.sony.co.jp/locationfree/QA/ をご覧ください。

#### <span id="page-2-0"></span>ワイヤレス通信に関するご注意

- ●次のような環境で使用すると、ベースステーションとモニターとの間で電波が通りにくくなり、通 信距離が短くなることがあります。
	- 鉄筋/コンクリート/石の壁や床や床暖房の入った床
	- 鉄製の間仕切りやドア、防火ガラス、金属などの材料を使った家具や電化製品などがベースス テーションとモニターの間にある場合
- < 2.4GHz 帯の場合>

この機器の使用周波数は 2.4GHz 帯を含んでいます。この周波数帯では電子レンジなどの産業・科 学・医療用機器のほか、他の同種無線局、工場の製造ラインなどで使用される免許を要する移動体識 別用構内無線局、免許を要しない特定小電力無線局、アマチュア無線局など(以下「他の無線局」と 略す)が運用されています。

- 1. この機器を使用する前に、近くで「他の無線局」が運用されていないことを確認してください。
- 2. 万一、この機器と「他の無線局」との間に電波干渉が発生した場合には、速やかにこの機器の使 用チャンネルを変更するか、使用場所を変えるか、または機器の運用を停止(電波の発射を停止) してください。
- 3. 不明な点その他お困りのことが起きたときは、ロケーションフリーカスタマーサポートセンター (裏表紙)までお問い合わせください。
- 電子レンジ使用中に、2.4GHz 帯を使用した場合本機のワイヤレス通信が電子レンジの発する電波 の干渉を受け、画像が乱れることがあります。電子レンジから離れた場所で本機を使用してくださ い。電子レンジを使用していないときは、本機は干渉を受けません。
- 近くで 2.4GHz、IEEE802.11b、IEEE802.11g 準拠のワイヤレス LAN アクセスポイントまた は、コードレス電話、コードレスヘッドホンなどの無線機器を使用しているとき、電波の干渉を受 ける場合があります。
- < 5GHz 帯の場合>
- 5GHz 帯無線 LAN の使用は、電波法により屋内使用に限定されます。
- 近くで 5GHz、IEEE802.11a 準拠のワイヤレス LAN アクセスポイントまたは、無線機器を使用してい るとき、電波の干渉を受ける場合があります。

この機器には、電波法に基づく認証を受けた無線設備が内蔵されており、証明ラベルは無線設備上に 添付されております。

#### **本機のワイヤレス通信について**

#### ワイヤレス LAN のセキュリティについて

ワイヤレス LAN ではセキュリティの設定をすることが非常に重要です。セキュリティ対策を施さず、 あるいは、ワイヤレス LAN の仕様上やむを得ない事情によりセキュリティの問題が発生してしまっ た場合、弊社ではこれによって生じたあらゆる損害に対する責任を負いかねます。

詳細については、

http://www.sony.co.jp/locationfree/QA/

をご覧ください。

本機のワイヤレス LAN の設定方法は、取扱説明書を参照してください。

<span id="page-4-0"></span>本機は国内専用です 海外などで、異なる電源電圧で使用すると、火災や感電の原因とな ります。

油煙、湯気、湿気、ほこりの多い場所には置かない 火災や感電の原因となることがあります。また、取扱説明書に記さ れている使用条件以外の環境でのご使用は、火災や感電の原因とな ることがあります。

#### 内部に水や異物を入れない

火災や感電の原因となります。万一、水や異物が入ったときは、す ぐにモニターの電源を切って、バッテリーを取りはずし(コンセン トに AC パワーアダプターの電源プラグが差し込まれているとき は、電源プラグをコンセントから抜いてください)、ロケーション フリーカスタマーサポートセンター(裏表紙)に点検・修理をご依 頼ください。

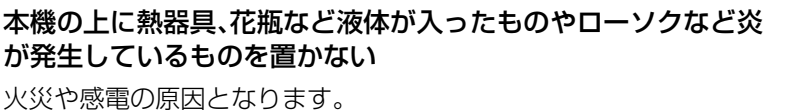

#### 内部を開けない

火災や感電、けがの原因となります。

また、本機は、電波法に基づく認証を受けた無線設備が内蔵され、 かつ(財)電気通信端末機器審査協会の技術基準適合認定を受けた 製品であり、分解および改造を行うと、法律で罰せられることがあ ります。

内部の点検や修理は、ロケーションフリーカスタマーサポートセン ター(裏表紙)にご依頼ください。

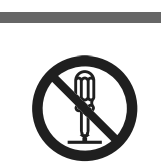

分解禁止

禁止

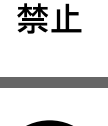

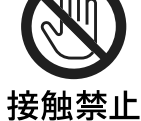

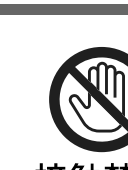

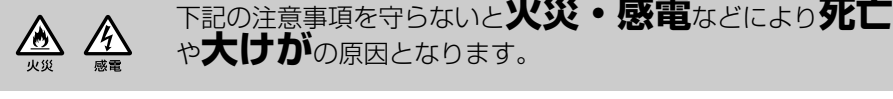

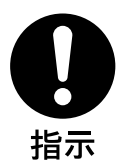

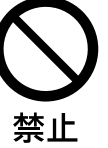

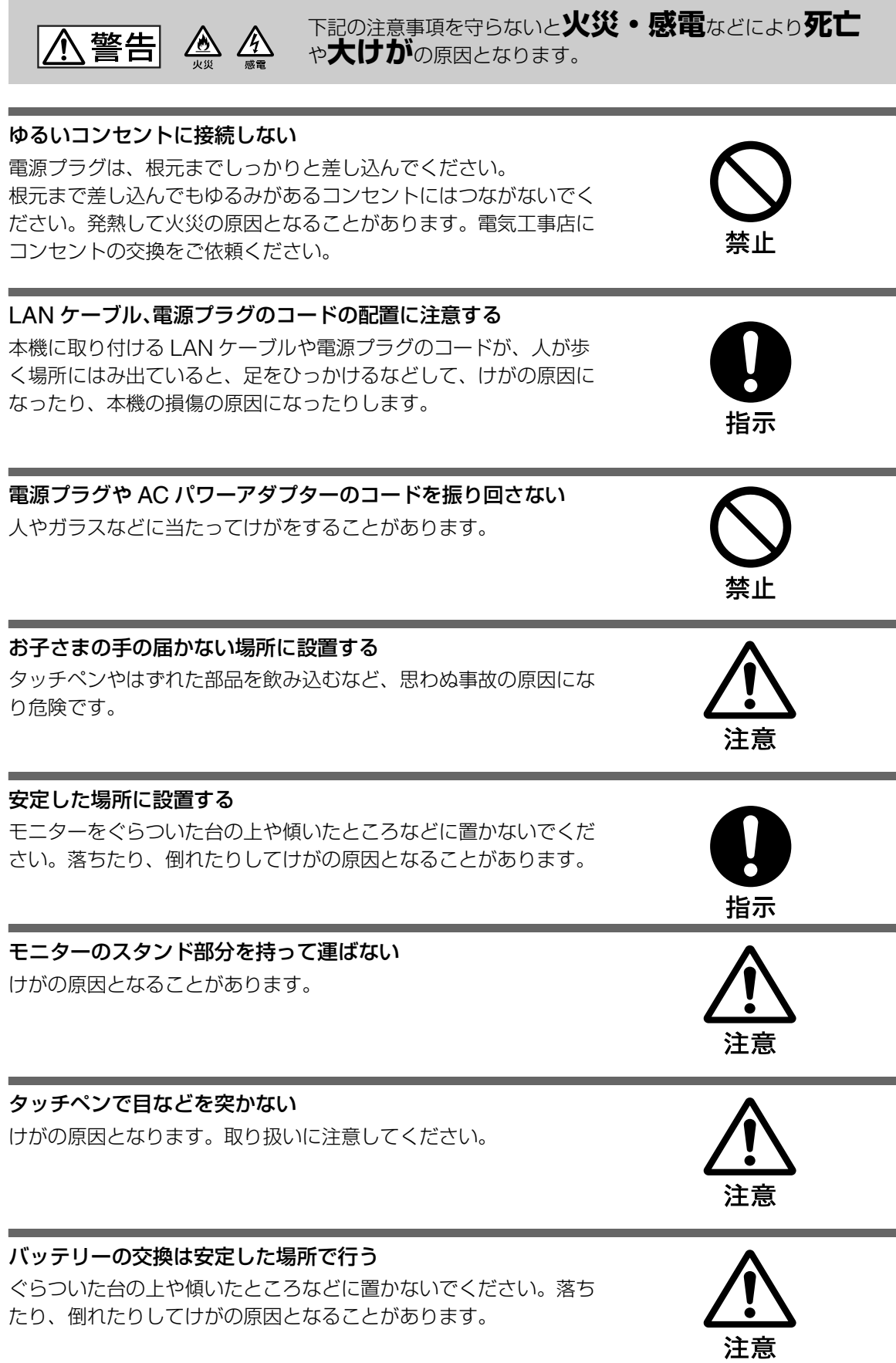

## は、電源プラグを抜いてください。 電源プラグや充電端子は定期的にお手入れを 電源プラグとコンセントの間や、充電端子に、ゴミやほこ

りがたまって湿気を吸うと、絶縁低下を起こして、火災の原因とな ります。定期的に電源プラグをコンセントから抜き、ゴミやほこり を取ってください。

設置の際には、使用中に容易に抜き差しできる、機器に近いコンセ ントに電源プラグを接続してください。万一、異常がおきた際に

機器に近いコンセントに電源プラグを接続する

#### 自動車の中では使わない

あります。

本機は車載仕様ではありません。

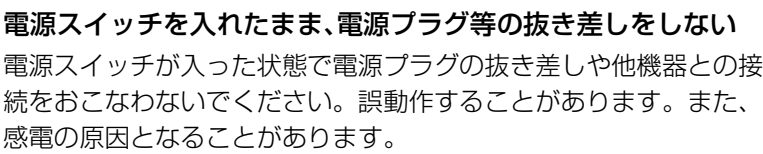

お手入れの際、電源プラグを抜き、バッテリーを取りはずす 電源プラグを差し込んだままお手入れをしたり、バッテリーをモニ ターに取り付けたままお手入れをすると、感電の原因となることが

#### 指定の AC パワーアダプター以外は使用しない 火災や感電の原因となります。

電源コードを抜くときはまず壁側コンセントから抜く 壁側コンセントから抜かないと感電することがあります。抜くとき は必ずコードでなくプラグを持って抜いてください。

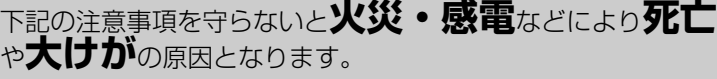

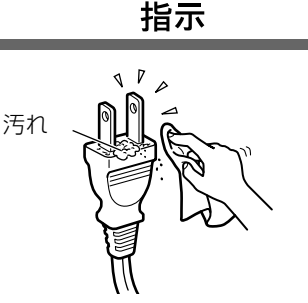

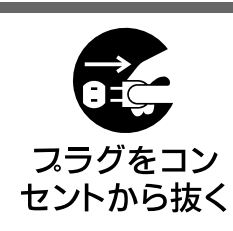

禁止

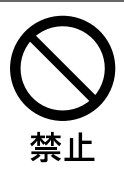

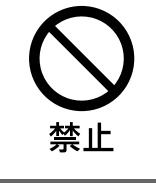

フラグをコン セントから抜く

• 電源コードを抜くときは、必ずプラグを持って抜く。 万一、電源コードが傷んだら、お買い上げ店またはロケーションフ

本体を布や布団などでおおった状態で使用しない 熱がこもってケースが変形したり、火災の原因となることがありま す。

旅行などで長期間使用しないときは、電源プラグを抜く 安全のため、必ず電源プラグをコンセントから抜いてください。

△ 警告 △ △

AC パワーアダプターを誤った方法で使用しない AC パワーアダプターを誤った方法で使用すると、熱がこもって ケースが変形したり、火災の原因となることがあります。 以下の方法を必ず守って、本機をお使いください。

- AC パワーアダプターのまわりに物を置かない。
- AC パワーアダプターを布などでおおわない。 • 2 つ以上の AC パワーアダプターを重ねない。
- AC パワーアダプターを箱などに入れない。

#### 移動させるときは、電源プラグを抜く

電源プラグを差し込んだまま移動させると、電源コードが傷つき、 火災や感電の原因となることがあります。運ぶときは、衝撃を与え ないようにしてください。

## 電源コードを傷つけない

- 電源コードを傷つけると、火災や感電の原因となります。
- 電源コードを加工したり、傷つけたりしない。
- 電源コードに重いものをのせたり、引っ張ったりしない。
- 電源コードを熱器具に近づけない。加熱しない。

リーカスタマーサポートセンターに交換をご依頼ください。

下記の注意事項を守らないと**火災・感電**などにより**死亡** <sup>や</sup>**大けが**の原因となります。

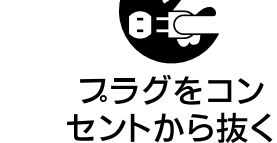

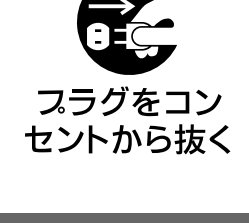

 $\varphi$  V

 $\mathbb{F}$ 

禁止

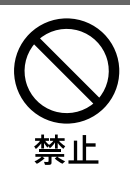

禁止

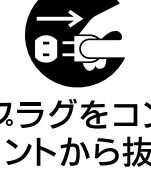

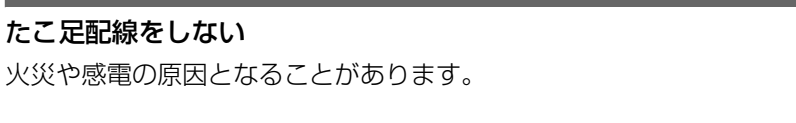

#### スタンド部の充電端子をショートさせない スタンド部の充電端子を金属物でショートさせないでください。火 災や故障の原因となることがあります。

直射日光のあたる場所や熱器具の近くに設置・保管しない 内部の温度が上がり、火災や故障の原因となることがあります。

## コネクターはきちんと接続する

- コネクターの内部に金属片を入れないでください。ピンとピンが ショート(短絡)して、火災や故障の原因となることがあります。
- コネクターはまっすぐに差し込んで接続してください。斜めに差 し込むと、ピンとピンがショートして、火災や故障の原因となる ことがあります。

### ぬれた手で電源プラグ、AC パワーアダプター、バッテリーおよび 本体にさわらない

感電の原因となることがあります。

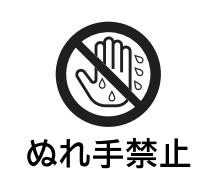

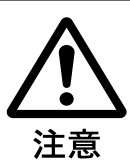

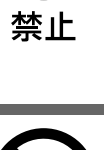

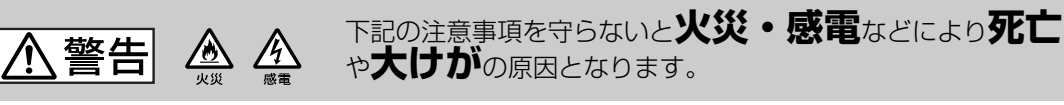

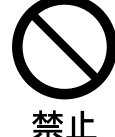

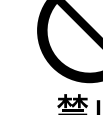

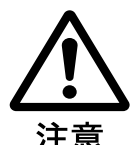

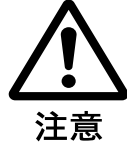

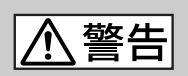

下記の注意事項を守らないと**医療機器**などを**誤作動**させるおそれが あり事故の原因となります。

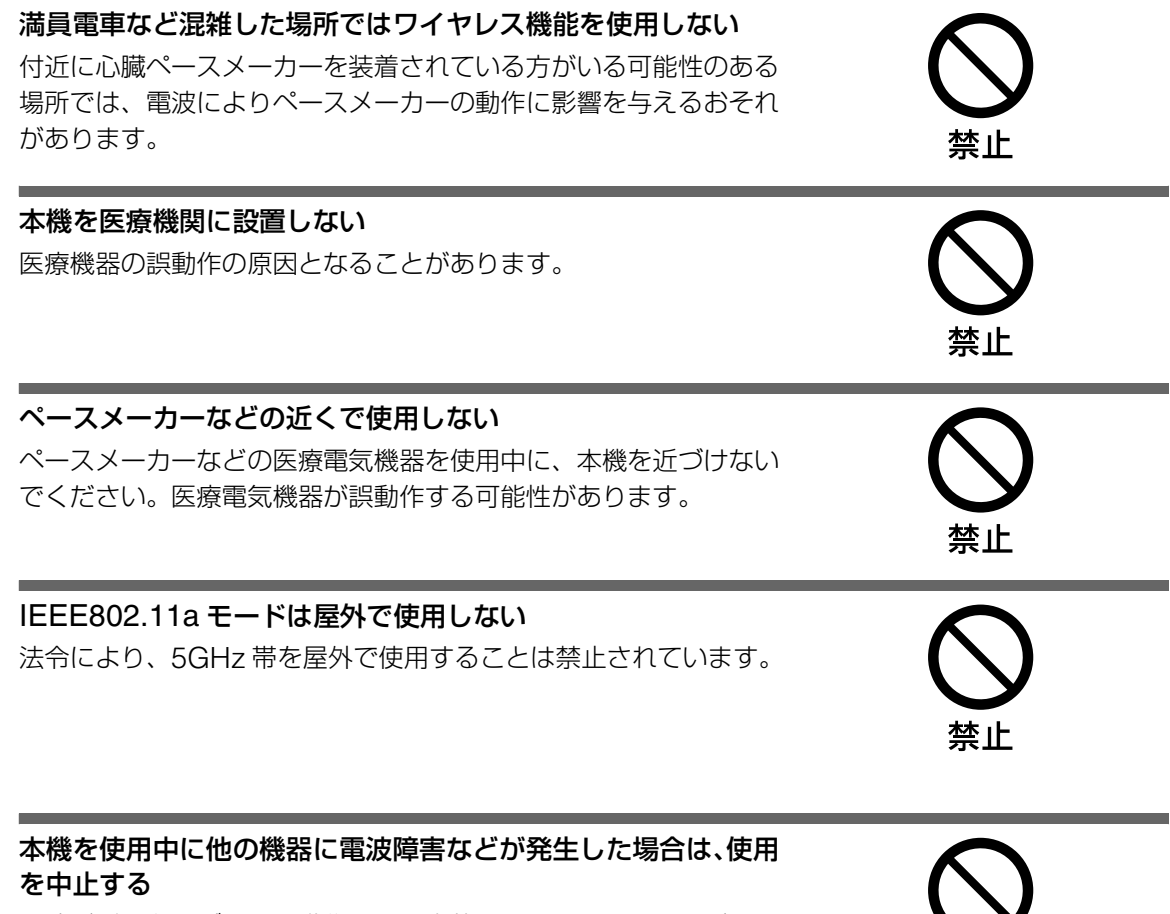

禁止

電波が影響を及ぼし、誤動作による事故の原因となるおそれがあり ます。

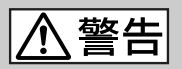

下記の注意事項を守らないと**健康を害する**おそれがあります。

#### 液晶画面を長時間続けて見ない

液晶画面を長時間見続けると、目が疲れたり、視力が低下するおそ れがあります。 液晶画面を見続けて体の一部に不快感や痛みを感じたときは、すぐ

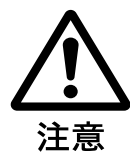

に本機の使用をやめて休息してください。万一、休息しても不快感 や痛みがとれないときは医師の診察を受けてください。

#### 目や口に液晶を入れない / ガラスの破片に触れない

液晶パネルが破損すると、破損した部分から液晶(液状)が漏れた り、ガラスの破片が飛び散ることがあります。この液晶やガラスの 破片に触れるとけがをするおそれがあります。また漏れた液晶に素 手で触れると中毒やかぶれの原因となります。においを嗅ぐことも やめてください。誤って、目や口に入ったときは、すぐに水で洗い 流し、医師にご相談ください。

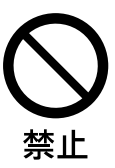

下記の注意事項を守らないと**けが**をしたり周辺の**物品**に**損害**<sup>を</sup> 与えたりすることがあります。

タッチペンで液晶画面を強く押しすぎない 液晶画面が壊れる原因となることがあります。

#### モニターに長時間触れない

**< 注意** 

長時間モニターをひざの上に乗せたりしないでください。温度が上 がり、低温やけどの原因となることがあります。

#### 大音量で聞かない

ターに巻き付けない

耳を刺激するような大きな音で長時間続けて聞くと、聴力に悪い影 響を与えることがあります。特にヘッドホンで聞くときにご注意く ださい。また、ヘッドホンをつけたまま眠ってしまうと危険です。 呼びかけられて返事ができるくらいの音量で聞きましょう。

AC パワーアダプターのコードや電源コードを AC パワーアダプ

断線や故障の原因となることがあります。

本機の上にものを載せない

壊れたり、けがの原因となることがあります。

#### 液晶画面に衝撃を与えない

液晶画面(表示部)はガラスでできています。モニターをひねった り、落としたり、モニターに肘をついたり、重いものを載せたりな どすると、タッチパネルや液晶画面が割れて、けがの原因となるこ とがあります。

硬い物質で液晶画面を操作したり、強打しない 液晶画面が割れて、故障やけがの原因となることがあります。

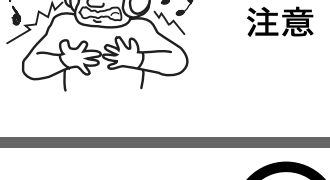

禁止

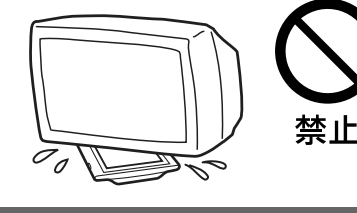

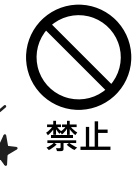

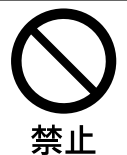

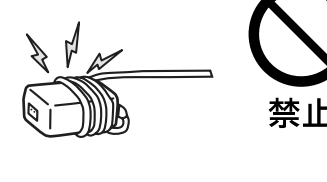

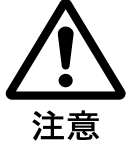

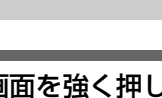

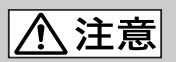

#### 下記の注意事項を守らないと**けが**をしたり周辺の**物品**に**損害**<sup>を</sup> 与えたりすることがあります。

本体に強い衝撃を与えない 故障の原因となることがあります。

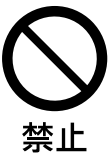

### モニターを設置するときはスタンドを使用する

スタンドを使用せずにモニターを設置すると、落ちたり倒れたりし てけがの原因となることがあります。

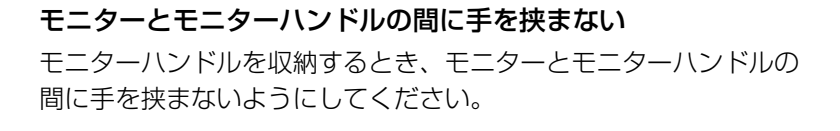

AC パワーアダプターを海外旅行者用の電子式変圧器などに接続 しない 発熱や故障の原因となります。

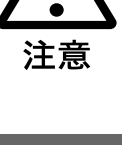

指示

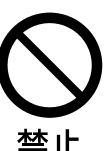

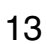

## <span id="page-13-1"></span>**バッテリーについての安全上のご注意**

液漏、発熱、発火、破裂などを避けるため、下記のことを必ずお守りください。

## 八危険

- 指定された充電方法以外で充電しない。
- 火の中に入れない。ショートさせたり、分解したりしない。電子レンジやオーブンで加熱しない。
- コインやヘヤーピンなどの金属類と一緒に携帯や保管しない。ショートすることがあります。
- 本体に付属のバッテリーもしくは、別売りの専用バッテリー以外は使用しない。
- 雨がかかる場所または水気のある場所で使用しない。
- 火のそばや炎天下などで充電したり、放置しない。
- バッテリーに衝撃を与えない。 落とすなどして強いショックを与えたり、重いものを載せたり、圧力をかけたりしないでくださ い。故障の原因となります。
- バッテリーから漏れた液が目に入った場合は、きれいな水で洗ったあと、ただちに医師に相談す る。

## 八警告

- バッテリーを廃棄する場合は、以下のご注意をお守りください。
- 地方自治体の条例などにしたがう。
- 一般ゴミに混ぜて捨てない。
- または、ソニーサービスステーションにお持ちください。

#### リチウムイオン電池についてのお願い

リチウムイオン電池はリサイクルできます。不要になった リチウムイオン電池は、金属部にセロハンテープなどの絶縁 テープを貼って、充電式電池リサイクル協力店へお持ちください。 充電式電池の回収・リサイクルおよびリサイクル協力店に 関する問い合わせ先: 社団法人電池工業会 TEL:03-3434-0261 ホームページ:http://www.baj.or.jp

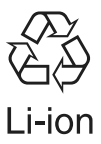

## **本機の発熱についてのご注意**

#### 使用中に本体の裏面や AC パワーアダプターが熱くなることがあります

- 本機の動作時や充電時の電流によって発熱していますが、故障ではありません。
- 本機は使用状況により熱くなることがあります。モニターは、長時間ひざの上などにおいてご使用 にならないでください。

<span id="page-13-0"></span>異常に熱くなったときは、本機の電源を切り、AC パワーアダプターの電源コードを抜き、バッテ リーを取りはずしてください。次に、ロケーションフリーカスタマーサポートセンターに修理をご依 頼ください。

#### <span id="page-14-0"></span>**落とさないでください**

本機に強いショックを与えないでください。故 障の原因となることがあります。また、液晶パ ネルのガラスが割れることがあります。

#### **取り扱いについて**

- 本機を雨または湿気にさらさないでください。 モニターの隙間から内部に水が入り込み、故 障の原因となります。
- 必ず、付属の AC パワーアダプターを使用し て電源につないでください。
- 本機を開けたり分解しないでください。
- 電波法に基づく認証を受けた無線設備が内蔵さ れており、分解および改造を行うと、法律で罰 せられることがあります。
- (財) 電気通信端末機器審査協会より技術基準 適合認定を受けており、分解および改造を行 うと、法律で罰せられることがあります。

通信不良によるお客様の損害につきまして、 当社は一切その責任を負いかねます。 通信内容が漏れたことに対しても、当社は一 切その責任を負いかねます。

#### **置き場所について**

- 次のような場所に置かないでください。
- 異常に高温になる場所:炎天下や夏場の窓 を閉め切った自動車内はとくに高温になり、 放置すると変形したり、故障したりするこ とがあります。
- 直射日光のあたる場所、熱器具の近くなど、 温度の高い場所:変形したり、故障したり することがあります。またバッテリーの寿 命が短くなります。
- 人が通行するような場所:電源コードや信 号ケーブルは、足に引っかかると製品の落 下や転倒などにより、けがの原因となるこ とがあります。人が踏んだり、引っかけた りするような恐れのある場所を避け、充分 に注意して接続・配置してください。
- 風呂場など、濡れた場所や湿気の多い場所: 別売りのお風呂ジャケットに入れて使用し てください。お風呂ジャケットの取扱説明 書をよく読んで正しくお使いください。
- 乗り物の中や船舶の中などの振動の多い場 所

移動中の振動により、本機が転倒したり落

下したりして、けがの原因となることがあ ります。また、塩水をかぶると発火や故障 の原因となることがあります。

- 強力な磁気のある場所
- 砂地、砂浜などの砂ぼこりの多い場所:海 辺や砂地、あるいは砂ぼこりが起こる場所 などでは、砂がかからないようにしてくだ さい。故障の原因になるばかりか、修理で きなくなることがあります。
- ぐらついた台の上や傾いた場所
- 高い場所:落下してけがの原因になります。
- 暗すぎる部屋は目を疲れさせるのでよくあり ません。適度の明るさの中でご覧ください。 また、連続して長い時間、画面を見ているこ とも目を疲れさせます。
- 本機の底面よりも、広くて水平で丈夫な場所 に置いてください。
- 安定した場所に設置してください。不安定な 場所に置くと、落下してけがの原因になりま す。
- 誤って足で踏んだり、上から物を落としたり することがないような場所に設置してくださ い。
- ゴムやプラスチック製品など、熱に弱いもの の上に置いて使用しないでください。本機の 熱により、変形、変色の原因になることがあ ります。
- テレビやラジオの近くで使うと、映像の乱れ や雑音の原因となることがあります。このよ うな場合は、テレビやラジオから離れた場所 でお使いください。
- お子さまの手の届かない場所に設置してくだ さい。タッチペンやはずれた部品を飲み込む など、思わぬ事故の原因になり、危険です。
- ●本機を医療機関に設置して使用しないでくだ さい。医療機器の誤動作の原因となることが あります。
- 本機と同じ無線周波数を使用する他の無線機 器を同時に使用すると、転送速度の低下や伝 送エラーが発生することがあります。
- 2.4GHz 帯を使用した場合、電子レンジ使用 中は、本機のワイヤレス通信が電子レンジの 発する電波の干渉を受け、画像が乱れること があります。電子レンジから離れた場所で本 機をご使用ください。電子レンジを使用して いないときは本機が電子レンジの干渉を受け ることはありません。

#### **動画表示について**

テレビやビデオを見ているとき、表示の一部が ブロック状に見えることがありますが、画像処 理によるもので、故障ではありません。

#### **テレビの画質について**

お住まいの地域によっては、テレビ受信チャン ネルと本機のワイヤレスチャンネルの組み合わ せにより、本機のテレビまたはご家庭のテレビ 画面に、雪が降ったようなちらつき(画ノイズ) が出ることがあります。

#### 対処のしかた

- 雪が降ったような画ノイズが本機のテレビ画 像に出る場合 ベースステーションのワイヤレス設定で、画 ノイズの出ないワイヤレスチャンネルに変更 してください。
- 本機を使用すると、雪が降ったような画ノイ ズがご家庭のテレビ画面に出る場合 ベースステーションのワイヤレス設定で、画 ノイズの出ないワイヤレスチャンネルに変更 してください。 それでも直らないときは、本機とベースス

テーションをご家庭のテレビおよびアンテナ 接続ケーブルから離してご使用ください。

#### **音量について**

- 周辺の人の迷惑とならないよう、適度の音量 でお楽しみください。特に、夜間は小さい音 でも通りやすいので、窓を閉めたりヘッドホ ンを使用したりして、隣近所への配慮を充分 し、生活環境を守りましょう。
- ヘッドホンをご使用のときは、耳をあまり刺 激しないよう、適度な音量でお楽しみくださ い。耳鳴りがするような場合は、音量を下げ るか、使用を中止してください。

### **データのバックアップについて**

修理時に本機のメモリーが壊れて、保存されて いたメールのデータ、画像データ、設定データ などが再現不可能になることがあります。 修理に出される前に、本機に登録した設定内容 などは、紙に控えてください。また、本機に保 存した画像データは"メモリースティック"な どのメモリーカードに控えとしてコピーしてく ださい。

弊社の修理によりデータが万一消去、あるいは 変更されたとしても、弊社は一切の責任を負い かねますので、あらかじめご了承ください。

#### **液晶画面についてのご注意**

- 液晶画面を傷つけないようにしてください。 液晶画面に触れるときは、付属のタッチペン を使用してください。
- 液晶画面を太陽に向けたままにすると、液晶 画面を傷めます。窓際や室外などに置くとき はご注意ください。
- 液晶画面を強く押したり、ひっかいたり、上 に物を置いたりしないでください。画面にム ラが出たり、液晶画面の故障の原因になりま す。
- 寒い所でご使用になると、画像が尾を引いて 見えたり、液晶画面が暗く見えたりすること がありますが、故障ではありません。温度が 上がると元に戻ります。
- ●静止画を継続的に表示した場合、残像を生じ ることがありますが、時間の経過とともに元 に戻ります。
- 使用中に液晶画面やモニターのキャビネット があたたかくなることがありますが、故障で はありません。

#### **"メモリースティック"についてのご注意**

"メモリースティック"の挿入口に金属類などの 異物を入れないでください。故障の原因となり ます。

#### **蛍光管についてのご注意**

本機は内部照明装置として専用蛍光管を使用し ていますが、この蛍光管には寿命があります。 液晶画面が暗くなったり、チラついたり、点灯 しないときは、お買い上げ店またはロケーショ ンフリー カスタマーサポートセンターにお問い 合わせください。

#### **ケーブルについて**

本機に接続するケーブルは、電磁界妨害防止の ため、3 m 以下のものをお使いください。

#### **フェライトコアについて**

本機に付属の AC パワーアダプターにはあらか じめフェライトコアが取り付けられています。 取り外さないでください。

#### **輝点・滅点について**

画面上に赤や青、緑の点(輝点)が消えなかっ たり、黒い点(滅点)が表れたりしますが、故 障ではありません。

液晶画面は非常に精密な技術で作られており、 99.99 % 以上の有効画素がありますが、ごくわ ずかの画素欠けや常時点灯する画素があります。

#### **結露について**

寒いときに暖房をつけた直後など、本機の内部 の部品に露(水滴)がつき、正しく動作しない ことがあります。バッテリーを取りはずしてか ら電源プラグを電源コンセントから抜いて、約 2、3 時間放置してください。正常に動作するよ うになります。

#### **お手入れ**

- お手入れをする前に、必ずモニターの電源を 切り、電源プラグをすべてコンセントから抜 いてください。
- 乾いた柔らかい布、または水をかたくしぼっ た布で軽く拭いてください。
- 液晶画面の汚れをふきとるときは、市販のク リーニングクロスで軽く拭き取ってください。
- アルコール、シンナー、ベンジンなどは使わ ないでください。変質したり、塗装がはげた りすることがあります。
- 化学ぞうきんをご使用の際は、色落ちや変色 する場合がありますので、ご注意ください。
- 殺虫剤のような揮発性のものをかけたり、ゴ ムやビニール製品に長時間接触させると、変 質したり、塗装がはげたりすることがありま す。
- 液体状の洗剤などは使用しないでください。 本機の内部に入って、故障の原因となること があります。

#### **搬送時のご注意**

• 本機を運ぶときは、本機に接続されている ケーブルなどをすべてはずしてください。 落としたりするとけがや故障の原因となるこ とがあります。

● 修理や引っ越しなどで本機を運ぶ場合は、お 買い上げ時に本機が入っていた箱を使ってく ださい。

#### <span id="page-16-0"></span>**廃棄するときは**

- 一般の廃棄物と一緒にしないでください。 ごみ廃棄場で処分されるごみの中に本機を捨 てないでください。
- 本機の蛍光管の中には水銀が含まれています。 廃棄の際は、地方自治体の条例または規則に したがってください。
- バッテリーについての安全上のご注意 (67 14[ページ\)](#page-13-1)をご覧ください。

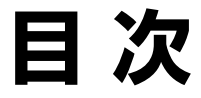

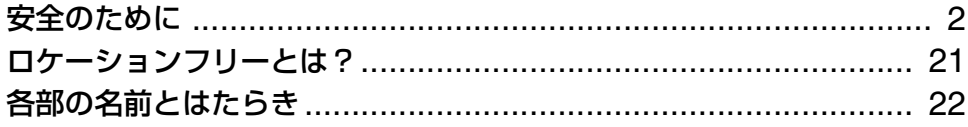

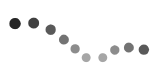

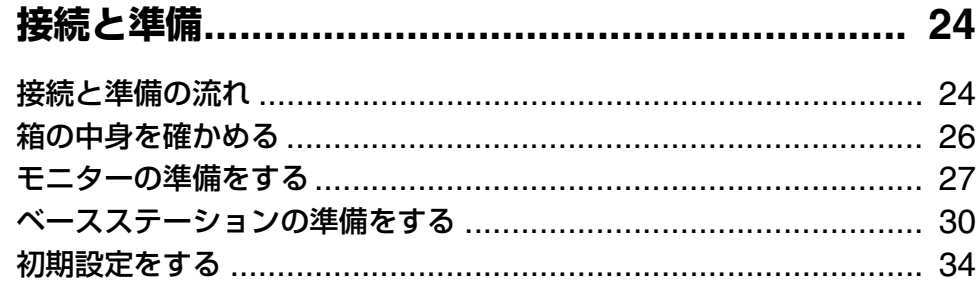

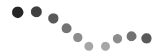

## <sup>\*\*</sup>\*<sub>\*。\*</sub>\*\* 基本操作(テレビ、ビデオなど)………………………… 41

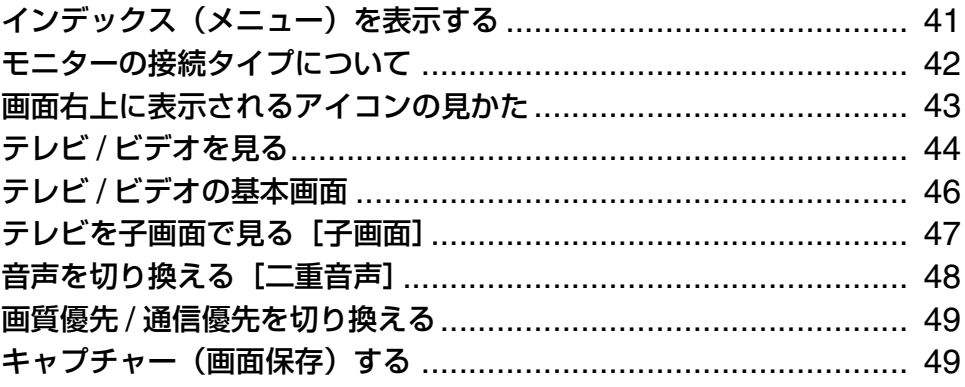

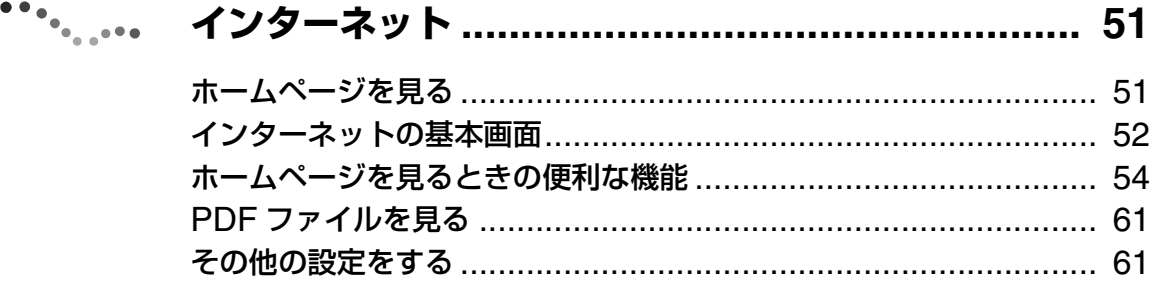

## ☆ ちょっと一言

取扱説明書内の画面イラストはイメージです。

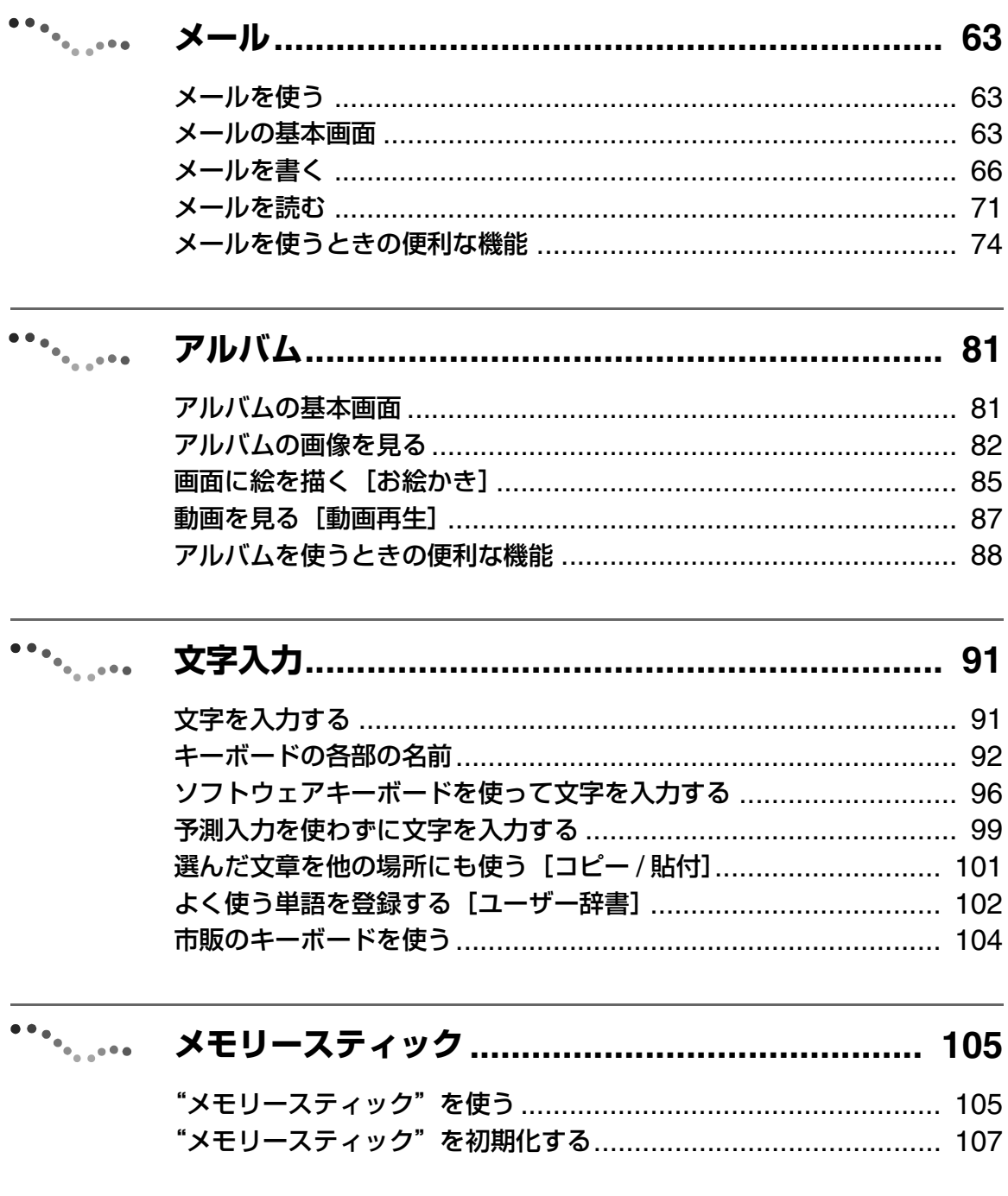

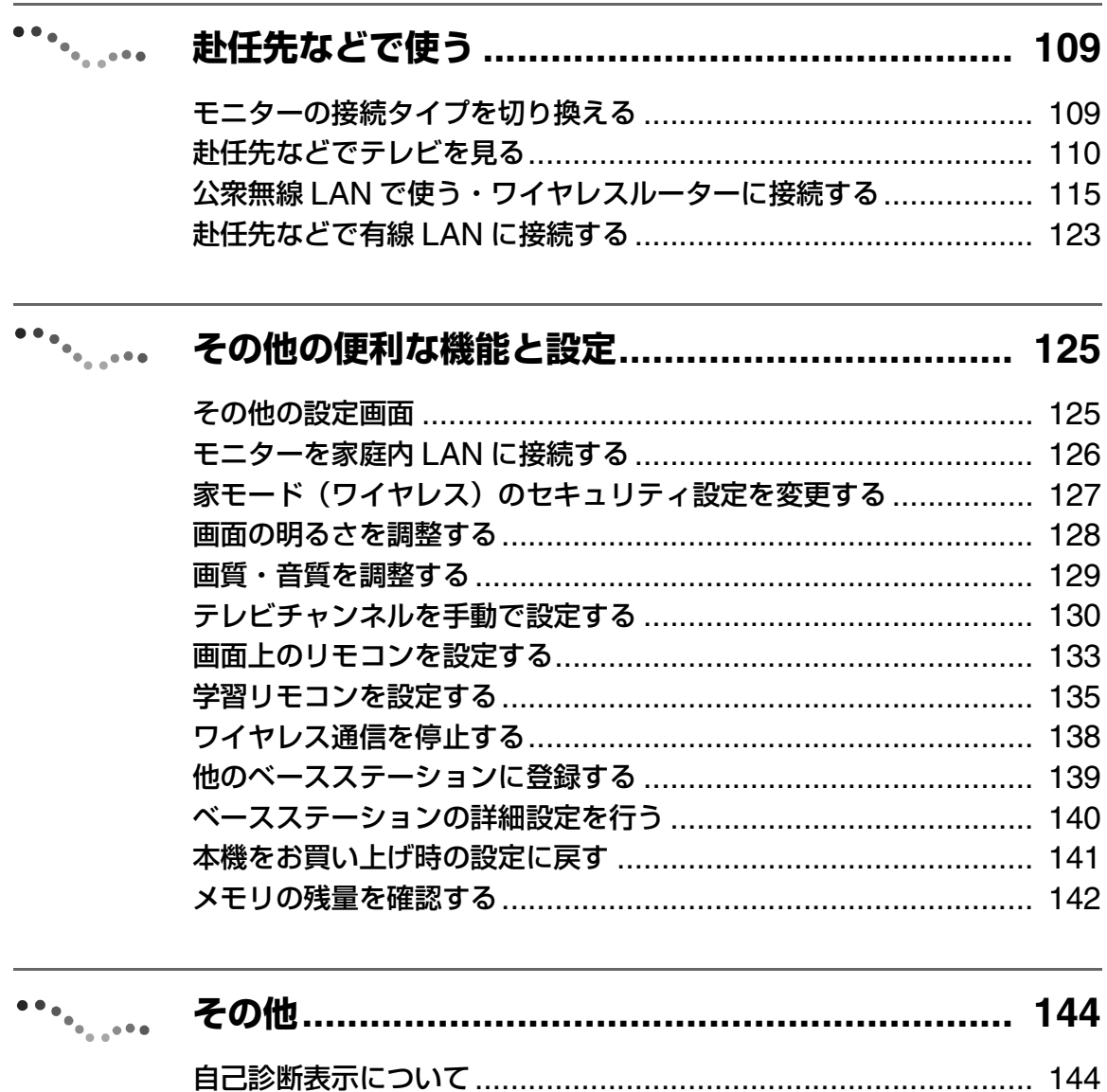

主な仕様…………………………………………………………………… 159 

## <span id="page-20-0"></span>**ロケーションフリーとは?**

本機は、どこにいてもテレビ・ビデオや DVD、インターネット、メール、アルバムが楽しめる LocationFree™ を実現した液晶モニターです。別売りのロケーションフリーベースステーションと 組み合わせることにより、家の中ではワイヤレス(無線)や家庭内 LAN で、家の外からは赴任先の 公衆無線 LAN など、さまざまな場所で映像などを楽しむことができます。

家の中では、ベースステーションをリビングなどに置き、ワイヤレス通信範囲であればモニターだけ を持ち歩いて、どこでもワイヤレスで利用できます。

家の外からは NetAV 機能によって、自宅に設置されたベースステーションにインターネットを介し てアクセスし、自宅のテレビ・ビデオや DVD を見ることができます。また、インターネット、メー ル、アルバムも家の中にいるときと同じように使えます。

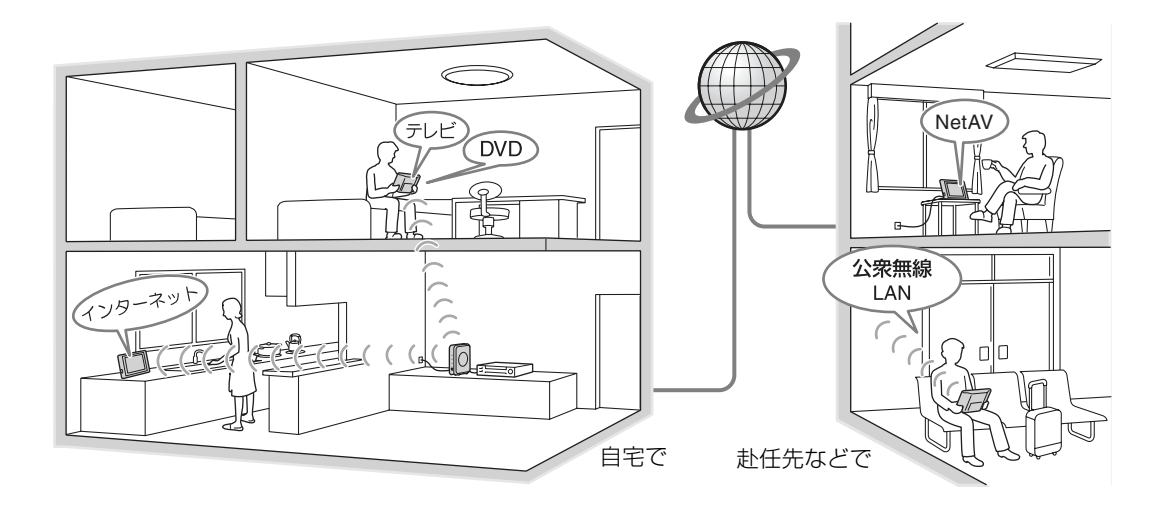

## で ちょっと一言

- 本機(モニター)とベースステーションは、互いに ワイヤレス通信で情報をやり取りしています。
- モニターはバッテリー駆動(充電式)なので、電源 コードは不要です。AC パワーアダプターをつなぐ と充電し、直接電源を供給するので、時間を気にせ ずモニターを使用できます。

#### で注意

本機は 2.4 GHz/5 GHz 帯のワイヤレス通信を使用しま す。通常の家庭で最大約 30 m(使用環境により異なり ます)の到達距離がありますが、ワイヤレス LAN 機器 や電子レンジのように周囲に電波を出す機器があった り、壁や床などの材質によっては、通信が不安定になる こともあります。また、医療機器などのそばでは利用し ないようにしてください。詳しくは[、「安全のために」](#page-1-1) の「ワイヤレス通信に関するご注意| (2 3ページ)を ご覧ください。

## <span id="page-21-0"></span>**各部の名前とはたらき**

**モニター右側**

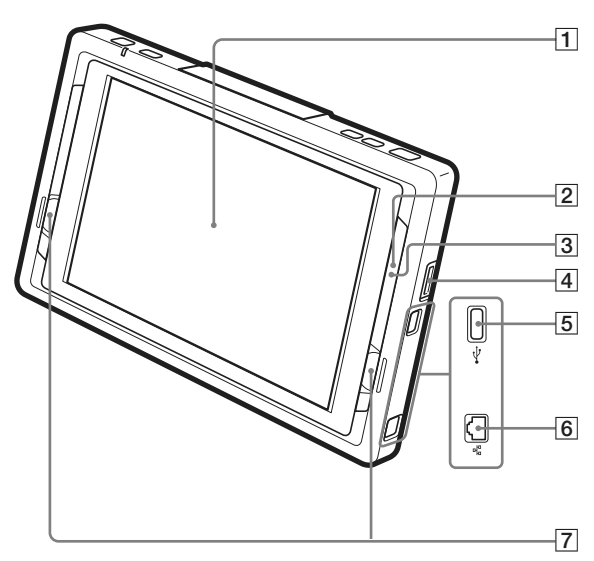

- 1 液晶画面 / タッチパネル
- 2 "メモリースティック"用ランプ (2 105 [ページ\)](#page-104-2) 本機と"メモリースティック"の間で情報のやりと りがあるときに、オレンジ色に点灯します。
- 3 ワイヤレスランプ ワイヤレス通信の状態を示します。 青色点灯:5 GHz で通信しています。 緑色点灯:2.4 GHz で通信しています。 青色または緑色一瞬点灯、3 秒消灯: ワイヤレスは有効に設定されていますが、ベー スステーションまたはワイヤレス LAN のアクセ スポイントと通信していません(電波は出てい ます)。

消灯:電波は出ていません。

- 4 "メモリースティック"スロット (2 105 [ページ\)](#page-104-2)
- <sub>テーヒラー</sub><br>"メモリースティック"を挿入します。
- 5 USB 端子 (& 104 [ページ\)](#page-103-1) 市販の USB キーボードをつなぎます。
- [6] LAN 端子 (@ 124 [ページ](#page-126-1)、127 ページ)
- LAN ケーブルをつなぎます。
- 7 スピーカー

#### **モニター左側**

- 8 電源ランプ (2 34 [ページ\)](#page-33-1) 緑色点灯:電源オン。 赤色点滅:異常が発生しています。
- 9 □ 充電ランプ (28[ページ\)](#page-27-0) 充電の状態を示します。 赤色点灯:バッテリーを充電中。 消灯:充電完了、または充電していません。
- 10 ヘメール定期受信ランプ (280[ページ\)](#page-79-0) 定期受信により新着メールがあるときに、赤色に点 灯します。 ただし、メール画面で定期受信したときは点灯しま せん。
- 11 学習リモコン用リモコン受光部(2 135[ページ\)](#page-134-1)
- 12 Ω (ヘッドホン端子) (ステレオミニジャック) 市販のヘッドホンをつなぎます。
- 13 AV IN 端子 AV ケーブル(別売り:VMC-20FF、VMC-20FR) を使って、デジタルビデオカメラなどをつなぎます。

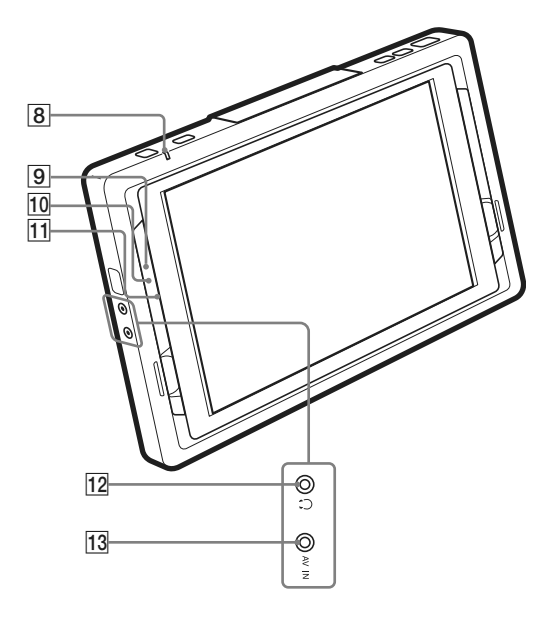

#### **モニター上部**

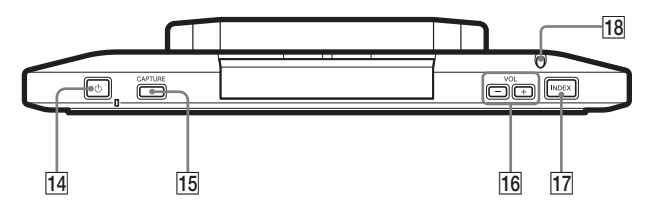

- 14 (り (モニター用電源) スイッチ (2 35 [ページ\)](#page-34-0) モニターの電源の入 / 切を行います。
- [15] CAPTURE (画面保存) ボタン (2 49 [ページ\)](#page-48-2) 現在表示している画面を静止画としてアルバム に保存します。
- 16 VOL (音量+ / -) ボタン (& 45 [ページ\)](#page-44-0) スピーカーの音量を調節します。
- 17 INDEX (インデックス) ボタン (2 41 [ページ\)](#page-40-2) インデックス画面を表示します。
- 18 タッチペン / タッチペン収納部 (29 [ページ\)](#page-28-0)

#### **モニター裏面**

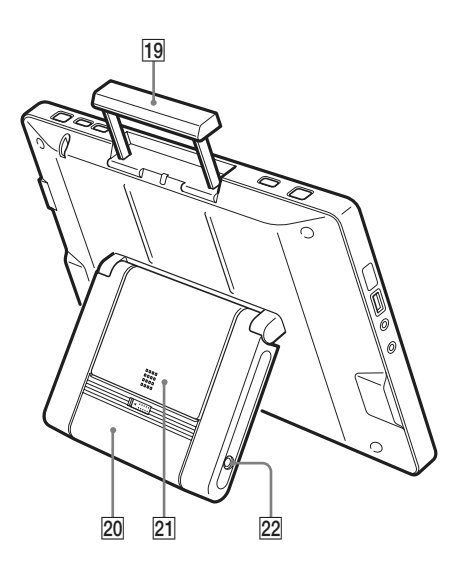

- 19 モニターハンドル (29 [ページ\)](#page-28-1)
	- モニターを持ち運ぶときに引き出して使います。
- 20 モニタースタンド (28[ページ\)](#page-27-1)
- 21 バッテリー (8 27 [ページ\)](#page-26-1)
- 22 DC IN 端子 (27 [ページ\)](#page-26-2) モニター用 AC パワーアダプター(付属)をつ なぎます。

## <span id="page-23-1"></span><span id="page-23-0"></span>**接続と準備の流れ**

本機の使いかたによって、必要な接続や設定が 異なります。 以下の図にしたがって準備を行ってください。

#### **はじめに必ずすること**

■ 箱の中身を確かめる (3 26[ページ\)](#page-25-0) ■ モニターの準備をする (@ 27 [ページ\)](#page-26-0) ■ ベースステーションの準備をする (軍 30[ページ\)](#page-29-0)

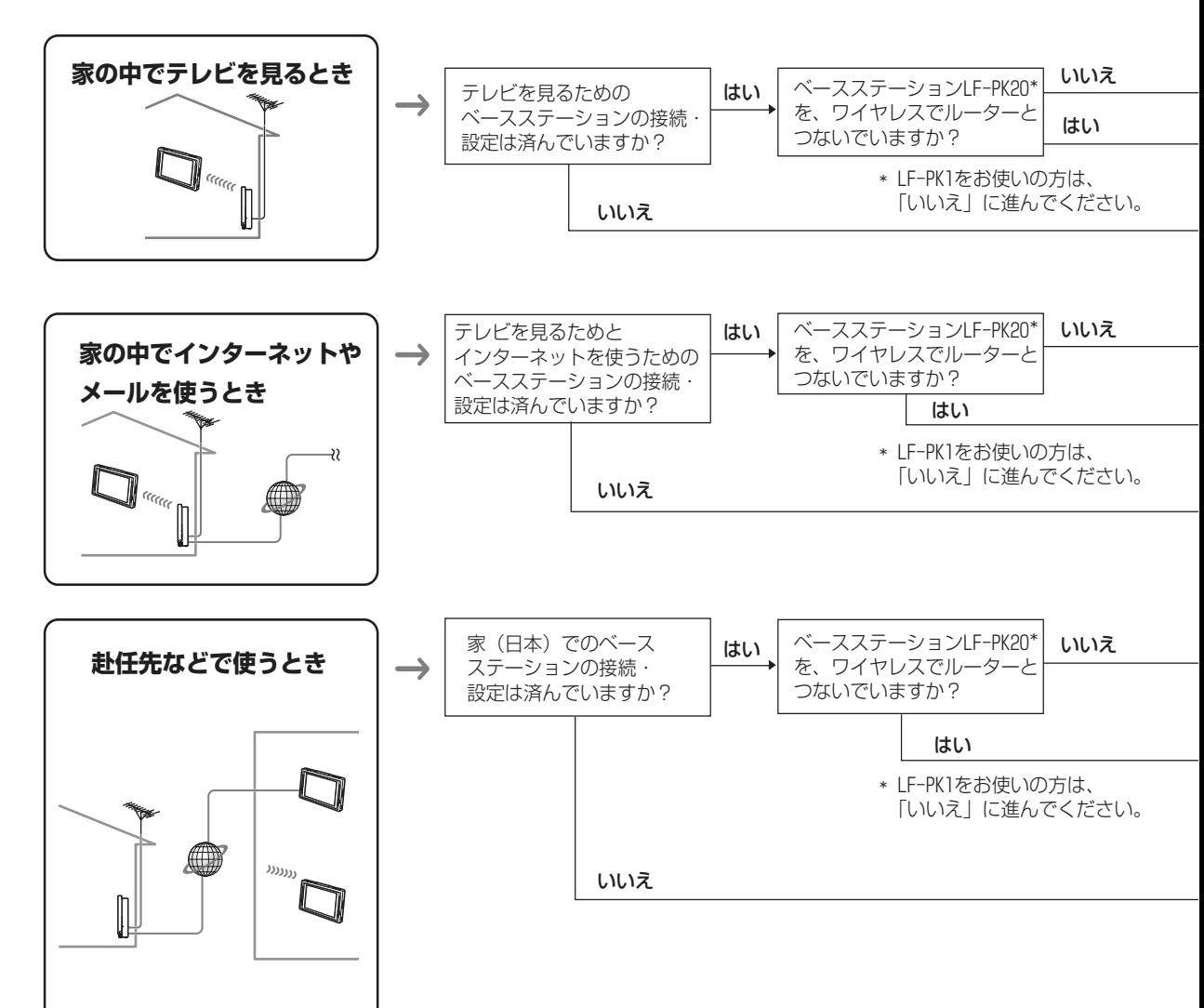

#### **使いかたに応じた接続と準備**

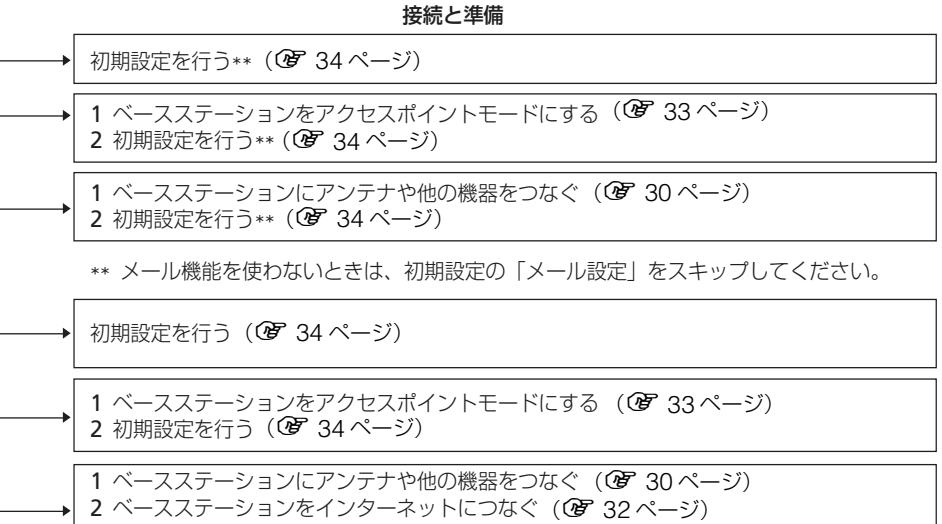

#### <家での接続・設定>

初期設定を行う (@ 34 [ページ\)](#page-33-0)

-<br>3 初期設定を行う (*C*or 34 [ページ\)](#page-33-0)

#### <家での接続・設定>

1 ベースステーションをアクセスポイントモードにする (GGT 33[ページ\)](#page-32-0) 2 初期設定を行う (1 <sup>34</sup> [ページ\)](#page-33-0)

#### <家での接続・設定>

- 1 ベースステーションにアンテナや他の機器をつなぐ (GT 30 [ページ\)](#page-29-1)
- 2 ベースステーションをインターネットにつなぐ  $(\hat{F} 32 \times -\hat{y})$
- 3 初期設定を行う (1 <sup>34</sup> [ページ\)](#page-33-0)
- 4 初期設定(ベースステーション設定)を行う(LF-PK1をお使いの方のみ) (1 <sup>111</sup> [ページ\)](#page-110-0)

#### <赴任先などでの設定>

- 1 モニターの接続タイプを「外モード(ワイヤレス)」または「外モード(有線LAN) 」にする(@ 109 ぺージ) 2 使いかたに応じて設定する
- ▲ <sub>以いか たに応じて設定する</sub><br>・赴任先などでテレビを見る (*☞* 110 [ページ\)](#page-109-1)
- <sub>〜</sub><br>公衆無線LANで使う ( *C*hotal 115 [ページ\)](#page-114-1)
- <del>ムホ麻EANと及フートとしては</del><br>・有線LANに接続して使う (*O*er 123 [ページ\)](#page-122-1)
- Hallow Hall 120 120<br>3 赴任先での準備と操作をする (*QP* 113[ページ\)](#page-112-0)

## <span id="page-25-0"></span>**箱の中身を確かめる**

箱を開けたら、次の物がそろっているか確認してください。 ( ) 内は個数を表わします。

- 
- $\bullet \, \text{E} \, \text{E}$

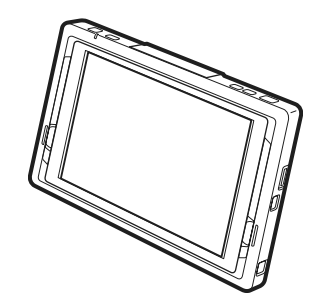

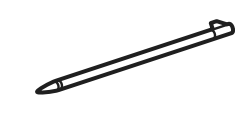

- AC パワーアダプター AC-LX1M (1)
- 

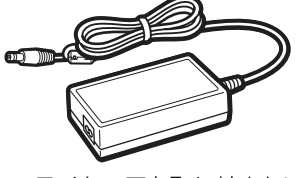

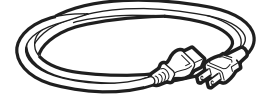

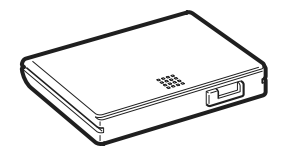

- 電源コード (1) < 取扱説明書 (1)
	- かんたん準備ガイド (1)
	- ●「使用上のご注意」シール(1)
	- 保証書 (1)

フェライトコアを取り外さないで ください

<span id="page-26-0"></span>**モニターの準備をす る**

## <span id="page-26-1"></span>**モニターにバッテリーを取り付ける**

**1** 柔らかい布の上に、液晶画面を下にし てモニターを置く。

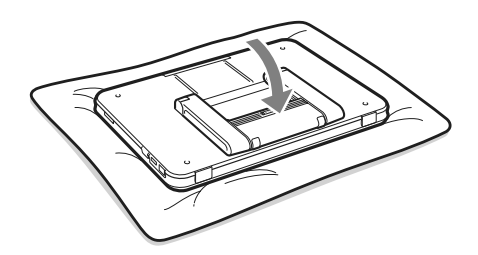

**2** モニター裏面のバッテリー収納部の 上部からバッテリーをスライドさせ (4)、きちんと奥まで入れる(2)。 バッテリー取り付け時はモニタースタンド

はたたんだままにしてください。

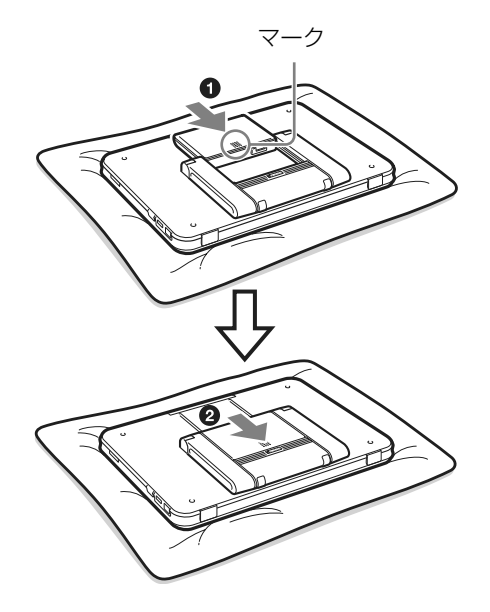

#### を注意

- カチッと音がするまできちんと奥まで入れてくださ い。
- バッテリーは、マーク側を表面に向けて取り付けて ください。

. . . . . . . . . . . . .

#### **バッテリーを取り外すには**

取り外しレバーを矢印の方向に押しながらスラ イドさせ(1)、バッテリーを上方向にスライ ドさせて取り外す (2)。

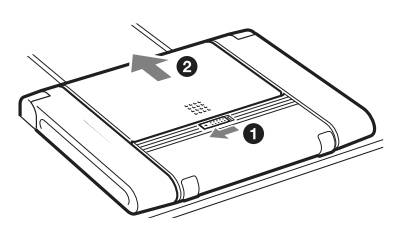

<span id="page-26-2"></span>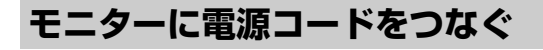

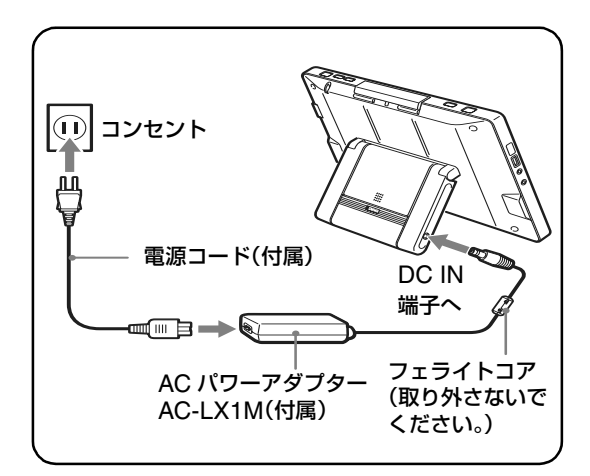

<span id="page-27-0"></span>**モニターのバッテリーを充電する**

付属の AC パワーアダプターをモニターにつない でバッテリーを充電します。

充電中はモニター左側にある ー (充電) ランプ が赤色に点灯します。充電が終わるとランプが消 灯します。

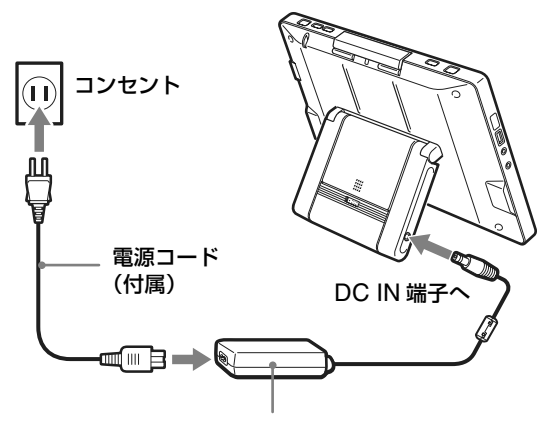

AC パワーアダプターAC-LX1M(付属)

#### **バッテリー充電時間**

モニター電源 ON のとき:約 3 時間 モニター電源 OFF のとき:約 2 時間

#### **バッテリー使用可能時間**

約4時間(バックライトの明るさが最小時) 約3時間(バックライトの明るさが中のとき) 約2時間(バックライトの明るさが最大時)

上記の時間は、連続してテレビを見ているとき の時間です。実際の使用可能時間は使いかたに よって異なります。

いずれの場合も、バッテリーが切れるおよそ 1 分前にモニター画面にお知らせが出ます。 また、モニター画面上部にバッテリー残量が表 示されます。

 $\begin{picture}(150,10) \put(0,0){\line(1,0){10}} \put(15,0){\line(1,0){10}} \put(15,0){\line(1,0){10}} \put(15,0){\line(1,0){10}} \put(15,0){\line(1,0){10}} \put(15,0){\line(1,0){10}} \put(15,0){\line(1,0){10}} \put(15,0){\line(1,0){10}} \put(15,0){\line(1,0){10}} \put(15,0){\line(1,0){10}} \put(15,0){\line(1,0){10}} \put(15,0){\line($ (満充電~残り 3 割) (残り 3 割) (残り 1 割) (まもなく電池切れ)

#### を注意

• バッテリーを長時間使用しないときは、本機で使い 切ってから、取り外して保存してください。また、

1 年に 1 回程度は満充電にして、本機で使い切って から、再び涼しい場所で保存してください。

- ●本機のバッテリーは消耗品です。バッテリーにはリ チウムイオンバッテリーを採用しています。リチウ ムイオンバッテリーは、充電と放電を繰り返すこと で容量が次第に減っていく特性があります。バッテ リーを使用できる時間が大幅に短くなった場合は、 バッテリーの寿命です(充電放電 300 回程度が目 安)。新しいバッテリーをお買い求めください。
- バッテリーの特性によって、「 氵 │ (: (まもな く電池切れ)」のお知らせが出ずにバッテリーが切 れて電源が切れることがあります。

#### <span id="page-27-1"></span>**モニタースタンドの使いかた**

図のように、モニタースタンドの角度を 120 度 以内で自由に調節して使います。

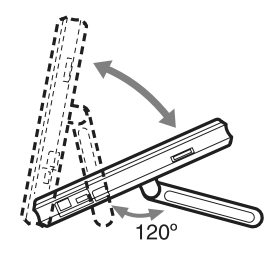

## <span id="page-28-1"></span>**モニターハンドルの使いかた**

下図のように、モニター上部のハンドル部を引 き出して使います。 モニターを運ぶときは、このハンドル部を持っ て運んでください。

#### ハンドル部を引き出す

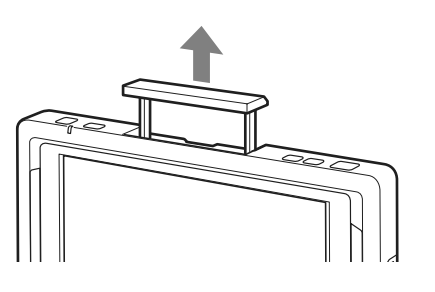

## **適視角度について**

モニターは真正面より左右 70 度以内、上下 60 度以内で見てください。

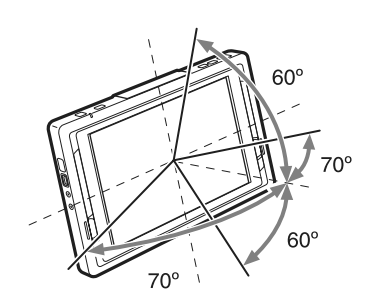

## <span id="page-28-0"></span>**タッチペンの使いかた**

タッチペンは、画面上のボタンなどを選択する ときに使います。

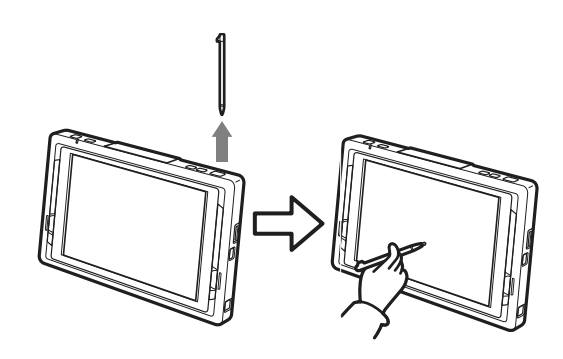

<span id="page-29-0"></span>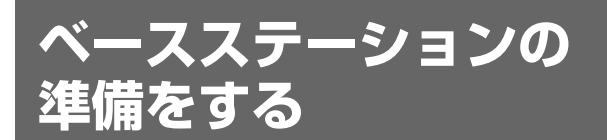

## <span id="page-29-1"></span>**ベースステーションにアンテナやビデオ機器をつなぐ**

本機でテレビやビデオを見るには、別売りのベースステーション LF-PK20 または LF-PK1 に、テレ ビアンテナやビデオ機器をつなぎます。

また、ベースステーションにつないだ機器をモニターの画面上に表示されるリモコンで操作できるよ うに AV マウスを接続し、取り付けます。

接続のしかたについて詳しくは、ベースステーションの取扱説明書をご覧ください。

#### で注意

- 必ず、ベースステーションに付属の AC パワーアダプターを使用してください。
- 電源コードはすべての配線が終わったあとでコンセントに接続してください。
- LF-PK1 をお使いの場合は、最新版のソフトウェアにバージョンアップが必要です。 バージョンアップの方法は LF-PK1 の取扱説明書をご覧ください。 またバージョンアップについて詳しくは、http://www.sony.co.jp/locationfree/QA/ をご覧ください。

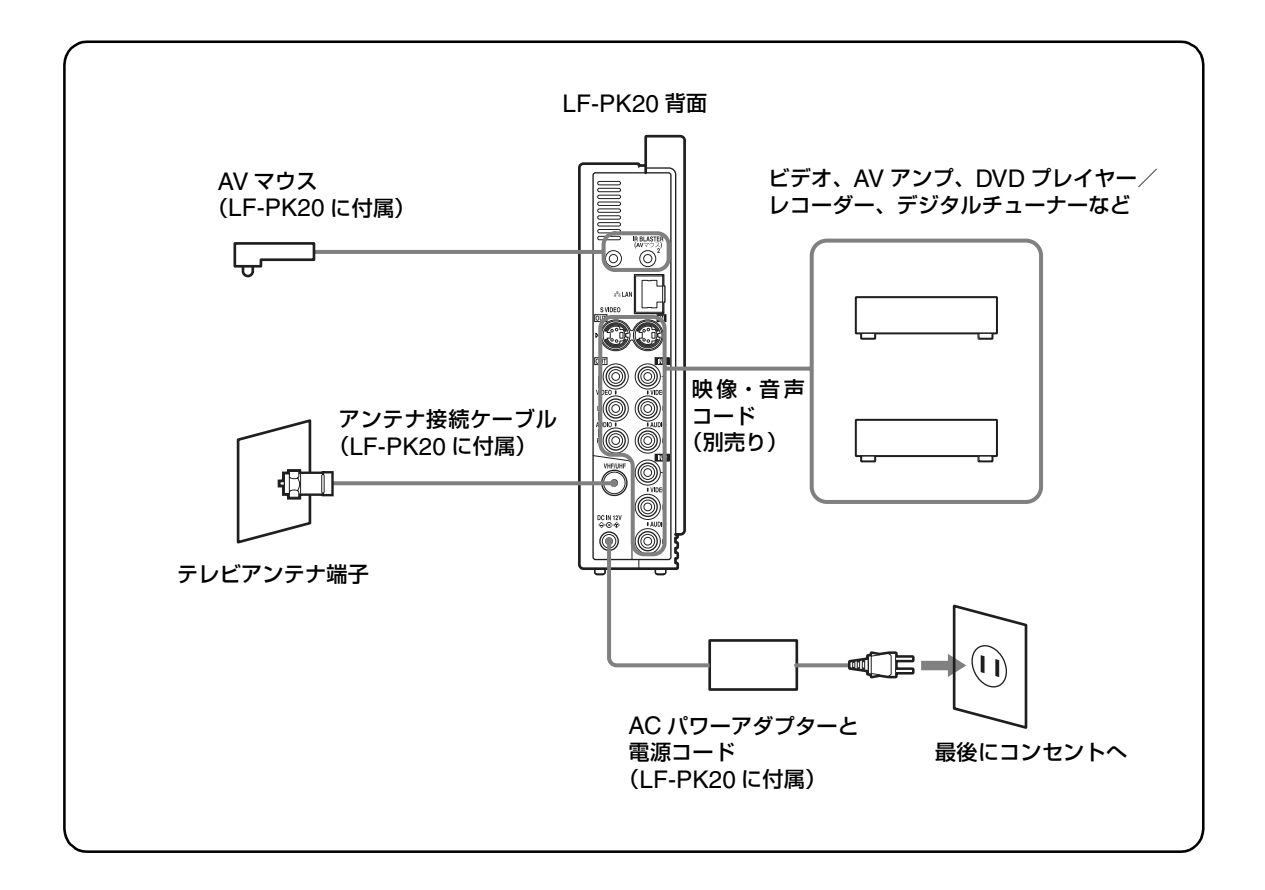

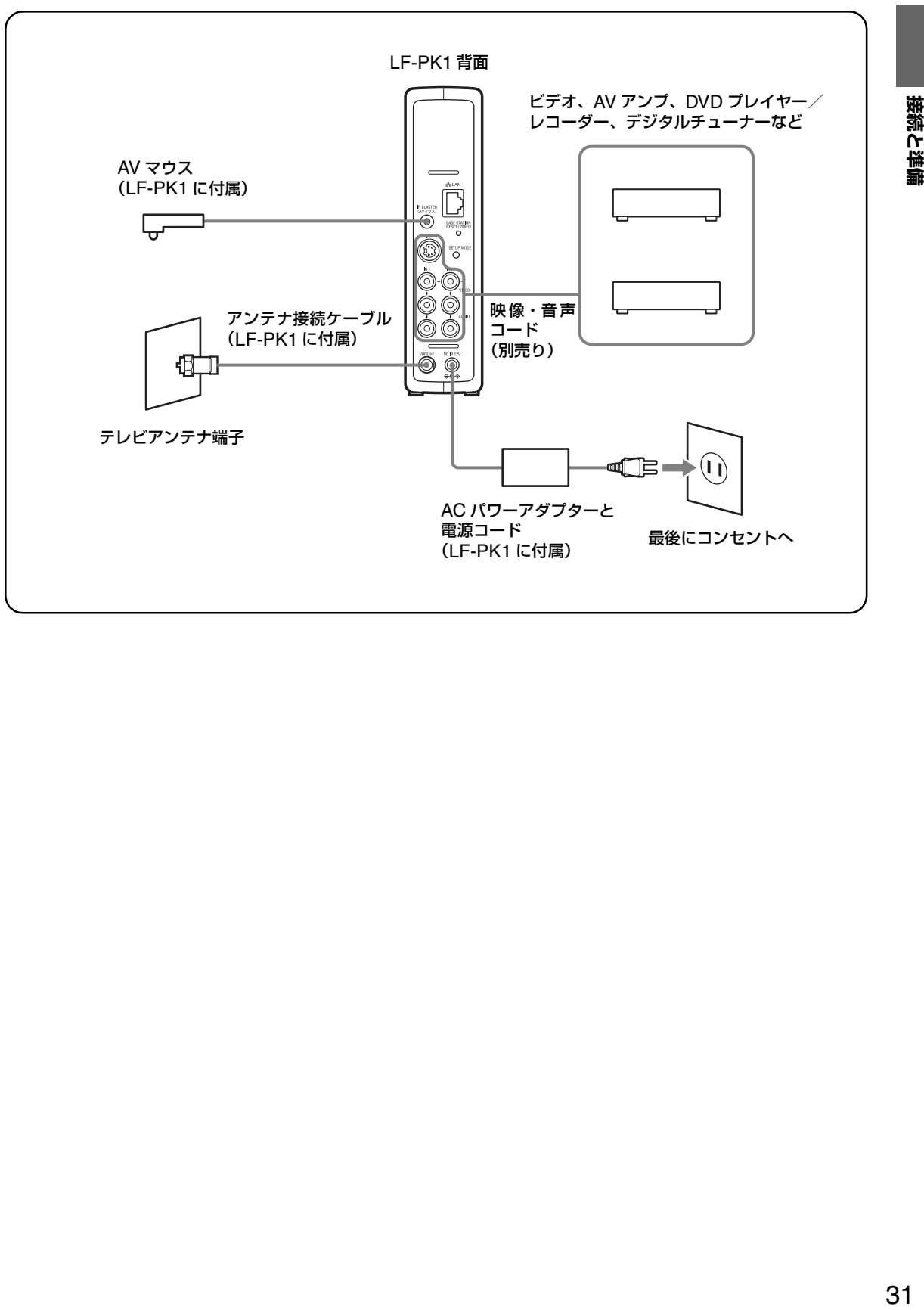

## <span id="page-31-0"></span>**ベースステーションをインターネットにつなぐ**

本機でインターネットやメールを利用するためには、ベースステーション LF-PK20 または LF-PK1 をルーターや ADSL/ ケーブル / 光モデムに接続し、接続に応じてベースステーションを設定し、イ ンターネット回線と通信できるように準備します。

次の図は接続の一例です。接続・設定のしかたについて詳しくは、ベースステーションの「かんたん 準備ガイド」や取扱説明書をご覧ください。

#### 【ご注意】

LF-PK1 をお使いの場合は、最新版のソフトウェアにバージョンアップが必要です。 バージョンアップの方法は LF-PK1 の取扱説明書をご覧ください。 またバージョンアップについて詳しくは、http://www.sony.co.jp/locationfree/QA/ をご覧ください。

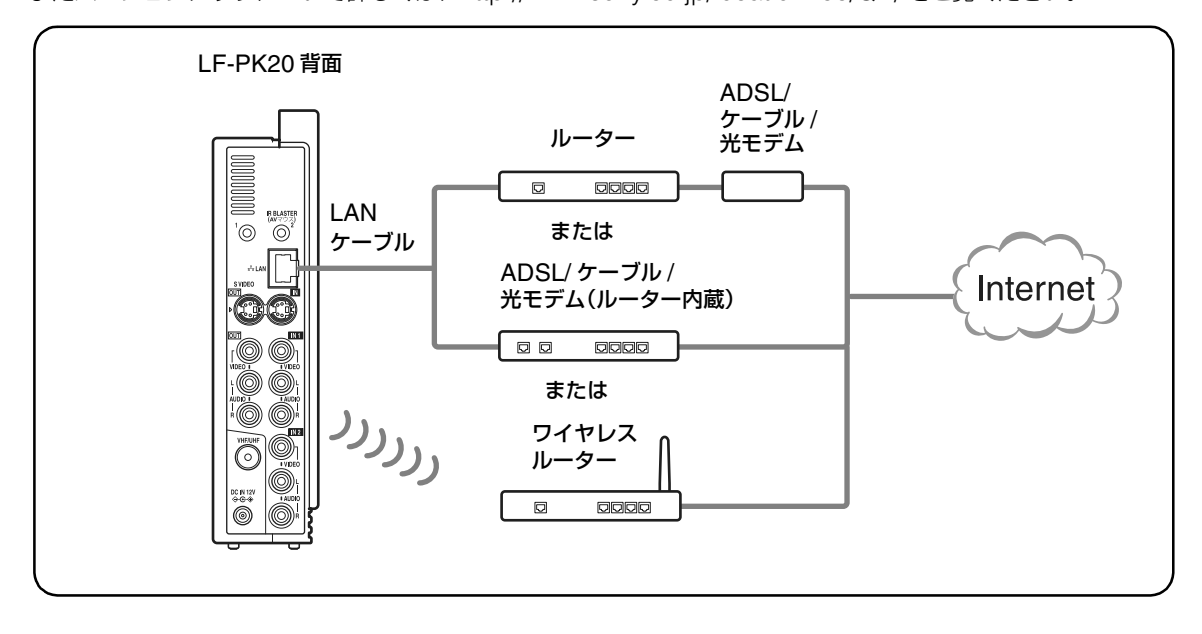

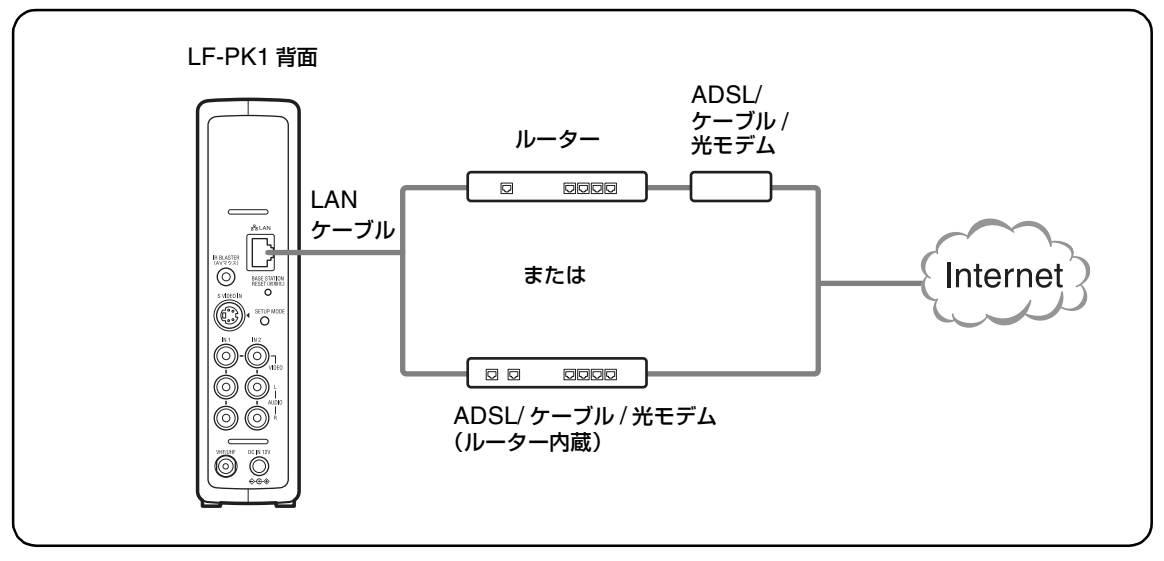

### <span id="page-32-0"></span>**ベースステーション LF-PK20 をアクセスポイントモードにする (ワイヤレス通信でルーターと接続しているときのみ)**

ベースステーション LF-PK20 をすでにルーターとワイヤレス通信で使用している場合、ベースス テーションの底面の WLAN(ワイヤレスモード)切り換えスイッチは、CLIENT(クライアント) に設定されています。

本機の初期設定を行う前に、WLAN スイッチを AP (アクセスポイント)に切り換えてください。 初期設定が終わったら CLIENT に戻してください。

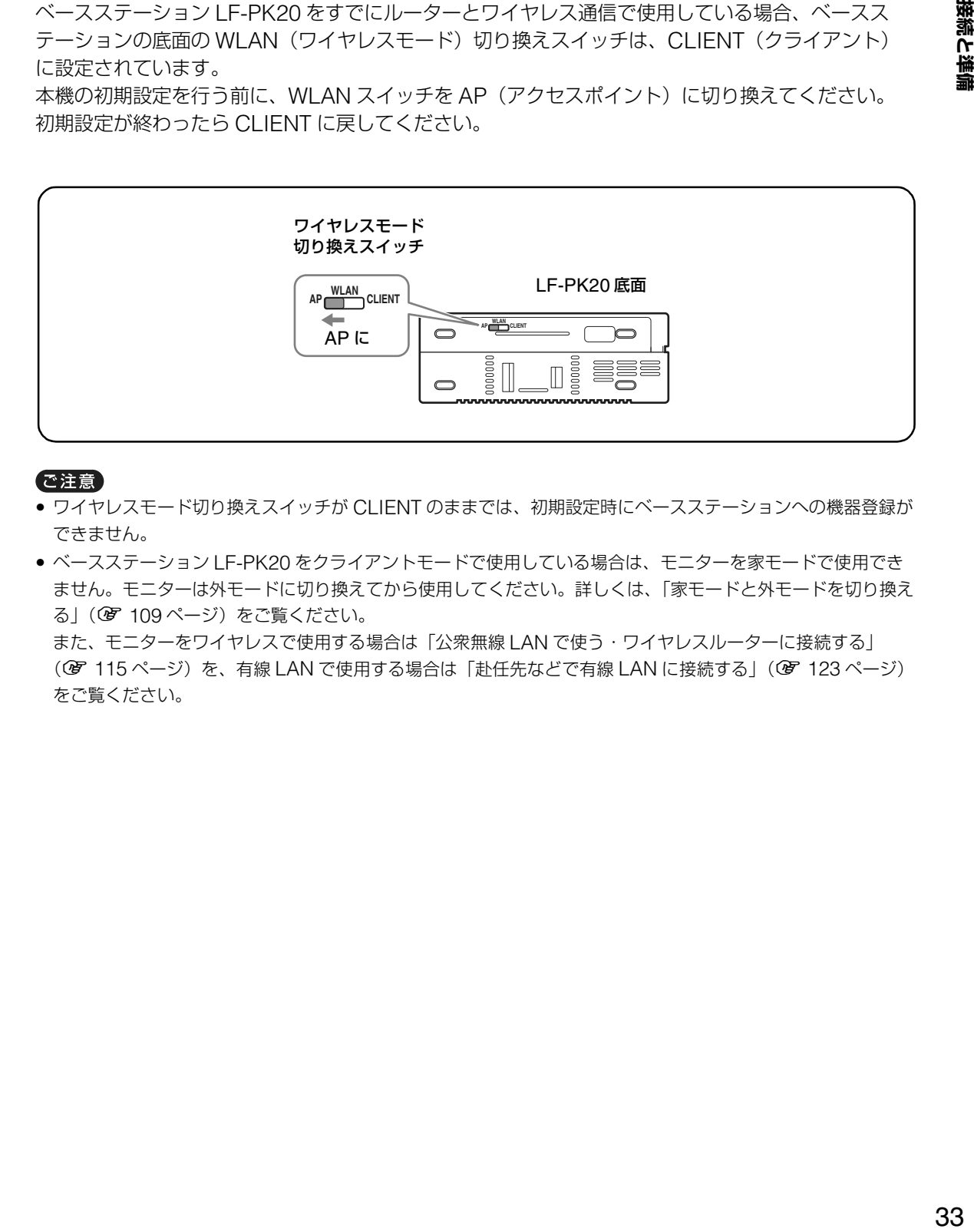

#### で注意

- ワイヤレスモード切り換えスイッチが CLIENT のままでは、初期設定時にベースステーションへの機器登録が できません。
- ベースステーション LF-PK20 をクライアントモードで使用している場合は、モニターを家モードで使用でき ません。モニターは外モードに切り換えてから使用してください。詳しくは[、「家モードと外モードを切り換え](#page-108-3) る」(写 109[ページ\)を](#page-108-3)ご覧ください。 また、モニターをワイヤレスで使用する場合は「公衆無線 LAN で使う・ワイヤレスルーターに接続する」 (GF 115 [ページ\)](#page-114-1)を、有線 LAN で使用する場合は[「赴任先などで有線](#page-122-1) LAN に接続する」(GF 123 ページ) をご覧ください。

## <span id="page-33-0"></span>**初期設定をする**

お買い上げ後、初めてモニターの電源を入れると、「初期設定」画面が表示されます。画面にした がって初期設定を行うと、家で使うために必要な以下の設定を順番に行うことができます。 -ベースステーションへのモニターの登録

- -テレビチャンネルの自動設定
- -ビデオを見るためのリモコンの設定
- -メールの基本設定
- -時計設定

初期設定が終了すれば、テレビやビデオを見たり、メールを利用したりすることができます。

## 道 ちょっと一言

- メールを使用しない場合は、メール設定をスキップしてください。
- 初期設定で設定した内容は、あとで「設定一覧」画面から変更することができます。

### **ベースステーションの電源を入れ、セットアップモードにする**

<span id="page-33-1"></span>**1** ベースステーション正面の <sup>1</sup>(電源)スイッチを押して電源を入れる。 電源ランプが緑色に点灯します。

#### LF-PK20 正面 LF-PK1 正面

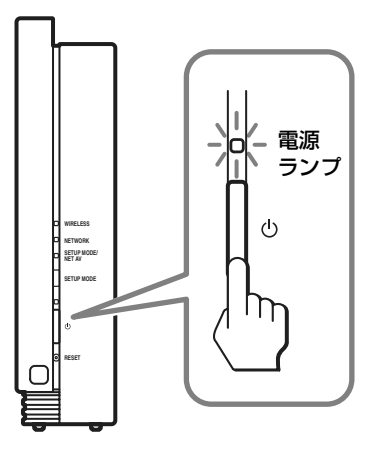

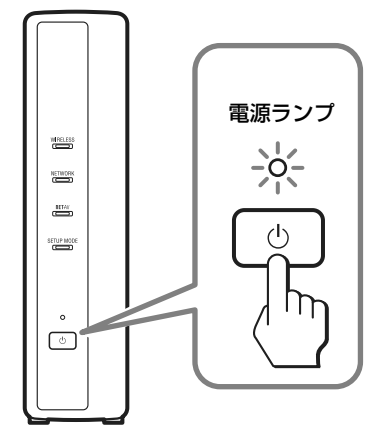

**2** ベースステーションの SETUP MODE(セットアップモード)ボタンを押す。 SETUP MODE ランプがオレンジ色で点滅します。

LF-PK20 正面

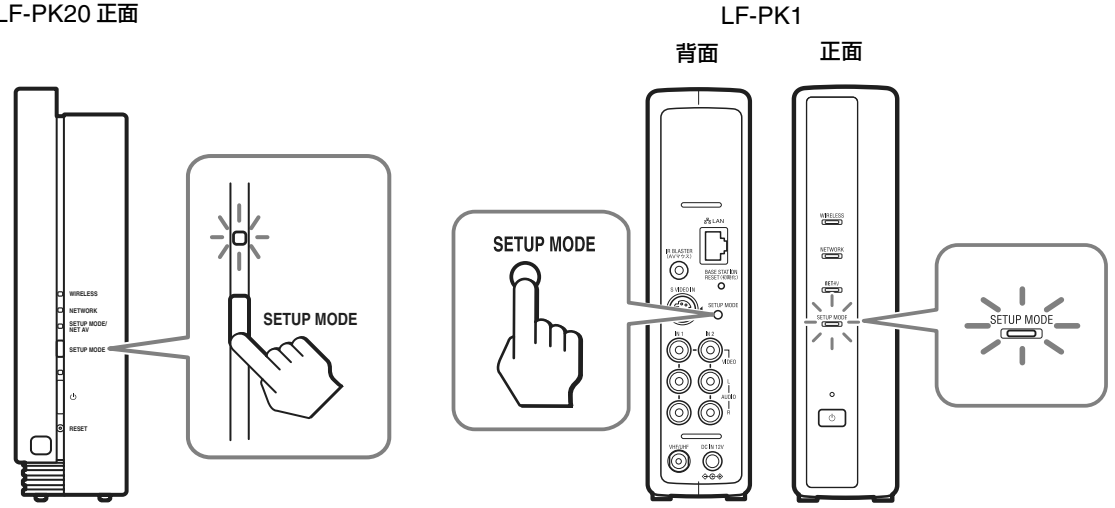

#### で注意

LF-PK1 をお使いの場合は、SETUP MODE ランプが点滅するまで SETUP MODE ボタンを押し続けてくださ い。

## <span id="page-34-0"></span>**モニターの電源を入れる**

モニター上部の め (電源) スイッチを押して電源を入れる。 電源ランプが緑色に点灯します。

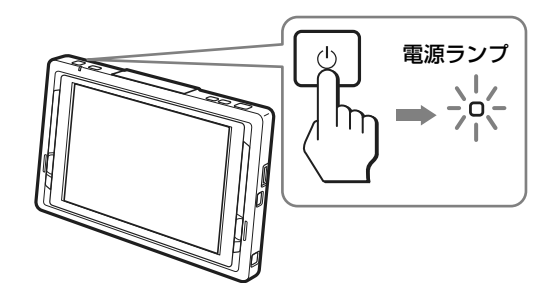

お買い上げ後、初めて電源を入れたときは「初期設定」画面が表示されます。

## **初期設定をする**

#### **初期設定をはじめるには**

### z ちょっと一言

初期設定はベースステーションの近くで行ってくださ い。

## **1** モニター上部からタッチペンを取り 出す。

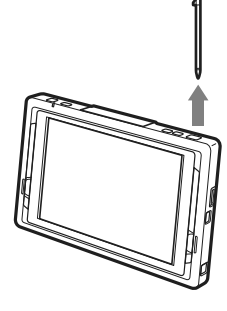

## **2** [開始]を選ぶ。

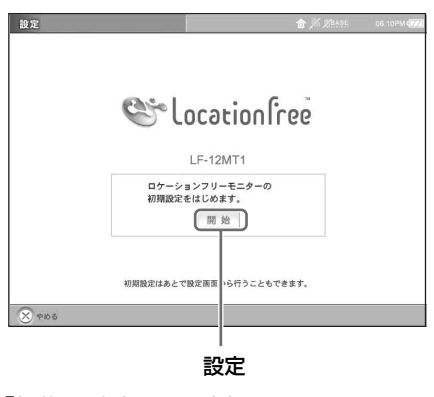

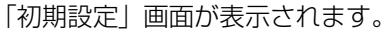

**3** [次へ]を選ぶ。

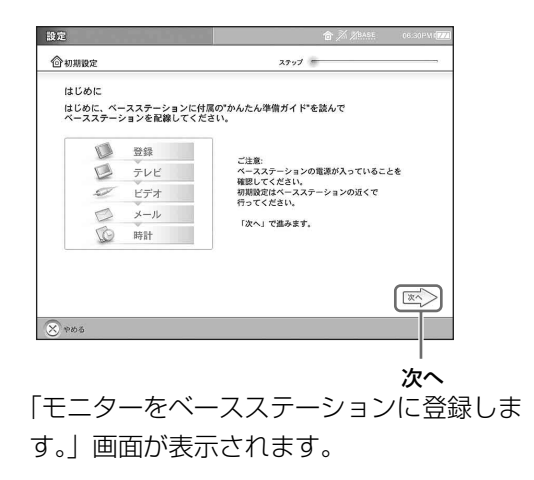

. . . . . . . . . . . . . . . . . .

**4** [次へ]を選ぶ。

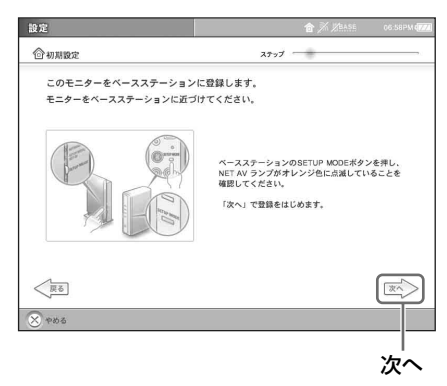

登録が完了すると、「ベースステーションの 登録が完了しました。」画面が表示されます。

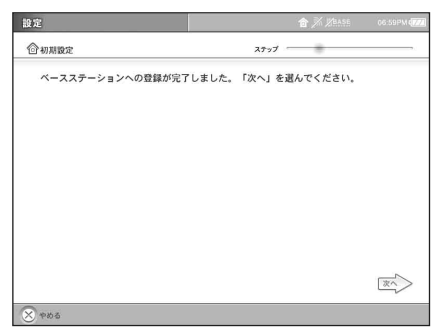

以下、画面にしたがって、テレビの自動 チャンネル設定、ビデオを見るためのリモ コンの設定、メールの基本設定、時計設定 (2 37ページ) を行います。
# **「初期設定」画面が表示されないときは**

次の手順で「初期設定」画面を表示してくださ い。

- **1** タッチペンでモニター画面のどこか に触れる。
- **2** モニター画面右下の[設定一覧]を選 ぶ。

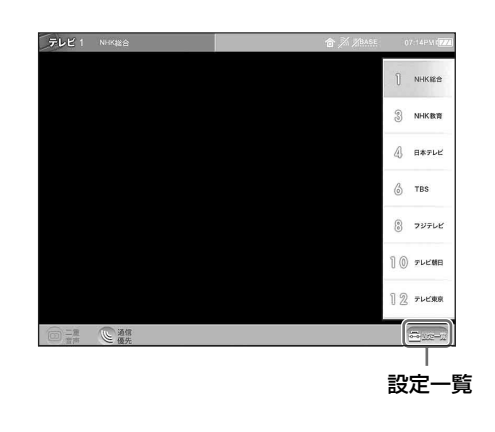

**3** 「設定一覧」画面で[初期設定]を選ぶ。

初期設定

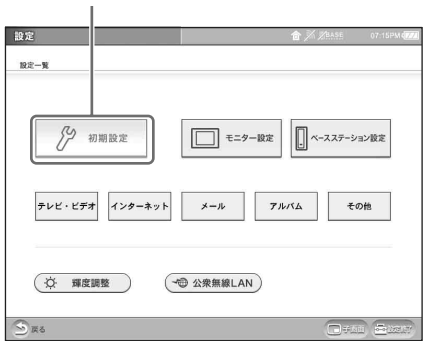

**4** 「初期設定」の[開始]を選ぶ。

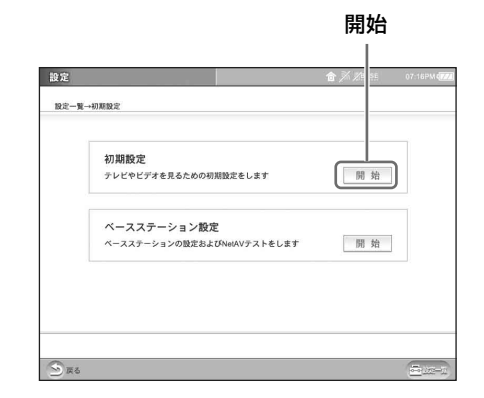

**5** 36 [ページ](#page-35-0)の手順 3、 4 を行い、モニ ターをベースステーションに登録す る。

. . . . . . . . .

# **テレビの自動チャンネル設定/ビデオを 見るためのリモコンの設定/メールの基 本設定/時計設定**

z ちょっと一言 メールを使わないときは、メール画面の設定をしない で[次へ]を選んでください。

# **1** 登録完了画面で[次へ]を選ぶ。

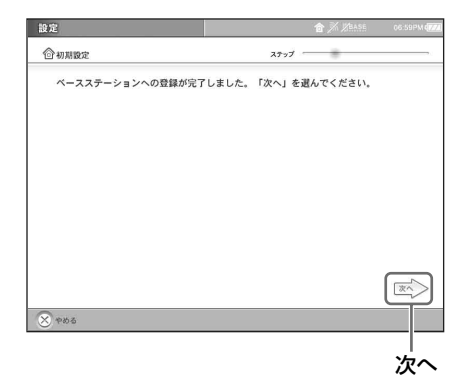

「テレビ(自動 CH 設定)」画面が表示され ます。

# **2** お住まいの都道府県と、お住まいの場 所に一番近い地域を選び、[次へ]を選 ぶ。

左側の都道府県一覧から都道府県を選ぶと、 右側に地域一覧が表示されます。

都道府県一覧 地域 設定 合初期股  $27 - 7$ 自動CH設定 テレビのチャンネルをプ!<br>テレビがきれいに映らなl トします。お住まいの場所に一番近い地<br>は、近隣の地域を選んでください。 まを選んでください。 設北青秋岩宮福山茨栋群埼玉堂、南森田手城鳥形城木馬玉堂  $\left\langle \overline{\mathbb{E}\mathbb{E}}\right\rangle$ | | 次へ  $\sqrt{2}$ 次へ

一覧の右側のスクロールバーを上下にスク ロールして選びます。スクロールのしかた には 3 通りあります。

- 上下の ▲ ▼ ▼ を押し続ける。
- スクロールバー内のスクロールノブを押し たまま上下に動かす。
- ▲ または ▼ とスクロールノブの間の スペースを押す。

チャンネルが自動設定され、「ビデオ(リモ コン設定)」画面が表示されます。

# **3** [次へ]を選ぶ。

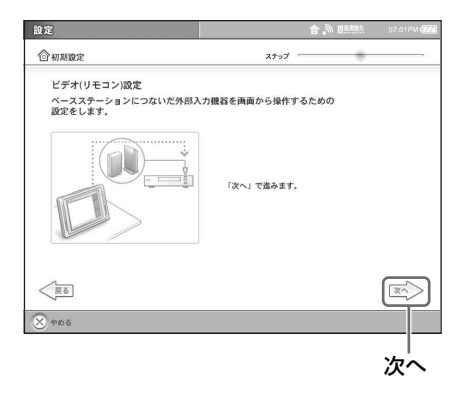

「ビデオ1 (リモコン設定)」画面が表示さ れます。

<span id="page-37-0"></span>**4** ベースステーションのビデオ入力1<sup>端</sup> 子へつないだ機器のメーカー名と機 種を選び、[電源]を選ぶ。

メーカー名を選ぶと、機種が表示されます。

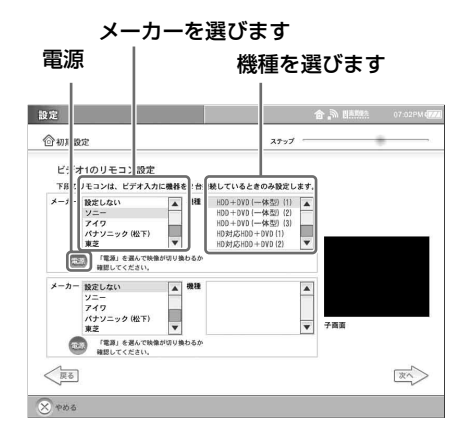

正しく設定されていると、[電源]を触るた びに、つないだ機器の電源が入 / 切されま す。電源入 / 切の動作は、子画面で確認で きます。

[電源]を何回か触ってもつないだ機器の電 源が入/切されない場合は、メーカーまた は機種が正しく選ばれているか確認してく ださい。

#### 1 つの端子に外部入力機器を 2 台つなぐ ときは

本機に直接接続した機器を 1 台目として設 定してください。

# $\ddot{\mathbf{Q}}$  ちょっと一言

アイワ製の DVD プレーヤー、DVD+VHS(一 体型)、ビデオデッキの一部の機種については、 メーカー名をソニーまたはその他に設定するも のもあります。

# **5** [次へ]を選ぶ。

「ビデオ2(リモコン設定)」画面が表示さ れます。

**6** ベースステーションのビデオ入力2<sup>端</sup> 子へつないだ機器があるときは、手順 4 と同様にメーカー名と機種を選び、 [次へ]を選ぶ。

「メール」画面が表示されます。

# **7** メールを送受信するための情報を入 力し、[次へ]を選ぶ。

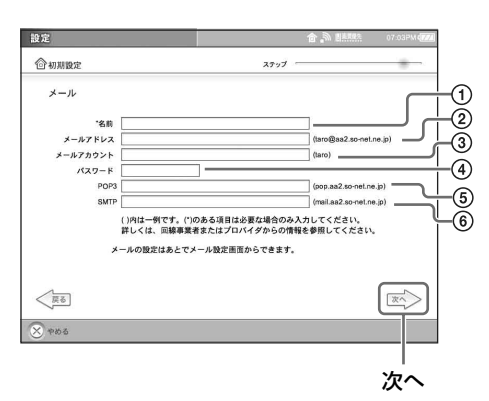

1 名前を入力する。 ご自分が送るメールの差出人の欄に、ここに 入力した名前が表示されます。 通常はご自分の名前を入力します。

#### 2 メールアドレスを入力する。

受取人がメールを開いたときに、メールの差 出人のアドレスとして表示されます。

- 3 メールアカウント\*を入力する。 メールの送信者が利用者本人であることを確 認するための設定です。
- (4) プロバイダから指定されたメール用パス ワード\*を入力する。 メールの送信者が利用者本人であることを確 認するための設定です。 入力した文字は、秘密保持のため「\*」で表 示されます。
- 5 POP3 サーバー\*を入力する。 メール受信用のサーバーを指定します。
- 6 SMTP サーバー\*を入力する。 メール送信用のサーバーを指定します。

# z ちょっと一言

- 文字入力のしかたについて詳しくは[、「文字を](#page-90-0) 入力する| (2 91ページ)をご覧ください。
- 設定した内容は、画面をキャプチャー (画面 保存)して、残しておくこともできます。 (軍 49[ページ\)](#page-48-0)

それぞれの用語は次のように呼ばれることがあ ります。詳しくは、お使いのプロバイダからの 資料などをご覧ください。

- **「メールアカウント」の別の呼びかた** 「ユーザー名」、「POP アカウント」、「メール サーバーログイン名」、「メールログイン名」、 「POP サーバーアカウント」、「POP サー バーログイン名」
- \* **「メール用パスワード」の別の呼びかた** 「メールパスワード」、「メールサーバーパス ワード」
- \* **「POP3 サーバー」の別の呼びかた** 「POP サーバー」、「メール受信サーバー」
- \* **「SMTP サーバー」の別の呼びかた** 「メール送信サーバー」

「日時設定」画面が表示されます。

**8** 日付、時刻、タイムゾーンを設定し、 [終了]を選ぶ。

> 「日付」、「時刻」は、[-]または[+]を 使って設定します。 「タイムゾーン」では、モニターを使用する 都市名を選びます。(工場出荷時には「東 京」に設定されています。日本国内で使用 する場合は変更する必要はありません。)

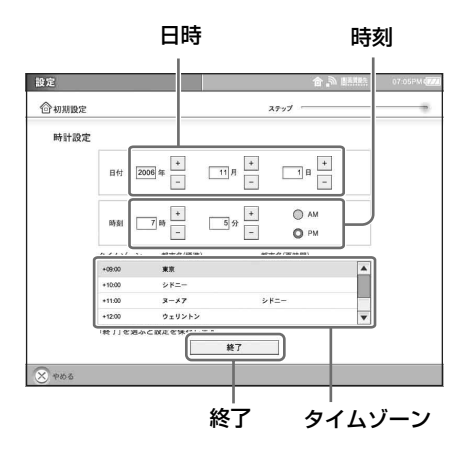

# **9** 確認画面で[OK]を選ぶ。

「初期設定」画面へ戻ります。 タイムゾーンを変更したときは、本機が再 起動します。 これで初期設定は終了です。

................

**10** 画面右下の[設定一覧]を選び、[設定 終了]を選ぶ。

で注意

ベースステーション LF-PK20 をお使いの方で、初期 設定の前にワイヤレスモード切り換えスイッチを AP (アクセスポイント)に切り換えた場合は、スイッチ を CLIENT(クライアント)に戻してください。 (軍 33[ページ\)](#page-32-0) ベースステーションがクライアントモードのときは、 モニターは[外モード]でのみ使用できます。

# **基本操作(テレビ、ビデオなど)**

<span id="page-40-1"></span><span id="page-40-0"></span>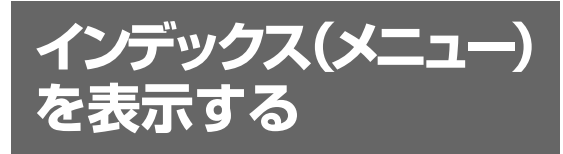

テレビ、ビデオ入力、インターネット、メール、 アルバムのそれぞれの画面の切り換えは、イン デックス画面から行います。

# **1** [INDEX]ボタンを押して、タッチペ ンを取り出す。

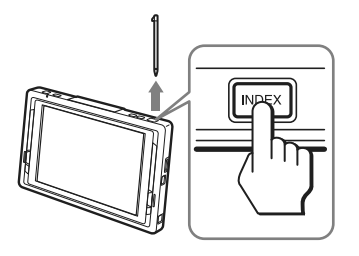

インデックス画面が表示されます。

# z ちょっと一言

各種設定画面を表示するときは、画面右下の[設定一 覧]を選びます。テレビ・ビデオの画面が表示されて いるときは、画面に軽く触れると右下に「設定一覧] が表示されます。

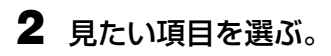

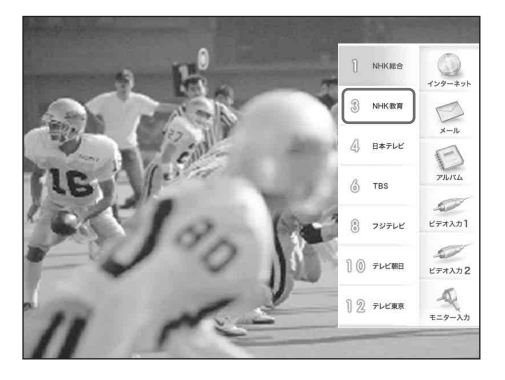

# うちょっと一言

• 再度インデックス画面を表示するには、再度 [INDEX] ボタンを押します。

- インデックス画面を消すには、再度「INDEX1 ボ タンを押します。
- インデックス画面が表示されているときは、イン デックス画面の背景にあるボタンと [CAPTURE] ボタンは無効になります。

手順 2 で選んだ画面が表示されます。

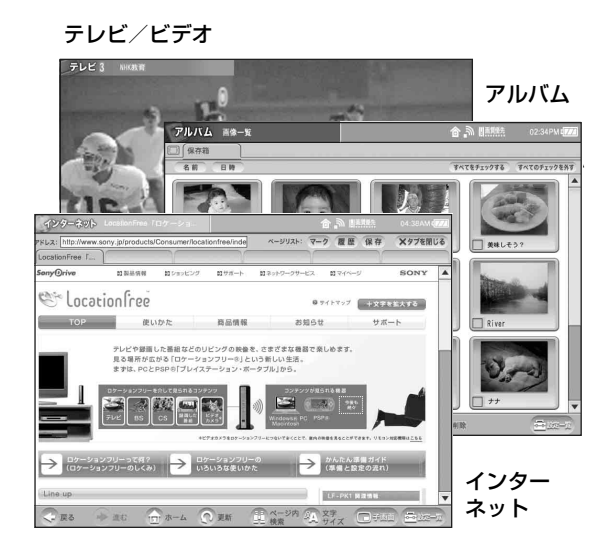

# **モニターの接続タイプについて**

本機は、さまざまな場所で使用できるように、以下の接続タイプが用意されています。本機を使用すると きは、それぞれの場所の環境に応じた接続タイプに切り換える必要があります。

# z ちょっと一言

- お買い上げ時の接続タイプは、家モード(ワイヤレス)になっています。自宅でワイヤレスでテレビを見ると きは、接続タイプを切り換える必要はありません。
- ●接続タイプを家モード(有線 LAN)、外モード(有線 LAN)で使用するときは、LAN ケーブル(別売り)が 必要です。

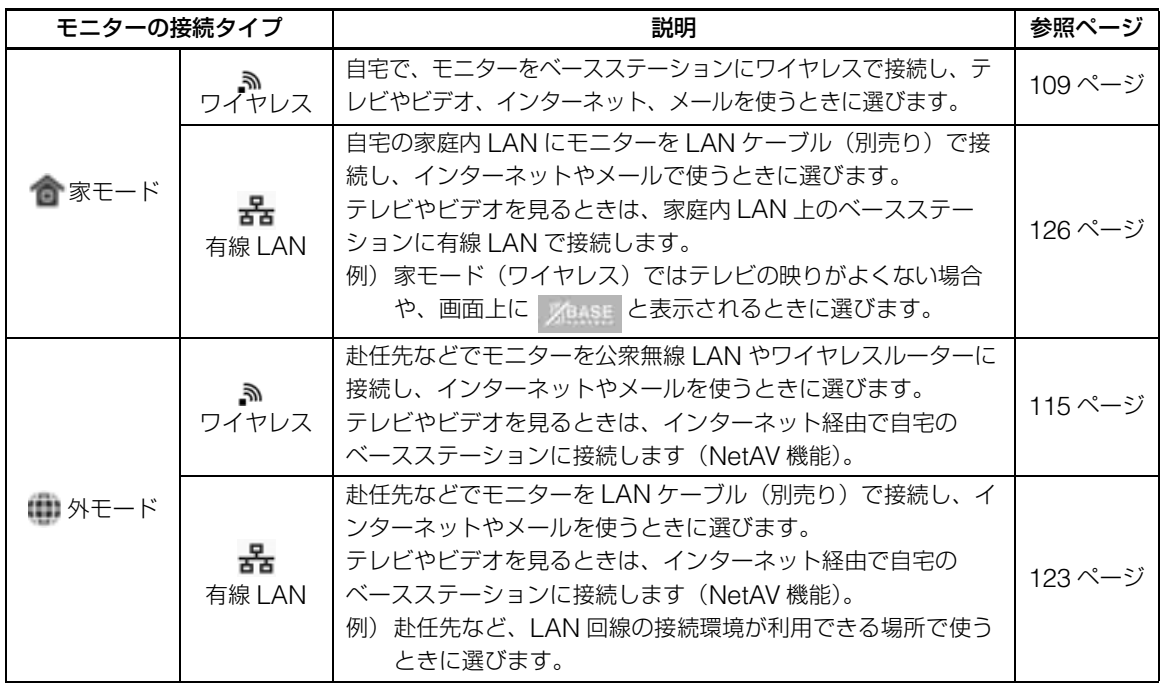

#### を注意

- 接続タイプが家モード(ワイヤレス)、外モード(ワイヤレス)の場合、モニターに電源が入っており、LAN ケーブルが接続されていないときは、常に電波が出ています。電車の中や病院など、電波を出すことが禁止さ れているところでは、モニターのワイヤレス通信を停止してください。(67 138[ページ\)](#page-137-0)
- ベースステーション LF-PK20 のワイヤレスモード切り換えスイッチを CLIENT (クライアント) モードでお 使いのときは、モニターは外モードでのみ使用できます。家モードでは使用できません。
- 外モードでテレビを見るには、あらかじめ準備が必要です。詳しくは[、「赴任先などでテレビを見る」](#page-109-0) (6 110[ページ\)](#page-109-0)をご覧ください。
- 自宅でモニターをワイヤレスルーターに接続する場合は、接続タイプは外モード(ワイヤレス)を選択してく ださい。詳しくは[、「家モードと外モードを切り換える」\(](#page-108-1)Cg 109ページ)をご覧ください。また、モニター をワイヤレスで使用する場合は「公衆無線 LAN で使う·ワイヤレスルーターに接続する」(@ 115 ページ) を、有線 LAN で使用する場合[は「赴任先などで有線](#page-122-0) LAN に接続する」(@ 123 ページ)をご覧ください。

# **画面右上に表示されるアイコンの見かた**

画面右上には、本機の接続状態を示す以下のアイコンが表示されます。アイコンの内容は、接続タイ プやそのときの接続状態によって異なります。

#### 自宅でワイヤレスで接続しているときの例

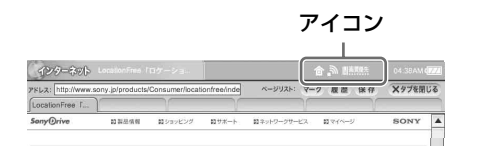

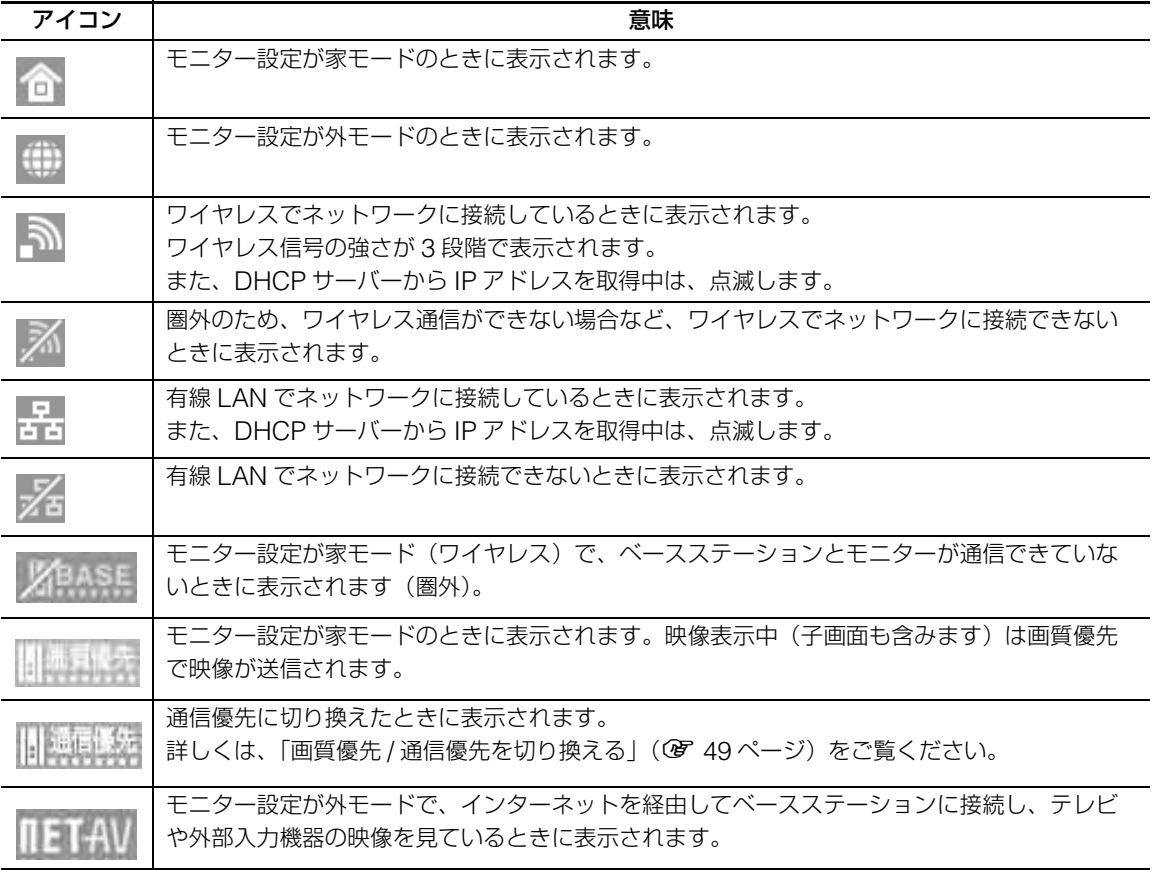

アイコンは、接続状態に応じて、次のように組 み合わされて表示されます。

#### モニターが外モード (ワイヤレス)でネット ワークと接続されているとき:

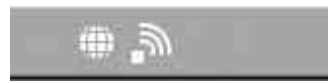

#### モニターが家モード(有線 LAN)で、モニターと ベースステーションが通信できているとき:

# 合 岩 咖喱糕

# **テレビ / ビデオを見る**

インデックス画面を表示し(2 41 [ペー](#page-40-0) [ジ\)](#page-40-0)、見たいチャンネルやビデオ入力を選 ぶ。

# z ちょっと一言

- モニターの電源を入れると、まずテレビまたはビデ オ(電源を切る直前に見ていたテレビのチャンネル またはビデオ入力)が映ります。
- 外モードでテレビ / ビデオを見るとき、家モードと 同じチャンネルを選ぶことができますが、チャンネ ルを選ぶ前に NetAV 接続が必要になります。詳し くは[、「赴任先などでテレビを見る」\(](#page-109-0)37 110ペー [ジ\)](#page-109-0)をご覧ください。
- テレビやビデオの画面に触れると、テレビ画面のと きはテレビチャンネル一覧が、リモコン設定されて いるビデオ画面のときは、設定されたリモコンが画 面上に表示されます。

# **テレビチャンネル一覧からチャンネルを 選ぶには**

画面に触れてテレビチャンネル一覧を表示し、 見たいチャンネルを選ぶ。 テレビチャンネル一覧は、画面操作後 5 秒で自 動的に消えます。

テレビチャンネル一覧

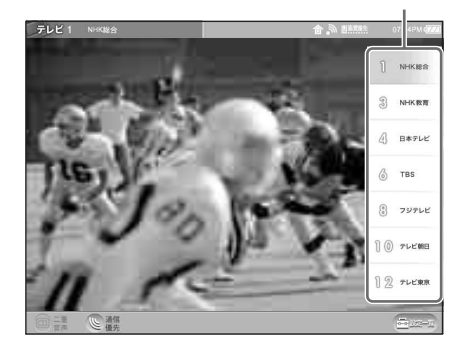

#### **画面をなぞってチャンネルを選ぶには [チャンネルスライド]**

左から右になぞると次のチャンネルが表示され、右 から左になぞると前のチャンネルが表示されます。 画面をなぞってそのまま押しつづけると、チャン ネルが次々と変わります。

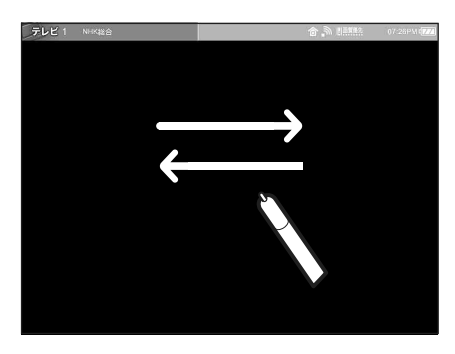

# z ちょっと一言

分に触れます。

ビデオ入力画面のときは、接続した外部入力機器の チューナーのチャンネル送りをします(チューナーの ある外部入力機器を接続し、リモコン設定(OF 38 [ページ\)](#page-37-0)をしているときのみ有効です)。

# **ビデオ入力のリモコンを操作するには**

ビデオ入力 1 または 2 を選び、画面に触れると リモコンが表示されます。 リモコンでビデオ機器を操作できます。 リモコンを消すには、映像が表示されている部

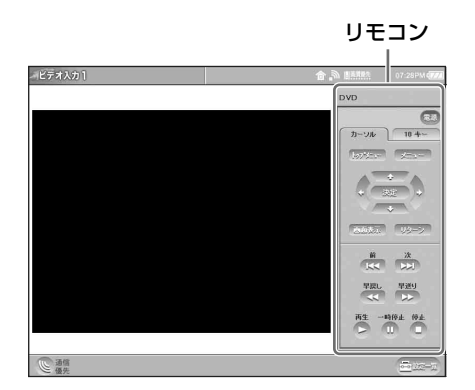

## **音量を調節するには**

音量を調節するときは、モニター上部の [VOL + / -] ボタンを押します。

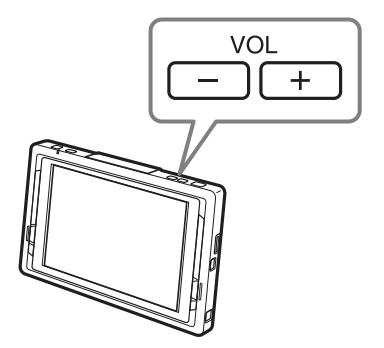

# z ちょっと一言

. . . . . . . . . . . . . . . *.* 

[VOL -] を 2 秒押しつづけると、音量をすばやくゼ ロにすることができます。

# **テレビ / ビデオの基本画面**

#### **テレビ / ビデオ画面の各部の名前とはたらき**

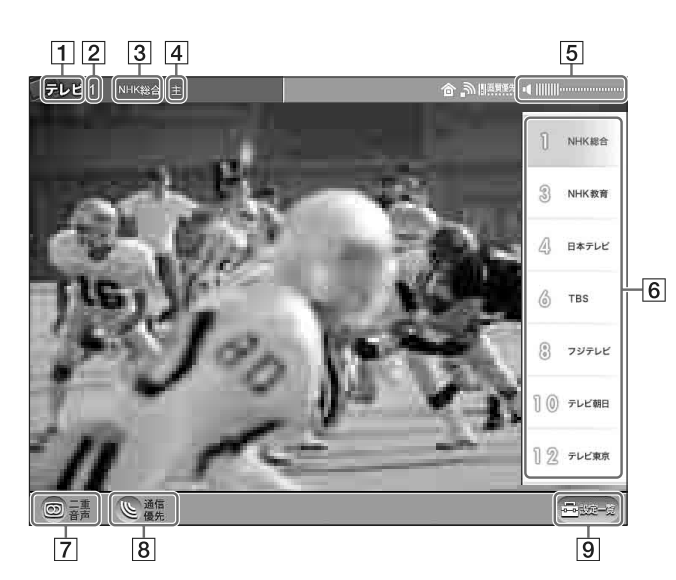

- 1 テレビ / ビデオ表示
- 2 テレビのチャンネル番号
- 3 放送局名
- |4| 二重音声表示 (3 48[ページ\)](#page-47-0) 二重音声放送のとき、「主」、「副」、「主/ 副」のいずれかが表示されます。 ステレオ放送のときは「ステレオ」と表示 されます。
- E 音量表示 音量表示は、操作後約 5 秒で自動的に消えます。
- 6 テレビチャンネル一覧 テレビを表示しているとき、画面に触れる と表示され、テレビのチャンネルが選べま す。 テレビチャンネル一覧は、画面操作後 5 秒 で自動的に消えます。
- 7 二重音声 (2 48[ページ\)](#page-47-0) 二重音声放送時、音声を切り換えます。
- 8 通信優先 (@ 49 [ページ\)](#page-48-1) ワイヤレス通信時の画質を「通信優先」に 切り換えます。(「通信優先」に切り換える とボタンが「画質優先」に切り換わりま す。)
- 9 設定一覧

各種設定をするための「設定一覧」画面を 表示します。 「設定一覧」画面にある [テレビ・ビデオ] を選ぶと、画質や音質の調整やチャンネル の手動設定などができます。

外モードでテレビを見るときのボタン操作については、「赴任先などでテレビを見る」の「赴任先で の準備と操作」(3 113[ページ\)](#page-112-0)をご覧ください。

#### で注意

パソコンのモニターなどに使用されているノンインターレース信号は、本機では表示できません。

#### **画面上のリモコンの各部の名前とはたら き**

設定によって表示されるリモコンが異なります が、ここでは各リモコン共通の機能について説 明します。

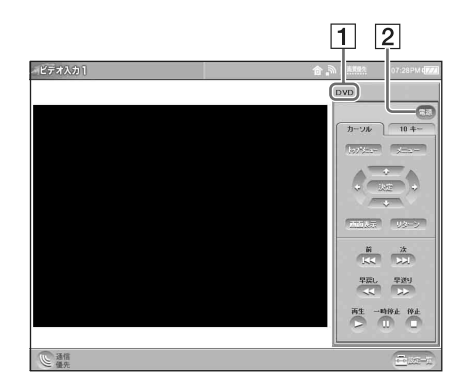

- |1| リモコン名表示
- 2 [電源]

つないだ機器の電源の入 / 切を行います。

#### で注意

- つないだ機器に付属のリモコンと同じ使いか たをしてください。ただし、画面上のリモコ ンに表示されているボタンでも、つないだ機 器にない機能については操作できません
- つないだ機器に付属のリモコンのボタン名と 画面リモコンのボタン名が異なることがあり ます。
- 一体型機器のリモコンをお使いの場合、[デッ キ切換]ボタンを押すと、一体型機器に入っ ている 2 つのデッキの映像とリモコンを同時 に切り換えますが、[デッキ切換]ボタンを押 して表示されるデッキの映像と画面上のリモ コンが一致しないときは ロボタンを押すと映 像が切り換わります。
- 1つのビデオ入力に対し、2つのリモコンを 設定したときは、「※」ボタンを押すと表示さ れるリモコンが切り換わります。

<span id="page-46-0"></span>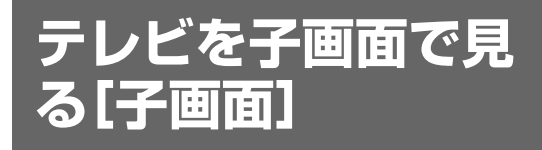

インターネットやメールを見ているとき、テレ ビやビデオを子画面に表示できます。

# $\displaystyle\mathop{\circ}^{\omega}$  ちょっと一言

子画面は、家モードのときのみ表示できます。

#### 画面右下の[子画面]を選ぶ。

画面右下に、テレビまたはビデオで最後に見て いたチャンネルが子画面表示されます。

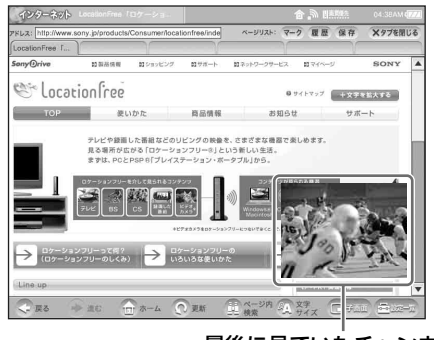

最後に見ていたチャンネルが 子画面表示されます

子画面に触れると、子画面を操作するためのボ タンが表示されます。

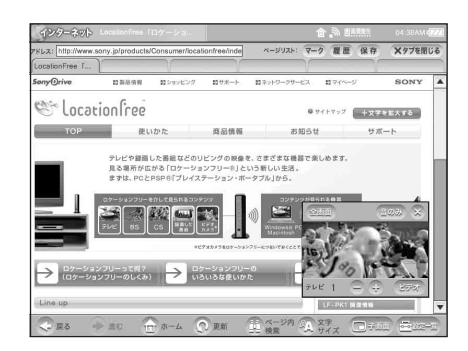

- 子画面のチャンネルを変えるには、[-]また は[+]で選ぶ。
- 全画面で見るには、[全画面] を選ぶ。
- 子画面の音だけを聞くには、[音のみ]を選 ぶ。

再び子画面を出すには、[子画面]を選ぶ。

# で ちょっと一言

子画面を任意の場所に移動できます。子画面に軽く触 れたまま移動したい場所まで動かして離すと、その場 所に子画面が移動します。

ただし、次の画面が表示されている場合は、子画面を 動かすことはできません。

- インデックス画面
- キャプチャーリスト
- ダイアログ (画面の中央に表示されるメッセージの 画面など)
- キーボード表示中

#### 【ご注意】

外部入力機器がつながっていなかったり、外部入力機 器の電源が入っていなかったりしたときに子画面にビ デオチャンネルを選ぶと、子画面には黒い画面が表示 されます。

<span id="page-47-0"></span>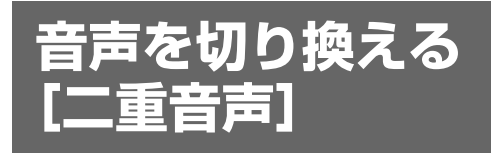

二か国語放送など二重音声放送のときに、聞き たい音声を選べます。

# 画面左下の[二重音声]をくり返し押す。

押すたびに、「主」→「副」→「主/副」→ 「主」の順に切り換わります。

# z ちょっと一言

ビデオ入力につないだ機器の二重音声切り換えは、つ ないでいる機器に付属のリモコンで行ってください。

<span id="page-48-1"></span>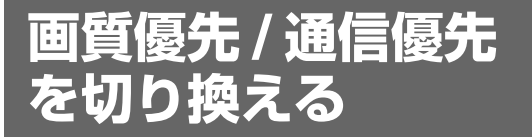

家モード (ワイヤレス) のときは、ワイヤレス 通信の状態に合わせて映像の送信方法を切り換 えることができます。

通常は画質優先で映像が送信されます。 画像が映らなかったり、映像がひんぱんに止 まってしまうときは、通信優先に切り換えてく ださい。

# z ちょっと一言

- 子画面を表示しているときは、切り換えできませ ん。
- 画質優先のときは、MPEG2 形式で、標準テレビ信 号(SD)と同等の画質で映像が表示されます。

#### 画面下部の[通信優先]を選ぶ。

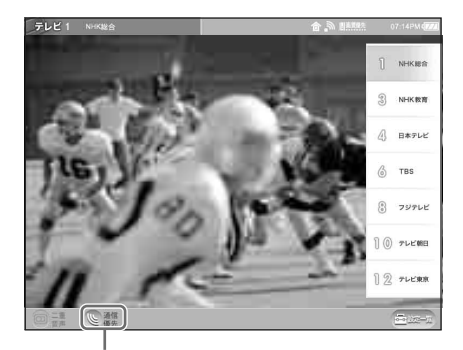

#### 通信優先

モニターとベースステーションの距離が離 れているときや、障害物があるとき、また はコードレス電話や電子レンジを近くで 使っているときなど、ワイヤレス通信が電 波の干渉を受けて、画像が映らなかったり、 映像がひんぱんに止まってしまうことがあ ります。その場合は、[通信優先]を選ぶ と、ワイヤレス通信の状態が良くなり、映 像が見やすくなることがあります。

#### **再び画質優先に切り換えるには**

画面下部の [ 画質優先 ] を選ぶ。

# <span id="page-48-0"></span>**キャプチャー(画面 保存)する**

[CAPTURE] ボタンを使って、モニターに表 示されているテレビやビデオ入力、ホームペー ジなどの画面を見たままキャプチャー(画面保 存)できます。キャプチャー(画面保存)され た画像は、静止画としてアルバムに保存されま すので、好きなときにゆっくりと見ることがで きます。

• 個人として楽しむほかは、著作権上権利者に無断で 使用できません。

とっておきたい画面が表示されていると きに、[CAPTURE]ボタンを押す。

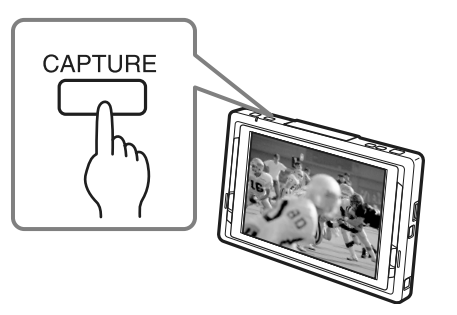

キャプチャー(画面保存)した画面がキャ プチャーリストに表示され、アルバムに保 存されます。

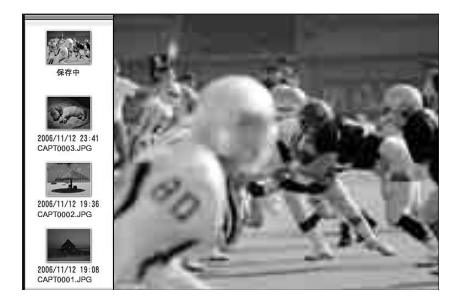

#### 【ご注意】

キャプチャーリストに表示された後、すぐにモニター の電源を切ったり、バッテリーが切れてしまった場合 には、キャプチャーされた画像はアルバムに保存され ないことがあります。

# z ちょっと一言

- ホームページの画面をキャプチャー (画面保存) した ときは、画像を指定して保存することもできます。 (軍 58[ページ\)](#page-57-0)
- 次のときはキャプチャー(画面保存)できません。 – インデックス画面が表示されているとき
	- キャプチャーした直後
	- スライドショーの実行時
	- テレビのチャンネル切り換えや、ビデオ入力 1/2 の切り換えをしているとき
	- 画面にメッセージ (ダイアログボックス) が表示 されているとき
	- –「ペン位置調整」画面が表示されているとき
	- アルバム画像を拡大表示しているとき
	- 映像にコピーガード信号が含まれているとき
	- MPEG1 方式の動画を再生しているとき

**インターネット**

# **ホームページを見る**

インターネット画面に切り換えて、ホームペー ジを表示してみましょう。 ここでは例として、ソニードライブのホーム ページ (アドレス「http://www.sony.jp/」)を 表示させます。

# z ちょっと一言

文字入力について詳しくは[、「文字入力」\(](#page-90-1)27 91 [ページ\)](#page-90-1)をご覧ください。

1 インデックス画面を表示し(2 [41](#page-40-1) [ページ\)、\[](#page-40-1)インターネット]を選ぶ。 インターネット画面が表示されます。

# <span id="page-50-0"></span>**2** アドレス入力欄を選ぶ。

アドレス入力欄

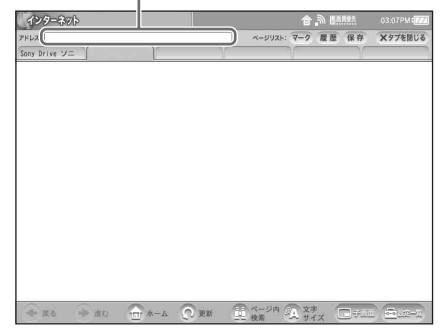

画面上に英数キーボードが表示されます。

**3** キーボードを使って

「http://www.sony.jp/」と入力し、 [入力終了]を選ぶ。

キーボードが消え、ソニードライブのホー ムページの読み込み(ダウンロード)が始 まります。読み込み中は画面左上のイン ターネットアイコンが動きます。完了する とソニードライブのホームページが表示さ れ、インターネットアイコンは止まります。

#### で注意

- 漢字やかな、スペースが使用されているアドレス は、表示できないことがあります。
- お使いの回線事業者やプロバイダにより、契約上、 同時に 1 つの端末しかインターネットに接続できな いことがあります。詳しくは回線事業者またはプロ バイダに確認してください。

# **インターネットの基本画面**

# **インターネット画面の各部の名前とはたらき**

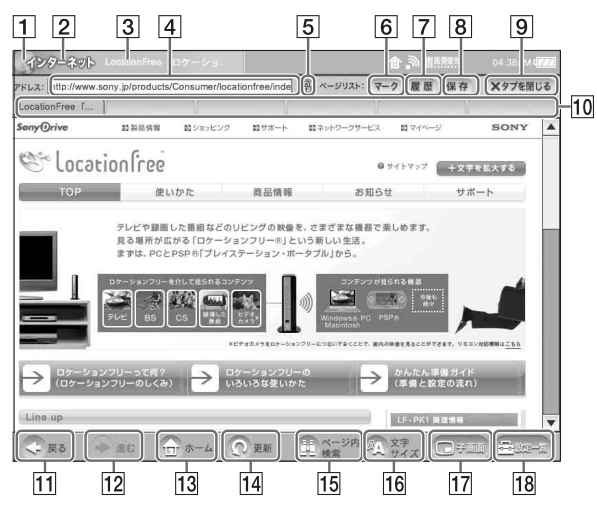

- 1 インターネットアイコン ホームページなどを読み込んでいる(ダウ ンロードしている)ときは、このアイコン が動きます。
- 2 インターネット表示
- 3 ページタイトル 現在選ばれているタブに表示されている ホームページのタイトルを表示します。
- |4| アドレス入力・表示欄 (@ 51 [ページ\)](#page-50-0) 現在見ているホームページのアドレスが表 示されます。他のホームページを表示させ るときは、この欄を選び、アドレスを入力 します。
- $\boxed{5}$   $\boxed{9}$  (SSL) マーク SSL 対応のホームページのとき、このマー クが表示されます。
- [6] マーク (ぽ 54 [ページ\)](#page-53-0) すでに登録されているお気に入りのホーム ページなどのマーク(アドレス)を表示し ます。また、マークを登録することもでき ます。
- |7| 履歴 (@ 56 [ページ\)](#page-55-0) 過去に表示したホームページのアドレスの 一覧を表示します。また、履歴を削除する こともできます。
- 8 保存 (2 56[ページ\)](#page-55-1) 保存されたホームページの一覧を表示しま す。また、現在表示されているホームペー ジを保存することもできます。ホームペー ジを保存しておくと、インターネットに接 続しなくても、保存したページを見ること ができます。
- <span id="page-51-1"></span>|9| タブを閉じる

現在表示されている[タブ](#page-51-0) (Cr|10 タブ)の ページを閉じ、空白ページを表示します。 ページを閉じてもタブの表示だけは残りま す。

<span id="page-51-0"></span>10 タブ

本機はタブブラウザ機能を搭載し、最大 6 つまでのページを読み込んで切り換え表示 できます。

- タブを選ぶと、そのタブに読み込まれた ページが表示されます。
- モニターの電源を入れ、インターネット画 面を表示すると、一番左側のタブが選ばれ、

「ホーム」に設定されているページが表示さ れます。

- 別のウィンドウが開くように作られている リンクを選んだときは、ページが読み込ま れていないタブにリンク先のページが表示 されます。
- 6個のタブがすべて埋まっている場合に、 別のウィンドウが開くリンクを選んだとき は、上バーに「タブがいっぱいです。別 ページが開けません」と表示されます。そ の場合は、[[タブを](#page-51-1)閉じる] (27 8 タブを [閉じる\)](#page-51-1)を選んで不要なページを閉じてか ら、再度リンクを選んでください。
- 11 戻る

1 つ前のページに戻ります。

- |12| 進む 次のページに進みます。
- 13 ホーム 「設定一覧」画面にある [インターネット] の[ホームページ]の[ホームの設定]に 登録したホームページを表示します。

#### **セキュリティ上のご注意**

- 個人認証のために名前やパスワードなどの個 人情報を入力、または登録する場合は、信頼 できるサイトであることを確認してから行っ てください。また、そのような入力操作を行 う場合は、他のタブを閉じることをおすすめ します。
- ●本機は、インターネットのセキュリティを強 化するために情報を暗号化する SSL に対応し ています。SSL に対応しているホームページ はアドレス入力欄の右側に 四が表示されま す。
- 14 更新 現在表示しているアドレスのホームページ を読み込んで、最新の情報を表示します。 (停止:ホームページの読み込みをやめま す。)
- |15| ページ内検索 (2 59[ページ\)](#page-58-0) 現在表示している画面の中にある文字列を 検索します。 (コピー:反転表示された文字(テキスト) をコピーします。)
- 16 文字サイズ 画面上の文字の大きさを変えます。
- 17 子画面 (3 47 [ページ\)](#page-46-0) テレビ / ビデオを子画面で表示します。
- |18| 設定一覧(@ 61 [ページ\)](#page-60-0) 各種設定をするための「設定一覧」画面を 表示します。 「設定一覧| 画面にある [インターネット] を選ぶと、ホームページを見るための設定 などができます。

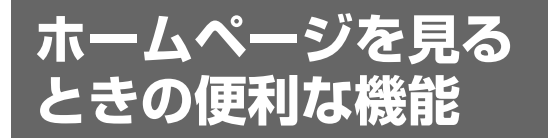

# <span id="page-53-0"></span>**よく見るホームページのアドレス を登録する[マーク]**

よく見るホームページやお気に入りのホームペー ジのアドレスを登録(マーク)しておくと、毎回 アドレスを入力したり、検索サービスで探さなく ても、すぐに表示できます。本機には最大 100 件のホームページのアドレスを登録できます。

#### **好みのホームページのアドレスを登録する**

**1** 登録したいホームページを表示し、 [マーク]を選ぶ。

画面右側に「マーク」リストのパネルが表 示されます。

z ちょっと一言

- 登録したホームページのタイトルやアドレス を変更できます。(3 55[ページ\)](#page-54-0)
- ホームページのアドレスは、"メモリース ティック"にも登録できます。また、"メモ リースティック"に登録したアドレスを本機 にコピーしたり、本機に登録したアドレスを メモリースティック"にコピーすることもで きます。

## **2** [追加]を選ぶ。

本体が選ばれているときは が、"メ モリースティック"が選ばれているとき は 门 が表示されます

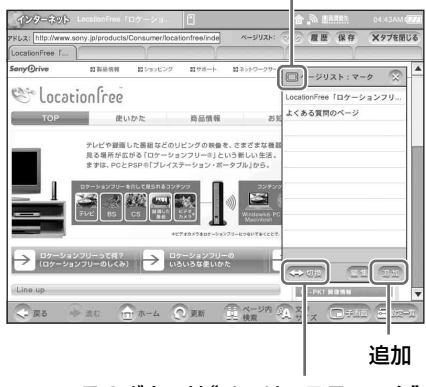

このボタンは"メモリースティック"が 挿入されているときのみ表示されます

#### で ちょっと一言

"メモリースティック"にマークを追加したい場合 は、[切換]を選び、"メモリースティック"に切 り換えてから「追加]を選びます。

今見ているホームページのアドレスがリス トの先頭に追加されます。

「マーク」リストのパネルを閉じるには、パ ネル右上にある を選んでください。

#### 【ご注意】

ホームページの読み込みが完了していない場合は登録 できません。登録できないときは、手順 2 の画面で 「追加」が薄く表示されます。読み込みが完全に終 わってから再度「追加」を選んでください。

#### **マークに登録したホームページを見る**

画面右上の[マーク]を選び、表示される 「マーク」リストのパネルから、見たいホーム ページのタイトルを選びます。 選んだホームページが表示されます。

#### で注意

ホームページの読み込みが完了していない場合は、 マークに登録されているホームページを選ぶことはで きません。読み込み中は、「マーク」リストにあるタ

イトルが薄く表示されます。読み込みが完全に終わっ てから、ホームページを選んでください。

# 道 ちょっと一言

- [▶] を選ぶと次の「マーク」リストが表示され、 [◀] を選ぶと前のリストが表示されます。
- "メモリースティック"に登録したホームページを見 るには、「マーク」リストのパネル下部にある[切 換]を選びます。

# <span id="page-54-0"></span>**マークに登録したホームページのタイト ルとアドレスを変更する**

**1** 「マーク」リストのパネルで、[編集]を 選ぶ。

「マーク編集」画面が表示されます。

**2** タイトルまたは、アドレスを変えたい マークをチェックし、画面下部にある [名称変更]を選ぶ。

タイトルは 1 つずつ変更できます。

ここにチェックを付けます

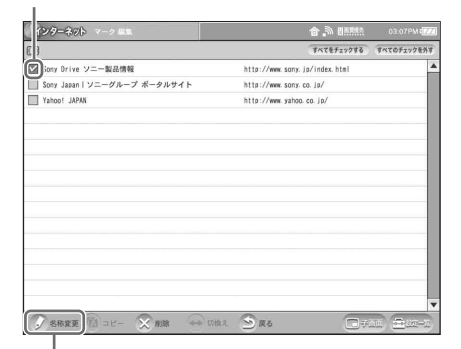

名称変更

「マーク名称変更」画面が表示されます。

**3** [タイトル]、[URL]の欄に新しいタイ トルとアドレスを入力し、[OK]を選 ぶ。

タイトルを入力 タイトルを入力します

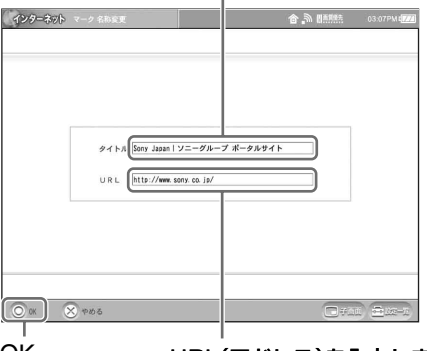

OK URL(アドレス)を入力しま を入力します

#### $\ddot{\mathbf{Q}}$  ちょっと一言

文字入力のしかたについて詳しくは[、「文字入](#page-90-1) カー(雪 91ページ) をご覧ください。

# **登録したマークを本体から"メモリース ティック"(または"メモリースティック" から本体)にコピーする**

「マーク編集| 画面で本体から"メモリース ティック"(または"メモリースティック"から 本体)にコピーしたいマークをチェックし、「コ ピー」を選びます。 マークをすべてコピーしたいときは、[すべてを チェックする]を選び、[コピー]を選びます。

#### **登録したマークを削除する**

「マーク編集」画面で削除したいマークをチェッ クし、[削除]を選びます。 マークをすべて削除したいときは、[すべてを チェックする]を選び、[削除]を選びます。

# <span id="page-55-0"></span>**過去に表示したホームページを見 る[履歴]**

過去に表示したホームページのアドレスは、最 新の 100 件までが履歴として自動的に記録され ます。「履歴」リストからホームページのタイト ルを選ぶだけでホームページを見ることができ ます。アドレスを入力する必要がなく便利です。

# [履歴]を選び、画面右側に表示される「履 歴」リストのパネルから、見たいホーム ページを選ぶ。

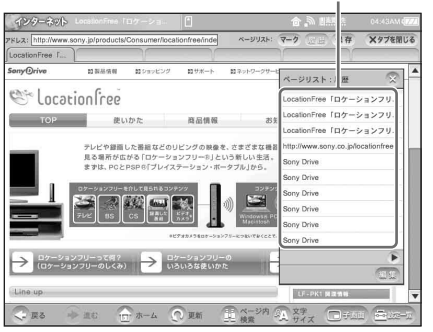

見たいホームページを選びます

選んだホームページが表示されます。

#### 【ご注意】

ホームページの読み込みが完了していない場合は、過 去に表示したホームページを選ぶことはできません。 読み込み中は、「履歴」リストにあるタイトルが薄く 表示されます。読み込みが完全に終わってから、ホー ムページを選んでください。

# うちょっと一言

- [▶] を選ぶと次の「履歴」リストが表示され、[◀] を選ぶと前のリストが表示されます。
- 履歴が 100 件を超えた場合、古いものから順に削 除されます。

# **過去に表示した履歴のホームページを削 除する**

# **1** 「履歴」リストのパネルで[編集]を選 ぶ。 「履歴編集」画面が表示されます。

**2** 削除したい履歴をチェックし、画面下 部にある[削除]を選ぶ。

すべての履歴を削除したいときは、[すべて をチェックする]を選び、[削除]を選びま す。

#### 【ご注意】

ホームページの読み込みが完了していない場合 は、履歴を削除できません。削除できないとき は、「編集]が薄く表示されます。読み込みが完 全に終わってから、再度[編集]を選んでくだ さい。

# <span id="page-55-1"></span>**ホームページを保存する[保存]**

# **ホームページを保存する**

表示しているホームページの内容を、そのまま 保存できます。一度保存しておくと、回線につ なぐことなく、見たいときにゆっくり見ること ができます。

# **1** ホームページを表示しているときに、 [保存]を選ぶ。

画面右側に「保存」リストのパネルが表示 されます。

# **スンターサット** インターサット

# **2** [追加]を選ぶ。

#### 本体が選ばれているときは □ が、 "メモリースティック"が選ばれてい - - - -<br>るときは <mark>亡</mark>が表示されます

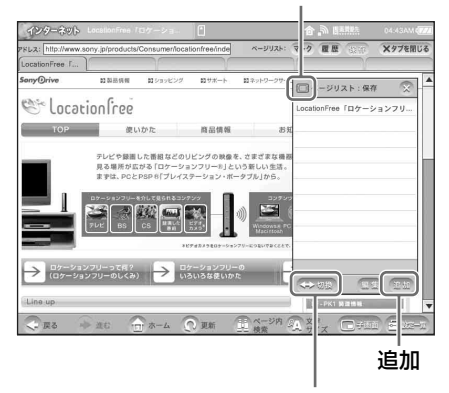

このボタンは"メモリースティック"が 挿入されているときのみ表示されます

#### ○すよっと一言

"メモリースティック"にホームページを保存し たい場合は、[切換]を選び、"メモリース ティック"に切り換えてから [追加] を選びま す。

今見ているホームページのアドレスが「保 存」リストの先頭に追加されます。

「保存」リストのパネルを閉じるには、パネ ル右上にある × を選んでください。

#### で注意

ホームページの読み込みが完了していない場合 は保存できません。保存できないときは、手順 2の画面で [追加] が薄く表示されます。読み 込みが完全に終わってから再度 [追加] を選ん でください。

# z ちょっと一言

「保存編集」画面に表示される保存日時は、「保存」リ ストのパネルにある「追加]を選択したときの日時が 反映されます。

#### **保存したホームページを見る**

「保存」を選び、画面右側に表示される「保存」 リストのパネルから、見たいホームページのタ イトルを選ぶとそのホームページが表示されま す。

#### を注意

ホームページの読み込みが完了していない場合は、保 存したホームページを選ぶことはできません。読み込 み中は、「保存」リストにあるタイトルが薄く表示さ れます。読み込みが完全に終わってから、ホームペー ジを選んでください。

# z ちょっと一言

"メモリースティック"に保存したホームページを見 るには「保存」リストのパネル下部にある [切換] を 選びます。

#### **保存したホームページのタイトルを変更 する**

**1** 「保存」リストのパネルから[編集]を 選ぶ。

「保存編集」画面が表示されます。

**2** 「保存編集」画面の中からタイトルを 変えたいホームページをチェックし、 [名称変更]を選ぶ。 タイトルは 1 つずつ変更できます。

#### ここにチェックをつけます

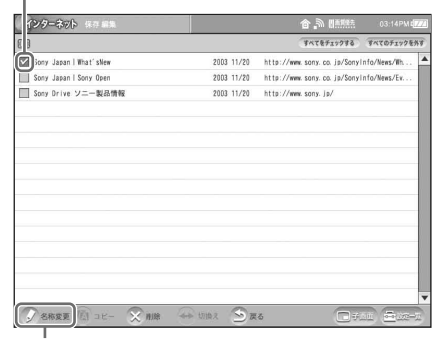

名称変更

**3** [タイトル]の欄に新しいタイトルを 入力し、[OK]を選ぶ。

タイトルを入力します

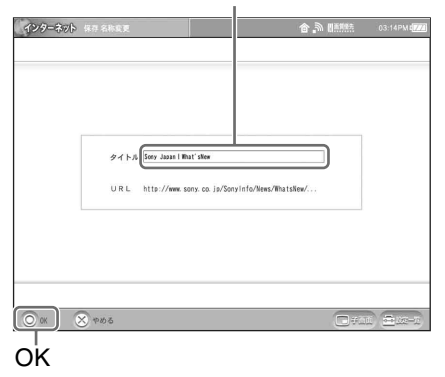

z ちょっと一言

文字入力のしかたについて詳しくは[、「文字入](#page-90-1) 力」(2 91[ページ\)](#page-90-1)をご覧ください。

# **保存したホームページを本体から"メモ リースティック"(または"メモリース ティック"から本体)にコピーする**

「保存編集」画面で本体から"メモリースティッ ク"(または"メモリースティック"から本体) にコピーしたいホームページをチェックし、「コ ピー」を選びます。 保存したホームページをすべてコピーしたいと きは、[すべてをチェックする]を選び、[コ ピー]を選びます。

#### **保存したホームページを削除する**

「保存編集」画面で削除したいホームページを チェックし、[削除]を選びます。 保存ページをすべて削除したいときは、[すべて をチェックする]を選び、[削除]を選びます。

# <span id="page-57-0"></span>**ホームページをキャプチャー(画 面保存)する**

今見ている画面をアルバムに保存できます(今 見ている画面を写真に撮るように取り込むこと を「キャプチャー」(画面保存)といいます)。 画像が含まれているホームページをキャプ チャーするときは、今見ている画面全体をキャ プチャーすることも、画像を選んでキャプ チャーすることもできます。

#### 【ご注意】

ホームページによっては、キャプチャーできない画像 もあります。

#### で ちょっと一言

ホームページだけでなく、テレビやビデオ入力、メー ル、アルバムなどの画面もキャプチャーできます。詳 しくは、「キャプチャー (画面保存)する」 (3 49 [ページ\)を](#page-48-0)ご覧ください。

# **1** ホームページを表示しているときに、 モニター上部の[CAPTURE]ボタン を押す。

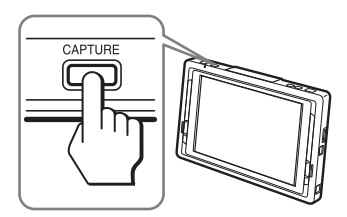

キャプチャー確認画面が表示されます。

# **2** [画像を選んでキャプチャー]または [画面全体をキャプチャー]を選ぶ。

[画像を選んでキャプチャー]を選んだとき は、画面上部(「インターネット」表示の右 側)に「キャプチャーしたい画像を選んで ください」と表示されます。手順 [3](#page-58-1) に進ん でください。

[画面全体をキャプチャー]を選んだとき は、画面全体がキャプチャーされます。

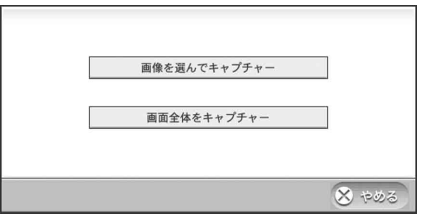

#### で注意

Flash によって作成された画像や PDF ファイル にある画像は、画像を選んでキャプチャーする ことができません。

# <span id="page-58-1"></span>**3** 保存したい画像を選ぶ。

選択した画像がキャプチャーされます。

# うちょっと一言

キャプチャーを中止する場合は、画像を選ぶ前 に「戻る」を選んでください。

キャプチャーされた画像は、確認のため、 いったんここに表示されます

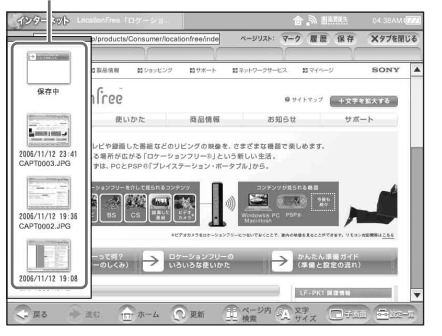

キャプチャーされた画像は、アルバムに保 存されます。

# <span id="page-58-0"></span>**ホームページ内で文字を検索する**

今見ているホームページ内の文字(テキスト) を検索できます。

# z ちょっと一言

- この機能を使って検索できるのはテキスト(タッチ ペンでなぞって反転できる文字)だけです。文字と して読めても、Flash や画像になっているものは検 索対象になりません。
- PDF ファイルの検索はできません。[ページ内検 索]が薄く表示されます。

**1** ホームページを表示しているときに、 [ページ内検索]を選ぶ。

画面下に検索のための画面が表示されます。

**2** 入力欄に検索したい文字列を入力し、 キーボードにある[入力終了]を選ぶ。 このとき、[次を検索]、[前を検索]を選ん でも検索されます。 該当する文字列が検索されます。

#### 検索された文字列

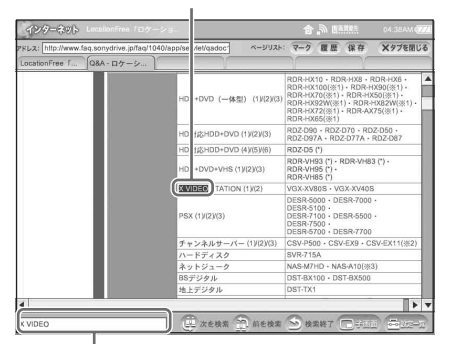

ここに検索したい文字列を入力します

# うない ちょっと一言

- 検索を続けたいときは [次を検索] を選びま す。前に戻って検索したいときは、[前を検 索]を選びます。
- 文字入力のしかたについて詳しくは[、「文字入](#page-90-1) 力」(写91[ページ\)](#page-90-1)をご覧ください。

# **3** 検索が終了したら、[検索終了]を選ぶ。

# **ホームページ内の文字をコピー** ください。 **し、貼り付ける**

今見ているホームページ内の文字(テキスト) をコピーして、メールなどの他の画面に貼り付 けできます。

# z ちょっと一言

この機能を使ってコピーできるのはテキスト(タッチ ペンでなぞって反転できる文字)だけです。文字とし て読めても、Flash や PDF ファイル、画像になって いるものはコピーの対象になりません。

**1** タッチペンでコピーしたい文字列を なぞって反転させ、[コピー]を選ぶ。

コピーしたい文字列をなぞると [ページ内 検索]が[コピー]に変わり、[コピー]を 選ぶと[ページ内検索]に戻ります。

文字をなぞって反転させます

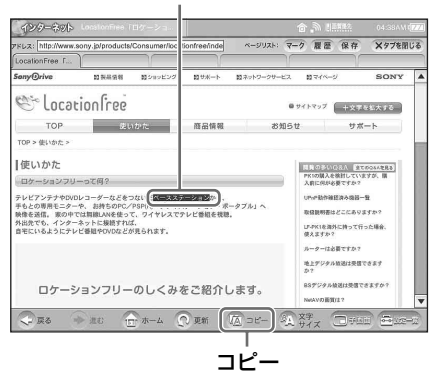

**2** コピーした文字列を貼り付けたい画 面を表示し、貼り付ける位置を選ぶ。 **3** キーボードの[貼付]を選ぶ。

文字列が貼り付けられます。 キーボードの表示方法について詳しくは、 [「文字を入力する」\(](#page-90-0)6791ページ)をご覧

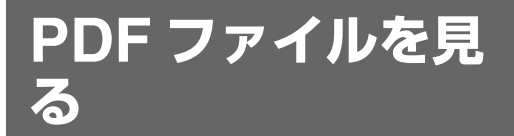

ホームページにリンクされている PDF ファイ ルを選ぶと、ファイルがダウンロードされた後、 新しいタブに PDF ファイルの内容が表示され ます。

以下のツールボタンを使って、PDF ファイルを 閲覧します。

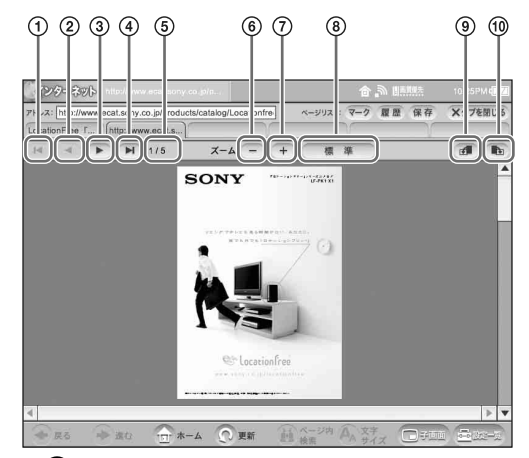

- 1 PDF ファイルの最初のページを表示し ます。
- 2 前のページに戻ります。
- 3 次のページに進みます。
- 4 PDF ファイルの最終ページを表示しま す。
- 5 現在のページ / 全ページを表示します。
- 6 選ぶたびに、縮小表示します。
- 7 選ぶたびに、拡大表示します。
- 8 標準サイズ(最初に表示したときのサ イズ)に戻ります。
- 9 反時計回りに 90°回転します。
- 0 時計回りに 90°回転します。

また、表示されている PDF ファイルの画面に タッチしたまま動かすと、表示位置を移動でき ます。

#### 【ご注意】

PDF ファイルによっては、本機で表示できない ものもあります。

# <span id="page-60-0"></span>**その他の設定をする**

必要に応じて、ホームページを見るための設定 やプロキシの設定を行います。 ほとんどの場合は、プロキシの設定は必要あり ません。

# **1** 画面右下の[設定一覧]を選ぶ。 「設定一覧」画面が表示されます。

**2** [インターネット]を選ぶ。 「インターネット」の設定画面が表示されま す。

# <span id="page-60-1"></span>**3** ホームページを見るための設定を行 うときは、[ホームページ]を選ぶ。 「ホームページ」画面が表示されます。

**4** 必要に応じて各項目を設定し、[OK] を選ぶ。

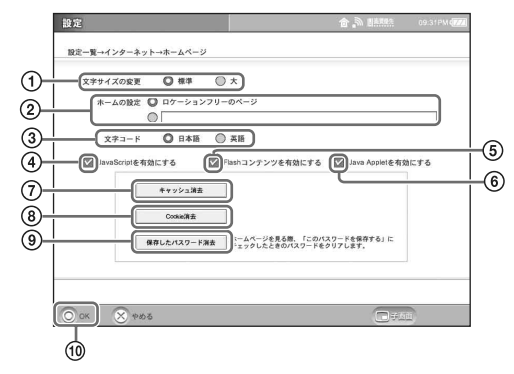

- 1 文字を大きく表示したいときは[大] を選びます。
- 2「ホーム」に登録するホームページのア ドレスを入力します。 インターネットの「ホーム]ボタンを 選ぶと、ここに登録されているホーム ページが表示されます。お買い上げ時

は、ロケーションフリーのホームペー ジが「ホーム」に設定されています。

- 3 ほとんどのホームページには、その ページで使用する言語のエンコード (言語と文字セット)の情報が含まれて います。この情報がページに含まれて いない場合に、文字化けして表示され ます。その場合には、文字コードを変 更してみてください。お買い上げ時は、 [日本語]に設定されています。文字 コードの変更は、モニターを再起動し た後に有効になります。
- 4 JavaScript を使ったホームページが正 常に表示されない場合や、表示したく ないときはチェックをはずします。
- 5 Flashを使ったホームページを表示した くないときはチェックをはずします。
- 6 JavaApplet を使ったホームページが 正常に表示されない場合や、表示した くないときはチェックをはずします。
- 7 キャッシュを消去するときに選びます。 表示したホームページの内容は、いっ たん本機に取り込まれます。キャッ シュの中身は、一定量になると自動的 に消去されますが、ここを選ぶと、す べてのキャッシュを消去できます。
- 8 Cookie を消去するときに選びます。 Cookie は、一部のホームページが作 成するファイルで、そのホームページ にアクセスしたときの設定などの情報 が保存されています。
- 9 ホームページを見る際、ユーザ名とパ スワードを入力するダイアログメッ セージ内にある「このパスワードを保 存する。」をチェックしたときに保存さ れたパスワードを消去する場合に選び ます。
- **10 [OK] を選びます。**

[OK]を選ぶと、手順 [3](#page-60-1) の「インターネッ ト」画面に戻ります。

30文字コードを変更したときは、「文字 コードの設定を有効にするには電源を入れ 直す必要があります。今すぐ電源を入れ直 しますか?」というメッセージが表示され ます。[OK]を選ぶと、自動的にモニター が再起動します。

# **5** プロキシの設定をするときは、[プロ キシ]を選ぶ。 「プロキシ」画面が表示されます。

#### **6** 各項目を設定し、[OK]を選ぶ。

プロキシサーバーを経由しないで直接イン ターネットに接続するときは、[設定しな い]を選びます。

プロキシサーバーを経由してインターネッ トに接続するときは、[自分で設定]を選 び、[ホスト] と [ポート] を入力します。

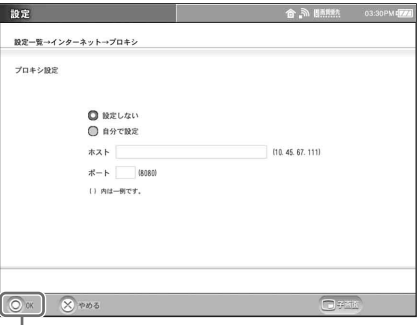

#### OK

[OK]を選ぶと、「インターネット」の設 定画面に戻ります。

# z ちょっと一言

お使いのプロバイダによって入力の要、不要が 異なります。詳しくは、お使いのプロバイダか らの資料などをご覧ください。

# **7** [設定一覧]を選び、[設定終了]を選 ぶ。

**メール**

**メールを使う**

メール画面に切り換えると、メールを書いたり 送受信したりできます。

インデックス画面を表示し(@ 41 [ペー](#page-40-1) [ジ\)](#page-40-1)、メールを選ぶ。

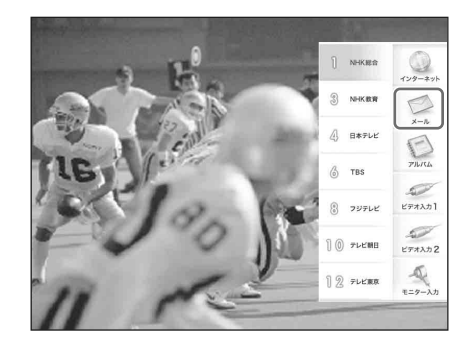

メール画面が表示されます。

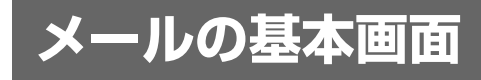

#### **送受信箱画面**

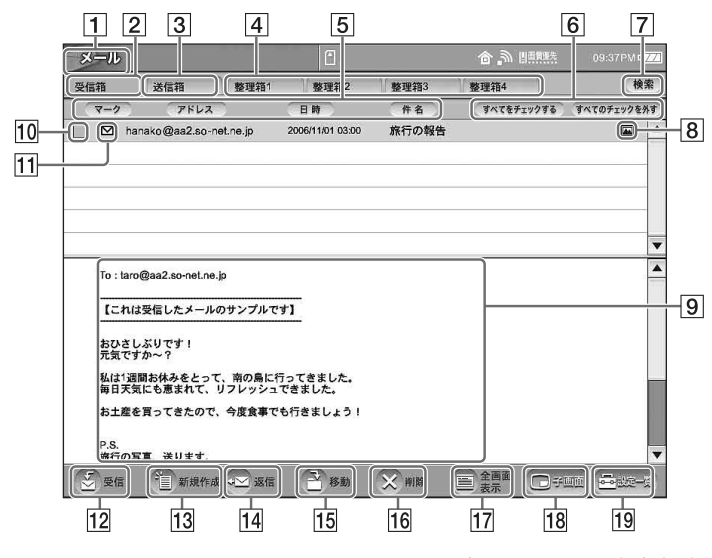

- A メール表示
- [2] 受信箱タブ (3 71 [ページ\)](#page-70-0) 受信メール (送られてきたメール)の一覧 を表示します。 下の領域には、青い背景で選択されたメー ルの内容が、常にプレビュー表示されます。
- C 送信箱タブ

送信済みメール・途中保存メールの一覧を 表示します。

下の領域には、青い背景で選択されたメー ルの内容が、常にプレビュー表示されます。

|4| 整理箱タブ (2 76[ページ\)](#page-75-0) "メモリースティック"を挿入したときに表 示されます。受信、送信したメールを整理 できます。

- 5 ソートボタン マーク、アドレス、日時または件名の各項 目ごとにメールを並べ替えできます。ソー トボタンを選ぶたびに昇順降順に並べ替え できます。
- F すべてをチェックする/すべてのチェックを 外す [すべてをチェックする]を選ぶと、表示さ

れているタブ内ですべてのメールがチェッ クされ、[すべてのチェックを外す]を選ぶ と、チェックがすべてはずれます。

- 7 検索 (3 77 [ページ\)](#page-76-0) キーワードを指定して、受信箱や送信箱、 整理箱のメールを検索できます。
- |8| 添付画像アイコン(@ 71 [ページ\)](#page-70-1) メールに画像ファイルが添付されている場 合に表示されます。画像以外が添付されて いるときは、クリップアイコンが表示され ます。
- |9| プレビュー表示 受信箱タブや送信箱タブ、整理箱タブで青 い背景で選択されたメールの内容を表示し ます。
- 10 チェックボックス 選ぶたびにチェックマークがついたり、は ずれたりします。
- 11 マーク欄 メールの状態に応じて、 ■(未開封)、  $\bigoplus$  (返信)、 $\bigoplus$  (転送)、 $\bigoplus$  (途中保存)、  $\mathbf X$  (送信失敗) のマークを表示します。
- 12 受信 (@ 71 [ページ\)](#page-70-0) メールを受信します。
- 13 新規作成 (2 66[ページ\)](#page-65-0) メールを作成します。
- 14 返信(再送信、編集) プレビュー表示されているメールの内容に 応じて、[返信]、[再送信]、[編集]が表示 されます。 返信: メールを返信するための画面を表 示します。(☞ 72 [ページ\)](#page-71-0)
- 再送信:送信済みのメールを再び送信する ための編集画面を表示します。
- 編集: メールの内容を編集するための画 面を表示します。
- |15| 移動(チェックを移動)(@ 76 [ページ\)](#page-75-0) 青い背景で選択されたメール ([チェックを 移動]のときはチェックしたメール)を整 理箱などへ移動します。
- 16 削除(チェックを削除)(@ 71 [ページ\)](#page-70-2) 青い背景で選択されたメール ([チェックを 削除]のときはチェックしたメール)とそ のメールに添付されているファイルを削除 します。
- 17 全画面表示
	- メールの本文を画面いっぱいに表示します。
- 18 子画面

テレビやビデオを子画面で表示します。

|19| 設定一覧

各種設定をするための「設定一覧」画面を 表示します。 「設定一覧」画面にある「メール〕を選ぶ と、画面上の文字の大きさなどを設定でき ます。

#### **メール作成画面**

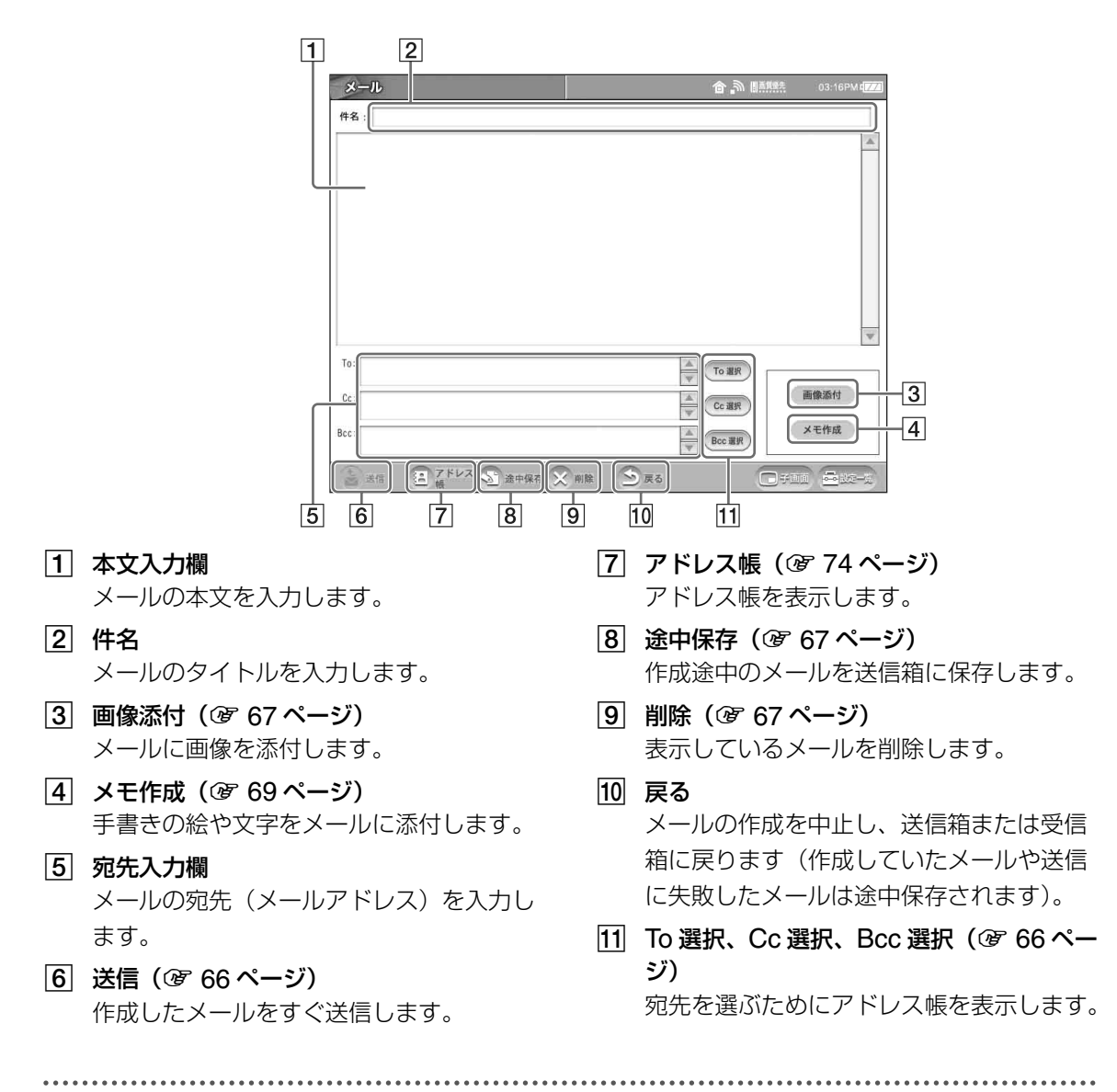

#### **セキュリティ上のご注意**

受信したメール本文中の URL リンク(青色で表示されているホームページのアドレス)、または添付 された HTML メールを選んで開くことで、個人情報を傍受したり、迷惑メールを発信したりするよ うな悪意のあるサイトに誘導される可能性があります。URL リンクや HTML メールの内容が信頼で きることを確認してから選ぶことをおすすめします。

 $\frac{1}{2}$ 

**メールを書く**

# <span id="page-65-0"></span>**メールを書いて送信する**

#### うない ちょっと一言

文字入力のしかたについて詳しくは[、「文字入力」](#page-90-1) ((す 91ページ) をご覧ください。

# **1** メール画面を表示し、[送信箱]または [受信箱]タブを選んで、[新規作成]を 選ぶ。

メール作成画面が表示されます。

**2** メールを書く。

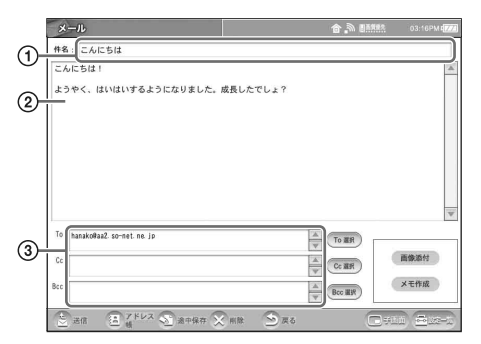

- 1 件名にメールのタイトルを入力します。
- 2 メールの本文を入力します。 本機は、メールの本文の文字入力を終 了したとき、一定の文字数を超えると、 自動的に改行を入れます。 (署名を設定 (Mg 77 [ページ\)](#page-76-1) すると、 本文と署名の間は改行されます。)
- 3 宛先(メールアドレス)を入力します。 1 文字まちがえても相手には届かない ので、正確に入力してください。

#### で ちょっと一言

●送信元(自分)の名前やメールアドレスなど の情報を「署名」として保存し、メールの文 末に入れることができます。詳しくは[、「署名](#page-76-1) [をつける」\(](#page-76-1)6877ページ)をご覧ください。

- あらかじめアドレス帳にメールアドレスを登 録しておくと(2 74[ページ\)](#page-73-0)、メールアドレ スを簡単に入力できます。
- **3** メールの内容と宛先のメールアドレ スを確認する。

メールは一度送信してしまうと、取り消せ ません。送信する前に、もう一度メールの 内容にまちがいがないか確認しましょう。

# **4** [送信]を選ぶ。 メールが送信されます。

#### 【ご注意】

メールアドレスを入力しないと、[送信]は選べ ません。

#### z ちょっと一言

自分のメールアドレス宛てに送ると、本機でメー ルを正しく送受信できるかどうか確認できます。 メールの受信については[、「受信したメールを読](#page-70-0) む| (雪 71ページ) をご覧ください。

#### <span id="page-65-1"></span>**1通のメールを複数の相手に同時に送り たいときは?**

[To] や [Cc]、[Bcc] など宛先の欄で、メー ルアドレスとメールアドレスの間に、半角の 「,」(コンマ)を入れて、メールアドレスを入力 します。

#### [To]と[Cc]、[Bcc]の違いって何?

- [To]: メールを送りたい相手先(宛先)です。
- [Cc]: カーボンコピー(Carbon copy:カー ボン紙で複写する)の意味で、メール のコピーを送りたい相手先(「To」以 外の人)です。
- [Bcc]:ブラインドカーボンコピー(Blind carbon copy:隠れたカーボンコピー) の意味です。「To」や「Cc」に入力し たメールアドレスは、メールを受け取っ た全員に表示されますが、「Bcc」に入 力したメールアドレスは、メールを受け 取った全員からは見えません。

どの宛先に入力してもメールは届きますが、 「To」、「Cc」、「Bcc」のどれで受け取るかで、 相手の受けとめかたが異なることがあります。 うまく使い分けましょう。

#### **メールの送信が失敗したときは**

送信箱のメールのマーク欄に X が表示され ますので、[編集]を選び、メール作成画面で宛 先を確認してから [送信] を選んでください。

#### <span id="page-66-1"></span>**作成途中のメールを保存するには[途中保 存]**

[途中保存] を選びます。

送信箱が表示され、途中保存したメールのマー ク欄に マ が表示されます。

#### で ちょっと一言

メールを作成途中にキーボードを表示した状態でモニ ターの電源を切った場合、作成途中のメールは途中保 存されます。

途中保存したメールを再び作成するには、再び 作成するメールをプレビュー表示して [編集] を選び、文章を編集します。元の文章に戻すに は、画面下部にある [やめる] を選んでくださ い。

#### <span id="page-66-2"></span>**作成途中のメールや途中保存したメール を消すには**

- **メールの作成中は** 作成途中のメール作成画面下部にある「削除] を選びます。
- **送信箱から消すには** 送信箱リストの中から消したいメールをプレ ビュー表示し、[削除]を選びます。または、 消したいメールをチェックし、[チェックを削 除] を選びます。

#### <span id="page-66-0"></span>**画像を添付する[画像添付]**

ふつうの手紙に写真や絵を同封するように、 メールでも、デジタルスチルカメラで撮影した 画像を同封(添付)して送れます。

送りたい画像は、本機の「アルバム」や"メモ リースティック"に保存されている画像から選 べます。

#### ご注意

メールの本文と画像の合計サイズが約 5MB を超える と送信できません。添付した画像の合計サイズは、添 付した画像の一覧画面で確認できます。(6768[ペー](#page-67-0) [ジ\)](#page-67-0)

# **1** メールの件名と本文、宛先を入力す る。

# **2** [画像添付]を選ぶ。

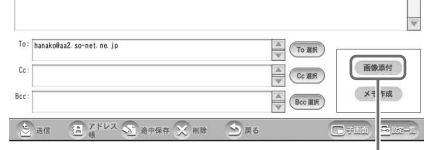

画像添付

×<br>I\_

画像の選択画面が表示されます。

# **3** 送りたい画像をチェックし、[添付]を 選ぶ。

今回は「こんにちは!」という名前の画像 を送ってみましょう。

#### "メモリースティック"が挿入されていると きはタブが表示されます。

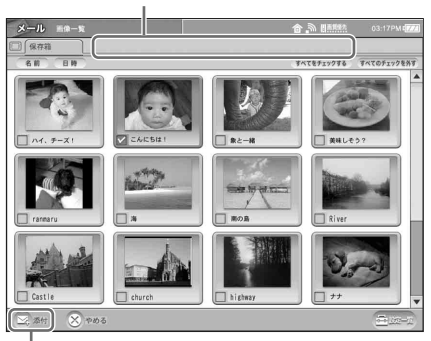

添付

2枚以上の画像を添付したいときは、添付 したい画像すべてにチェックマークをつけ てください。

"メモリースティック"の画像を添付したい ときは、"メモリースティック"の保存箱・ 整理箱タブを選びます。

# うちょっと一言

画像に触れると、画像を拡大表示できます。 拡大表示をやめるには、もう 1 回画像に触れま す。

#### で注意

画像のファイルサイズが 4MB を超える場合は、 画像名の右側に 下 (メール静止画画像送信不 可) 24 (メール動画画像送信不可) マークがつ きます。なお、画像のファイルサイズが合計 4MB を超える場合は [添付] を選んだ際に工 ラーメッセージが表示されますので、画像の枚 数を減らしてください。

メール作成画面に、選んだ画像が表示され ます。

# **4** [送信]を選んで送信する。

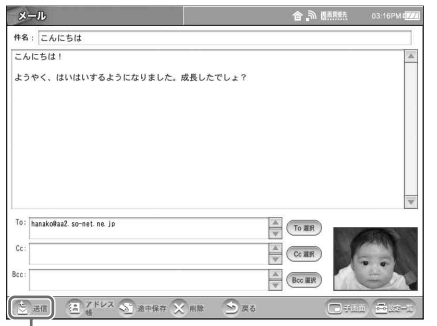

送信

#### うちょっと一言

複数の画像を添付するときは、最初に選んだ画 像がメール作成画面に表示されます。

#### で注意

• 添付画像のファイルサイズが合計 4MB 以下 でも、To や Cc、 Bcc にたくさんのアドレス を入力した場合は、送信できない場合があり ます。

- 相手が受け取ったメールに表示される名前は、 画像の名前ではなくファイル名です。
- 画像ファイルが添付されているメールを送受 信する場合、画像ファイルのサイズにより、 送受信にしばらく時間がかかることがありま す。

#### **送る画像を確認するには**

 $\overline{a}$ hanakoltaa2 so-met ne  $\Rightarrow$   $Cer$  $\triangle$  (Bcc Hit

**1** メール作成画面で添付画像に触れる。

ここを選びます

添付した画像の一覧画面が表示されます。

#### <span id="page-67-0"></span>**2** 確認したい画像に触れる。

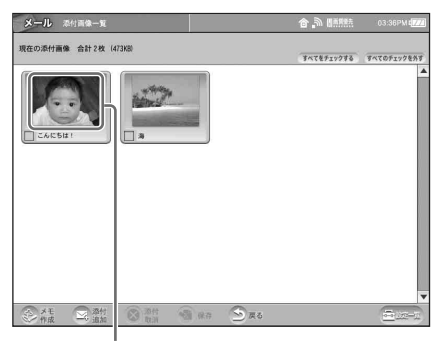

#### 画像を選びます

画像が拡大表示されます。 送る画像が複数の場合は、「次画像」「前画 像」を選ぶと、他の画像を確認できます。

- **3**[戻る]を選ぶ。 添付した画像の一覧画面に戻ります。
- **4**[戻る]を選ぶ。 メール作成画面に戻ります。

#### <span id="page-68-1"></span>**送る画像を追加するには**

- 一度に複数の画像を送れます。
- **1** 添付した画像の一覧画面を表示する。
- **2**[添付追加]を選ぶ。 画像の選択画面が表示されます。
- **3** 追加したい画像をチェックする。
- **4**[添付]を選ぶ。 添付した画像の一覧画面の末尾に、追加した 画像が表示されます。
- **5**[戻る]を選ぶ。 メール作成画面に戻ります。

#### **画像添付を取り消すには**

- **1** 添付した画像の一覧画面を表示する。
- **2** 添付を取り消したい画像をチェックする。
- **3**[添付取消]を選ぶ。 「この画像の添付を取り消します。よろしい ですか?」というメッセージが表示されま す。
- **4**[OK]を選ぶ。 選んだ画像が消えた添付した画像の一覧画面 に戻ります。
- **5**[戻る]を選ぶ。 メール作成画面に戻ります。

# <span id="page-68-0"></span>**手書きの絵を送る[メモ作成]**

写真などの画像だけではなく、手書きの絵や文 字もメールで送れます。

**1** メールの件名と本文、宛先を入力する。

# **2** [メモ作成]を選ぶ。

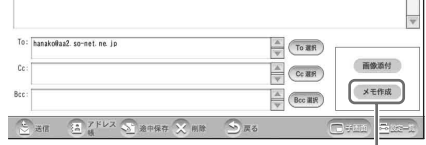

メモ作成

添付のメモの作成画面が表示されます。

# **3** 絵や文字を描き、[添付]を選ぶ。

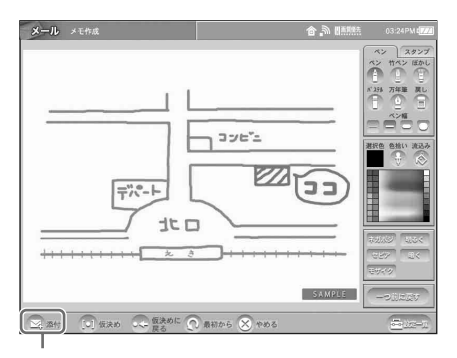

#### 添付

絵の描きかたについては[、「お絵かきパレッ](#page-85-0) トの使いかた| (2 86ページ) をご覧く ださい。

描いた絵がメール作成画面のメモ作成欄に 表示されます。

# **4** [送信]を選んで送信する。

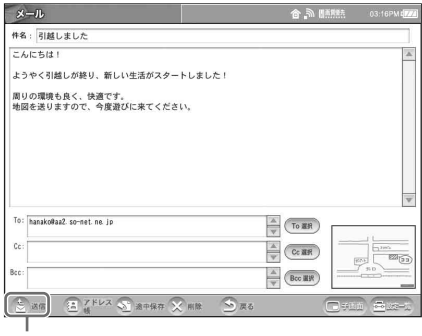

送信

# z ちょっと一言

手書きのメモも、添付画像と同じ操作で拡大表 示して確認したり、送るメモを追加したり、添 付を取り消すことができます。(3869[ページ\)](#page-68-1)

#### **複数のメモを一度に送るには**

複数のメモを作成して一度に送ることができま す。添付画像を選んだあとでメモを作成するこ ともできます。

- **1** 1枚目のメモを作成する、または画像を添付 する。
- **2** 添付した画像の一覧画面を表示する。
- **3**[メモ作成]を選ぶ。 添付メモの作成画面が表示されます。
- **4** 送りたいメモを作成し、[添付]を選ぶ。 添付した画像の一覧画面の末尾に、作成した メモが表示されます。
- **5**[戻る]を選ぶ。 メール作成画面に戻ります。

#### **作成したメモをアルバムに保存するには**

- **1** 添付した画像の一覧画面を表示する。
- **2** 保存したいメモ画像をチェックする。

**3**[保存]を選ぶ。 アルバムに保存されます。

# z ちょっと一言

"メモリースティック"が入っていると、[保存]を選 んだとき、「どちらのアルバムに保存しますか?」と 表示されます。保存先を選んでから「OKI を選びま す。

**メールを読む**

# <span id="page-70-0"></span>**受信したメールを読む**

送られてきたメールがあるかどうか受信箱で確 認します。

# **1** [受信]を選ぶ。

受信箱の画面に切り換わり、新たに届いた メールには、受信箱のメールのマーク欄に ▼【未開封)が表示されます。

# **2** (未開封)マークのついている メールを選ぶ。

未開封マーク

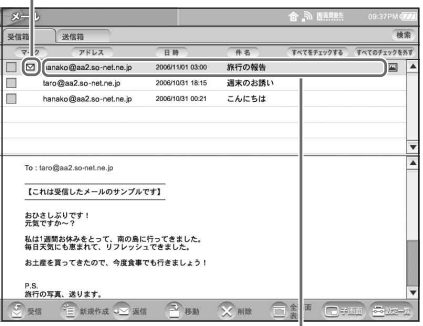

ここを選びます

メールの内容がプレビュー表示されます。

#### で注意

- 受信メールに画像などの添付ファイルがある場合、 受信にしばらく時間がかかることがあります。
- <span id="page-70-1"></span>• 以下のとき、リストの横に のが表示されます。
- 受信したメールに、本機では表示できないファイ ルが添付されているとき
	- →メールをパソコンなどに転送し、添付ファイル をご覧ください。
- 受信したメールが HTML 形式のとき →添付されているファイルを選ぶと、インター ネット画面で HTML メールを表示します。 信頼できないメールに添付された HTML メー ルは選ばないでください。

#### **メールの本文を全画面で表示するには**

プレビュー表示時に[全画面表示]を選びます。

#### <span id="page-70-2"></span>**受信したメールを削除するには**

削除したいメールをプレビュー表示し、[削除] を選びます。または、受信箱を表示し、削除し たいメールをチェックしてから、[チェックを削 除]を選びます。

#### **受信したメールの文中にホームページの アドレスが青色で表示されているときは**

ホームページのアドレスを選ぶと、インター ネット画面に切り換わり、そのホームページが 表示されます。

#### 【ご注意】

信頼できないメールの文中にあるホームページのアド レスは選ばないでください。

#### **メールで送られてきた画像を拡大するには**

メールに添付された画像を選ぶと拡大表示され ます。[戻る]を選ぶと、元の画面に戻ります。

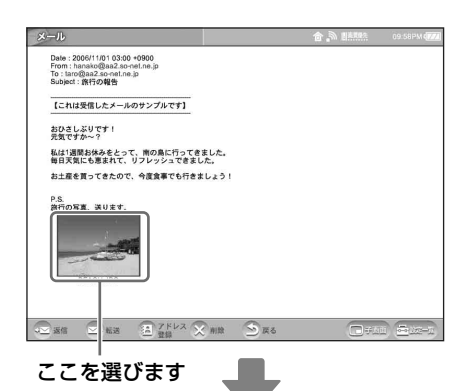

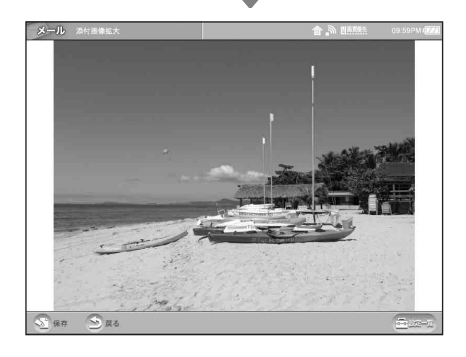

#### で注意

動画が添付されたメールを受け取ったときは、メール 画面に画像ではなくムービーマークが表示されます。 ムービーマークを選ぶと、動画が再生されます。

#### **メールで送られてきた画像をアルバムに 保存するには**

添付された画像を選んで拡大表示し、[保存] を 選びます。 アルバムに保存されます。

# z ちょっと一言

"メモリースティック"が入っていると、[保存]を選 んだとき、「どちらのアルバムに保存しますか?」と 表示されます。保存先を選んでから [OK] を選びま す。

#### <span id="page-71-0"></span>**返信する**

**1** 受信箱を表示し、返事を書きたいメー ルを選ぶ。

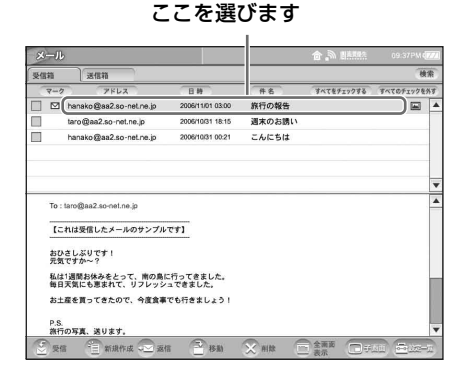

受信したメールの内容がプレビュー表示さ れます。

# **2** [返信]を選ぶ。

返信先のメールアドレスがすでに自動的に 入力されたメール作成画面が表示されます。 題名の先頭には返信を表す「RE:」が、本 文の行頭には引用を表す「>」(引用符)が 自動的につきます。

#### 複数のあて先に返信するには

宛先が自分だけではなく、複数の人にも送 られたメールに返事を書く場合、「どのよう に返信しますか?」というメッセージが表 示されます。[全員に返信]を選び、[OK] を選びます。

(この画面は、返信するメールの宛先が複数 の場合に表示されます。)

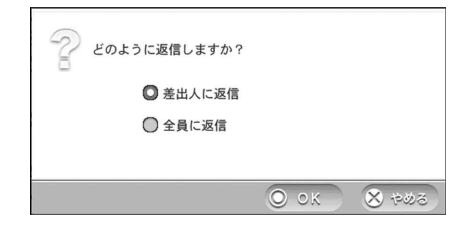

# z ちょっと一言

**元のメールの差出人にだけ返信したいときは** [全員に返信]の代わりに、「差出人に返信]を 選びます。

#### **特定の方には返信したくないときは**

[全員に返信]を選んだ後、「To」または「Cc」 の欄で返信したくない方のメールアドレスをな ぞって黒く反転させ、キーボードの「削除]を 選びます。

#### **さらに返信したい方を追加したいときは**

「To」や「Cc」、「Bcc」に追加したい方のメー ルアドレスを入力します。

#### **3** 返信する文章を入力する。

#### z ちょっと一言

文字入力のしかたについて詳しくは[、「文字入](#page-90-1) 力| (雪 91[ページ\)を](#page-90-1)ご覧ください。

# **4** メールの内容と返信先のメールアド レスを確認する。

**5** [送信]を選ぶ。
### **転送する**

### **1** 受信箱を表示し、転送したいメールを 選ぶ。

ここを選びます

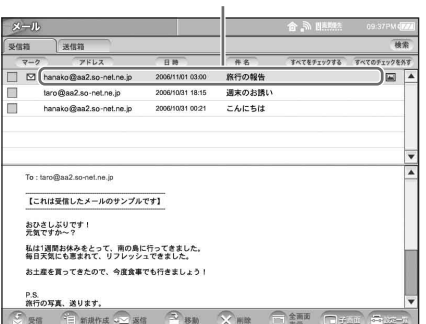

受信したメールのプレビュー画面が表示さ れます。

### **2** [全画面表示]を選ぶ。

**3** [転送]を選ぶ。

転送用のメール作成画面が表示されます。 元のメールの受信情報とメールの文面が自 動的に入力されます。題名の文頭には転送 を表す「FW:」が自動的に付きます。文章 を付け加えて転送したい場合は、キーボー ドで文章を入力します。

**4** 宛先を入力し、[送信]を選ぶ。

[To 選択]、[Cc 選択] または [Bcc 選択] を選ぶと、アドレス帳画面が表示され、登 録されている宛先からメールアドレスを選 べます[。「アドレス帳から登録した送り先を](#page-74-0) 選ぶ [To 選択] | (2 75 ページ) をご覧 ください。

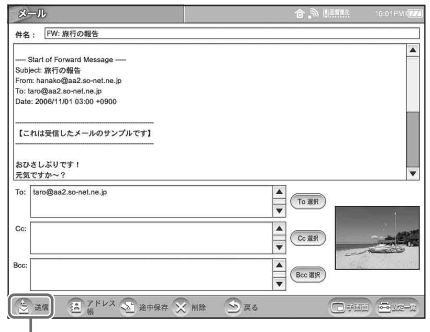

送信

...................

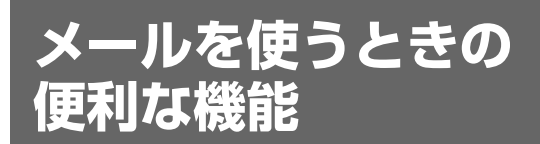

### **アドレス帳を使う**

あらかじめメールアドレスをアドレス帳に登録 しておけば、メール作成時にアドレス帳から選 んで自動的に入力できるので、簡単で正確です。

### **アドレス帳に宛先を登録する[登録]**

**1** 受信箱または送信箱を表示する。

- **2** アドレス帳に登録したいメールアド レスの入っている送信済みメール、ま たは受信メールを選ぶ。
- **3** [全画面表示]を選ぶ。
- **4** [アドレス登録]を選ぶ。

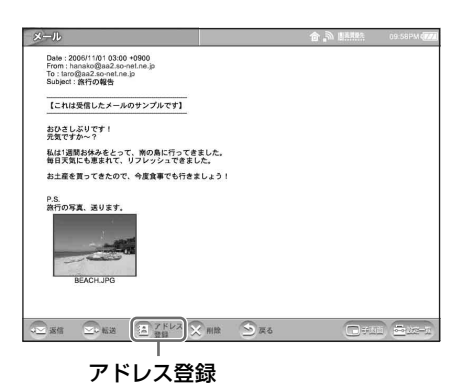

アドレスの登録画面が表示され、メールア ドレス入力欄にメールアドレスが入力され ます。

#### z ちょっと一言 受信メールを表示しているときは、差出人の メールアドレスが登録されます。 送信済みメールを表示しているときは、「To」と 「Cc」、「Bcc」に表示されているメールアドレ スがすべてアドレス帳に登録されます。グルー プをまとめて登録したいときに便利です。

**5** ニックネーム入力欄にメールアドレス のニックネームを入力し、[OK]を選ぶ。

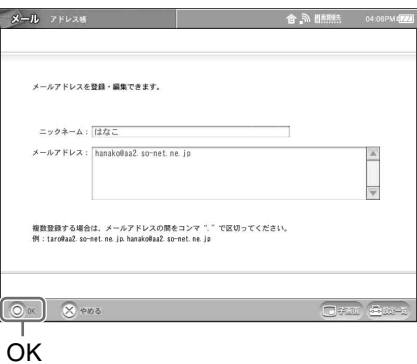

### z ちょっと一言

- 文字入力のしかたについて詳しくは[、「文字入](#page-90-0) 力| (雪 91[ページ\)](#page-90-0)をご覧ください。
- アドレス帳のリストは、追加した順に並びま す。またソートボタンで、並べ替えできます。

#### ニックネームのつけかた

例えば、hanako@aa2.so-net.ne.jp とい うメールアドレスのニックネームを「はな こ」にすると、アドレス帳に「はなこ」と 表示されます。相手が受け取ったメールに はニックネームは表示されませんので、本 名でもニックネーム (あだ名) でも、あな たが識別しやすい名前にしましょう。

手順 4 で表示したメールの画面に戻ります。

#### メールアドレスを直接アドレス帳に入力して 登録するには

**1** メール作成画面を表示し、[アドレス帳]を選ぶ。 アドレス帳画面が表示されます。

- 2 [新規]を選ぶ。 アドレスの登録画面が表示されます。
- **3**「ニックネーム」欄に、メールアドレスのニッ クネームを入力する。

#### で ちょっと一言

文字入力のしかたについて詳しくは[、「文字入力」](#page-90-0) ((す 91[ページ\)を](#page-90-0)ご覧ください。

**4** メールアドレス入力欄にメールアドレスを入 力し、[OK]を選ぶ。 同じニックネームに複数のメールアドレスを登 録するときは、メールアドレスとメールアドレ スの間にコンマ(,)を入れて区切ります。

#### で ちょっと一言

文字入力のしかたについて詳しくは[、「文字入力」](#page-90-0) ((す 91[ページ\)を](#page-90-0)ご覧ください。

#### アドレス帳を変更するには

- **1** アドレス帳画面を表示し、内容を変更したい メールアドレスをチェックし、[編集]を選ぶ。 アドレスの編集画面が表示されます。
- **2** 変更したい項目を入力し直し、[OK]を選ぶ。

#### アドレス帳からメールアドレスを削除する には

アドレス帳画面を表示し、削除したいメールア ドレスをチェックし、[削除]を選びます。

### <span id="page-74-0"></span>**アドレス帳から登録した送り先を選ぶ [To 選択]**

**1** メールの新規作成画面を表示し、宛先 入力欄の右側にある[To 選択]、[Cc 選択]、[Bcc 選択]を選ぶ。

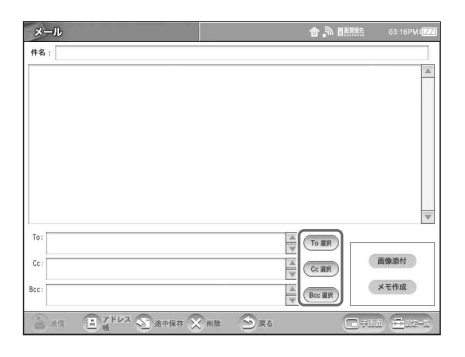

To 選択画面(または Cc 選択画面や Bcc 選択画面)が表示されます。

**2** メールアドレスをチェックし、[OK] を選ぶ。または、直接メールアドレス を選ぶ。

ここをチェックします

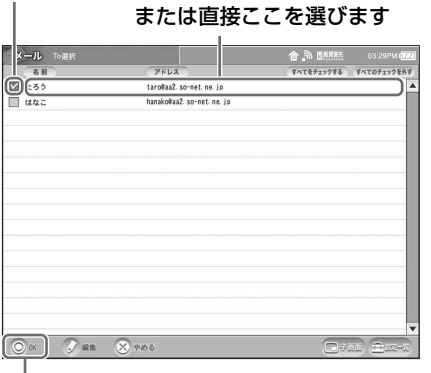

#### OK

メール作成画面のアドレス入力欄にメール アドレスが入力されます。

#### 、<br>**、**<br>な ちょっと一言

• アドレス帳画面を表示し、送り先のメールア ドレスをチェックして、[To]または[Cc/ Bcc]を選んでもメールアドレスが入力され たメール作成画面を表示できます。

 $\frac{x}{1}$ 

•[Cc/Bcc]を選んだ場合、「どのように送信し ますか?」というメッセージが表示されます。 どちらかを選び、[OK]を選んでください。

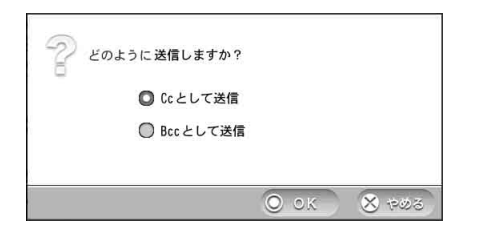

### **メールを整理する[整理箱]**

保存されているメールを"メモリースティック" の「整理箱」に移動してメールを分類できます。

**1** "メモリースティック"を挿入する。 メール画面に整理箱タブが表示されます。

**2** 受信箱または送信箱を表示する。

**3** 整理箱に移動したいメールをチェッ クし、[チェックを移動]を選ぶ。

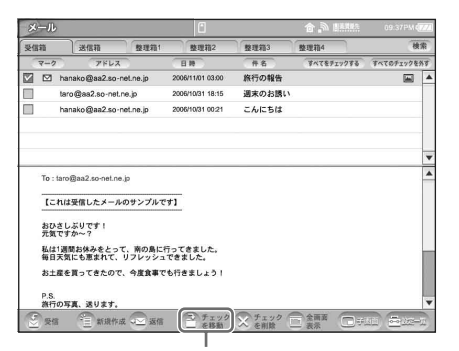

チェックを移動

メッセージが表示されます。

### **4** 移動先を選ぶ。

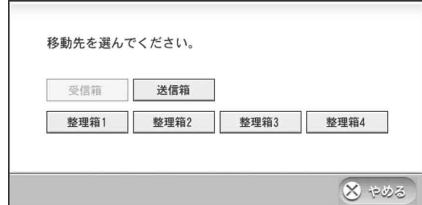

選択したメールが"メモリースティック" の整理箱に移動します。

#### 【ご注意】

メールの移動中に"メモリースティック"を抜いた り、本体の電源を切ったりしないでください。

#### 整理箱に名前をつけるには

- **1** 画面右下の[設定一覧]を選ぶ。 「設定一覧」画面が表示されます。
- **2**[メール]を選ぶ。 「メール」画面が表示されます。
- **3**[整理箱]を選ぶ。 「整理箱」画面が表示されます。 \*"メモリースティック"が本機に挿入されてい ないときは、選べません。
- **4** 名前を付けたい整理箱の欄を選んで名前を変 更し、[OK]を選ぶ。 「メール」画面に戻ります。

で ちょっと一言 文字入力のしかたについて詳しくは[、「文字入力」](#page-90-0) (2 91[ページ\)](#page-90-0)をご覧ください。

**5**[設定一覧]を選ぶ。 「設定一覧」画面に戻ります。

## **6**[設定終了]を選ぶ。

z ちょっと一言

整理箱内のメールをパソコンで確認するときは、 "メモリースティック"の中の「LFXmailx」(x は 任意の数字)というフォルダを検索してください。 パソコンで"メモリースティック"内のメール データを編集すると、"メモリースティック"を本 機に挿入したとき、そのメールが消去される場合 がありますので、ご注意ください。

**メールを検索する**

受信箱や送信箱、整理箱のメールを検索できま す。メールの内容を探したり、移動や削除した いメールをまとめて検索したいときなどに便利 です。なお、検索結果から移動や削除を行うと、 そのメールは元の受信箱や送信箱、整理箱から も移動・削除されます。

**1** 受信箱または送信箱、整理箱を表示し ているときに、[検索]を選ぶ。 「メール検索」パネルが表示されます。

**2** [キーワード]欄に検索したい文字列 を入力し、検索条件を選んで、[検索] を選ぶ。

ここに検索したい文字列を入力します

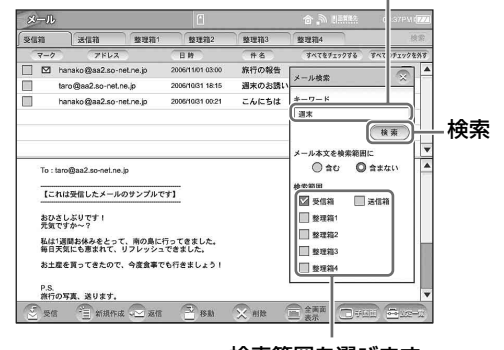

検索範囲を選びます

### うちょっと一言

文字入力のしかたについて詳しくは[、「文字入](#page-90-0) 力」(2 91[ページ\)](#page-90-0)をご覧ください。

検索が終了すると、新たに検索結果タブが 追加され、検索されたメールの一覧が表示 されます。

### **署名をつける**

送信元(自分)の名前やメールアドレスなどの 情報を「署名」として保存し、自動的にメール の文末に入れて送信できます。署名を登録して おくと、自分の名前や住所などをそのつど入力 しなくてもすむので便利です。

### **1** 画面右下の[設定一覧]を選ぶ。 「設定一覧」画面が表示されます。

## **2** [メール]を選ぶ。

「メール」画面が表示されます。

# **3** [署名]を選ぶ。

「署名」画面が表示されます。

### **4** 署名を入力し、[署名をつける]を選ん で、[OK]を選ぶ。

署名には、自分の名前の他、住所や電話番 号、顔文字なども入力できます。 「メール」画面に戻ります。

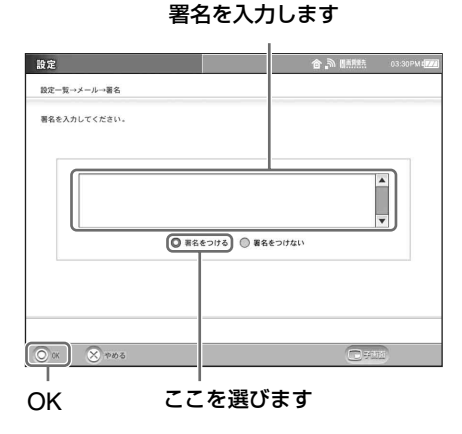

#### **5** [設定一覧]を選び、[設定終了]を選 ぶ。

以降、送信するメールには自動的に署名が つきます。

### **メール画面を表示するためのパス ワードを設定する(セキュリティ パスワード)**

本機のメール画面を他人に見られないように、 パスワード(暗証番号)を設定します。 ここでは例として、はじめてパスワードを設定 するときの手順を説明しますが、パスワードを 変更するときも同様の手順で行えます。

#### 【ご注意】

入力したパスワードは忘れないでください。 パスワードを忘れると、メールを初期化する ((す 142[ページ\)必](#page-141-0)要があります。メールを初期化 すると、すべてのメールデータが消去されますので、 ご注意ください。

**1** 画面右下の[設定一覧]を選ぶ。

「設定一覧」画面が表示されます。

**2** [メール]を選ぶ。

「メール」画面が表示されます。

#### **3** [セキュリティ]を選ぶ。

「セキュリティ」画面が表示されます。

**4** パスワードを入力し、[OK]を選ぶ。 本機の工場出荷時のパスワードは「0000」 です。

はじめてパスワードを設定するときは、 「0000」と入力します。

パスワードを入力します

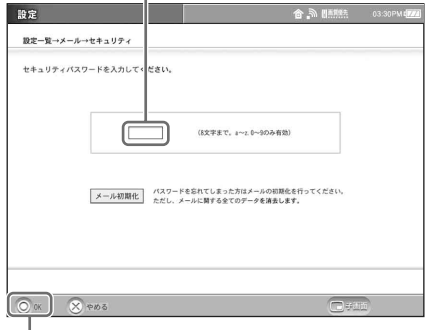

#### OK

「セキュリティパスワード設定」画面が表示 されます。

### <span id="page-77-0"></span>**5** [セキュリティパスワードの変更]を 選ぶ。

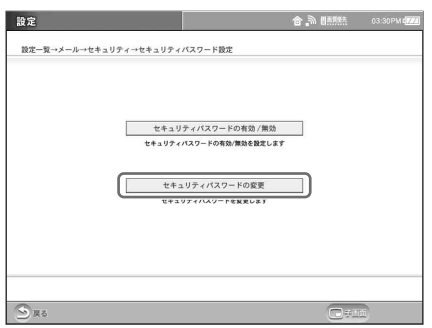

「セキュリティパスワードの変更」画面が表 示されます。

**6** 新しいパスワードを8文字以内の半角 数字 $(0 \sim 9)$ 、半角英小文字 $(a \sim z)$ で入力し、[OK]を選ぶ。

確認のため、同じパスワードをもう一度入 力してください。

パスワードを入力します

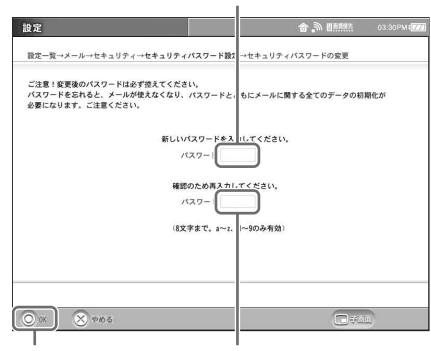

OK 同じパスワードを入力します

手順[5](#page-77-0)の「パスワード設定」画面に戻りま す。

**7** [セキュリティパスワードの有効 / <sup>無</sup> 効]を選ぶ。

「セキュリティパスワードの有効 / 無効」画 面が表示されます。

**8** [有効にする]を選び、[OK]を選ぶ。 「パスワード設定」画面に戻ります。

**9** [戻る]を選ぶ。

「メール」画面に戻ります。

**10**[設定一覧]を選び、[設定終了]を選 ぶ。

設定後は、メール画面を開くときにパスワード の入力が必要になります。

一度パスワードを入力すると、電源を切るまで 再度入力する必要はありません。

### **メールの送受信設定を変更する**

初期設定で設定したメールの送受信設定を変更 したり、定期受信やメールの文字の大きさを変 更したりできます。

#### z ちょっと一言

本機に設定できるメールアドレスは 1 つだけで す。複数のメールアドレスは設定できません。

## **1** 画面右下の[設定一覧]を選ぶ。

画面右下に[設定一覧]が表示されていな いときは、画面に軽く触れると表示されま す。

「設定一覧」画面が表示されます。

## **2** [メール]を選ぶ。

「メール」画面が表示されます。

# **3** [送受信設定]を選ぶ。

「送受信設定」画面が表示されます。

### **4** 各項目を入力し、[OK]を選ぶ。

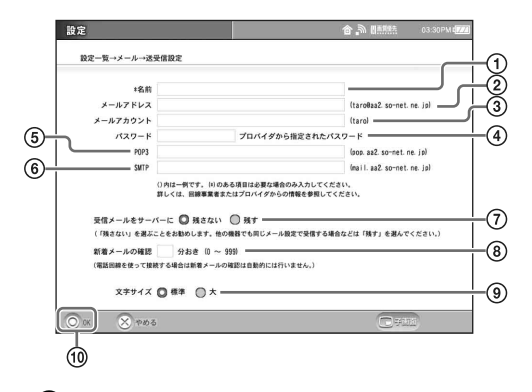

- 1 名前を入力する。 ご自分が送るメールの差出人の欄に、ここに 入力した名前が表示されます。 通常はご自分の名前を入力します。
- 2 メールアドレスを入力する。 受取人がメールを開いたときに、メールの差 出人のアドレスとして表示されます。
- 3 メールアカウント\*を入力する。 メールの送信者が利用者本人であることを確 認するための設定です。
- 4 プロバイダから指定されたメール用パス ワード\*を入力する。 メールの送信者が利用者本人であることを確 認するための設定です。 入力した文字は、秘密保持のため「\*」で表 示されます。
- 5 POP3 サーバー\*を入力する。 メール受信用のサーバーを指定します。
- 6 SMTP サーバー\*を入力する。 メール送信用のサーバーを指定します。
- 7 受信メールをサーバーに残すか、残さな いかを選ぶ。 通常は「残さない」を選びます。 同じメールを他の機器(パソコンなど)でも 受信したい場合は、「残す」を選びます。 「残す」に設定すると、同じメールが何回も 受信されることがあります。 お買い上げ時は「残さない」に設定されてい ます。
- 8 新着メールを確認する場合は、何分おき に確認するかを 0 ~ 999 分の範囲で入 力する(定期受信)。 0 分に設定するとメールの確認は行いませ  $\mathcal{h}_{J\alpha}$
- 9 画面に表示するメールの文字の大きさを 選択する。
- **10[OK] を選ぶ。**

#### で ちょっと一言

80

- 文字入力のしかたについて詳しくは[「文字入](#page-90-0) 力」(2 91[ページ\)](#page-90-0)をご覧ください。
- 設定した内容は、画面をキャプチャー(画面 保存)して、残しておくこともできます。 (軍 49[ページ\)](#page-48-0)

それぞれの用語は次のように呼ばれることがあ ります。詳しくは、お使いのプロバイダからの 資料などをご覧ください。

- \* **「メールアカウント」の別の呼びかた** 「ユーザー名」、「POP アカウント」、「メール サーバーログイン名」、「メールログイン名」、 「POP サーバーアカウント」、「POP サー バーログイン名」
- \* **「メール用パスワード」の別の呼びかた** 「メールパスワード」、「メールサーバーパス ワード」
- \* **「POP3 サーバー」の別の呼びかた** 「POP サーバー」、「メール受信サーバー」
- \* **「SMTP サーバー」の別の呼びかた** 「メール送信サーバー」

「メール」画面に戻ります。

### **5** [設定一覧]を選び、[設定終了]を選 ぶ。

# **アルバムの基本画面**

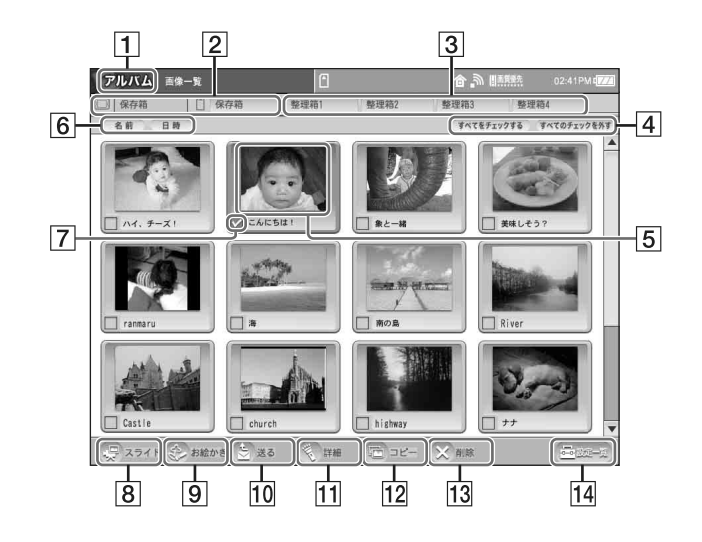

- 1 アルバム表示
- |2| 保存箱タブ 本機に保存されている画像の一覧を表示し ます。
- C 保存箱タブ、整理箱タブ "メモリースティック"を挿入したときに表 示されます。保存されている画像を整理で きます。
- 4 すべてをチェックする/すべてのチェックを 外す [すべてをチェックする]を選ぶと、表示さ

れているタブ内のすべての画像がチェック され、[すべてのチェックを外す]を選ぶ と、チェックがすべてはずれます。

E 画像

選ぶと画像が拡大表示されます。動画の場 合は、再生されます。

- 6 ソートボタン 名前順または更新日時順に画像を並べ替え できます。ソートボタンをタッチするたび に、昇順降順に並べ替えできます。
- 7 チェックボックス 選ぶたびにチェックマークがついたり、は ずれたりします。
- |8| スライド (2 83[ページ\)](#page-82-0) アルバム内の全画像、またはチェックした 画像を自動的に次々と表示します。
- [9] お絵かき (ぽ 85 [ページ\)](#page-84-0) 絵や文字を手描きします。
- 10 送る (@ 88 [ページ\)](#page-87-0) チェックした画像をメールに添付します。
- 11 詳細 (2 90 [ページ\)](#page-89-0) チェックした画像の名前を変更したり、拡 大表示(動画表示)や回転ができます。ま た、画像のファイルサイズや、撮影日時、 更新日時などを表示します。
- 12 コピー (39[ページ\)](#page-88-0) チェックした画像を本体、または"メモ リースティック"へコピーします。
- 13 削除 チェックした画像を削除します。
- 14 設定一覧 各種設定をするための「設定一覧」画面を 表示します。 「設定一覧」画面にある「アルバム]を選ぶ と、整理箱の名前の変更などができます。

## **アルバムの画像を 見る**

### **画像の一覧を表示する** "メモリースティック"のタブ

アルバムで本体および "メモリースティック" に保存した画像の一覧を表示できます。

#### で注意

アルバム画面内では子画面は使えません。

### インデックス画面を表示し、[アルバム]を 選ぶ。

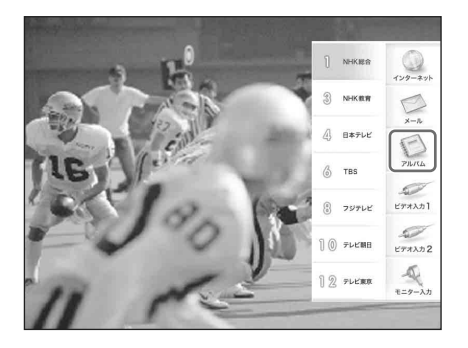

「画像一覧」画面が表示されます。

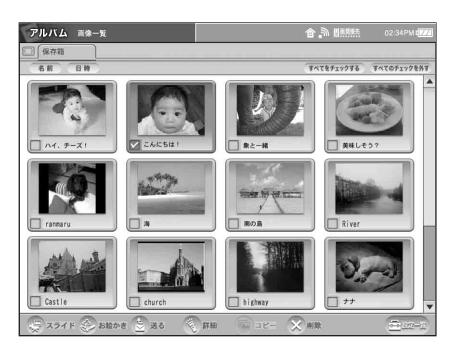

### **"メモリースティック"に保存した画像を 表示するには**

"メモリースティック"をモニターに入れると、 本体の[保存箱]タブの右側に"メモリース ティック"のタブが表示されます。

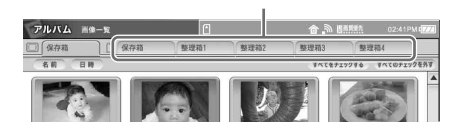

### で ちょっと一言

• パソコンで作成した画像を本機のアルバムで表示す る場合、画像を"メモリースティック"内の次の フォルダにコピーしてください。 パソコンのフォルダ例:

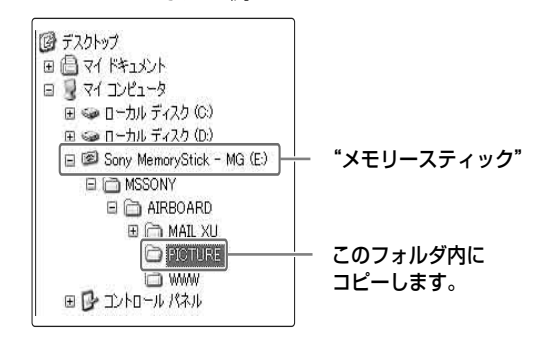

- "メモリースティック"内に上記フォルダが存在し ないときは、パソコンでフォルダを作成するか、本 機に"メモリースティック"を挿入してください。 アルバム画像一覧を表示したときにフォルダが作成 されます。
- ●本機のアルバムの画像を"メモリースティック"に 保存してパソコンで確認するときも、上記フォルダ を参照してください。

#### で注意

- デジタルスチルカメラ DSC-T1/P10 などの E メー ルモードで撮影した画像を本機のアルバムで表示す ると、同じ画像が 2 つ表示されますが、これらの画 像を拡大表示すると異なった大きさで表示されま す。このとき、大きい画像を削除すると、"メモ リースティック"をデジタルスチルカメラに戻した ときに画像が表示されなくなりますので注意してく ださい。
- 本体の容量がいっぱいになったときは、画像の一覧 で動画の1コマ目の画像が表示されず、 | | マーク が画像の一覧で表示されることがあります。
- ファイル名に全角の文字が使われている画像をパソ コンから"メモリースティック"にコピーした場 合、その画像は本機のアルバムでは表示できないこ とがあります。
- パソコンで初期化した"メモリースティック"に保 存されている画像は、本機で表示できないことがあ ります。"メモリースティック"は、本機で初期化 してください。(CF 107[ページ\)](#page-106-0)
- 本機では(社)日本電子工業振興協会の規格 (DCF:Design rule for Camera File system) で記録された画像を表示できますが、この規格に対 応していないデジタルビデオカメラレコーダー DCR-TRV900 やデジタルスチルカメラ DCF-D700/D770 などで記録された画像は表示できない ことがあります。
- デジタルスチルカメラなどで撮影した画像で、本機 で手を加えていないオリジナルの画像(元画像)に は マークが画像の右側に表示されます。

### **拡大画像を見る**

#### **1** 拡大したい画像を選ぶ。

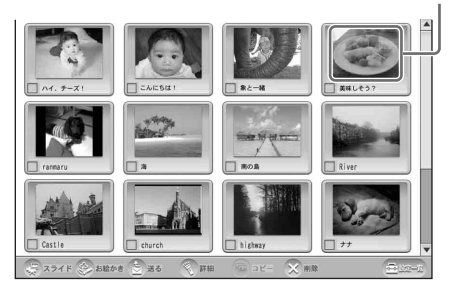

画像が拡大表示されます。

#### 【ご注意】

画像によっては拡大表示に数十秒ほどかかること がありますが、この間、他の操作はできません。

#### z ちょっと一言

画像をチェックしてから[詳細]を選び、表示さ れる「画像詳細」画面で[拡大表示]を選んでも 拡大表示できます。この場合、拡大された画像に 軽く触れると「画像詳細」画面に戻ります。

左から右へなぞると次の画像に、右から左へ なぞると 1 つ前の画像に切り換わります。

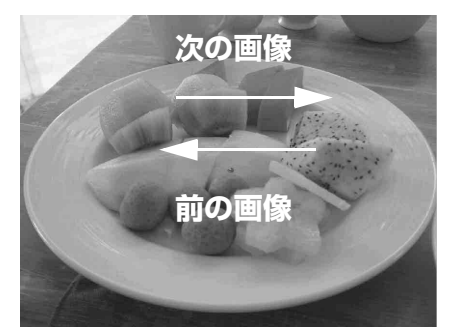

### **2** 拡大表示をやめるには、画像に軽く触

#### れる。 「画像一覧」画面に戻ります。

#### z ちょっと一言

[INDEX]ボタンを押しても、「画像一覧」画面 に戻ります。

### 画像を選びます(□は選ばない) **拡大画像を順番に見る[スライド ショー]**

<span id="page-82-0"></span>アルバム内の画像を次々に自動的に切り換えて 見ることができます。この機能をスライド ショーと言います。

**1** 「画像一覧」画面を表示し、画像の チェックをすべてはずして、[スライ ド]を選ぶ。

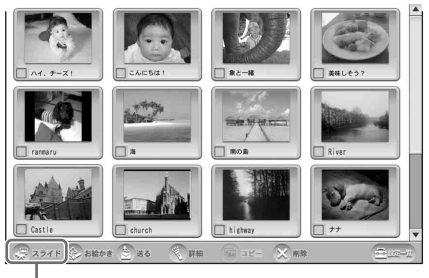

スライド

アルバム用の画像すべての拡大画像が次々 と自動的に切り換わって表示されます。(ス ライドショー)

**2** スライドショーをやめるには、拡大画 像に触れる。

「画像一覧」画面に戻ります。

#### で注意

サイズの大きい(高画質)画像など、拡大表示できな い画像がスライドショーに含まれているときは、その 画像をとばして次の画像を表示します。アルバムの中 のすべての画像が拡大表示できない場合は、スライド ショーが開始されません。

#### **好きな画像を好きな順番で表示するには**

スライドショーで表示したい順番にチェックし、 [スライド]を選びます。 チェックした画像だけが選んだ順番に次々と表 示されます。

#### で注意

1枚だけをチェックして「スライド]を選ぶと、同じ 画像が表示されつづけます。

#### **画面が切り換わる時間を変えるには**

設定画面で変更します。

- **1** 画面右下の[設定一覧]を選ぶ。 「設定一覧」画面が表示されます。
- **2**[アルバム]を選ぶ。
- **3**[スライドショー]を選ぶ。 「スライドショー」画面が表示されます。

**4** 画面が切り換わる時間を選び、[OK]を選ぶ。

時間を選びます

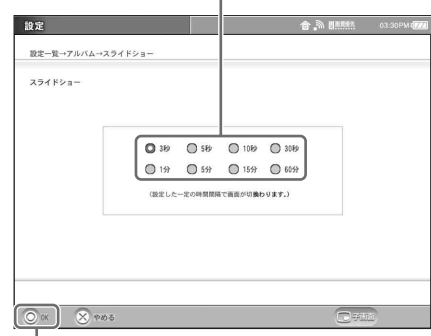

OK

#### 【ご注意】

- サイズの大きな画像が含まれている場合、次 の画像へ切り換わるのに、選んだ時間より長 くかかることがあります。
- アルバム内の動画や GIF アニメーション形式 の画像は、1コマ目だけをスライドショーで 表示します。

## <span id="page-84-0"></span>**画面に絵を描く [お絵かき]**

アルバムに保存されている画像や白い画面に絵 や文字を描いて、アルバムに保存できます。

### **1** 「画像一覧」画面を表示し、お絵かきし たい画像を 1 つだけチェックして、 [お絵かき]を選ぶ。

「アルバム お絵かき」画面に選択した画像 が拡大表示されます。

白い画面にお絵かきしたいときは、すべて の画像のチェックをはずしてください。

#### で注意

複数の画像にチェックがついているときは、[お 絵かき]が選べません。

### うちょっと一言

次の場合は、画像のまわりに余白ができます。

- 縦横比が 4:3 以外の画像
- 画像の元サイズがお絵かき画面のサイズ (512 × 384 ドット) より小さい画像

**2** 画面右側のお絵かきパレットを使っ て、絵や文字を描く。

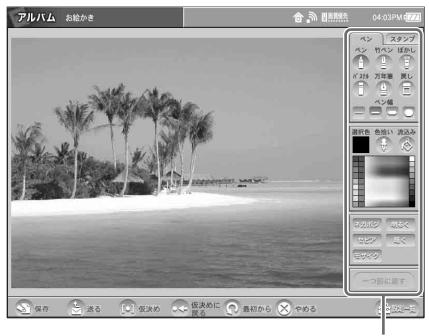

お絵かきパレット

お絵かきパレットの使いかたについて詳し くは[、「お絵かきパレットの使いかた」](#page-85-0) (6 86[ページ\)](#page-85-0) をご覧ください。

**3** お絵かきが完成したら[保存]を選ぶ。 「画像一覧」画面に戻ります。 お絵かきした画像は、元の画像とは別の画 像として、JPEG 形式でアルバムの先頭に 保存されます。

### **お絵かき中の画像を一時的に保存するに は**

「お絵かき」画面下部の「仮決め] を選びます。 あとで仮決め保存した状態に戻すには、画面下 部の[仮決めに戻る]を選びます。

#### **お絵かきを最初からやり直すには**

「お絵かき|画面下部の「最初から]を選びま す。お絵かきする前の画像の状態に戻ります。

あなたが撮影、制作した画像以外は、個人と して楽しむなどのほかは、著作権法上、権利 者に無断で使用できません。

### <span id="page-85-0"></span>**お絵かきパレットの使いかた**

### **[ペン]パネル**

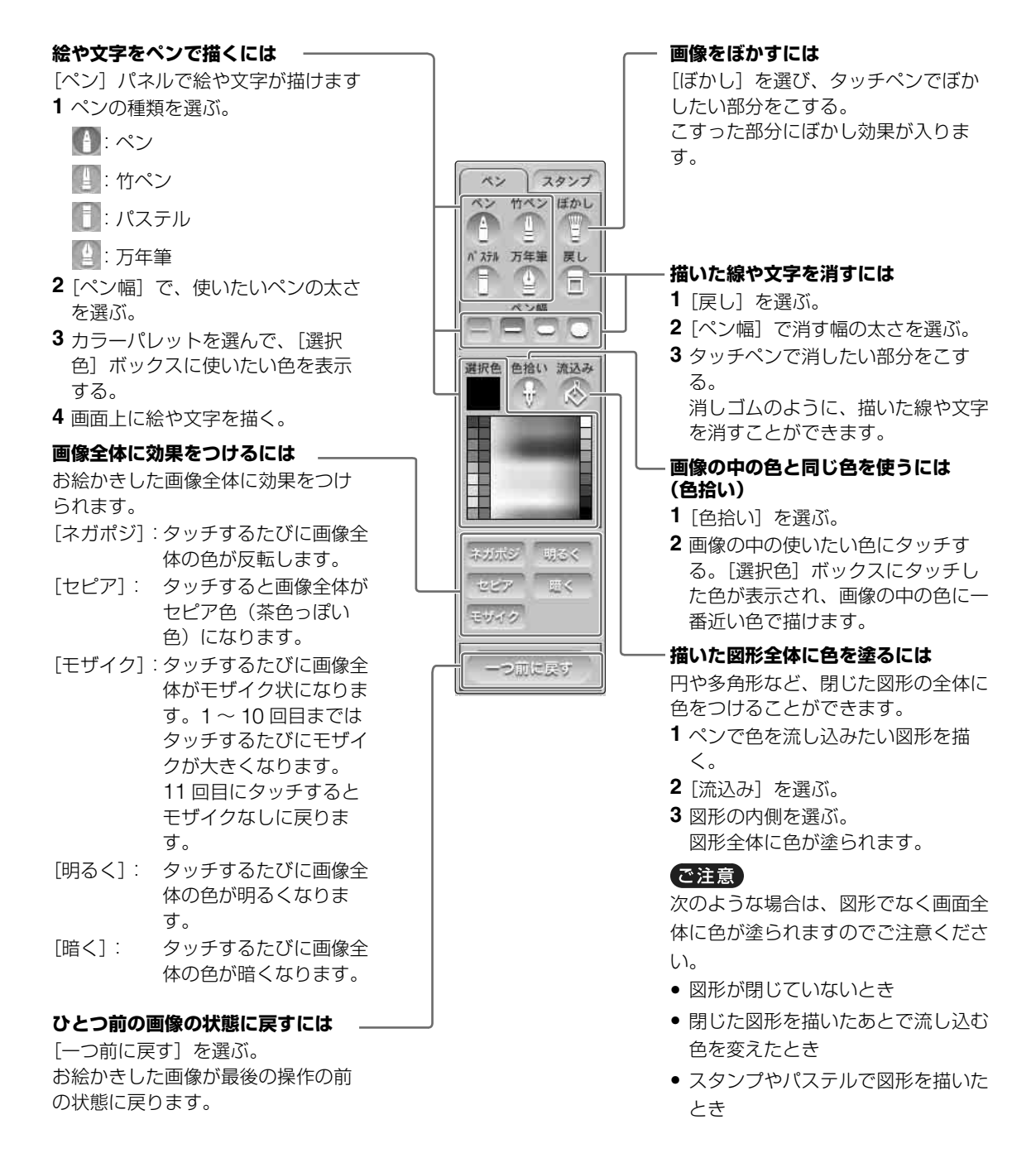

### **[スタンプ]パネル**

5 種類のマークをスタンプのように 1 つずつ押 したり、連続模様として描いたりできます。 「スタンプ」パネルが 表示されます。

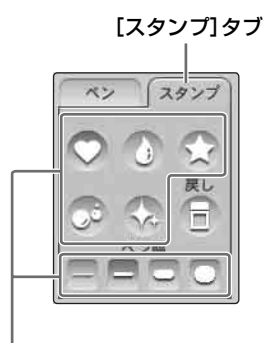

#### **スタンプを使うには**

- **1** 使いたいスタンプの種類を選ぶ
- **2**[ペン幅]でスタンプの大きさを選ぶ。
- **3** カラーパレットを選んで、[選択色]ボックスに使 いたい色を表示する。
- **4** タッチペンで画面にタッチする、または画面上で タッチペンを動かす。 選んだスタンプが描けます。

## **動画を見る[動画再 生]**

アルバムに保存した動画を再生します。 本機では、MPEG1 を再生できます。

#### 【ご注意】

- 本機では、「mpg」以外の拡張子がついた MPEG1 方式の動画は再生できません。
- ●本機では横 640 ドット、縦 480 ドットを超える大 きさの動画は再生できません。パソコンで作成した 動画は再生できないことがあります。
- 本機では、動画はそれぞれファイルのサイズどおり に表示されます。横 640 ドット、縦 480 ドット以 下の動画の場合は、動画のまわりに余白が表示され ます。
- GIF アニメーション形式の画像の表示方法は、静止 画と同じです。

### ...................................

**1** 「画像一覧」画面を表示し、再生したい 動画を選ぶ。

動画は、画像名の右側に - けが表示されて います。

「動画再生」画面が表示され、自動的に再生 が始まります。

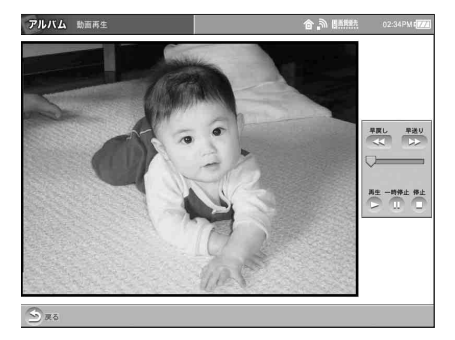

- [一時停止]: 再生を一時停止します。も う一度選ぶと再生が再開し ます。
- [再生]: 再生を始めます。
- [停止]: 再生を止めます。
- [早戻し]: 動画を早戻しします。
- [早送り]: 動画を早送りします。

[戻る]を選ぶと、「画像一覧」画面に戻り ます。

### で ちょっと一言

. . . . . . . . . . . . . . . .

- 再生バー表示は、現在再生中の位置の目安となりま す。再生中または一時停止中は、再生バーをつかん で、再生位置を動かすことができます。
- 動画のサイズが大きいときは、本来の再生速度より ゆっくりと再生されることがあります。
- 動画の最後まで「再生」または「早戻し」、「早送 り」が行われると、再生画面は真っ黒になります。
- 画像をチェックしてから「詳細]を選び、表示され る[画像詳細]画面で[動画再生]を選んでも動画 の再生ができます。
- 音声のない MPEG1 方式の動画を再生するときは、 「早戻し」や「早送り」の操作を行ったり、再生 バーをつかんで再生位置を動かしたりすることはで きません。

## **アルバムを使うとき の便利な機能**

### <span id="page-87-0"></span>**メールで画像を送る**

アルバムから画像を選び、メールに添付して送 れます。

**1** 「画像一覧」画面を表示し、メールに添 付したい画像をチェックして、[送る] を選ぶ。

2枚以上の画像を添付するときは、それぞ れをチェックします。

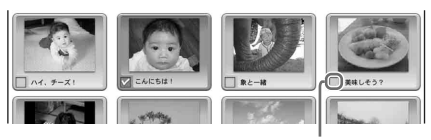

#### ここをチェックします

「メールの作成」画面が表示されます。

#### で注意

画像のファイルサイズは、「画像詳細」画面 (0 90[ページ\)で](#page-89-0)確認できます。 画像のファイルサイズが 4MB を超える場合は、 画像名の右側に ■ マークがつきます。 なお、画像のファイルサイズが合計 4MB を超 える場合は [送る] を選んだ際にエラーメッ セージが表示されますので、画像の枚数を減ら してください。

複数の画像を添付するときは、最初に チェックした画像が「メールの作成」画面 に表示されます。

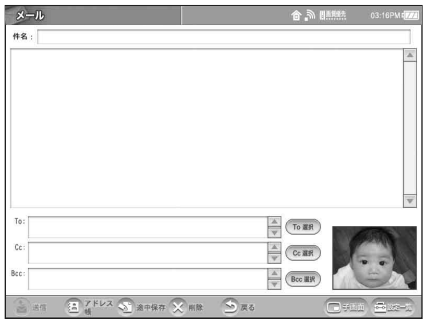

### z ちょっと一言

2 番目以降の画像を確認するときは、「メールの 作成」画面にある青枠で囲まれた画像を選んで 「添付画像一覧」画面を表示します。

**2** メールを書いて送る。(2 66[ページ\)](#page-65-0)

### <span id="page-88-0"></span>**アルバムを整理する**

本体の「保存箱」にある画像を"メモリース ティック"の「保存箱」または「整理箱」にコ ピーして整理できます。

**1** 本機に"メモリースティック"を挿入 する。

**2** 整理したい画像が保存されている「画 像一覧」画面を表示する。

**3** 整理したい画像をチェックし、[コ ピー]を選ぶ。

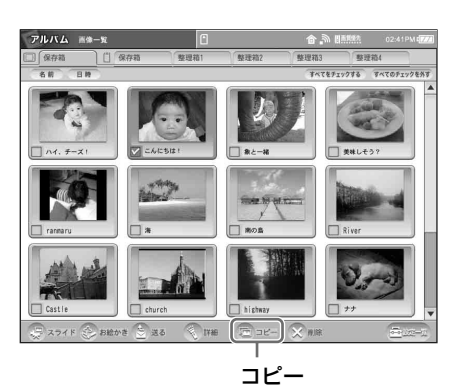

「コピー先を選んでください。」というメッ セージが表示されます。

#### **4** コピーしたい場所を選ぶ。

例: "メモリースティック"の「整理箱 3」 にコピーするときは、[整理箱 3]を 選ぶ。

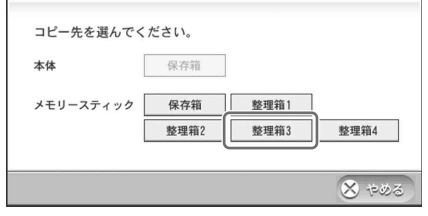

選択した画像がコピーされます。 コピー先の「画像一覧」画面を表示すると、 コピーされたことを確認できます。

### **"メモリースティック"の整理箱に名前を つけるには**

- **1** 画面右下の[設定一覧]を選ぶ。 「設定一覧」画面が表示されます。
- **2**[アルバム]を選ぶ。 「アルバム」画面が表示されます。
- **3**[整理箱]を選ぶ。

「整理箱」画面が表示されます。

- \*"メモリースティック"が本機に挿入されていないとき は、選べません。
- **4** 名前を付けたい整理箱の右側の入力欄を選ん で名前を変更し、[OK]を選ぶ。 「設定一覧」画面に戻ります。
- **5**[設定終了]を選ぶ。

### <span id="page-89-0"></span>**画像の詳細を表示する**

画像の名前やファイル名、ファイルサイズ、撮 影日時、更新日時などを表示できます。

**1** 「画像一覧」画面を表示し、詳細を表示 したい画像を 1 つだけチェックして、 [詳細]を選ぶ。

#### で注意

複数の画像がチェックされていると、[詳細]を 選べません。他の画像のチェックをはずしてく ださい。

「画像詳細」画面が表示されます。

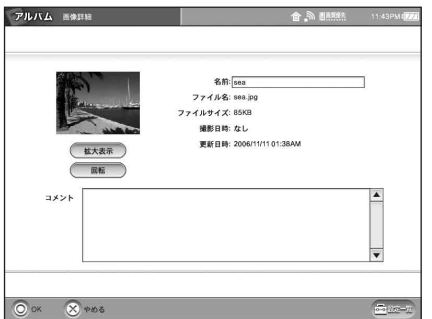

#### z ちょっと一言

- •[名前]欄を選ぶと、画像の名前を変更できま す。画像の名前を変えても、「ファイル名」は 変更されません。
- 撮影日時はデジタルカメラで撮影した画像の み表示されます。
- アドレスはホームページの画面全体をキャプ チャーした画像のみ表示されます。

●「コメント]欄に、各画像の情報を入力できま す。(最大文字数全角 280 字)入力したコメ ントは、本機でのみ見ることができます。

## **2** [OK]を選ぶ。

「画像一覧」画面に戻ります。

### ど ちょっと一言

- 動画や GIF 形式の画像は回転できません。
- 回転させた画像を他の機器で表示しても、回転した 向きでは表示されません。また、回転させた画像を メールに添付すると、回転は解除されます。

<span id="page-90-0"></span>**文字入力**

# **文字を入力する**

本機では、メールを書いたり、各種設定をする ときなどに入力欄を選ぶと、自動的に文字入力 用のソフトウェアキーボードが表示されます。 文字の入力は、ソフトウェアキーボードのキー をタッチペンで選んで行います。

ここでは例として、「メールの作成」画面を使っ て説明しますが、その他の画面の場合も同様の 操作で文字入力できます。

1 メール作成画面を表示し(@66[ペー](#page-65-1) [ジ\)、](#page-65-1)文字入力欄を選ぶ。 キーボード入力画面が表示されます。

**2** タッチペンを使って、キーボードの種 類を選び、入力したい文字を選ぶ。

選択に応じて、キーボードが切り換わりま す。

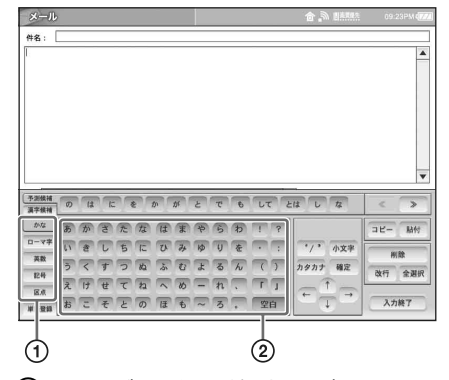

- 1 キーボードの種類を選びます。
- 2 入力したい文字を選びます。 入力欄に選んだ文字が青字で表示され ます。

文字入力のしかたについて詳しくは[、「ソフ](#page-95-0) [トウェアキーボードを使って文字を入力す](#page-95-0) る」(2 96[ページ\)](#page-95-0)をご覧ください。

キーボードの種類と各キーの使いかたにつ いて詳しくは[、「キーボードの各部の名前」](#page-91-0) (2 92[ページ\)を](#page-91-0)ご覧ください。

**3** 文字入力が終わったら、[入力終了]を 選ぶ。

キーボードが消え、元の画面に戻ります。

### で ちょっと一言

- 本機のキーボードには、予測入力(POBox) 機能があります。予測入力機能とは、入力し た文字から予測される単語を一覧表示したり、 一覧表示から選んだ単語から文脈を予測して いく機能です。さらに、よく使う単語を学習 しますので、使うほどにキーボードを打つ回 数が減って便利になります。
- 市販のキーボードをつなげて使うこともでき ます。(写 104[ページ\)](#page-103-0)

# <span id="page-91-0"></span>**キーボードの各部の名前**

#### **かなキーボード**

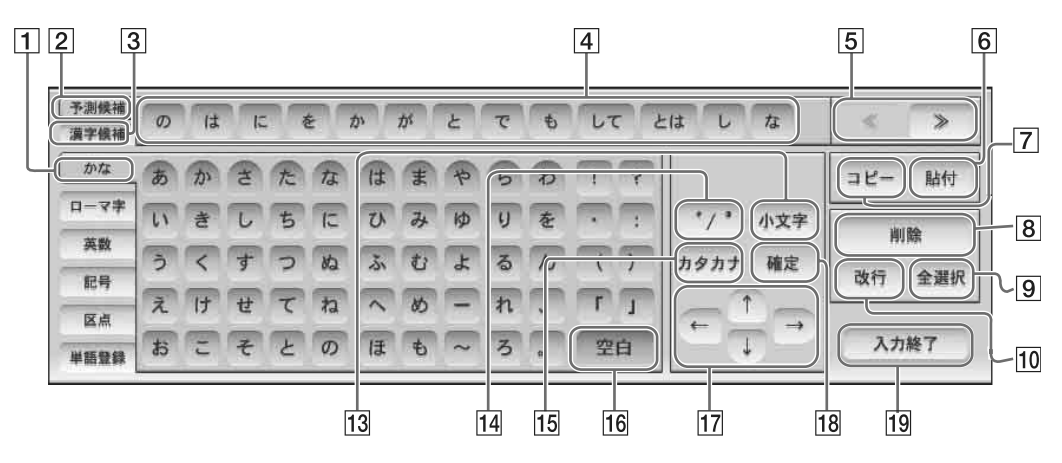

#### **ローマ字キーボード**

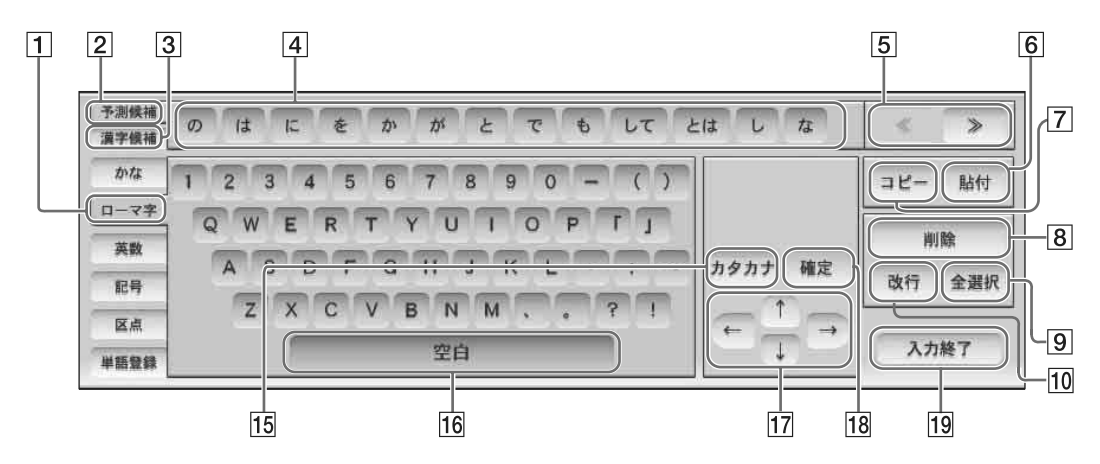

#### **英数キーボード**

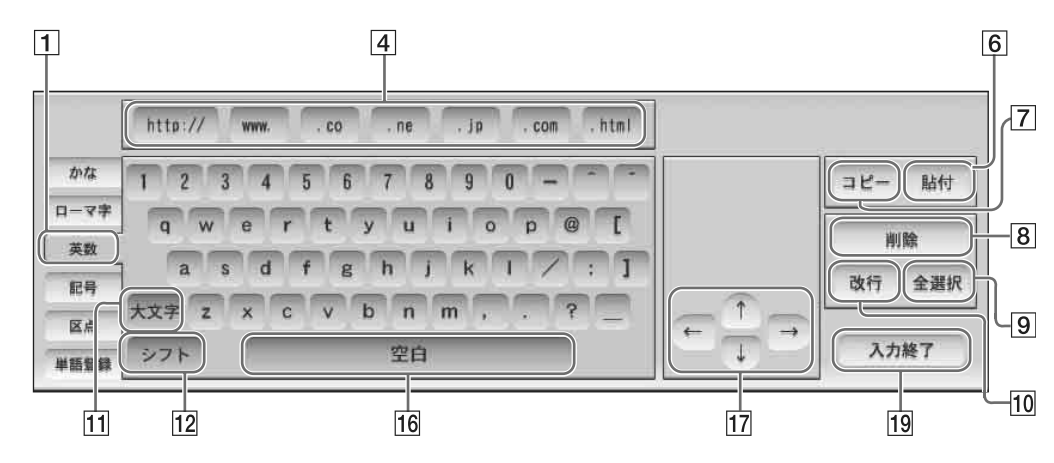

- |1| かな / ローマ字 / 英数 (@ [96](#page-95-1)、98 [ページ](#page-97-0)) かなキーボードまたはローマ字キーボード、 英数キーボードを切り換えます。
- 2 予測候補 予測候補一覧を表示します。
- 3 漢字候補 読みと一致した単語や漢字などを表示しま す。
- 4 予測候補一覧

入力した文字から予測される単語の候補を 一覧表示します。

英数キーボードのときは、候補の単語の代 わりに次の単語を表示します。

#### **http://**、**www**.

ホームページのアドレスを入力するときに 使います。

#### **.co**、**.ne**、**.jp**、**.com**

ホームページのアドレスやメールアドレス を入力するときに使います。

#### **.html**

ホームページのアドレスを入力するときに 使います。

- $\boxed{5}$  <</></> <<:前の候補一覧を表示します。 >>:次の候補一覧を表示します。
- |6| 貼付 (2 101 [ページ\)](#page-100-0) コピーした文字を貼り付けます。
- |7| コピー (ぽ 101 [ページ\)](#page-100-0) 反転された文字をコピーします。
- |8| 削除 (2 98 [ページ\)](#page-97-1) 「|| (カーソル)の前の文字、または反転 された文字を削除します。
- 9 全選択 文字入力欄のすべての文字を選びます。
- 10 改行 改行します。
- 11 大文字 大文字キーボードを表示します。
- 12 シフト 大文字と記号(!、"、#、\$)キーボードを 表示し、1 文字選んだ後は、小文字キー ボードを表示します。

### 13 小文字

入力した文字を「ゃ」、「ゅ」、「ょ」などの 小文字に変換します。

 $\sqrt{14}$  "/ $\degree$ 

入力した文字に濁点・半濁点を付けます。

- 15 カタカナ 入力した文字をカタカナに変換します。
- 16 空白 全角スペース(かな、ローマ字キーボード 時)や半角スペース (英数キーボード時) を挿入します。
- $\boxed{17}$  ← / ↑ / → / ↓ 入力位置を移動します。

#### 18 確定

予測候補や漢字候補から選ばずに、ひらが なやカタカナの確定、小文字や濁点・半濁 点への変換の確定をするときに選びます。

#### 19 入力終了

キーボードを消し、元の画面に戻ります。

#### 【ご注意】

- [カタカナ] や [小文字]、["/°]は、入力した文字の変換を確定する前 (文字の色が青のとき)にのみ働きま す。
- [←] / [→] は入力した文字の変換を確定する前でも働きますが、[↑] / [↓] は変換を確定した後にのみ働き ます。
- メールアドレスなど半角の英数字(記号や空白などを含む)を入力したい場合は、[英数] を選び、キーボード を切り換えてから入力してください。
- 全角の英字を入力したい場合は、[記号]を選び、[各国の文字]を選んで入力してください。

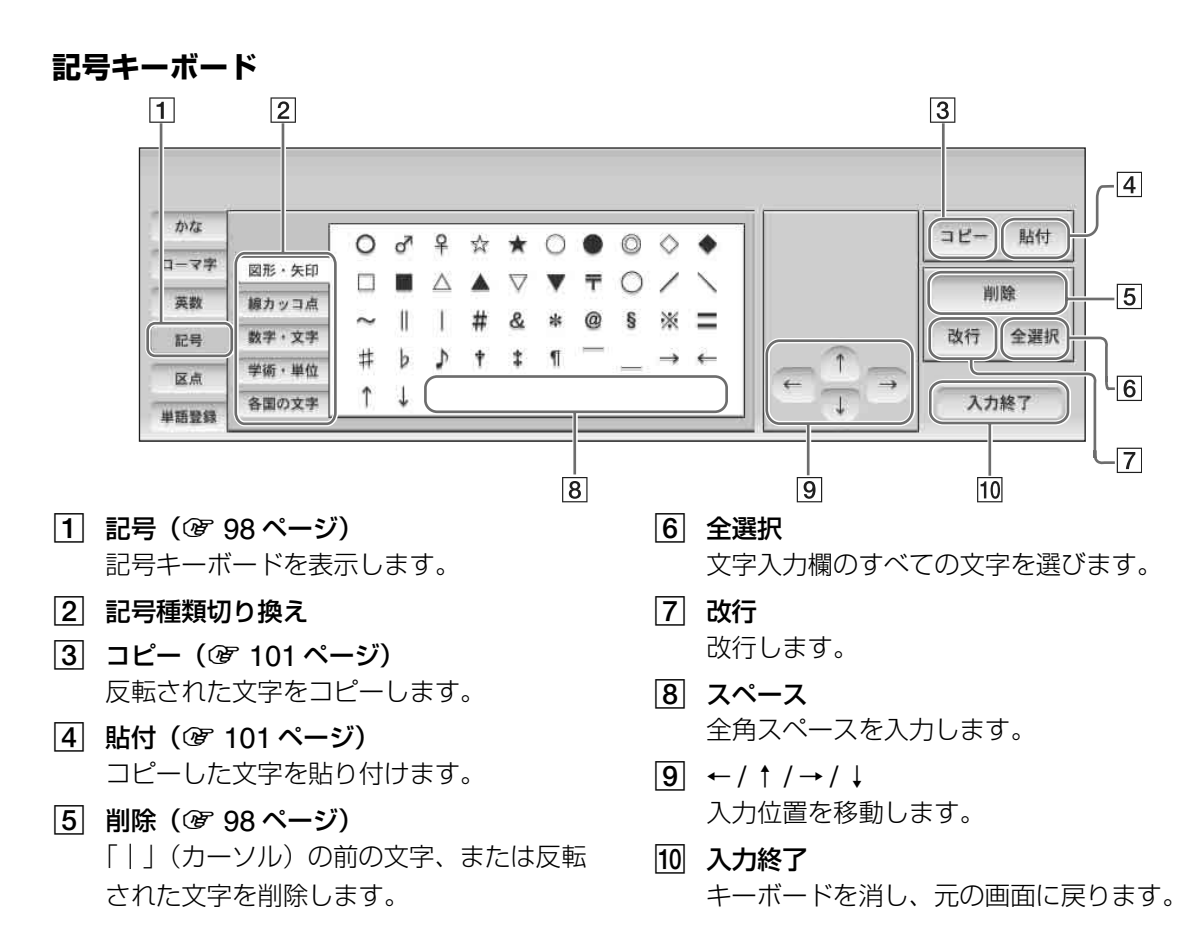

#### **区点キーボード**

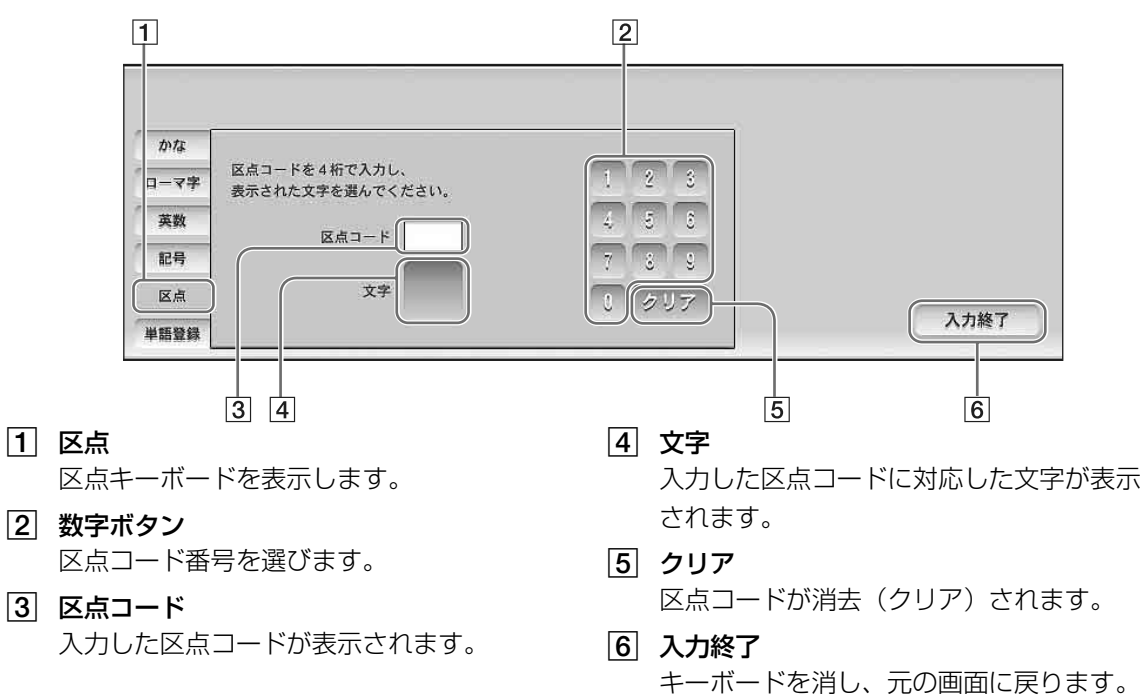

#### **連文節キーボード(かなキーボードの例)**

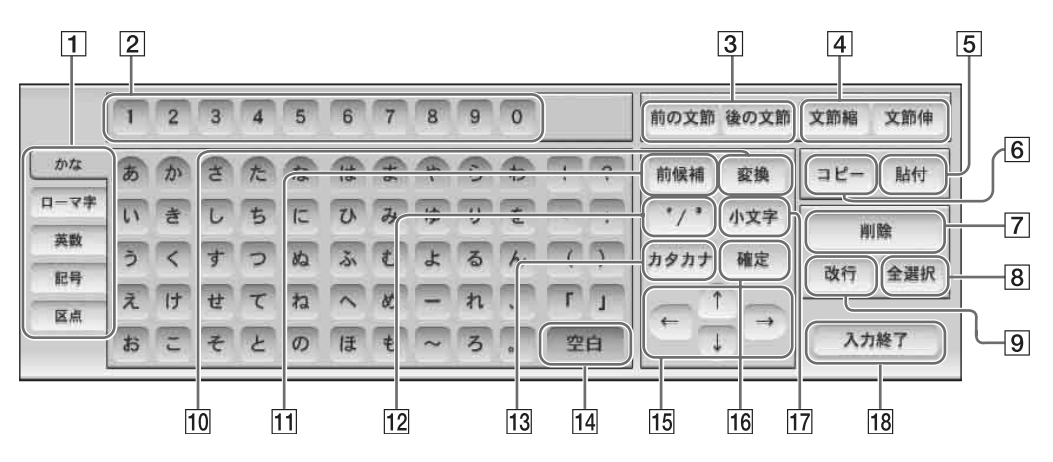

- 1 キーボード選択 キーボードを選びます。
- 2 数字ボタン 全角の数字を入力します。
- |3| 前の文節 / 後の文節(ぽ 100 [ページ\)](#page-99-0) 前の文節 / 次の文節に移動します。
- |4| 文節縮 / 文節伸 (3 100 [ページ\)](#page-99-0) 文節を短く / 長くします。
- |5| 貼付 (2 101 [ページ\)](#page-100-0) コピーした文字を貼り付けます。
- |6| コピー(ぽ 101 [ページ\)](#page-100-0) 反転された文字をコピーします。
- 7 削除 (2 98 [ページ\)](#page-97-1) 「|」(カーソル)の前の文字、または反転 された文字を削除します。
- |8| 全選択 文字入力欄のすべての文字を選びます。
- 9 改行 改行します。
- 10 変換 入力した文字を漢字に変換します。
- 11 前候補 前の変換候補を表示します。
- $12$  "/ $^{\circ}$ 入力した文字に濁点・半濁点を付けます。
- 13 カタカナ 入力した文字をカタカナに変換します。
- 14 空白 全角スペースを挿入します。
- $|15|$  ← / ↑ / → / ↓ 入力位置を移動します。
- 16 確定 漢字に変換せずにひらがなのまま入力した り、変換した文字を確定するときに使いま す。
- 17 小文字

入力した文字を「ゃ」、「ゅ」、「ょ」などの 小文字に変換します。

18 入力終了 キーボードを消し、元の画面に戻ります。

<span id="page-95-0"></span>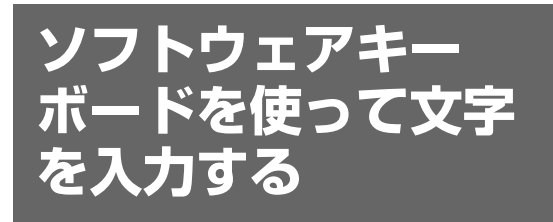

予測入力機能を使って文字を入力してみましょ う。

### <span id="page-95-1"></span>**かな / ローマ字入力の切り換え**

日本語の入力方法には、かな入力とローマ字入 力があります。使いやすいほうで入力してくだ さい。

かな入力とローマ字入力を切り換えるには

キーボードの「かな]または「ローマ字]を選 ぶと、かなキーボード/ローマ字キーボードに 切り換わります。

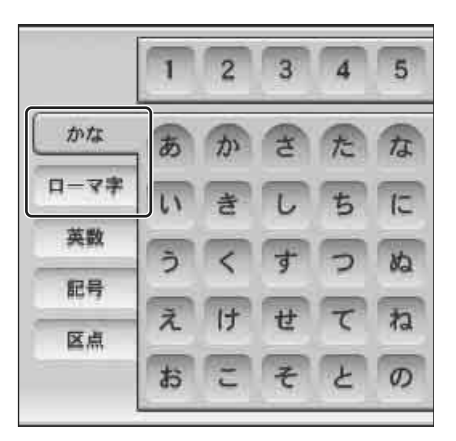

#### **入力してみよう**

予測入力機能を使って文字を入力してみましょ う。

ここでは例として、「メールの作成」画面で「プ レゼントをありがとう」とかな入力する手順を 説明しますが、予測入力機能の使いかたなどは ローマ字入力のときも同様です。

#### で ちょっと一言

ローマ字入力は、子音+母音([A][I][U][E] [O])を組み合わせて文字を入力します。

**1** メール作成画面を表示し(@ 66 [ペー](#page-65-1) [ジ\)](#page-65-1)、文字入力欄を選ぶ。 キーボードが表示されます。

**2** [かな]を選ぶ。 かなキーボードが表示されます。

### **3** キーボード上部の予測候補一覧に「プ レゼント」が表示されるまで、順に 「ふ」、「れ」、「せ」、「ん」、「と」を選ぶ。 選んだ文字が入力欄に青字で表示され、 キーボード上部に予測候補が表示されます。

1 文字追加するごとに予測候補一覧に表示 される単語が絞られます。キーボードの キーを選んでいく途中でも、予測候補一覧 に目的の語が表示されたら、その語を選ん で入力できます。

#### 予測候補の絞り込み例

- •「ふ」を入力したときの予測候補例: 「ふ」「富士山」「分」「振込」
- •「ふれ」を入力したときの予測候補例: 「ふれ」「プレーヤー」「フレンチ」
- •「ふれせ」を入力したときの予測候補例: 「ふれせ」「プレゼント」

#### で ちょっと一言

[ふ]を選ぶと、予測候補には「ふ」のほか、 「ぷ」、「ぶ」、「フ」、「プ」、「ブ」が表示されま す。したがって、「ふ」を「プ」に変えなくて も、「ふれせんと」と選んでいくと「プレゼン ト」という予測候補が表示されます。 もし予測候補に表示されなかった場合は、一度、 濁点や小文字を正しく最後まで入力した後、予 測候補から選んでください。一度選んだ単語は、 次回から濁点、小文字を気にせずに入力しても 予測候補に表示されます。

### **4** 予測候補一覧から「プレゼント」を選 ぶ。

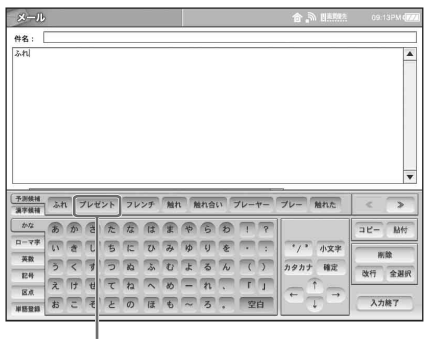

プレゼント

黒字で「プレゼント」が入力されます。

**5** 予測候補一覧の中に、目的の「を」があ れば選ぶ。

なければ、キーボードの [を] と [確定] を選びます。 黒字で「を」が入力されます。

#### 道 ちょっと一言

助詞などは、キーボードから選ばなくても予測 候補一覧に表示されます。 例:「の」「は」「に」「を」「が」

**6** 同様にして、予測候補の一覧に「あり がとう」が表示されたら選ぶ。

### **7** 入力が終わったら、[入力終了]を選

ぶ。

キーボードが消え、元の画面に戻ります。

### **顔文字を入力するには**

メールなどでよく使われる顔文字も予測候補一 覧から選べます。

たとえば、「かおえみ」とひらがなで入力する と、予測候補一覧に顔文字が表示されます。

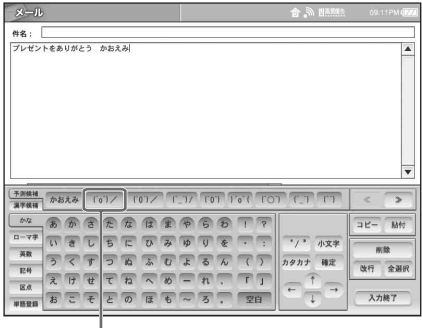

顔文字

顔文字は「かおえみ」の他に次のようなものが あります。

#### 顔文字辞書

- •「かおえみ」を入力したときの予測候補:  $\lceil(\wedge_0\wedge)\swarrow\rfloor$ ,  $\lceil(\wedge\wedge)\rfloor$ ,  $\lceil(\wedge\swarrow)\rfloor$  ...
- •「かおこまり」を入力したときの予測候補:  $[(\succ \_ \leq)]$ ,  $[(\cdot \cdot \cdot)]$ ,  $[(\wedge \wedge \cdot)]$  ...
- •「かおむひょうじょう」を入力したときの予測 候補: $[(-.)]$ ,  $[({^{\circ}}\;^{\circ})]$ ,  $[({^{\circ}}\; \cdot)$ ] ...
- •「かおおどろき」を入力したときの予測候補:  $[(\cdot \circ \cdot)]$ ,  $[(\circ \circ \circ)]$ ,  $[(\circ \circ \circ)]$
- •「かおあいさつ」を入力したときの予測候補:  $\lceil ( \hat{m} \cdot \hat{m}) / \sim$ ~~]、 $\lceil m \cdot (m) \cdot m \rceil$ 、 $\lceil n \cdot (m) \cdot (m) \rceil$  $) > 1 ...$

### 道 ちょっと一言

顔文字は、ローマ字キーボードや英数キーボード(大 文字 / 小文字)を使って、[(]、[^]、[>]などを選 んでも入力できます。

### <span id="page-97-0"></span>**英数字 / 記号の入力**

#### **英数字の入力**

英数字は、英数キーボードに切り換えて入力し ます。

#### **大文字の入力について**

大文字の入力のしかたには 2 通りあります。

•**[シフト]を選んだ場合:** 初めに「大文字キーボード」が表示され、1 文字選んだ後は「小文字キーボード」に戻り ます。単語の冒頭の大文字を入力するときに 便利です。

•**[大文字]を選んだ場合:** 「大文字キーボード」が表示されます。大文字 を 2 つ以上入力するときに使います。もう一 度[大文字]を選ぶと「小文字キーボード」 になります。

#### **記号の入力**

記号は、記号キーボードに切り換えて入力しま す。 記号は、すべて全角になります。 「記号キーボード」は 5 種類あります。 「図形・矢印」 (○、★、〒、△など) 「線・カッコ点」([、]、;、"など) 「数字・文字」 (3、々など) 「学術・単位」 (%、℃、±、√など) 「各国の文字」 (Β、α、Ω、Ж など)

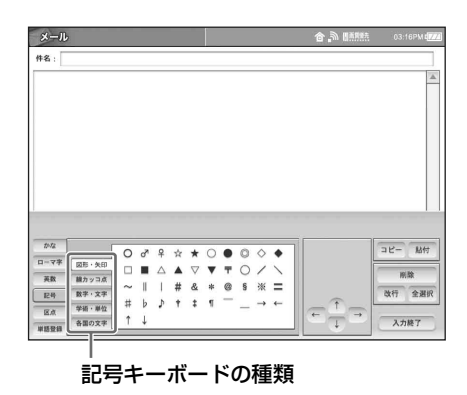

<span id="page-97-1"></span>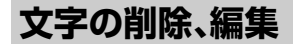

← / → / ↑ / ↓ を使うか、直接画面に触れ て、削除したい文字の右側に「|」(カーソ ル)を置き、[削除]を選ぶ。

削除したい文字の右側を選びます

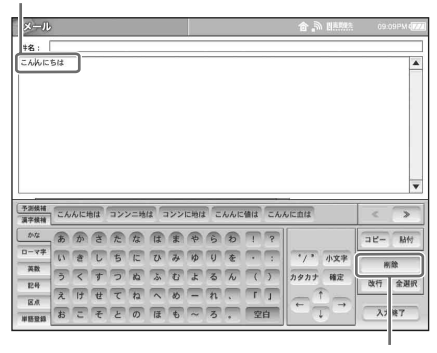

削除

文字が削除されます。

### **゙゙ヴ゙** ちょっと一言

続けて文字を消したいときは[削除]を押し続けま す。

#### **一度に複数の文字を削除したいときは**

削除したい文字をすべてタッチペンでなぞって 反転させてから[削除]を選びます。 黒字で表示されているときのみ一度に複数の文 字を削除できます。

#### **一度にすべての文字を削除したいときは**

「全選択」を選んで文字入力欄のすべての文字を 反転させてから[削除]を選びます。

### **文字を削除すると同時に文字を入力する には**

削除したい文字をすべて反転させてから、次に 入力したい文字を入力します。

- 例:「今週末 キャンプ に行きます」を
- 「今週末 山登り に行きます」に変更する
- →「キャンプ」を反転させてから「山登り」を 入力する。 「キャンプ」が削除されると同時に「山登り」 が入力されます。

#### **入力した文字を漢字に変換するには**

変換したい文字を入力したら[漢字候補]を選 び、表示される漢字候補一覧から選びます。 選んだ漢字が黒字で入力されます。

#### <span id="page-98-0"></span>**入力した文字をカタカナに変換するには**

変換したい文字を入力したら[カタカナ]を選 び、[確定]を選びます。 入力した文字がカタカナに変換され、黒字で確 定されます。

#### **ひらがなに戻したいときは**

カタカナへの変換を確定する前(青字で表示さ れているとき)に、[カタカナ]を選びます。も う一度[カタカナ]を選ぶとひらがなに戻りま す。

一度カタカナに確定された文字(画面上で黒く 表示される文字)は、もう一度「カタカナ]を 選んでもひらがなに戻せません。

## <span id="page-98-1"></span>**予測入力を使わずに 文字を入力する**

予測入力機能を使わないときは、連文節変換機 能を使います。

連文節変換機能を使うには、文字入力の方法を 「連文節変換」に切り換えます。

## **1** 「設定一覧」画面を表示し、[その他]を 選ぶ。

「その他」の設定画面が表示されます。

## **2** [文字入力]を選ぶ。

「文字入力」画面が表示されます。

## **3** [キーボード]を選ぶ。 「キーボード」画面が表示されます。

**4** [連文節変換]を選び、[OK]を選ぶ。 「文字入力」画面に戻ります。

### **5** [戻る]を選ぶ。 「その他」の設定画面に戻ります。

**6** [設定一覧]を選び、[設定終了]を選

#### ぶ。

これで、キーボードを選ぶと、連文節キーボー ドが表示されるようになりました。 入力のしかたは、次のページをご覧ください。

#### **ひらがなのままにするには**

ひらがなで入力して、[確定]を選びます。

#### **漢字に変換するには**

正しい漢字が表示されるまで「変換」をくり返 し選んでから[確定]を選びます。

1 つ前の変換候補を表示したいときは [前候補] を選びます。

#### で ちょっと一言

このとき、「確定」を選ぶ前に「空白」を選ぶと、「変 換]と同様に漢字に変換されます。

#### **カタカナに変換するには**

「カタカナ]を選んでから「確定」を選びます。 詳しくは[、「入力した文字をカタカナに変換する](#page-98-0) には」(299[ページ\)](#page-98-0)をご覧ください。

#### **小文字に変換するには**

「小文字】を選んでから「確定」を選びます。

#### <span id="page-99-0"></span>**文節を変更するには**

長い文章を一度に変換したとき、希望通りの文 節で区切られない場合があります。このような 場合、文節の区切りを変更できます。 例として「今朝は医者にいきました。」と変換さ れた文章を「今朝歯医者に行きました。」に変更 してみます。

- **1** ひらがなで「けさはいしゃにいきました。」と 入力する。
- **2**[変換]を選ぶ。

「今朝は 医者にいきました。」が表示されます。

**3**[文節縮]を 1 回選ぶ。

「 けさ はいしゃにいきました。」が表示されます。

**4**[変換]を選ぶ。 「今朝 歯医者にいきました。」が表示されます。

- **5**[後文節]を 2 回選ぶ。 「今朝歯医者にいきました。」が表示されます。
- **6**[変換]を選ぶ。
	- 「今朝歯医者に 行きました。」が表示されます。
- -[前文節]= 1 つ前の文節に移動します。
- -[後文節]= 1 つ後の文節に移動します。
- -[文節縮]=文節を短くします。
- -[文節伸]=文節を長くします。

<span id="page-100-0"></span>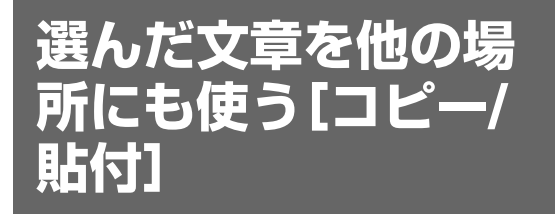

文章をコピー(複写)して他の場所に貼り付け られます。似た文章や同じ文章をくり返し入力 する必要がなく便利です。 単語だけでなく、文章ごとコピーして貼り付け

られます。

### **1** コピーしたい単語または文章を、すべ てタッチペンでなぞって反転する。 1 から 2 までをなぞります。

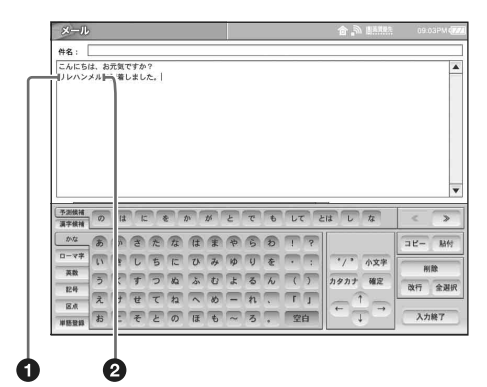

### 道 ちょっと一言

文字入力欄のすべての文字をコピーしたいとき は[全選択]を選びます。すべての文字が反転 します。

**2** [コピー]を選ぶ。

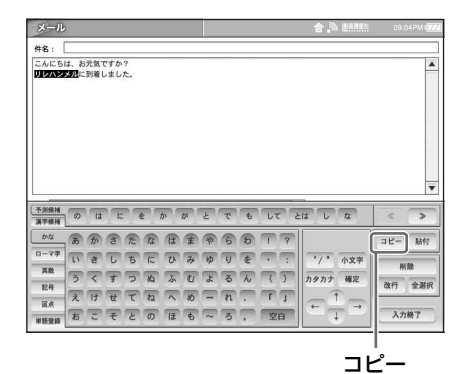

**3** 貼り付けたい位置に「|」(カーソル) を置く。

### **4** [貼付]を選ぶ。

単語または文章が貼り付けられます。

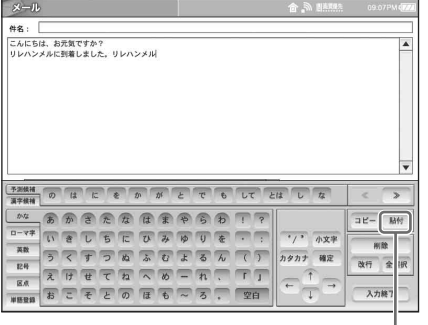

#### で注意

コピーした文字列が貼り付け先の入力欄より長 い場合、表示しきれず、文字列の最後しか表示 されないときがあります。キーボードの[←] を押すと、貼り付けられた文字を確認できます。

### うない ウょっと一言

• コピーした内容は、次にコピーするか、電源を切る まで「貼付」が有効です。

● インターネットのホームページでコピーした文章も 同様に「貼付」できます。(写60[ページ\)](#page-59-0)

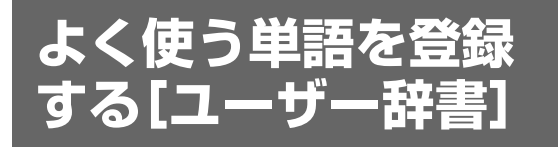

あらかじめよく使う単語を予測入力機能の辞書 に登録しておけば、早く予測候補に表示される ので便利です。

#### で注意

- キーボードが「連文節変換」(@ 99[ページ\)に](#page-98-1)設 定されているときは、キーボードからの単語登録は できません。
- ユーザー辞書は予測入力時のみ有効になるため、 キーボードが「連文節変換」に設定されている場 合、登録した単語は反映されません。
- **1** 予測入力キーボードを表示する。
- **2** 登録したい単語をすべてタッチペン でなぞって反転する。

 $\mathbf 0$  から  $\mathbf 2$  までをなぞります。

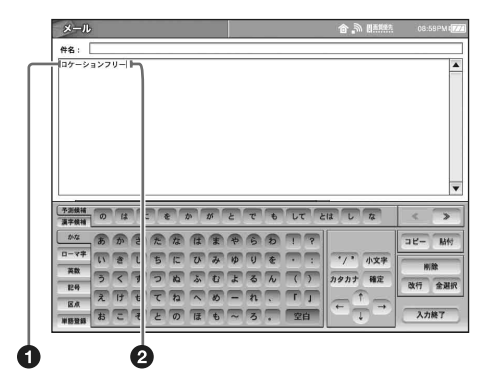

### **3** [単語登録]を選ぶ。

キーボード上部に単語が表示されます。

. . . . . . . . . . . . . . . . . . . .

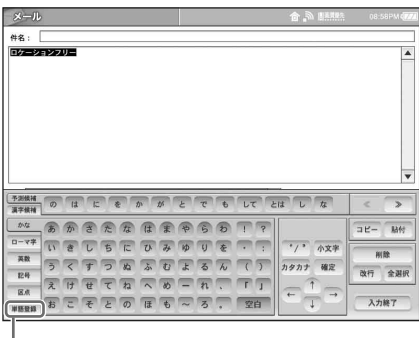

単語登録

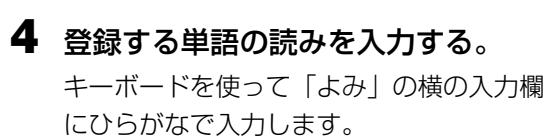

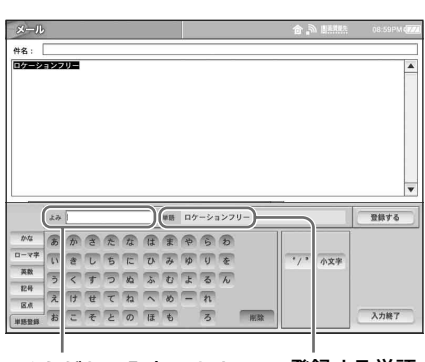

「よみ」が入力されます。 ひらがなで入力します 登録する単語

### **5** [登録する]を選ぶ。

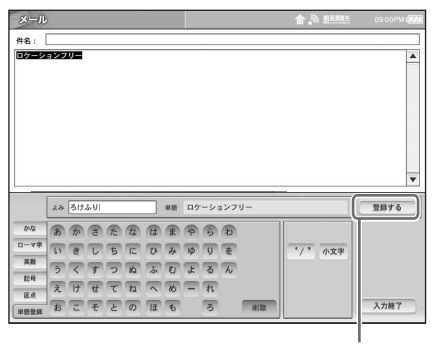

登録する

単語が登録されます。

#### で注意

- 「登録する] を選ぶ前にキーボード(かな、 ローマ字、英数、記号)を切り換えると単語 登録は中止されます。
- 登録したい単語を反転させてから [単語登録] を選ばないと登録できません。

#### **設定画面で単語を登録するには**

. . . . . . . . . . . . . . . . .

- **1** 画面右下の[設定一覧]を選ぶ。 「設定一覧」画面が表示されます。
- **2**[その他]を選ぶ。 「その他」の設定画面が表示されます。
- **3**[文字入力]を選ぶ。 「文字入力」画面が表示されます。
- **4**[単語登録]を選ぶ。 「単語登録」画面が表示されます。
- **5**[新規]を選ぶ。 「単語登録編集」画面が表示されます。
- **6**[よみ]欄に登録する単語の読みを、[単語]欄 に登録する単語を入力し、[OK]を選ぶ。 「単語登録」画面に戻ります。
- **7**[戻る]を選ぶ。 「文字入力」画面に戻ります。
- **8**[戻る]を選ぶ。 「その他」の設定画面に戻ります。
- **9**[設定一覧]を選び、[設定終了]を選ぶ。

#### **登録した単語やその読みを変更するには**

- **1** 上記の「設定画面で単語を登録するには」の手 順 1 ~ 4 を行う。
- **2** 変更したい単語のリスト部分を選ぶか、 チェックしてから[編集]を選ぶ。 「単語登録編集」画面が表示されます。
- **3** 単語やその読みを変更し、[OK]を選ぶ。

#### **登録した単語を消去するには**

- **1**「設定画面で単語を登録するには」の手順 1 <sup>~</sup> 4 を行う。
- **2** 消去したい単語をチェックし、[消去]を選ぶ。

## <span id="page-103-0"></span>**市販のキーボードを 使う**

本機右側面にある USB 端子に別売りのパソコ ンのキーボードをつないで使うことができます。 別売りのキーボードをつないだときは、画面上 のキーボードは表示されません。一部のキー ボードでは機能が使えない場合があります。

### **1** キーボードをつなぐ。

モニター右側面にある [USB] 端子に市販 のキーボードをつなぎます。 USB 端子の場所は[、「各部の名前とはたら](#page-21-0) [き」の](#page-21-0)「モニター右側」 (3 22[ページ\)](#page-21-1)を ご覧ください。

#### で注意

- 別売りのキーボードを使う場合、本機の予測 入力機能は使えません。
- PS/2 端子を使って接続するキーボードは使え ません。

● USB ハブ付きのキーボードは使えません。

**2** 画面の文字入力欄をタッチペンで選 んでから、別売りのキーボードを使っ て入力する。

入力欄を移動するときは、移動先の文字入 力欄をタッチペンで選んでください。

### z ちょっと一言

入力のしかたについて詳しくは、つないだキー ボードの取扱説明書をご覧ください。

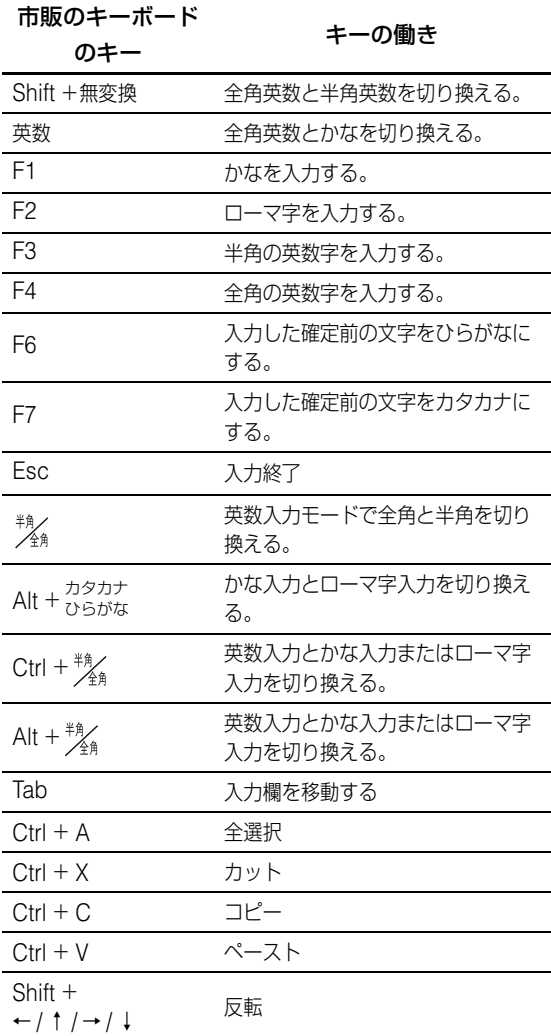

**メモリースティック**

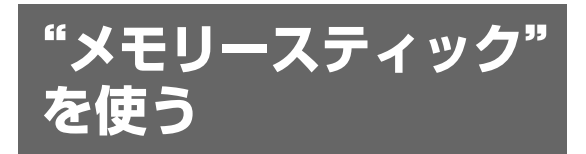

#### **"メモリースティック"を入れるには**

モニター右側面にあるメモリースティックスロッ トに、カチッと音がするまで一気に挿入する。

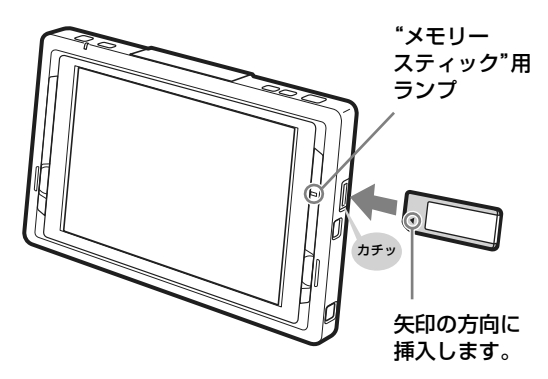

で ちょっと一言

本機と"メモリースティック"の間で情報のやりとり があるときは、"メモリースティック"用ランプがオ レンジ色に点灯します。

#### **"メモリースティック"を取り出すには**

"メモリースティック"を軽くモニター側に 押してから(●)、指を添えたまま取り出す  $(2)$ 

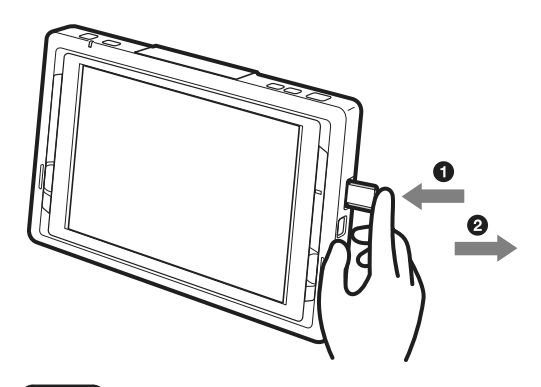

#### 【ご注意】

- 次のような場合、"メモリースティック" を抜き挿 ししたり、本機の電源を切るようなことは、絶対に しないでください。
	- –"メモリースティック"用ランプがオレンジ色に 点灯しているとき
- メールなどのデータを"メモリースティック"に 移動しているとき
- 画像などのデータを"メモリースティック"にコ ピーしているとき
- "メモリースティック"内のデータを消去してい るとき
- –"メモリースティック"を初期化しているとき
- "メモリースティック"内のメールなどのデータ を印刷しているとき
- 次の場合、データが破壊されることがあります。
- 読み込み中、書き込み中("メモリースティック" 用ランプ点灯中)に"メモリースティック"を取 り出したり、本機の電源を切ったり、AC アダプ ターを抜いたり、バッテリ-がなくなって本機の 電源が切れたりした場合
- 静電気や電気的ノイズの影響を受ける場所で使用 した場合

### **本機で使える記録メディア**

本機では、次の記録メディアを使用できます。

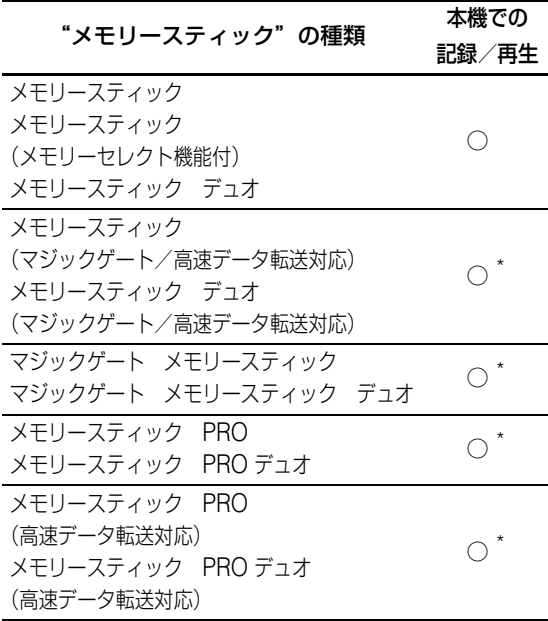

マジックゲート機能が必要なデータの記録や再生は できません。

#### 【ご注意】

- すべてのメモリースティック・メディアの動作を保 証するものではありません。
- 本機では、4GB までの"メモリースティック"で 動作確認を行っています。これを超える容量の"メ モリースティック PRO"での動作は保証しており ません。

#### **"メモリースティック"についてのご注意**

#### "メモリースティック"使用上のご注意

• 誤消去防止スイッチを「LOCK」にすると記 録や編集、消去ができません。

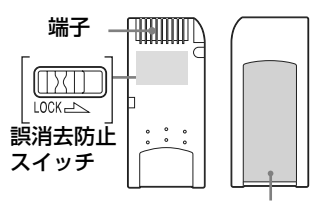

ラベル貼り付け部

誤消去防止スイッチの位置や形状は、お使い の"メモリースティック"によって異なるこ とがあります。

- データの読み込み中、書き込み中には"メモ リースティック"を取り出さないでください。
- 以下の場合、データが破壊されることがあり ます。
	- 読み込み中、書き込み中に"メモリース ティック"を取り出したり、本機の電源を 切った場合
	- 静電気や電気的ノイズの影響を受ける場所 で使用した場合
- 大切なデータは、バックアップを取っておく ことをおすすめします。
- ラベル貼り付け部には、専用ラベル以外は貼 らないでください。
- ラベルを貼るときは、所定のラベル貼り付け 部に貼ってください。はみ出さないようにご 注意ください。
- 持ち運びや保管の際は、付属の収納ケースに 入れてください。
- 端子部には手や金属で触れないでください。
- 強い衝撃を与えたり、曲げたり、落としたり しないでください。
- 分解したり、改造したりしないでください。
- 水に濡らさないでください。
- 以下のような場所でのご使用や保存は避けて ください。
	- 高温になった車の中や炎天下などの気温の 高い場所
	- 直射日光のあたる場所
	- 湿気の多い場所や腐食性のものがある場所

#### データについて

● "メモリースティック"の誤消去防止スイッチ を「LOCK」にすると、画像やメールなどの

データの記録や編集、消去ができなくなりま す。本体のデータを"メモリースティック" へ移動やコピーをしたり、"メモリースティッ ク"内のデータを消去する場合は、「LOCK」 をはずしてください。

- 大切なデータは、パソコンなどを使って他の 'メモリースティック'やハードディスクにコ ピーし、保存(バックアップ)しておくこと をおすすめします。
- "メモリースティック"に保存したパソコンの メールソフトのデータは、本機のメールでは 見られません。
- "メモリースティック"内の「MAIL XU」 フォルダ(MSSONY フォルダ中の AIRBOARD フォルダの中にあります。)にパ ソコンなどを使ってコピーされたデータは、 "メモリースティック"を本機に挿入したと き、消去されます。
- パソコンなどを使って"メモリースティック" にある画像のファイル名を変更したり、整理 箱名などの管理ファイルを変更した場合は、 本機で正常に表示できなくなりますので、ご 注意ください。

#### "メモリースティック デュオ"使用上のご注 意

- "メモリースティック デュオ"の誤消去防止 スイッチを動かすときは、先の細いもので動 かしてください。
- •"メモリースティック デュオ"のメモエリア に書きこむときは、あまり強い圧力をかけな いでください。
- ●"メモリースティック デュオ"を本機でお使 いになるときは、必ず"メモリースティック デュオ"を専用のアダプターに取り付けて お使いください。

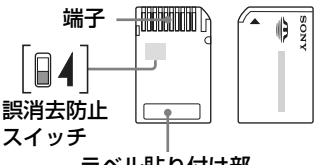

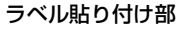

#### メモリーセレクト機能に関するご注意

- 各メモリーを同時に、また連続でご使用する ことはできません。
- ●本機の"メモリースティック"スロットに挿 入した状態で、メモリーセレクトスイッチを 切り換えると、故障の原因になりますので、

決して行わないでください。万一上記の操作 を行い故障した場合の保証は致しかねます。

- メモリーセレクトスイッチを切り換える際は、 確実にスイッチを端まで移動させてください。 切り換えが不十分な場合、故障、誤動作の原 因となります。
- 本機の"メモリースティック"スロットに挿 入する前に、ご使用になるメモリーが選択さ れていることをご確認ください。
- メモリーセレクト機能付"メモリースティッ ク"では、"メモリースティック"内部のメモ リーを切り換えスイッチにより選択してご使 用いただけます。対応機器では、選択されて いるメモリーのみを認識しますので、下記の ような場合にご注意ください。
	- フォーマット(初期化)処理は選択された メモリーのみに行われます。
	- 残容量表示は選択されたメモリーのみの残 容量です。
	- エラー表示は選択されたメモリーに対して のエラー表示です。 それぞれ選択されていないメモリーとは独 立で扱われます。

## <span id="page-106-0"></span>**"メモリースティック" を初期化する**

本機を使って"メモリースティック"を初期化 するときは、次の操作にしたがってください。

#### を注意

- 本機で初期化すると、記録されているデータはすべ て消去されます。本機以外で記録したデータも消去 されます。
- "メモリースティック"は必要なとき以外は初期化 しないでください。

### **1** 「設定一覧」画面を表示し、[その他]を 選ぶ。

「その他」の設定画面が表示されます。

### **2** [初期化]を選ぶ。

「初期化」画面が表示されます。

### **3** [メモリースティック初期化]を選ぶ。

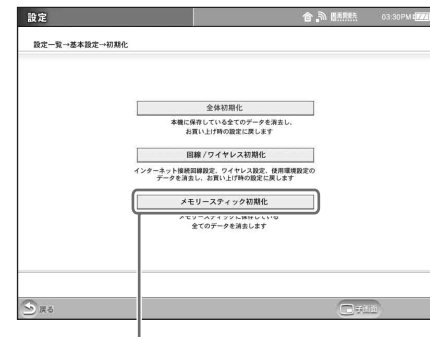

メモリースティック初期化

#### 【ご注意】

初期化中は"メモリースティック"を絶対に抜 かないでください。

「メモリースティック初期化」画面が表示さ れます。

### **4** [初期化する]を選び、[OK]を選ぶ。

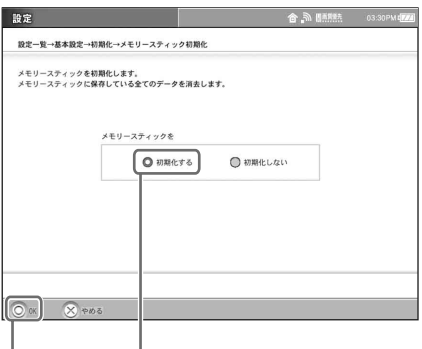

OK 初期化する

#### で注意

画面に表示される注意書きは必ず、よくお読み ください。

初期化確認のメッセージが表示されます。

### **5** [OK]を選ぶ。

### **6** 「メモリースティックの初期化が完了 しました。」と表示されたら[OK]を選 ぶ。

#### 【ご注意】

- "メモリースティック"をパソコンなどで初期化す ると、本機で使えなくなる場合があります。その場 合は、"メモリースティック"に記録されている データをパソコンなどでバックアップをとったうえ で本機で初期化し直してください。
- "メモリースティック"の誤消去防止スイッチを 「LOCK」にしているときは、初期化できません。
<span id="page-108-0"></span>**モニターの接続タイ プを切り換える**

ここでは、モニターの接続タイプの切り換えか たについて説明します。

外出先にモニターを持ち出して使うときや、外 出先から戻って自宅で使うときなど、接続タイ プを変更するときも、以下の手順で切り換える 必要があります。

## **家モードと外モードを切り換える**

自宅でテレビやインターネットをワイヤレスで 見るときは、[家モード]に切り換えます。ま た、ベースステーションの設定を変更するとき も、[家モード]に切り換えてから行います。 街の公衆無線 LAN など、外出先でワイヤレス で使うときや、有線 LAN で使うときは、[外 モード]に切り換えます。

詳しくは、「公衆無線 LAN [で使う・ワイヤレス](#page-114-0) ルーターに接続する」 (3 115 ページ)[、「赴任](#page-122-0) 先などで有線 LAN に接続する| (2 123 ペー [ジ\)](#page-122-0)をご覧ください。また、[NetAV設定]に ついては[、「赴任先などでテレビを見る」](#page-109-0) (67 110 ページ) をご覧ください。

## z ちょっと一言

お買い上げ時は、モニターの接続タイプが[家モー ド]になっています。

モニターの接続タイプの設定が違っていると、ネット ワークに接続しようとしたとき次のエラーメッセージ が表示され、ネットワーク接続ができません。この場 合は、[モード切換]を選び、モニターの接続タイプ を「家モード]または「外モード]に切り換えてく ださい。

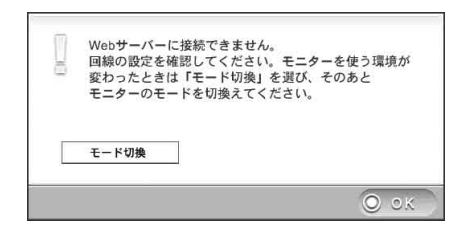

**1** 「設定一覧」画面を表示し、[モニター 設定]を選ぶ。 「モニター設定」画面が表示されます。

**2** [家モード]または[外モード]を選ぶ。

#### ここを選びます

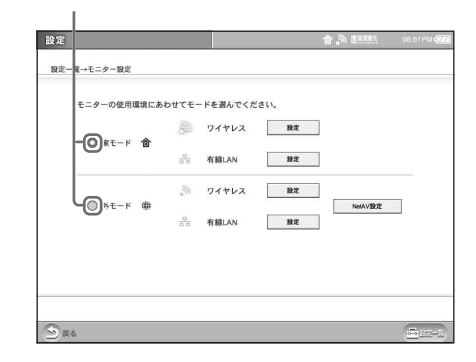

接続タイプが変更されます。

# で ちょっと一言

[ワイヤレス]と[有線 LAN]は、自動で切り 換わります。(通常は [ワイヤレス]ですが、 LAN ケーブルで通信がはじまると [有線 LAN] になります。)

# **3** [設定一覧]を選び、[設定終了]を選ぶ。

# <span id="page-109-0"></span>**赴任先などでテレビを 見る**

外出先(赴任先の LAN 回線など)からインターネットを経由して自宅のベースステーションに接続 し、テレビや外部入力機器の映像を楽しむことができます。

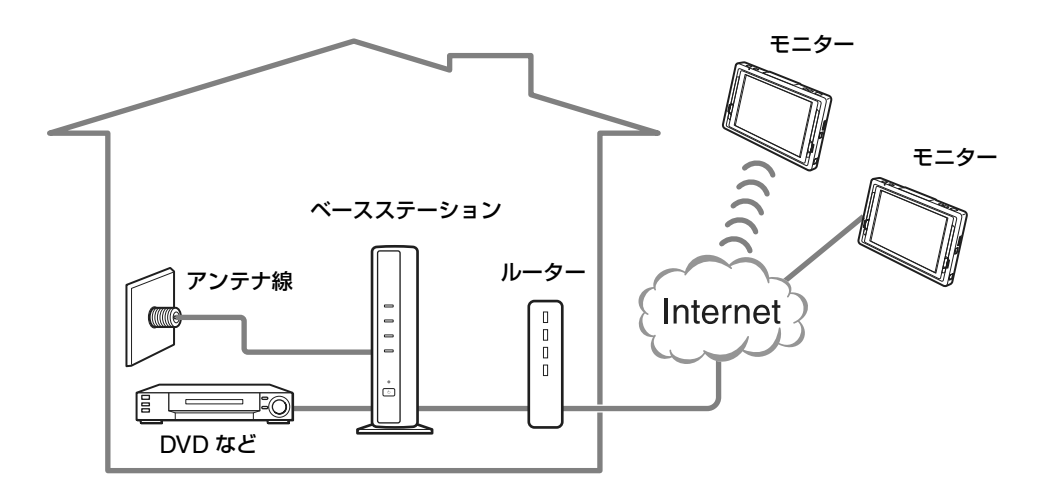

# **セットアップの流れ**

ここでは、赴任先などでテレビを見るために必 要なセットアップの流れを説明します。

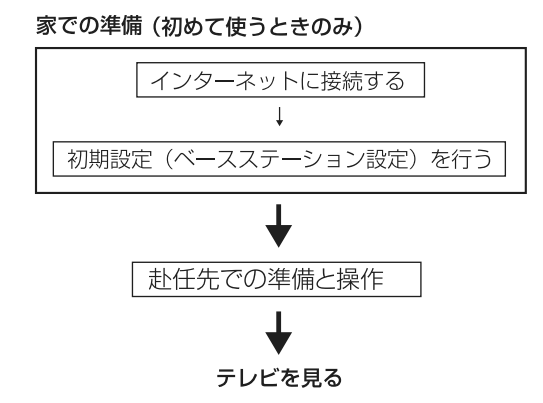

# で ちょっと一言

ベースステーション LF-PK20 のお使いの場合は、 「初期設定(ベースステーション設定)を行う」は必 要ありません。詳しくは、ベースステーションの取扱 説明書をご覧ください。

下記のホームページでも、最新の情報をご案内してい ます。

http://www.sony.co.jp/locationfree/QA/

# **家での準備(初めて使うときのみ) インターネットに接続する**

赴任先などでテレビを見るためには、まず、 ベースステーションをインターネットに接続す ることが必要です。

[「ベースステーションをインターネットにつな](#page-31-0) ぐ」(2 32 [ページ\)に](#page-31-0)したがって、インター ネットに接続してください。

# $\ddot{\mathbf{Q}}$  ちょっと一言

ネットワークに必要な環境について詳しくは、ベース ステーションの取扱説明書をご覧ください。

# **家での準備(初めて使うときのみ) 初期設定(ベースステーション設 定)を行う(LF-PK1 のみ)**

初期設定(ベースステーション設定)を行うに は、ルーターが UPnP 対応であることが必要で す。

# z ちょっと一言

- UPnP 対応ルーターであるかどうかは、ご使用にな るルーターの説明書をご覧ください。
- UPnP 対応ルーターの中には、限定されたサービス やゲームにのみ対応しているものもあります。この ようなルーターの場合には、ポートフォワーディン グ設定が必要になります。詳しくはルーターの説明 書をご覧ください。

#### **モニターの準備**

本機で、「テレビ / ビデオを見るための接続と設 定」、および「インターネットを利用するための 接続」が終了していることを確認してください。 また、モニターの接続タイプは「家モード]に してください。(67 109[ページ\)](#page-108-0)

## **初期設定(ベースステーション設定)をす る**

#### 【ご注意】

ベースステーション LF-PK20 をお使いの場合は、こ の設定は必要ありません。

**1** 画面右下の[設定一覧]を選ぶ。

「設定一覧」画面が表示されます。

**2** [初期設定]を選ぶ。

**3** 「ベースステーション設定」の[開始] を選ぶ。

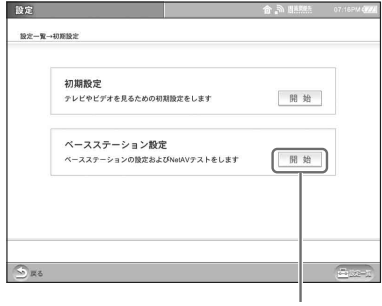

開始

ベースステーション設定画面が表示されま す。

#### 道 ちょっと一言

「設定一覧」画面で[ベースステーション設定] を選んでも、ベースステーション設定画面が表 示されます。

# **4** [Enter]を選ぶ。

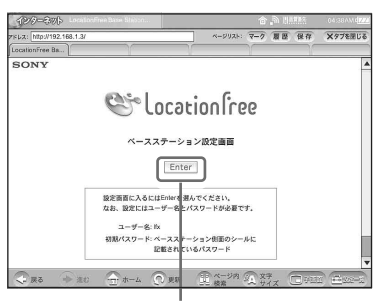

Enter

**5** ユーザー名とパスワードを入力し、 [OK]を選ぶ。

> ユーザー名を入力します。 パスワードを入力して下さい。 ユーザ名 パスワード □このパスワードを保存する OK パスワードを入力 します

ユーザー名:lfx(エル・エフ・エックス) パスワード:ベースステーション側面の シールに記載されている 「WebPassword」

**6** 設定メニュー画面の[かんたん設定] を選ぶ。

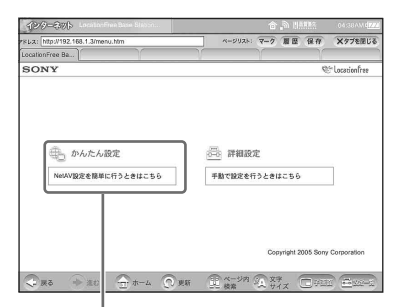

#### かんたん設定

以降は、画面にしたがって [次へ] を選び、 NetAV テストまで行ってください。 「NetAV 設定」画面では、ベースステー ションに付属の「ダイナミック DNS 利用 に関するお知らせ | を読み、[同意する] を 選んでください。

# **7** NetAV テスト画面で「成功しました」 と表示されたら[設定終了]を選ぶ。

これで設定は終了です。

# z ちょっと一言

NetAV テスト画面で「成功しました」と表示さ れなかった場合は、NetAV テスト画面の説明を ご覧になり、必要な設定を行ってください。

## **赴任先での準備と操作**

をご覧ください。

#### 【ご注意】

自宅にあるベースステーションの電源が入っていない と、ベースステーションに接続できません。必ずベー スステーションやルーターなどの電源を入れておいて ください。

**1** 外モードでモニターをインターネッ トに接続する。 ワイヤレスで接続する場合は[、「公衆無線](#page-114-0) LAN [で使う・ワイヤレスルーターに接続す](#page-114-0) る」(2 115[ページ\)](#page-114-0)をご覧ください。 有線 LAN で接続する場合は[、「赴任先など](#page-122-0) で有線 LAN に接続する| (27 123 ページ)

**2** ホームページを表示して、モニターの インターネット接続設定が正しく行 われているか確認する。

- 1 モニター上部にある「INDEX1 ボタン を押し、インデックス画面から[イン ターネット]を選ぶ。
- 2 ホームで設定されているホームページな どが正しく表示できることを確認する。

**3** [INDEX]ボタンを押し、テレビまた はビデオ入力を選び、[NetAV 接続] を選ぶ。

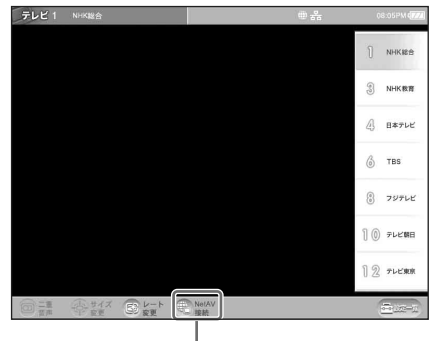

NetAV 接続

モニターが自宅のベースステーションに接 続できると、画面右上に || || || || が表示さ れます。 IETAV が表示されてしばらくする と、映像が表示されます。 テレビやビデオの操作については[、「テレビ](#page-43-0) / ビデオを見る| (2 44 ページ) をご覧く ださい。

接続に失敗した場合は、「故障かな?と思った ら| (2 156[ページ\)](#page-155-0)をご覧ください。

#### **NetAV 機能でテレビ / ビデオを見る**

家の中でテレビやビデオを見るときと同じよう に、チャンネルの切り換えや音量の調節ができ ます。詳しくは、「テレビ / [ビデオを見る」](#page-43-0) (67 44 [ページ\)](#page-43-0)をご覧ください。 また、付属の AV マウスを接続すると、ビデオ チャンネルで画面上のリモコンから家の外部入 力機器を操作できます。

## $\ddot{\mathbf{Q}}$  ちょっと一言

- 著作権保護されているコンテンツによっては、視聴 できないことがあります。
- NetAV 利用中は、チャンネルを変えてから番組が 映るまで、しばらくかかることがあります。

#### **テレビの画面サイズを変えるには**

[サイズ変更]を選ぶと、テレビ画面のサイズを 変更できます。選ぶたびに、画面サイズが 3 段 階に切り換わります。お買い上げ時の設定では、 画面いっぱいに映像が表示されます。

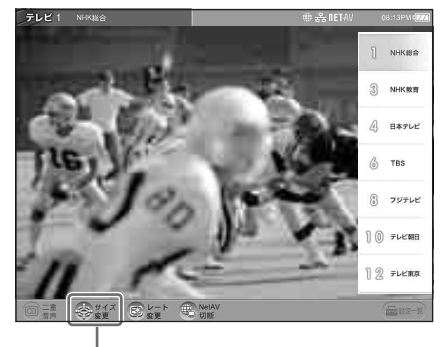

サイズ変更

## z ちょっと一言

回線の速度によっては、画面いっぱいに映像を表示す ると画像が粗くなります。画面サイズを小さくすると 画像が見やすくなります。

#### **レートを切り替えるには**

NetAV 機能を利用中に、ネットワーク状態に応 じて、レートを設定できます。 普通は[自動]に設定します。[手動]で選択す る場合、レートの段階が高いほど高画質となり ますが、ネットワーク状態によっては映像がと ぎれたりすることがあります。

**1** [レート変更]を選ぶ。

レートを設定する画面が表示されます。

#### **2** [自動]または[手動]を選ぶ。

[自動]では、ネットワーク状態に応じて自 動的に適正なレートが選ばれます。 [手動]を選んだときは、6 段階の中から レートを選んでください。

#### どちらかを選びます

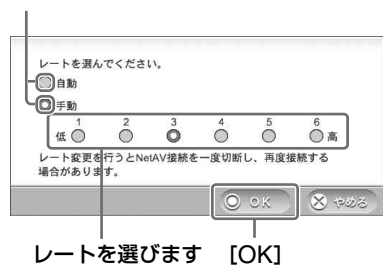

**3** [OK]を選ぶ。

#### **NetAV 機能を終了するには**

画面下の[NetAV 切断]を選びます。

#### **モニターを海外で使う際のご注意**

#### ■ モニター部を海外へ持ち運ぶ前に

無線に関する規制は国や地域によって異なりま す。海外へ持ち運ぶ場合は、お出かけ前に、必 ずワイヤレス OFF に設定してください。 (☞ 138 [ページ\)](#page-137-0)

#### ■ 電源について

付属の AC アダプターは、どの国や地域の電源 (AC100 V ~ 240 V・50/60 Hz)でもお使い になれます。

また、バッテリーの充電もできます。ただし、 電源コンセントの形状が異なる国や地域では、 電源コンセントに合った変換プラグアダプター が必要です。

変換プラグアダプターについては、あらかじめ 旅行代理店などでご確認のうえ、ご用意くださ い。

電子式変圧器(トラベルコンバーター)は使わ ないでください。故障の原因となることがあり ます。

#### ■ インターネット接続環境について

300 Kbps 以上のネットワークの環境下でご利 用ください。

ソニー株式会社は、本製品を海外で使用する際 のプロバイダとの接続環境については保証しま せん。日本以外でのインターネットへの接続に 関しては、お客様ご自身でプロバイダまでご確 認ください。

なお、本機を有線 LAN で使用する場合、LAN 回線(PPPoE)への直接の接続には対応してお りません。ルーターをご利用のうえ、DHCP で 設定してください。

※本機は日本国内向けの仕様になっております。 本機を海外でご使用いただいた際の故障・不具合な どは、製品保証の範囲に含まれませんのであらかじ めご了承ください。

※渡航の際には貨物申告を必要とする場合があります。 詳しくは税関のホームページ、大使館・領事館など でご確認ください。

<span id="page-114-1"></span><span id="page-114-0"></span>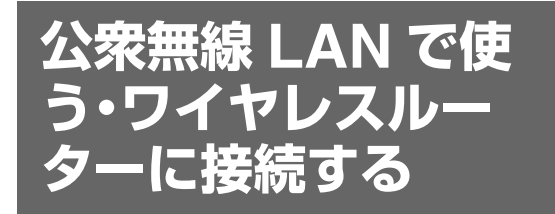

モニターを家のワイヤレスルーターに接続する 場合や、赴任先などからワイヤレスで接続する 場合は、外モードでモニターを使用します。

#### 【ご注意】

- 本機では、主要な公衆無線 LAN サービスとの接続 性を確認していますが、すべての公衆無線 LAN サービスとの接続性を保証するものではありませ ん。
- 本機は、2.4 GHz 帯の 1 ~ 11 ch、5 GHz 帯の 36、40、44、48、52、56、60、64 ch の周波数 に対応しています。これ以外の周波数で動作する公 衆無線 LAN サービスとは接続できません。

# z ちょっと一言

事業者によっては、サービス加入時に本機の MAC ア ドレスが必要になる場合があります。本機のモニター のワイヤレス LAN で使用される MAC アドレスは、 「ワイヤレスの回線設定- DHCP/ アドレス手動設定」 画面(1121 [ページ](#page-120-0)の手順 3)で確認できます。

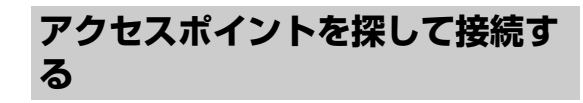

#### **1** モニターの電源を入れる。

モニターの接続タイプが家モードのままで ワイヤレスルーターなどのアクセスポイン トに接続しようとすると、接続タイプを変 更するメッセージが表示されます。

# **2** [モード切換]を選ぶ。

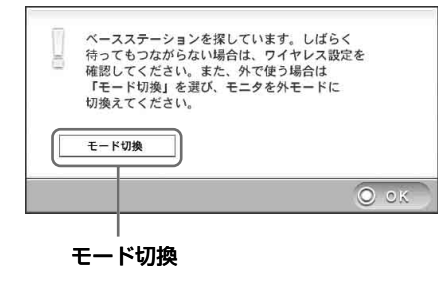

「モード切換」画面が表示されます。

# **3** [外モード]を選び、[戻る]を選ぶ。

外モード

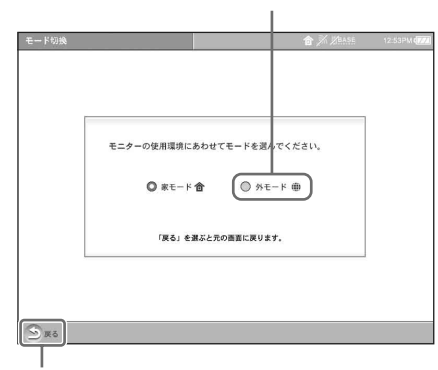

戻る

# **4** ネットワークへの接続に必要な操作 を行う。

テレビやビデオを見るときは、インデック ス画面を表示し、見たいチャンネルやビデ オ入力を選びます。

インターネットに接続するときは、イン デックス画面を表示し、[インターネット] を選びます。

# **5** メッセージが表示されたら[OK]を選 ぶ。

「公衆無線 LAN アクセスポイント一覧」画 面が表示されます。

# **6** 接続したいアクセスポイントを選び、 [接続]を選ぶ。

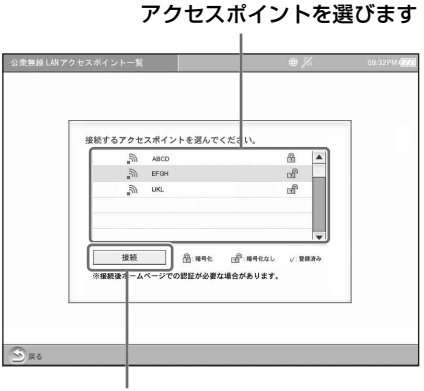

#### 接続

で ちょっと一言

- 骨 アイコン付きのネットワークを選んだ場 合は、「公衆無線 LAN 接続情報設定」画面の 「セキュリティ設定」に WEP の暗号鍵または WPA-PSK with TKIP の事前共有鍵を入力す る必要があります。詳しく[は「あらかじめア](#page-116-0) クセスポイントを設定する| (2 117ペー [ジ\)を](#page-116-0)ご覧ください。
- •「設定一覧」画面の「公衆無線 LAN」からア クセスポイントを選んで接続することもでき ます。詳しく[は「設定済みのアクセスポイン](#page-118-0) [トに接続する」\(](#page-118-0)(す119ページ)をご覧くだ さい。

#### **ワイヤレス LAN ネットワーク一覧に表示され るアイコン**

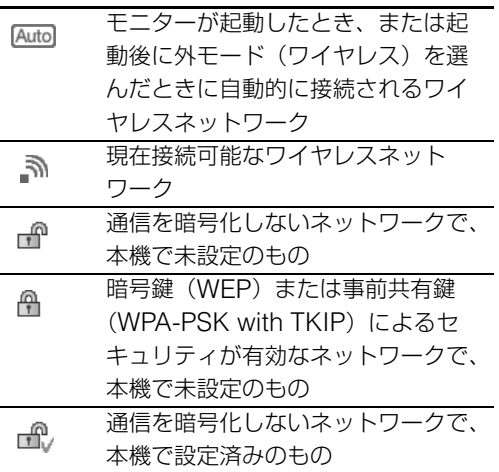

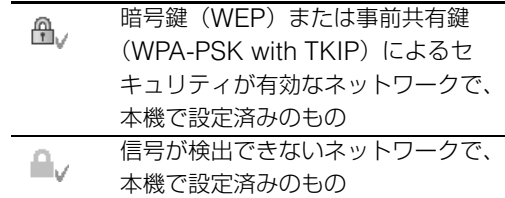

#### $\breve{\mathrm{Q}}$  ちょっと一言

ステルス設定されたアクセスポイントは信号が 検出されません。 ステルスとはアクセスポイントの SSID を隠す 機能です。

# **7** 「次回からこのワイヤレスアクセスポ イントに自動的に接続しますか?」と 表示されたら、[OK]または[やめる] を選ぶ。

モニターが起動するたびに、手順 6 で選ん だワイヤレスネットワーク(SSID)に自 動的に接続したいときは「OK1 を選びま す。

## で ちょっと一言

選択できるワイヤレスネットワーク (SSID) は 1 つだけです。したがって、自動接続ネット ワークがすでに設定されているときはこのメッ セージは表示されません。

# **8** ネットワークに接続されたことを確 認する。

画面上部にネットワーク接続が確立したア イコンが表示されるのを待ちます。

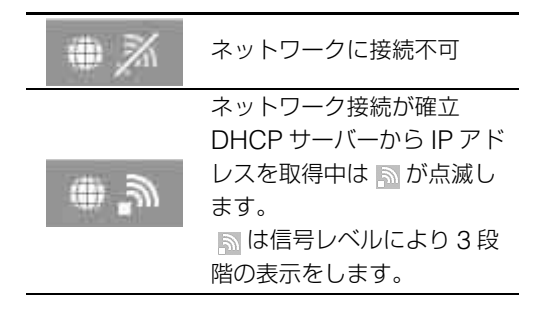

#### で注意

しばらく待っても <sup>● ●</sup> アイコンが表示されな い、または 图 アイコンの点滅が止まらない場合 は、手順 4 ~ 8 を繰り返してください。暗号鍵 などセキュリティが有効なアクセスポイントの 場合は、「セキュリティ設定」の内容を確認して ください。また、事業者の指示にしたがってア クセスポイントの設定を確認してください。

# **9** インデックス画面を表示し、[イン ターネット]を選ぶ。

任意のホームページが表示できれば設定は 完了です。事業者によっては、利用する公 衆無線 LAN サービスの認証画面が自動的 に表示されます。画面の指示にしたがって、 ID とパスワードを入力してください。詳し くは、利用する事業者のホームページなど で確認してください。

## z ちょっと一言

手順8で ●♪ アイコンが表示される前にイン ターネット画面を表示すると、「Web サーバー に接続できません。」というエラーメッセージが 表示されます。その場合は、 图アイコンの点滅 が止まってから、「ホーム」や「マーク」などか らページを選んでください。

#### 【ご注意】

事業者によっては公衆無線 LAN サービスの認証 後、ログアウトするまでの時間で課金する場合 があります。詳しくは、利用する事業者のホー ムページなどで確認してください。

# アクセスポイントに手動で接続す **項目を設定する。 る**

WEP や WPA-PSK with TKIP などの暗号化さ れたワイヤレスネットワークの場合は、接続の 前に次の設定を行ってください。

#### <span id="page-116-0"></span>**あらかじめアクセスポイントを設定する**

あらかじめ接続する公衆無線 LAN 事業者のア クセスポイントの接続情報を設定しておくと、 アクセスポイントですぐに接続できて便利です。 接続に必要な設定情報は、各事業者にお問い合 わせください。

# **1** 「設定一覧」画面を表示し、[公衆無線 LAN]を選ぶ。

「公衆無線 LAN」画面が表示されます。

#### で注意

モニターの接続タイプが [家モード]になって いると、[公衆無線 LAN]を選べません。その 場合は、「設定一覧」画面で[モニター]を選 び、[外モード]を選びます。その後、外モード (ワイヤレス)の[設定]を選び、[公衆無線 LAN]を選んでください。

## **2** [新規]を選ぶ、または利用したいネッ トワークを選び、[編集]を選ぶ。

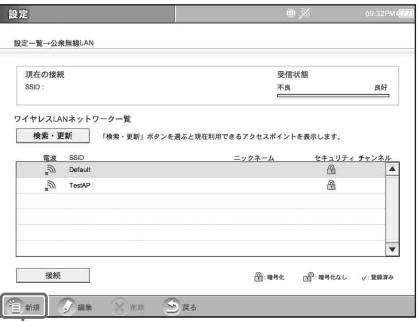

#### 新規

「公衆無線 LAN 接続情報設定」画面が表示 されます。

# **3** 事業者の設定情報を見ながら、必要な

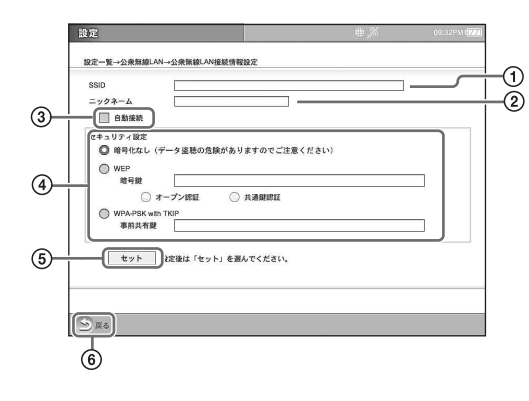

- 1 接続する公衆無線 **LAN** 事業者に指定さ れた **SSID** \*を入力する。 \*「SSID」の別の呼びかた:「ESS-ID」、
- 「ESSID」、「ネットワーク名」、「サービス セット識別子」 2 ニックネーム(全角 **8** 文字、半角 **16** 文
- 字以内)を入力する。 事業者によって SSID が覚えにくいときは、 自分でわかりやすいニックネームをつけて おくと便利です。
- 3 モニターを[外モード]で起動したとき にここで設定したワイヤレスネット ワーク(SSID)へ自動的に接続したい とき、チェックする。
- (4) 事業者に指定されたセキュリティ設定 の形式を選ぶ。

暗号化されていない場合は、[暗号化なし] を選びます。

[WEP]の場合は、事業者に指定された暗 号鍵を入力し、事業者に指定された認証形式 を選びます。

[WPA-PSK with TKIP] の場合は、事業者 に指定された事前共有鍵を入力します。

#### で ちょっと一言

- ●多くの事業者では認証形式として「オープ ン認証]を使用しています。
- [WEP] や [WPA-PSK with TKIP] を選 んだ場合に、暗号鍵や事前共有鍵として入 力可能な文字や文字数は以下のとおりで す。

#### WEP の場合:

暗号鍵を、文字または 16 進数で入力しま す。

暗号鍵には、任意の文字列を設定できます が、暗号鍵の長さによって必要文字数が異 なります。暗号鍵の必要文字数と使用でき る文字は次のとおりです。

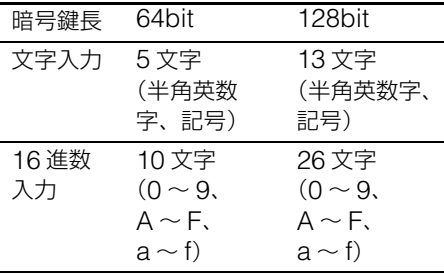

WPA-PSK with TKIP の場合:

事前共有鍵を、8 文字以上 64 文字以内で入 力します。 64 文字で入力した場合にのみ、使用できる 文字は、0 ~ 9、a ~ f、A ~ F になりま す。 文字入力のしかたについて詳しくは[、「文字](#page-90-0) 入力」(2 91[ページ\)](#page-90-0)をご覧ください。

- 5 各項目を設定したら、[セット]を選 ぶ。
- 6[戻る]を選ぶ。 「公衆無線 LAN」画面に戻ります。
- 
- **4** [ワイヤレス LAN ネットワーク一覧] に、手順 3 で設定した SSID とニック ネームが表示されていることを確認 する。
- 

**5** [戻る]を選ぶ。 「設定一覧」画面に戻ります。

# **6** ワイヤレスの回線設定を行う。

事業者の設定にしたがって、「[LAN](#page-119-0) 回線 (DHCP) を使って接続する| (2 120 [ページ\)](#page-119-0)、「LAN[回線\(アドレス手動\)を](#page-120-1) 使って接続する| (2 121 ページ)、「[LAN](#page-120-2) 回線(PPPoE[\)を使って接続する」](#page-120-2) (6 121 [ページ\)](#page-120-2)のうち、いずれかの設定 を行います。

#### ど ちょっと一言

多くの事業者では、「LAN 回線(DHCP)」を使 用しています。

# **7** [設定一覧]を選び、[設定終了]を選 ぶ。

#### 本機のワイヤレス LAN セキュリティ機能に ついて

ワイヤレス LAN ではセキュリティの設定をす ることが非常に重要です。(3 ページ「安全のた めに」の[「本機のワイヤレス通信について」を](#page-2-0) ご覧ください)。

本機で対応しているワイヤレス LAN セキュリ ティ機能の特長を以下に説明します。

#### 暗号化なし

設定が容易な反面、特別なツールを使わずに誰 でも通信内容の傍受やワイヤレス LAN への侵 入が可能です。不正アクセスやデータ盗聴など の危険がありますのでご注意ください。

#### WEP

IEEE802.11 で規格化されているワイヤレス LAN のセキュリティ技術で、通信を暗号化する ことで第三者による通信内容の傍受やワイヤレ ス LAN への侵入を防止します。64bit または 128bit 長の暗号鍵を設定する必要があり、 128bit 鍵を設定する方が暗号が強固になりま す。従来から多くのワイヤレス LAN 機器が WEP に対応しているので互換性が高いという 特長をもちますが、解読技術が存在しますので 同じ暗号鍵を長期間使いつづけるのは避けてく ださい。

#### **TKIP**

WEP の欠点を改善する目的で開発されたセ キュリティ技術で、WEP と比較して強固なセ キュリティが実現されます。

接続するワイヤレス LAN のセキュリティに応 じて本機を設定する必要があります。より強固 なセキュリティを実現するため、WPA-PSK with TKIP を使用することをお勧めします。ま た、暗号鍵や事前共有鍵は、人から推測されに くい文字列を設定してください。

#### <span id="page-118-0"></span>**設定済みのアクセスポイントに接続する**

# **1** 「設定一覧」画面を表示し、[公衆無線 LAN]を選ぶ。

「公衆無線 LAN」画面が表示されます。

#### で注意

モニターの接続タイプが「家モード]になって いると、[公衆無線 LAN]を選べません。その 場合は、「設定一覧」画面で[モニター]を選 び、[外モード]を選びます。その後外モード (ワイヤレス)の[設定]を選び、[公衆無線 LAN]を選んでください。

**2** [ワイヤレス LAN ネットワーク一覧] から設定済みのアクセスポイントを 選び、[接続]を選ぶ。

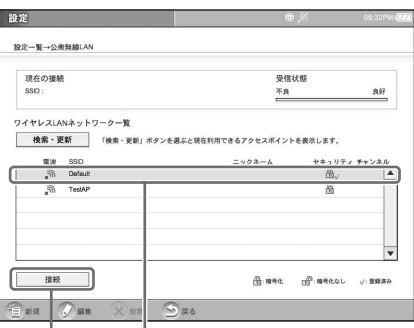

#### 接続 設定済みのアクセスポイントを選びます

アクセスポイントに接続すると、[現在の接 続]に SSID や受信状態などが表示されま す。

#### で注意

- 事業者によっては、無線接続が可能でも「電 波」欄に、ハが表示されないアクセスポイン トもあります。その場合は、アクセスポイン トが正しく設定されていれば接続できます。
- しばらく待っても[現在の接続]に「SSID: ....(接続先の SSID)を検索しています」が 表示し続ける場合は、もう1回 [接続]を選 んでください。暗号鍵などセキュリティが有 効なアクセスポイントの場合は、「セキュリ ティ設定」の内容を確認してください。
- 暗号化されていないアクセスポイントに接続 すると、インターネットやメールなどを利用 したときに、第三者に傍受される可能性があ ります。

# **3** ネットワークに接続されたことを確 認する。

画面上部にネットワーク接続が確立したア イコンが表示されるのを待ちます。

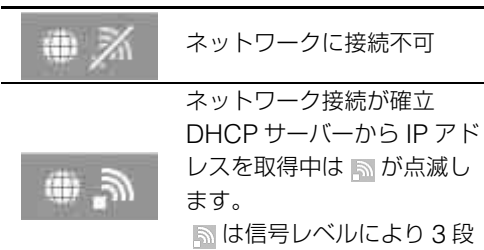

階の表示をします。

#### 【ご注意】

しばらく待っても アイコンが表示されな い、または点滅が止まらない場合は「セキュリ ティ設定」の内容を確認してください。また、 事業者の指示にしたがってアクセスポイントの 設定を確認してください。

#### で注意

ほとんどの事業者は LAN 回線 (DHCP) を 使って接続しますが、一部の事業者では LAN 回 線(PPPoE)を使って接続します。使用する事 業者の回線設定を確認してください。また複数 の事業者を使用している場合は、接続先の事業 者によって、回線設定の切り換えが必要になる 場合があります。

**4** インデックス画面を表示し、[イン ターネット]を選ぶ。

> 任意のホームページが表示できれば設定は 完了です。事業者によっては、利用する公 衆無線 LAN サービスの認証画面が自動的 に表示されます。画面の指示にしたがって、 ID とパスワードを入力してください。詳し くは、利用する事業者のホームページなど で確認してください。

#### で ちょっと一言

手順3で ●♪ アイコンが表示される前にイン ターネット画面を表示すると、「Web サーバー に接続できません。」というエラーメッセージが 表示されます。その場合は、 トラアイコンの点滅

が止まってから、「ホーム」や「マーク」などか らページを選んでください。

#### 【ご注意】

事業者によっては公衆無線 LAN サービスの認証 後、ログアウトするまでの時間で課金する場合 があります。詳しくは、利用する事業者のホー ムページなどで確認してください。

# **外モード(ワイヤレス)の回線設定 をする**

#### <span id="page-119-0"></span>**LAN 回線(DHCP)を使って接続する**

インターネットに接続することにより、DHCP サーバーから「IP アドレス」、「サブネットマス ク」、「デフォルトゲートウェイ」が自動的に割 り当てられます。DHCP サーバーによっては 「DNS」も自動的に割り当てられます。

# **1** 画面右下の[設定一覧]を選ぶ。 「設定一覧」画面が表示されます。

# **2** [モニター設定]を選ぶ。 「モニター設定」画面が表示されます。

**3** [外モード]を選ぶ。

接続タイプが「外モード」に変更されます。

**4** [外モード(ワイヤレス)]の[設定]を 選ぶ。 「外モード(ワイヤレス)」画面が表示され ます。

# **5** [ワイヤレスの回線設定]を選ぶ。 「ワイヤレスの回線設定」画面が表示されま す。

**6** [LAN回線(DHCP/アドレス手動)]の 右横にある[設定]を選ぶ。

ここを選びます

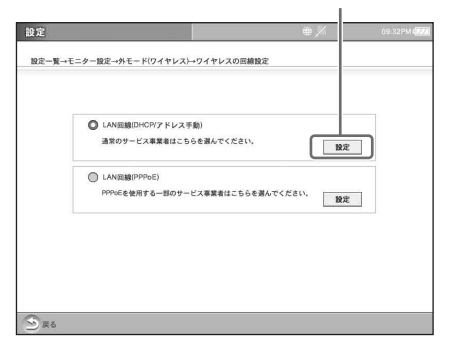

「DHCP/ アドレス手動設定」画面が表示さ れます。

IP アドレスなどの値が割り当てられている か、確認してください。

# **7** [戻る]を選ぶ。

「ワイヤレスの回線設定」画面に戻ります。

#### <span id="page-120-1"></span>**LAN 回線(アドレス手動)を使って接続する**

**1** 「LAN 回線(DHCP)を使って接続す る」(1 120 [ページ\)](#page-119-0)の手順 1 ~ 5 を 行い、「ワイヤレスの回線設定」画面を 表示する。

**2** [LAN回線(DHCP/アドレス手動)]の 右横にある[設定]を選ぶ。

「DHCP/ アドレス手動設定」画面が表示さ れます。

<span id="page-120-0"></span>**3** [IP アドレス自動設定]、[DNS 自動設 定]のチェックをはずし、公衆無線 LAN サービス事業者の資料を参照し ながら「IP アドレス」、「サブネットマ スク」、「デフォルトゲートウェイ」、 「ホスト名」、「DNS1」、「DNS2」を入 力し、[セット]を選ぶ。

チェックをはずす

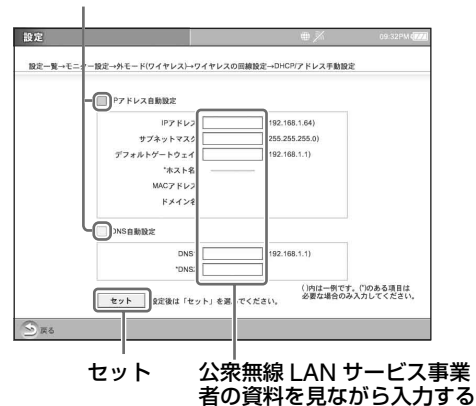

# ゙゙(ジ ちょっと一言

- 設定した内容は、画面をキャプチャー(画面 保存)して、残しておくこともできます。 (金 49[ページ\)](#page-48-0)
- 文字入力のしかたについて詳しくは[、「文字入](#page-90-0) 力| (雪 91[ページ\)](#page-90-0) をご覧ください。

# **4** [戻る]を選ぶ。

「ワイヤレスの回線設定」画面に戻ります。

#### <span id="page-120-2"></span>**LAN 回線(PPPoE)を使って接続する**

**1** 「LAN 回線(DHCP)を使って接続す る」(1 120 [ページ\)の](#page-119-0)手順 1 ~ 5 を 行い、「ワイヤレスの回線設定」画面を 表示する。

**2** [LAN 回線(PPPoE)]の右側にある [設定]を選ぶ。

「PPPoE 設定」画面が表示されます。

**3** 公衆無線 LAN サービス事業者の資料 を参照しながら各項目を入力し、 [セット]を選んで[戻る]を選ぶ。

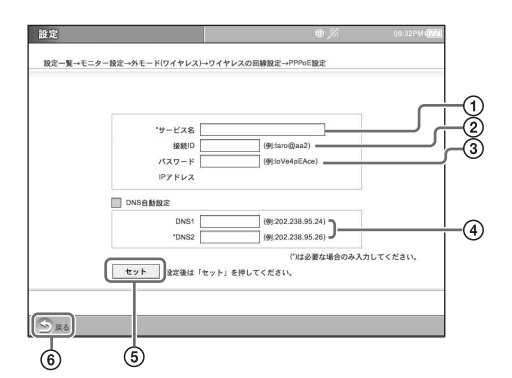

1 公衆無線 LAN サービス事業者のサービ ス名を入力する。

公衆無線 LAN サービス事業者を識別する名 称です。

公衆無線 LAN サービス事業者によって入力 が不要な場合もあります。公衆無線 LAN サービス事業者からの指示があるときのみ入 力してください。

- $(2)$  接続 ID  $*1$  を入力する。 インターネットに接続するとき利用者本人で あることを確認するための設定です。
- **③ インターネット接続用パスワード<sup>\*2</sup>を入** 力する。 利用者本人であることを確認するための設定 です。

入力した文字は、「\*」で表示されます。

- $(4)$  DNS1  $*3$ 、DNS2  $*3$  を入力する。 公衆無線 LAN サービス事業者から指定され た IP アドレスを入力する場合は、[DNS 自 動設定]のチェックをはずしてください。 [DNS 自動設定]をチェックしたままの場合 は、自動的に値を取得します。 \*公衆無線 LAN サービス事業者によっては 自動取得できない場合があります。
- 5[セット]を選ぶ。
- 6[戻る]を選ぶ。

それぞれの用語は次のように呼ばれることがあ ります。詳しくは、公衆無線 LAN サービス事業 者からの資料などをご覧ください。

\* **1 「接続 ID」の別の呼びかた**

「ユーザー名」、「ユーザー ID」、「PPP ログ イン名」、「ネットワーク ID」、「接続ログイ ン名」、「アカウント名」、「ログオン名」、 「ログイン ID」、「接続アカウント」

- \* **2 「パスワード」の別の呼びかた** 「PPP パスワード」、「ネットワークパス ワード」、「接続パスワード」、「ログインパ スワード」
- \* **3 「DNS1」、「DNS2」の別の呼びかた** DNS1:「ネームサーバー」、「プライマリ DNS サーバー」、「プライマリネームサー バー」、「ドメインネームサーバー」 DNS2:「ネームサーバー」、「セカンダリ DNS サーバー」、「セカンダリネームサー バー」、「ドメインネームサーバー」

# 、<br>**、**<br>な ちょっと一言

- 設定した内容は、画面をキャプチャー(画面 保存)して、残しておくこともできます。 (軍 49[ページ\)](#page-48-0)
- 文字入力のしかたについて詳しくは[、「文字入](#page-90-0) 力」(2 91[ページ\)](#page-90-0)をご覧ください。

「ワイヤレスの回線設定」画面に戻ります。

**4** [LAN 回線(PPPoE)]を選ぶ。

#### LAN 回線(PPPoE)

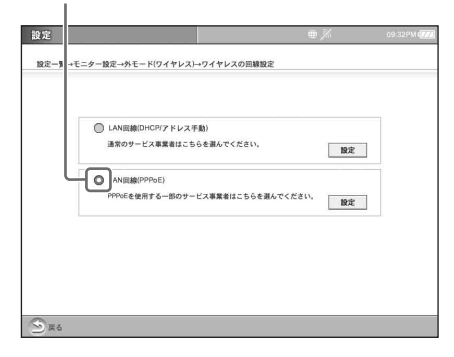

#### 【ご注意】

すべての公衆無線 LAN サービス事業者の PPPoE 接続を保証するものではありません。

確認の画面が表示されます。

# **5** [OK]を選ぶ。

「LAN 回線(PPPoE)」に設定されます。

#### **6** [戻る]を選ぶ。

「外モード(ワイヤレス)」画面に戻ります。

<span id="page-122-0"></span>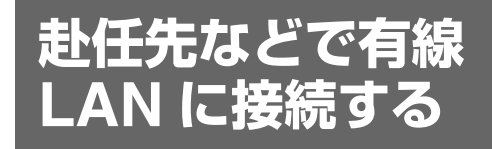

赴任先など、有線 LAN でインターネットに接 続できる環境がある場所では、モニターを LAN ケーブル(別売り)でつないでホームページを 見たり、メールをチェックしたりすることがで きます。

なお、設定情報や接続料金は、利用する接続環 境によって異なります。詳しくは、利用する接 続環境の資料をご覧ください。

赴任先などでテレビを見たい場合は、あらかじ [め「赴任先などでテレビを見る」\(](#page-109-0)67 110ペー [ジ\)を](#page-109-0)参照し、必要な設定を行ってください。

**1** 「設定一覧」画面を表示し、[モニター 設定]を選ぶ。 「モニター設定」画面が表示されます。

**2** [外モード]を選ぶ。

# **3** 外モードの[有線 LAN]の[設定]を選 ぶ。

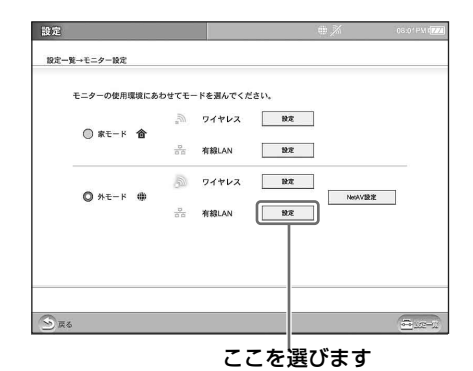

「有線モニター回線設定」画面が表示されま す。

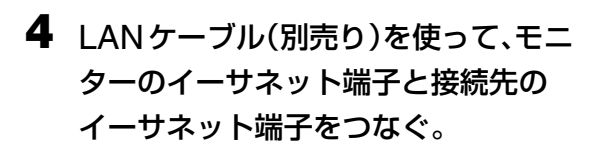

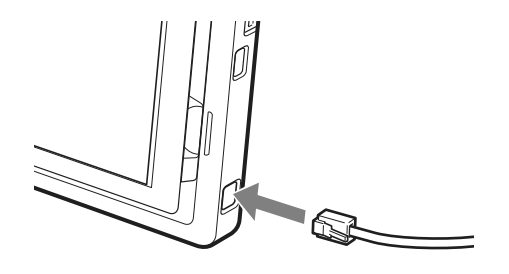

# **5** インターネット接続環境に合わせて 各項目を入力し、[セット]を選んで [戻る]を選ぶ。

各項目については、「LAN 回線(アドレス 手動)を使って接続する」の手順3 (27 121[ページ\)](#page-120-0)を参照してください。

#### z ちょっと一言

多くの事業者では、IP アドレスが自動設定され るため、手順5で各項目を入力する必要ありま せん。

#### で注意

間違った値を入力すると、モニターをインター ネットに接続できなくなります。

有線 LAN のネットワークに正しく接続さ れると、画面上部にネットワークに接続が 確立したことを示す ● 品 アイコンが表示さ れます。 暑 アイコンの点滅が止まるまで、 しばらくお待ちください。

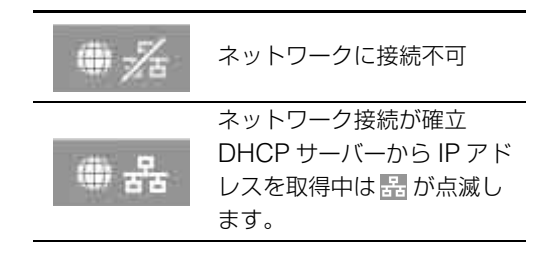

# **6** インデックス画面を表示し、[イン ターネット]を選ぶ。

接続環境によっては、利用する接続サービ スの認証画面が自動的に表示されます。そ の場合は、必要な手続きを行ってください。 手続きの方法は、利用する場所や施設で確 認してください。

# **その他の設定画面**

「設定」画面を開き、[その他]を選択すると、「その他」の設定画面が表示されます。「その他」の設 定画面で各項目を選ぶと、以下の設定が行えます。

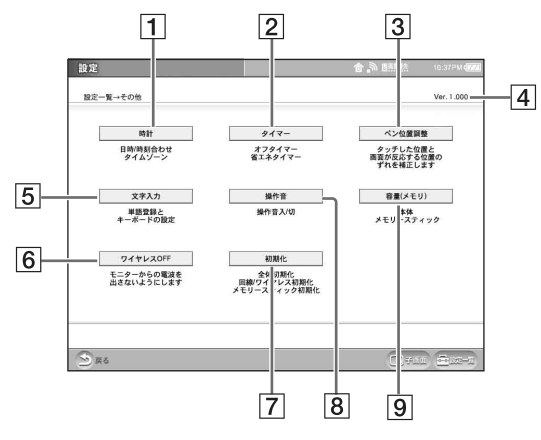

#### 1 時計

日付と時刻の設定やタイムゾーンの設定が行 えます。

時計の設定が違うと、インターネットのホー ムページが正しく表示されなかったりします。 また、タイムゾーンを変更し、[OK]を選ぶ と、モニターが再起動します。

#### 【ご注意】

タイムゾーンから[都市名(標準)]で夏時間を 採用している都市を選択しても、自動的には夏 時間に設定されません。夏時間に設定したいと きは、[都市名(夏時間)]を選んでください。

#### 2 タイマー

オフタイマーや省エネタイマーの設定が行え ます。

オフタイマー:

自動的にモニターの電源を切るように設定 できます。本機をつけたまま外出したり、 寝てしまっても設定した時間 (30分、60 分または 90 分)が過ぎると、自動的に電 源が切れます(ベースステーションの電源 は切れません)。

テレビやビデオ以外の機能を使用している ときでもオフタイマーは働きます。

省エネタイマー:

モニターの電源をつけたまま一定時間何も操 作しなかったときに、省エネタイマーが働い て本機の消費電力を少なくするように設定で きます。省エネタイマーが働くと、バックラ イトが消えて、画面は暗くなります。

●省エネタイマーは、テレビ・ビデオを表示 しているときや、モニターを AC アダプ ターで接続しているときは実行されません。

#### 3 ペン位置調整

タッチペンで触れた位置と画面上で反応し た位置がずれている場合、ずれをなくすよ うに調整できます。

#### 【ご注意】

タッチペン以外は使わないでください。画面が 傷ついたり割れたりする原因になります。

- |4| ソフトウェアのバージョン表示 本機のソフトウェアバージョンを表示します。
- 5 文字入力 よく使う単語を予測入力機能の辞書に登録し たり (雪 102[ページ\)](#page-101-0)、文字入力の方法を 「予測変換」または「連文節変換」に切り換え たりできます (ぽ 99 [ページ\)。](#page-98-0)
- [6] ワイヤレス OFF (2 138 [ページ\)](#page-137-1) 本機からのワイヤレス信号の発信を停止しま す。

#### 7 初期化 (2 141 [ページ\)](#page-140-0) 本機のすべての設定やネットワーク / ワイヤレ スの設定をお買い上げ時の状態に戻したり、"メ モリースティック"を初期化したりできます。

8 操作音 本機を操作しているときの操作音をオン / オ フできます

#### |9| 容量(メモリ)(ぽ 142 [ページ\)](#page-141-0) 本体メモリや"メモリースティック"の残り の容量を確認できます。

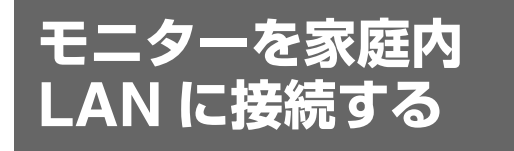

本機では、モニターをベースステーションが接続 されている家庭内 LAN に有線で接続して、テレ ビやインターネットを楽しむことができます。 家庭内 LAN で使う場合は、LAN ケーブル(別 売り)で直接モニターを壁やルーターなどのイー サネット端子につないで使うことができます。 ワイヤレスではテレビの映りがよくない場合や 画面上部にひんぱんに プー と表示される場合 に便利です。

家庭内 LAN に接続するには、以下の手順で必 要な設定を行ってください。

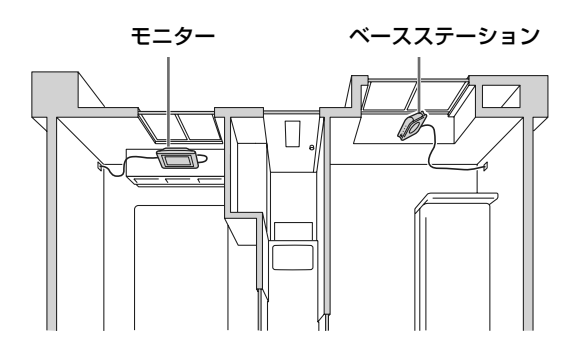

## **モニターの設定をする**

お買い上げ時の設定では、自動的にモニターの IP アドレスが取得されるようになっています。 通常はこのまま使用できますが、手動で IP アド レスを設定したいときは、以下の手順を行って ください。

**1** 「設定一覧」画面を表示し、[モニター 設定]を選ぶ。

「モニター設定」画面が表示されます。

- **2** [家モード]を選ぶ。
- **3** [家モード(有線LAN)]の[設定]を選ぶ。 「有線モニター設定」画面が表示されます。
- **4** [モニターの有線(回線)設定]を選ぶ。 「有線モニター回線設定」画面が表示されます。
- **5** [IP アドレス自動設定]のチェックを はずし、家庭内 LAN の設定やプロバ イダの設定に合わせて各項目を入力 し、[セット]を選んで[戻る]を選ぶ。

チェックをはずします

□ 7ドレス自動設定 **IPZ KIZ** ブネットマスク  $(255.255.255.0)$ トトゲートウェイ  $(192.168.1.1)$ MAC7 FV; ドメイン DNSBM193 ()内は一例です。(\*)のある項目は<br>必要な場合のみ入力してください セット 8定後は「セット」を選んでください。  $S_{R6}$ 戻る セット

で注意

- ルーターやプロバイダなどの設定資料を参照 し、正しく設定してください。間違った値を 設定すると、モニターをインターネットに接 続できなくなります。
- ベースステーションと同じ IP アドレスを設定 しないでください。モニターとベースステー ションが通信できなくなり、インターネット に接続できなくなったり、テレビやビデオが 見られなくなります。

「有線モニター設定」画面が表示されます。

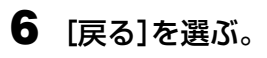

「モニター設定」画面に戻ります。

# **7** [設定一覧]を選び、[設定終了]を選ぶ。

# **モニターを有線 LAN で接続する**

家庭内 LAN で使うための設定が終了したら、 LANケーブル(別売り)を使って、モニターの LAN 端子と壁やルーターなどのイーサネット端 子をつなぎます。

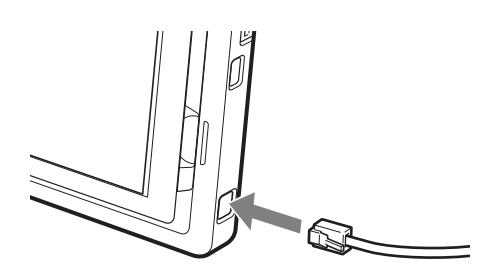

#### うちょっと一言

LAN ケーブルは、ストレートケーブルをお使いくだ さい。

#### で注意

家庭内 LAN でテレビやビデオを楽しむとき、使用し ているルーターまたはハブの性能によっては、正常に 通信できない場合や他のインターネット機器の接続に 影響が出る可能性があります。有線 LAN 接続では、 10/100Base-T のハブ、ルーターであることを確認 してください。

#### 再びモニターをワイヤレスで使うには

モニターから LAN ケーブルを抜いてください。 LAN ケーブルを抜くと、モニターは自動的に家 モード(ワイヤレス)に設定されます。

# **家モード(ワイヤレ ス)のセキュリティ 設定を変更する**

ベースステーションのワイヤレス設定から WEP の暗号鍵を変更したり、暗号化の設定を WEP から WPA-PSK TKIP に変更した場合は、 モニターの家モード(ワイヤレス)のワイヤレ ス設定を、ベースステーションに合わせて変更 してください。

# z ちょっと一言

ベースステーションのワイヤレス設定でワイヤレス チャンネルを変更した場合は、本機の設定変更は不要 です。

**1** 「設定一覧」画面を表示し、[モニター 設定]を選ぶ。

「モニター設定」画面が表示されます。

## **2** [家モード]を選ぶ。

**3** [家モード(ワイヤレス)]の[設定]を 選ぶ。

「ワイヤレス設定」画面が表示されます。

**4** ベースステーションのワイヤレス設 定に合わせて、セキュリティ設定の WEP の暗号鍵または WPA-PSK with TKIP の事前共有鍵を設定し、 [セット]を選んで[戻る]を選ぶ。

WEP を変更したときは暗号鍵を設定します

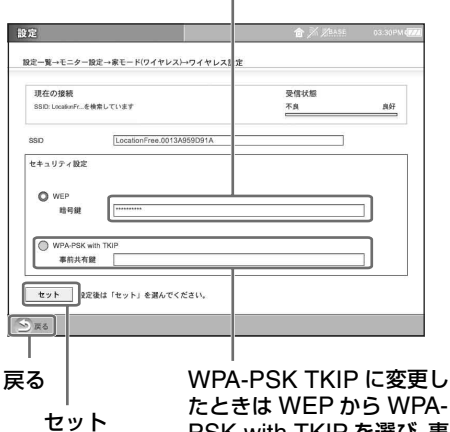

PSK with TKIP を選び、事 前共有鍵を入力します

#### 【ご注意】

本機は WPA2-PSK AES には対応していませ ん。ベースステーション LF-PK20 で WEP 以外 の暗号化に変更する場合は、WPA-PSK TKIP をご使用ください。

「モニター設定」画面が表示されます。

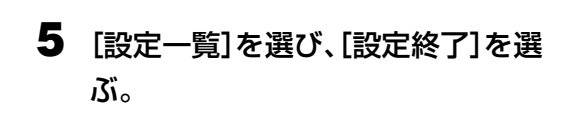

# **画面の明るさを調整 する**

画面の明るさを調整します。この操作を行うと、 すべての画面の明るさが同時に調整されます。

**1** 「設定一覧」画面を表示し、[輝度調整] を選ぶ。 「輝度調整」画面が表示されます。

# **2** 輝度を調整し、[戻る]を選ぶ。

スライダーを動かすか、[-]または [+] を選んで調整します。

輝度を調整します

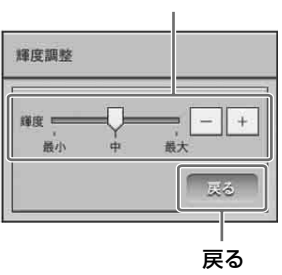

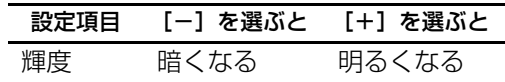

「設定一覧」画面に戻ります。

**3** [設定終了]を選ぶ。

**画質・音質を調整す る**

テレビとビデオ入力の画質や音質を調整します。 この操作を行うと、テレビとビデオ入力の画質 や音質が同時に調整されます。

**1** 「設定一覧」画面を表示し、[テレビ・ビ デオ]を選ぶ。

「テレビ・ビデオ」画面が表示されます。

#### **2** [画質・音質調整]を選ぶ。

「画音質調整」画面が表示されます。

**3** [画質調整]タブを選び、各項目を調整 して、[戻る]を選ぶ。 スライダーを動かすか、[-]、[+] または

[赤]、[緑] を選んで調整します。 [標準]を選ぶと、すべての項目が標準の設 定になります。

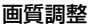

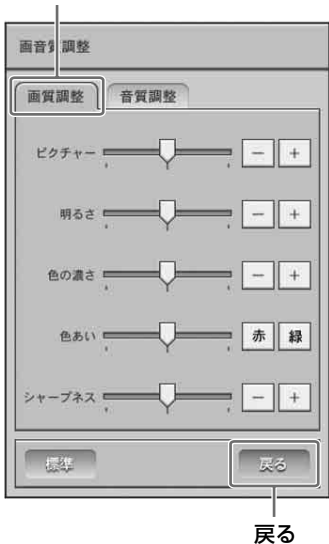

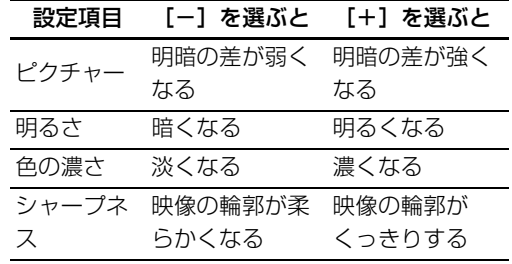

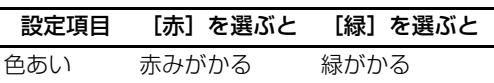

**4** [音質調整]タブを選び、各項目を調整 して、[戻る]を選ぶ。

スライダーを動かすか、「-1、「+1 または [左]、[右]を選んで調整します。 [標準]を選ぶと、すべての項目が標準の設 定になります。

音質調整

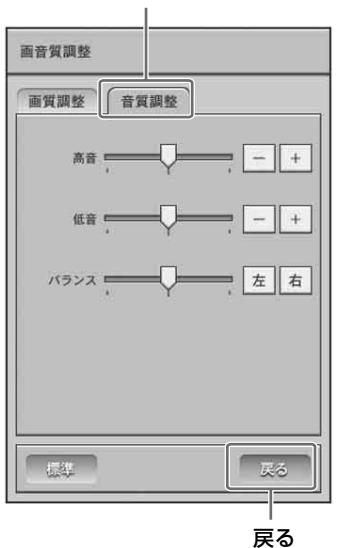

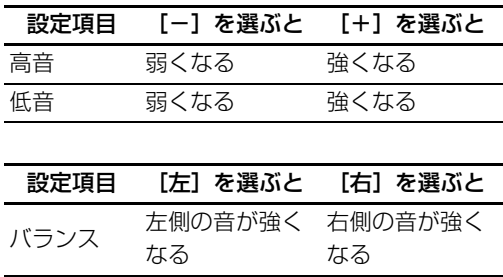

「テレビ・ビデオ」画面に戻ります。

# **5** [設定一覧]を選び、[設定終了]を選 ぶ。

<span id="page-129-0"></span>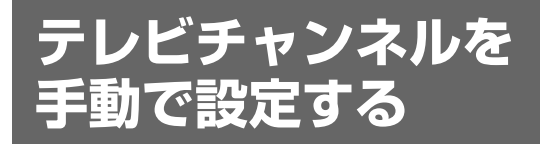

# **テレビチャンネルを手動で設定す る**

モニターで受信するテレビチャンネルを手動で 設定できます。

また、初期設定でテレビチャンネルを自動設定 した後に、チャンネルを追加・取り消したり、 チャンネルの名前を変更できます。

#### **本機で受信可能なチャンネル**

VHF 放送: 1 ~ 12 チャンネル UHF 放送: 13 ~ 62 チャンネル ケーブルテレビ: C13 ~ C63 チャンネル

**1** 「設定一覧」画面を表示し、[テレビ・ビ デオ]を選ぶ。

「テレビ・ビデオ」画面が表示されます。

# **2** [チャンネル設定変更]を選ぶ。 「チャンネル設定変更」画面が表示されま す。

**3** 変更したいテレビチャンネルのリス ト部分を選ぶか、チェックしてから、 [編集]を選ぶ。

リスト部分

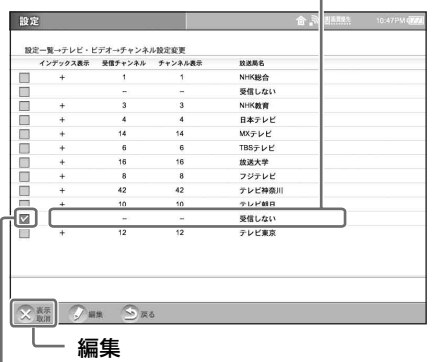

ここをチェックします

「チャンネル設定」画面が表示されます。

**4** 「チャンネル表示」と「受信チャンネ ル」を変更し、「放送局名表示」の中か ら設定したい放送局名を選ぶ。

放送局名を選びます

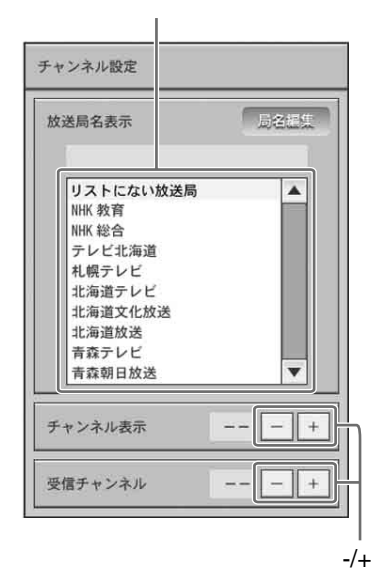

[-] または [+] を使って数字を変更しま す。

受信チャンネルを変更すると、選んだチャ ンネルが映ります。

#### 「チャンネル表示」とは

テレビの画面上部やインデックス画面に表示す るテレビチャンネルの番号です。

#### 「受信チャンネル」とは

新聞のテレビ欄などに記載されているチャンネ ルです。

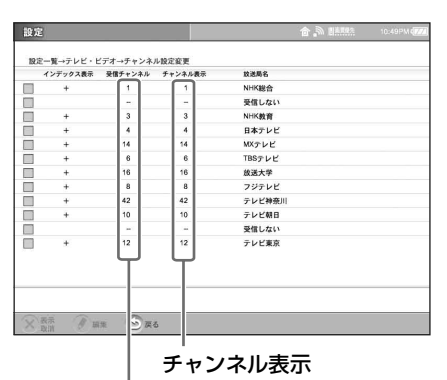

受信チャンネル

#### $\ddot{\mathbf{Q}}$  ちょっと一言

- ケーブルテレビのときは、チャンネル番号の 前に「C」の付いた番号を選びます。
- •「受信チャンネル」に「--」(C63 の次)を表 示すると、テレビチャンネルを受信しなくな ります。
- 追加したい放送局名が「放送局名表示」の中 にないとき[は「放送局名を編集する」](#page-131-0) ((す 132[ページ\)を](#page-131-0)行います。

# **5** [OK]を選ぶ。

変更された「チャンネル設定変更」画面に 戻ります。

#### **6** [戻る]を選ぶ。

「テレビ・ビデオ」画面に戻ります。

# **7** [設定一覧]を選び、[設定終了]を選 ぶ。

# **その他の便利な機能と設定**<br>その他の便利な機能と設定 その他の便利な機能と設定

# **見ないチャンネルを消去する**

設定したテレビチャンネルの中から、見ないテ レビチャンネルを消去します。

#### で注意

消去したチャンネルをもう一度受信するには、自動で 設定し直すか (2 37 [ページ\)](#page-36-0)[、「テレビチャンネル](#page-129-0) [を手動で設定する」\(](#page-129-0)2 130ページ)にしたがって 設定し直してください。

**1** 「チャンネル設定変更」画面を表示し (67 130 [ページ\)](#page-129-0)、消去したいテレビ チャンネルをチェックして、[表示取 消]を選ぶ。

一度に複数のテレビチャンネルを選べます。

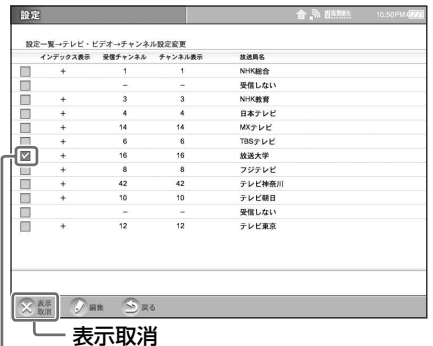

ここをチェックします

そのチャンネルが消去され、「放送局名」が 「受信しない」に変わります。

**2** [戻る]を選ぶ。

「テレビ・ビデオ」画面に戻ります。

# **3** [設定一覧]を選び、[設定終了]を選 ぶ。

## <span id="page-131-0"></span>**放送局名を編集する**

テレビチャンネルを設定するとき、「放送局名表 示」の中に追加したい放送局名がないときは、 好みの放送局名を入力して、インデックス画面 に表示できます。

**1** 「放送局名表示」画面を表示し(2 [130](#page-129-0) [ページ\)](#page-129-0)、[リストにない放送局]を選 ぶ。

リストにない放送局を選びます

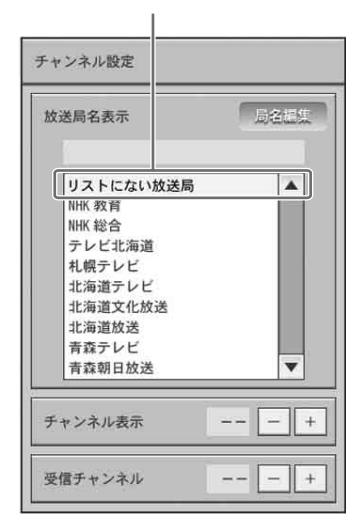

「局名編集」画面が表示されます。

#### **2** [局名編集]を選ぶ。

「局名編集」画面が表示されます。

#### で ちょっと一言

受信チャンネルが「--」のときは、[+]/[-] で受信チャンネルを設定してから[局名編集] を選んでください。

# **3** インデックス画面に表示したい放送 局名を入力し、[OK]を選ぶ。

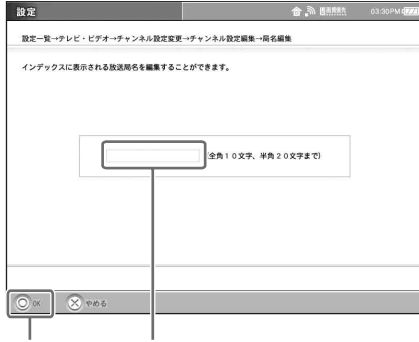

OK ここに入力します

# z ちょっと一言

文字入力のしかたについて詳しくは[、「文字入](#page-90-0) 力」(2 91[ページ\)](#page-90-0)をご覧ください。

「チャンネル設定」画面に戻り、新しく入力 した放送局名が「局名編集]の下に表示さ れます。

**4** [OK]を選ぶ。

変更された「チャンネル設定変更」画面に 戻ります。

**5** [戻る]を選ぶ。

「テレビ・ビデオ」画面に戻ります。

# **6** [設定一覧]を選び、[設定終了]を選 ぶ。

# <span id="page-132-1"></span>**画面上のリモコンを 設定する**

ベースステーションにつないだ機器に AV マウ スを取り付けて、モニター画面上のリモコンで 操作するための設定を行います。 初期設定時に設定したリモコンを変更したり、 新しい機器を追加したときにこの設定を行って ください。

# z ちょっと一言

設定の前に、AV マウスのリモコン発光部がつないだ 機器のリモコン受光部の真上(または真下)に向くよ うに設置します。このとき、AV マウス裏面のシール はまだはがさないでください。シールは、以下の設定 が終わった後ではがし、AV マウスを機器に固定して ください。

AV マウスの設置について詳しくは、ベースステー ションの取扱説明書をご覧ください。

# <span id="page-132-0"></span>**1** 「設定一覧」画面を表示し、[テレビ・ビ デオ]を選ぶ。

「テレビ・ビデオ」画面が表示されます。

# **2** [リモコン設定]を選ぶ。

「リモコン設定」画面が表示されます。

# **3** [ビデオ入力 1]または[ビデオ入力 2] を選ぶ。

機器をつないだ方のビデオチャンネルを選 んでください。 「ビデオ入力 1」または「ビデオ入力 2」画 面が表示されます。

# **4** 上段に表示されている一覧から、つな いだ機器のメーカー名と機種を選び、 [電源]を選ぶ。

メーカー名を選ぶと、機種が表示されます。

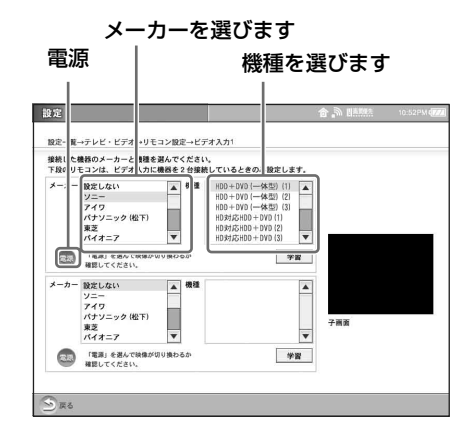

正しく設定されていると、[電源]を触るた びに、つないだ機器の電源が入 / 切されま す。電源入 / 切の動作は、子画面で確認で きます。

[電源]を何回か触ってもつないだ機器の電 源が入/切されない場合は、メーカーまた は機種が正しく選ばれているか確認してく ださい。

#### 1 つの端子に外部入力機器を 2 台つなぐ ときは

本機に直接接続した機器を 1 台目として設 定してください。

#### うりょっと一言

アイワ製の DVD プレーヤー、DVD+VHS(一 体型)、ビデオデッキの一部の機種については、 メーカー名をソニーまたはその他に設定するも のもあります。

# **5** [戻る]を選ぶ。

「リモコン設定」画面に戻ります。

#### **6** [戻る]を選ぶ。

「テレビ・ビデオ」画面に戻ります。

# **7** [設定一覧]を選び、[設定終了]を選 ぶ。

インデックス画面を表示すると [ビデオ入力 1] または [ビデオ入力2]が設定したリモコンの 機種名に置き換わって表示されます。

#### **2 台以上の機器の設定をするには**

設定する前に、機器を接続しておいてください。

- **1** 上記の手順1~4(@ 133[ページ\)](#page-132-0)を行い、1台 目の機器を設置する。
- **2** 続けて下段の「メーカー」リストから 2 台目の 機器(1 台目の機器を経由してつないだ機器) のメーカーと機種名を選び、電源入 / 切の動 作を確認する。
- **3** AV マウスを、それぞれの機器の取り付け予定 位置に固定する。

#### で注意

- つないだ機器に付属のリモコンと同じ使いかたをし てください。ただし、画面上のリモコンに表示され ているボタンでも、つないだ機器にない機能につい ては操作できません。
- つないだ機器に付属のリモコンのボタン名と画面リ モコンのボタン名が異なることがあります。
- 一体型機器のリモコンをお使いの場合、[デッキ切 換]ボタンを押すと、一体型機器に入っている 2 つ のデッキの映像とリモコンを同時に切り換えます が、[デッキ切換]ボタンを押して表示されるデッ キの映像と画面上のリモコンが一致しないときは ボタンを押すと映像が切り換わります。
- 1つのビデオ入力に対し、2つのリモコンを設定し たときは、「中」ボタンを押すと表示されるリモコ ンが切り換わります。

# **学習リモコンを設定 する**

ベースステーションにつないだビデオ機器が 「リモコン設定|画面(@ 133[ページ\)の](#page-132-1)リス トにない場合でも、画面上のリモコンがビデオ 機器に付属のリモコンと同じ動作をするように、 リモコンの機能を学習させることができます。

# <span id="page-134-0"></span>**類似のリモコンを選んで編集する**

**1** 「設定一覧」画面を表示し、[テレビ・ビ デオ]を選ぶ。

「テレビ・ビデオ」画面が表示されます。

- **2** 「リモコン設定」を選び、[ビデオ入力 1]または[ビデオ入力 2]を選ぶ。 「ビデオ入力 1」または「ビデオ入力 2」画 面が表示されます。
- **3** [メーカー]と[機種]からお手持ちの 機器に近そうなものを選び、[学習]を 選ぶ。

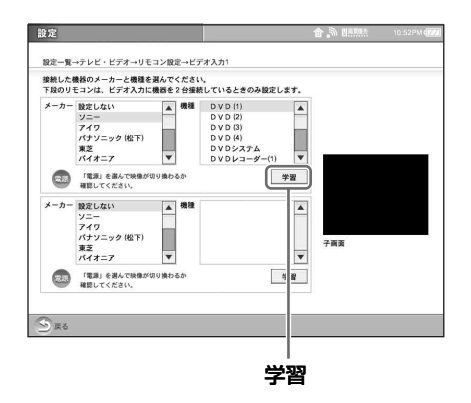

学習画面とリモコンパネルが表示されます。

# z ちょっと一言

まったく新しいリモコンを作りたいときは[、「新](#page-135-0) しいリモコンを作る| (写 136ページ)をご覧 ください。

**4** 画面上のリモコンパネルから、学習さ せたいボタンを選ぶ。

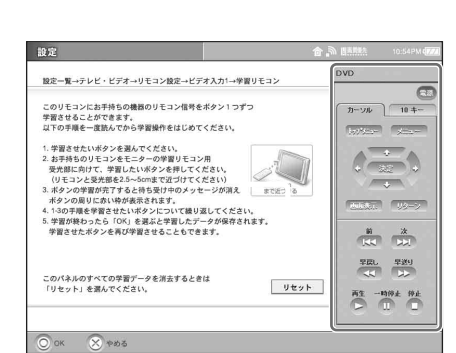

リモコン信号の待ち受けメッセージが表示 されます。

**5** ビデオ機器のリモコンを本機の学習 リモコン用受光部に向け、学習させた いボタンを押し続ける。

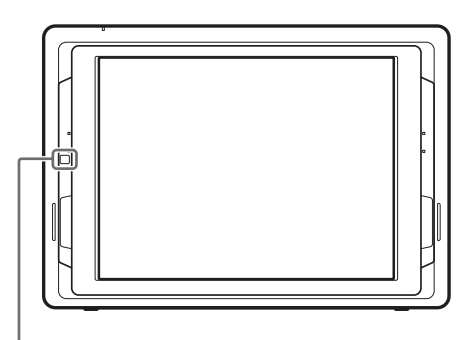

#### 学習リモコン用受光部

学習できるとメッセージが消えます。メッ セージが消えたら、リモコンのボタンから 手を離します。リモコンパネルのボタンに は学習済みの枠が表示されます。

#### z ちょっと一言

- リモコンは、学習リモコン用受光部から2.5 ~ 5 cm まで近づけてください。
- リモコンのボタンは学習中のメッセージが消 えるまで押し続けてください。また、リモコ ンは動かさないでください。
- 学習前にリモコンの電池を新しいものに換え ることをおすすめします。
- 直射日光のあたる場所や、照明器具の下など は避けて学習してください。ノイズが入る原 因となります。

**6** 学習させたいボタンごとに手順4、5<sup>を</sup> 繰り返す。

#### **7** 画面下部の[OK]を選ぶ。

学習した内容が保存され、「ビデオ入力11 または「ビデオ入力 2」画面に戻ります。 また、学習した機種名に「+| マークが表 示されます。

#### 学習が終わったら

インデックス画面を表示し、「ビデオ入力 1」ま たは「ビデオ入力 2」を選んで画面上のリモコ ンが、学習したとおり正しく動作するか確認し てください。

#### で注意

- 学習がうまくできないときは、学習リモコン用受光 部へのリモコンの向け方を変更してやり直してくだ さい。リモコンの発光部とモニターの受光部が正面 に向き合っていないと学習できないことがありま す。
- 本機はすべての機器のリモコン信号を学習できるわ けではありません。何回試しても学習できないとき は、本機がそのリモコン信号の学習に対応していな い場合があります。
- 学習した内容は「ビデオ入力 1」と「ビデオ入力 2」に共通となります。たとえば「ビデオ入力 1」 画面からソニー DVD (1) で学習を行った場合、「ビ デオ入力 2」のソニー DVD (1) も同じ内容で動作 します。
- 20 機種までのリモコンが学習できます。

#### **学習内容をキャンセルするには**

前ページの手順4で [リセット]を選びます。 学習前の状態に戻ります。

# <span id="page-135-0"></span>**新しいリモコンを作る**

汎用リモコンパネルを使ってすべてのボタンを 新しく学習させ、独自のリモコンを作ることが できます。 学習のさせかたは[「類似のリモコンを選んで編](#page-134-0) 集する| (2 135 ページ)と同じです。

# **1** 「設定一覧」画面を表示し、[テレビ・ビ デオ]を選ぶ。

- **2** 「リモコン設定」を選び、[ビデオ入力
	- 1]または[ビデオ入力 2]を選ぶ。
- **3** [メーカー]リストから[学習リモコ ン]を選ぶ。
- **4** [機種]リストから[汎用]、[汎用 AV] または[汎用コンボ]のどれかを選び、 [学習]を選ぶ。

学習画面とリモコンパネルが表示されます。

#### で ちょっと一言

汎用機種は、手順3で [メーカー] リストから [学習リモコン]を選んだときだけ表示されま す。

**5** 「リモコンの名前」の部分を選ぶ。

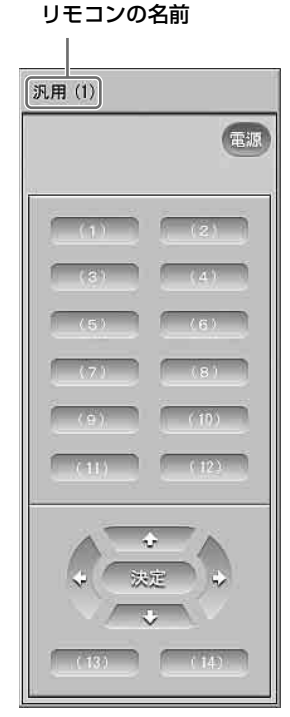

ボタンの名前編集画面が表示されます。

**6** あとでインデックス画面に表示した い名前を入力し、[OK]を選ぶ。

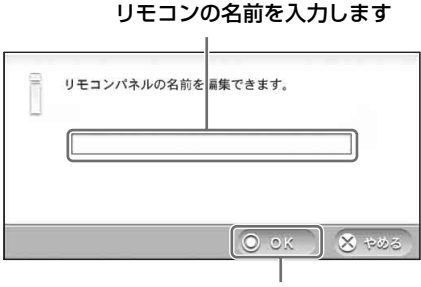

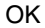

**7** リモコンパネルから学習させたいボ タンを選び、ビデオ機器のリモコンを 本機の学習リモコン用受光部に向け、 学習させたいボタンを押して学習さ せる。

> 詳しくは[、「類似のリモコンを選んで編集する」](#page-134-0) (67 135[ページ\)](#page-134-0)の手順 4~6をご覧くださ い。

# z ちょっと一言

( )付きで表示されたボタンは、ボタン名の編 集が可能です。編集可能なボタンを選ぶと、ボ タン名の編集画面が表示されます。ボタン名を 入力して [OK] を選ぶと、リモコン信号の待ち 受けメッセージが表示されます。

# **8** 学習させたいボタンごとに手順7を繰 り返す。

# **9** 画面下部の[OK]を選ぶ。

学習した内容が保存され、「ビデオ入力 1」 または「ビデオ入力 2」画面に戻ります。 また、入力したリモコンの名前が機種名に 反映され、「+」マークが表示されます。

# <span id="page-137-1"></span><span id="page-137-0"></span>**ワイヤレス通信を停 止する**

本機は、LAN ケーブルで接続していないときは いつでも、ワイヤレス通信するように設定され ています。ワイヤレス通信の信号が常に出され ている状態になっているため、ワイヤレス通信 が制限されている場所では、モニターのワイヤ レス通信を停止してください。

#### を注意

ベースステーションのワイヤレス通信は停止できませ ん。

**1** 「設定一覧」画面を表示し、[その他]を 選ぶ。

「その他」の設定画面が表示されます。

**2** [ワイヤレス OFF]を選ぶ。

「ワイヤレス OFF」画面が表示されます。

**3** [ワイヤレス機能を OFF にする]の チェックボックスを選び、[OK]を選 ぶ。

ここをチェックします

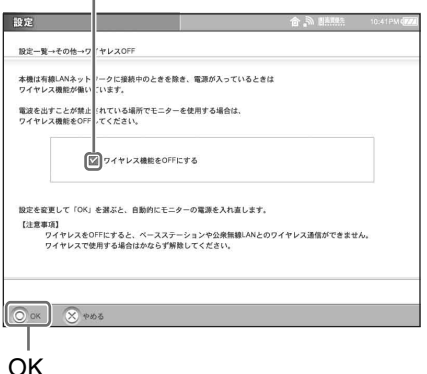

確認メッセージが表示されます。

**4** [OK]を選ぶ。 モニターが再起動します。

【ご注意】

ワイヤレス通信を停止すると、モニターはベー スステーションや公衆無線 LAN に接続できなく なります。

#### **再びワイヤレス通信を行うには**

「ワイヤレス OFF」画面を表示し、[ワイヤレス 機能を OFF にする]のチェックをはずし、 [OK]を選びます。モニターが再起動し、ワイ ヤレス通信が始まります。

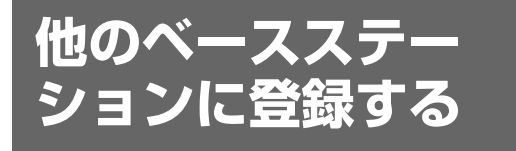

外モードでモニターを使用する場合は、家モー ドで接続するベースステーション(初期設定を 行ったベースステーション)とは別のベースス テーションに接続することができます。接続す るには登録が必要です。

登録したいベースステーションのドメイン名ま たは IP アドレス、ポート番号、登録パスワード の情報をご用意ください。詳しくはベースス テーションの取扱説明書をご覧ください。

#### 【ご注意】

家モードで接続するベースステーション(初期設定を 行ったベースステーション)に、再び外モードで接続 するには、登録に必要な情報を用意し、この設定をや り直してください。

**1** 「設定一覧」画面を表示し、[モニター

設定]を選ぶ。

**2** モニターの接続タイプを[外モード] にする。

#### で注意

[外モード (ワイヤレス)]でご使用の場合は、 手順 7 で[登録開始]を選ぶ前に、公衆無線 LAN に接続してください。公衆無線 LAN への 接続のしかたは、「公衆無線 LAN [で使う・ワイ](#page-114-1) ヤレスルーターに接続する| (写 115ページ) をご覧ください。

**3** [NetAV 設定]を選ぶ。

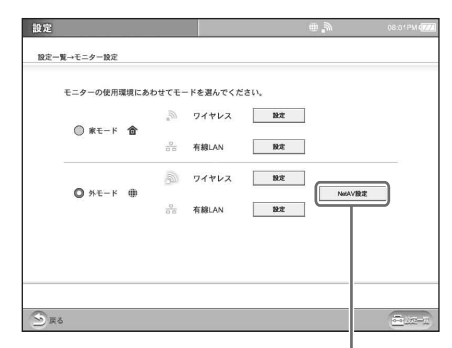

NetAV 設定

「NetAV 設定」画面が表示されます。

- **4** [NetAV 接続先の設定]を選ぶ。
- **5** 登録したいベースステーションのド メイン名または IP アドレスとポート 番号を入力し、[OK]を選ぶ。

#### ここに入力します

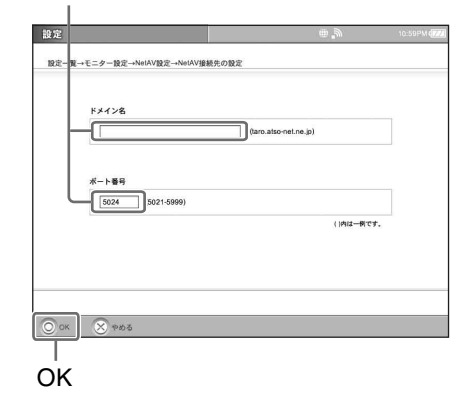

#### **6** [機器登録の設定]を選ぶ。

「機器登録」画面が表示されます。

**7** 登録したいベースステーションの登 録パスワードを入力し、[登録開始]を 選ぶ。

パスワードを入力します

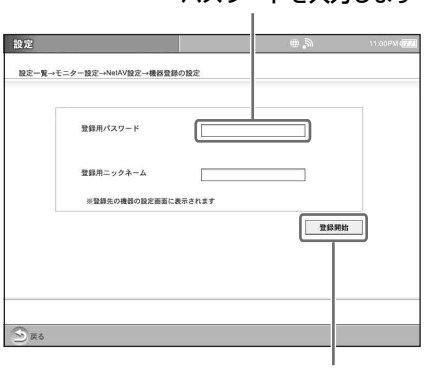

登録開始

確認メッセージが表示されます。

**8** [OK]を選ぶ。

登録が完了すると、「登録に成功しました。」 と表示されます。

#### で注意

「登録に失敗しました。」と表示された場合は、 手順 5 で入力したベースステーションのドメイ ン名または IP アドレス、ポート番号が正しいか どうか確認してください。 他のメッセージが表示された場合は、画面にし たがってチェックを行ってください。

# **9** [戻る]を選ぶ。

「NetAV 設定」画面が表示されます。

**10**[設定一覧]を選び、[設定終了]を選 ぶ。

#### ど ちょっとひと言

家モードで複数のベースステーションに接続したい場 合は、接続先を変えるたびに初期設定(それぞれの ベースステーションへの登録)を行ってください。

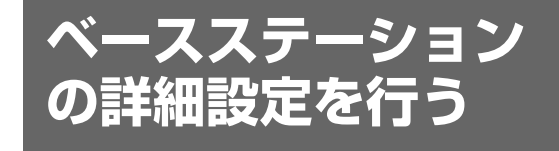

Web ブラウザを起動して、ベーステーション LF-PK20 または LF-PK1 の設定画面を開くこ とができます。

ベースステーションの設定画面では、ベースス テーションの IP アドレスを設定したり、ワイヤ レス LAN の暗号鍵を変更するなど、使用する ネットワーク環境に合わせてベースステーショ ンの詳細設定を行うことができます。

ベースステーション設定画面について詳しくは、 お使いのベースステーションの取扱説明書をご 覧ください。

#### 設定を行う前に

- ベースステーションに電源が入っていること を確認してください。
- モニターの接続タイプを「家モード(ワイヤ レス)]にしてください。ベースステーション 設定は [家モード (ワイヤレス)] のときのみ 選ぶことができます。

# <span id="page-140-0"></span>**本機をお買い上げ時 の設定に戻す**

#### で注意

- 初期化は、必ずモニターに AC パワーアダプターが 接続されている状態で行ってください。
- 初期化の途中でモニターが再起動しますが、そのま まお待ちください。

# **すべての設定を初期化する**

初期化することにより、お買い上げ時の設定に 戻すことができます。 初期化すると、モニターに保存されたデータは すべて消去されます。

#### 【ご注意】

初期化を行うと、受信したメールやアルバムに保存さ れている画像、保存しておいたホームページやブック マークなど、お客様のデータが消去されます。

**1** 「設定一覧」画面を表示し、[その他]を

## 選ぶ。

「その他」の設定画面が表示されます。

# **2** [初期化]を選ぶ。

「初期化」画面が表示されます。

# **3** [全体初期化]を選ぶ。

「全体初期化」画面が表示されます。

**4** 画面に表示されている注意事項をよ く読み、[OK]を選ぶ。 すべての設定が初期化され、自動的にモニ

ターが再起動します。

# <span id="page-140-1"></span>**ネットワーク / ワイヤレスを初期 化する**

ネットワーク / ワイヤレスを初期化することに より、モニターのネットワーク、ワイヤレスの 設定をお買い上げ時の設定に戻すことができま す。

**1** 「設定一覧」画面を表示し、[その他]を 選ぶ。

「その他」の設定画面が表示されます。

# **2** [初期化]を選ぶ。

「初期化」画面が表示されます。

# **3** [ネットワーク / ワイヤレス初期化]を 選ぶ。

「ネットワーク / ワイヤレス初期化」画面が 表示されます。

# **4** 画面に表示されている注意事項をよ く読み、[OK]を選ぶ。

ネットワーク、ワイヤレスの設定が初期化 され、自動的にモニターが再起動します。

# **メールを初期化する**

送受信したメールのデータやメールの設定など、 メールに関するすべてのデータや設定を初期化 できます。

また、メール画面に設定していたセキュリティ パスワードを忘れたときも、次の手順でメール の初期化を行ってください。

#### で注意

メールを初期化すると、送受信した添付画像も消去さ れます。(アルバムにコピーした画像や"メモリース ティック"に保存したメールは消去されません。)

# **1** 「設定一覧」画面を表示し、[メール]を 選ぶ。

「メール」画面が表示されます。

**2** [セキュリティ]を選ぶ。

「セキュリティ」画面が表示されます。

## **3** [メール初期化]を選ぶ。 「メール初期化」画面が表示されます。

**4** 画面に表示されている注意事項をよ く読み、[OK]を選ぶ。

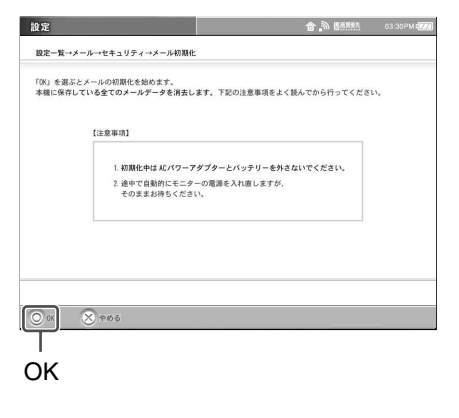

メールが初期化されます。

<span id="page-141-0"></span>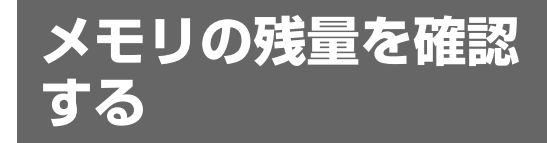

本体メモリや"メモリースティック"の残りの 容量を確認できます。

#### を注意

- "メモリースティック"や表面に記載されている容 量と実際に使用できる容量は異なります。画面上の 「全容量」に表示された容量分のみ使用できます。
- ●本体メモリや"メモリースティック"の中には、設 定データなどお客様自身で消去できないデータも含 まれています。

# **1** 「設定一覧」画面を表示し、[その他]を 選ぶ。

「その他」の設定画面が表示されます。

# **2** [容量(メモリ)]を選ぶ。

「容量(メモリ)」画面が表示されます。 「容量(メモリ)」画面で、メモリの残量を 確認できます。

**3** [戻る]を選ぶ。

「その他」の設定画面に戻ります。

# **4** [設定一覧]を選び、[設定終了]を選 ぶ。

#### **メモリの残量を増やすには**

本体メモリの「残り」が少なくなったときは、 次の方法で不要なデータを削除するとメモリの 残量が増えます。

- ●キャッシュの消去(2 61[ページ、「その他の](#page-60-0) [設定をする」](#page-60-0))
- メールの削除(2 71[ページ、「受信したメー](#page-70-0) [ルを削除するには」\)](#page-70-0)
- アルバム画像の削除(0 81[ページ、「アルバ](#page-80-0) [ムの基本画面」\)](#page-80-0)

**その他**

**自己診断表示について**

使用中に異常が起きたときは、電源を入れたときにモニター前面の電源ランプ、■(充電)ランプ が状態をお知らせします。次の表でランプの症状と対処のしかたを確認してください。症状が改善さ れない場合は、ロケーションフリーカスタマーサポートセンター(3) 裏表紙)にお問い合わせくだ さい。

#### **自己診断表示ランプ**

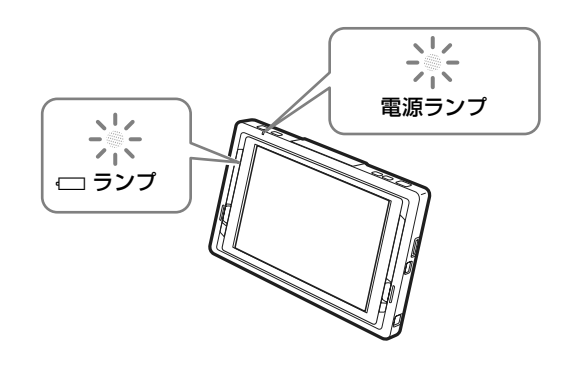

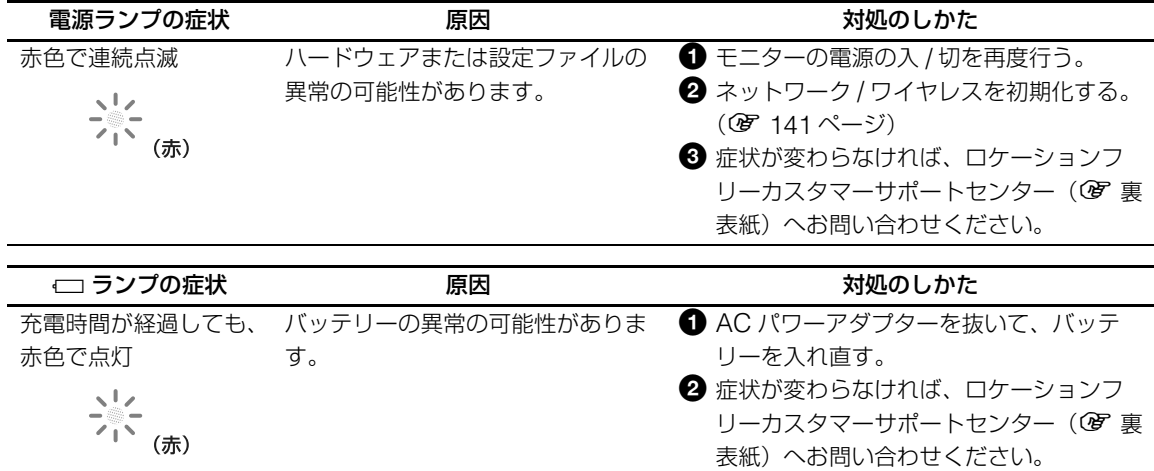
# <span id="page-144-0"></span>**故障かな?と思ったら**

修理に出す前に、もう一度点検をしてください。それでも正常に動作しないときは、ロケーションフ リーカスタマーサポートセンター (6 裏表紙)にご相談ください。

#### **本機共通**

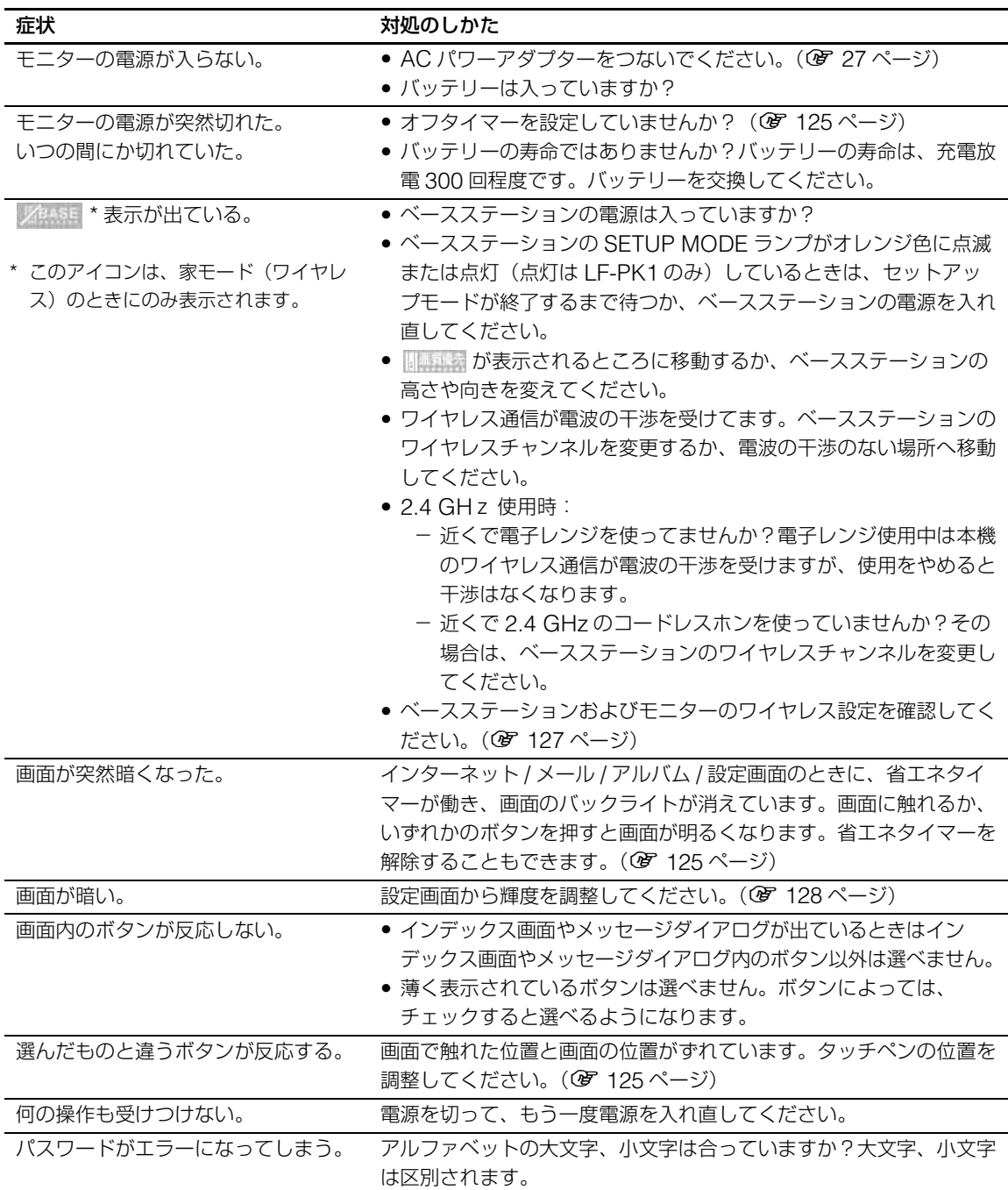

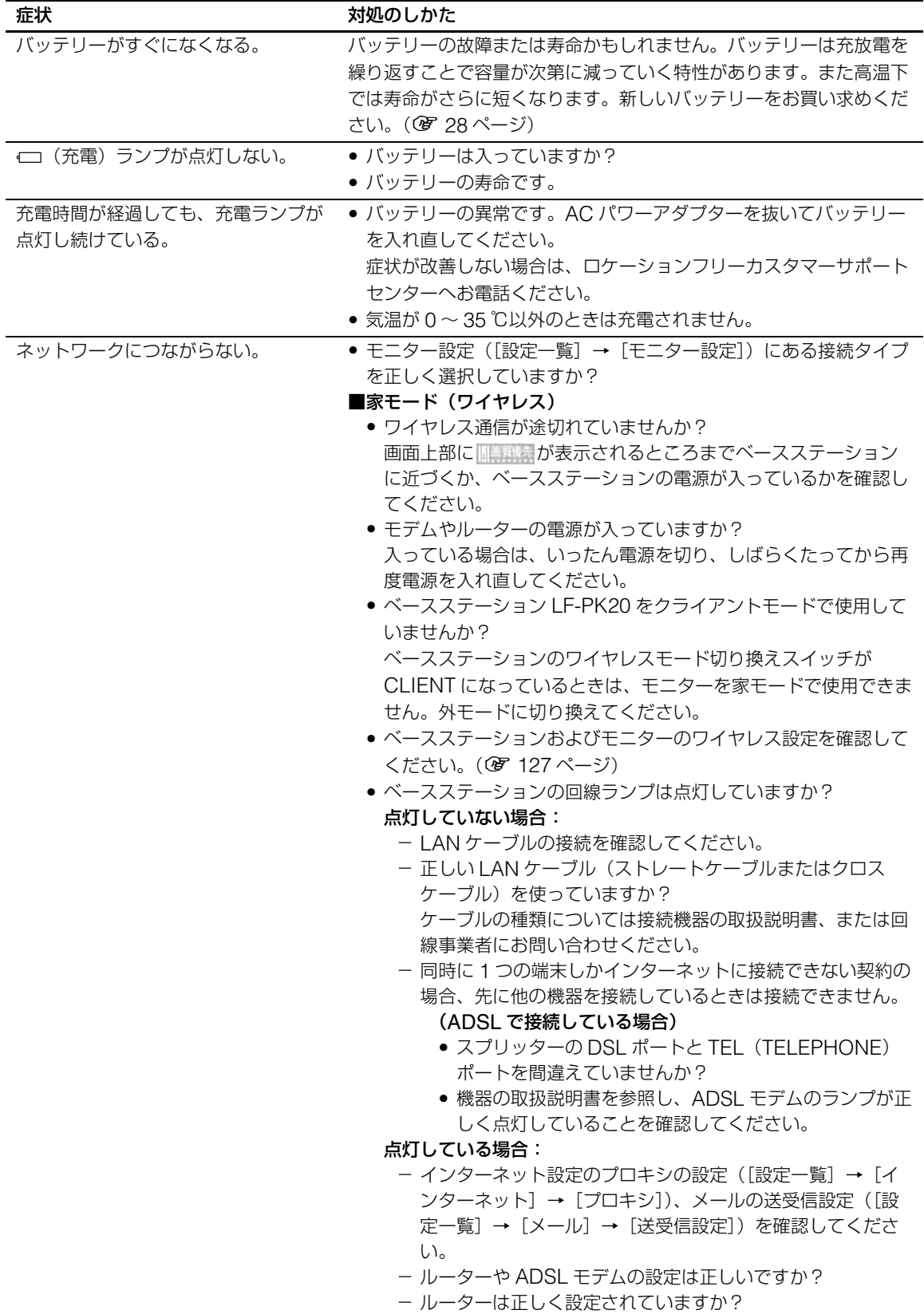

<span id="page-146-0"></span>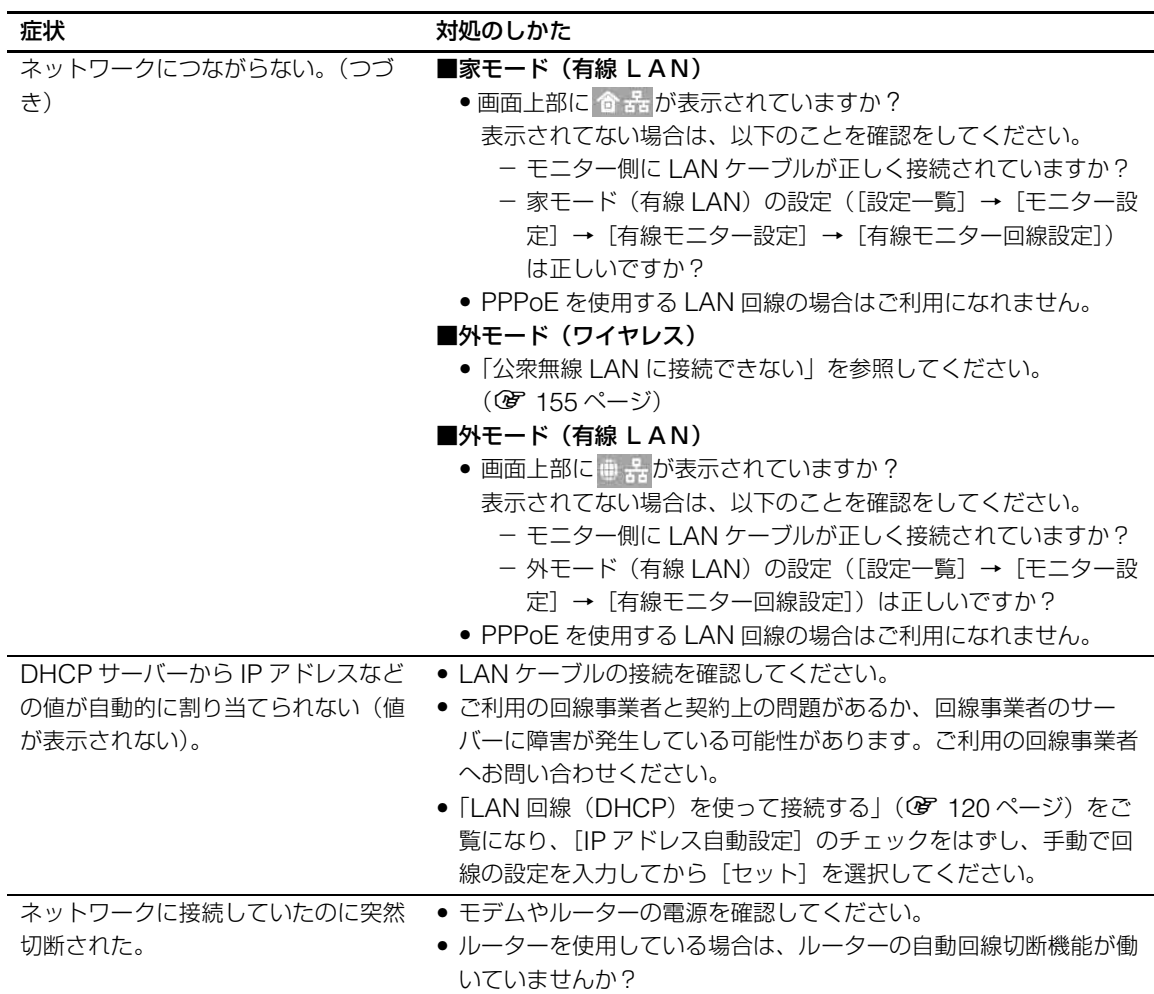

## **文字入力**

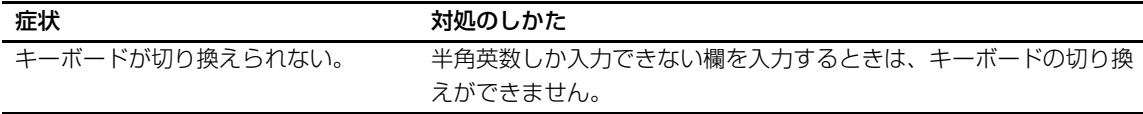

## **テレビ/ビデオ共通**

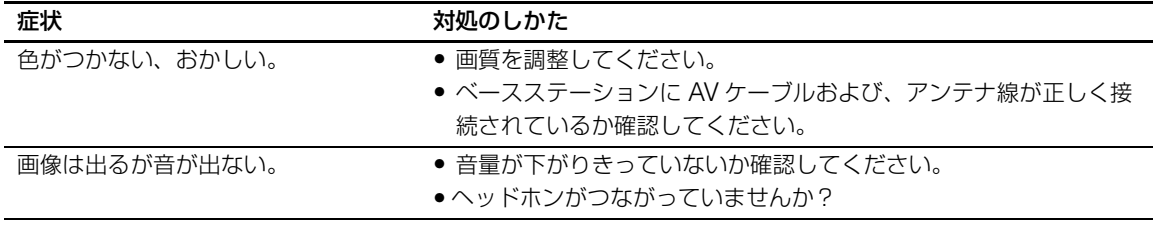

<mark>የ</mark><br>147<br>147

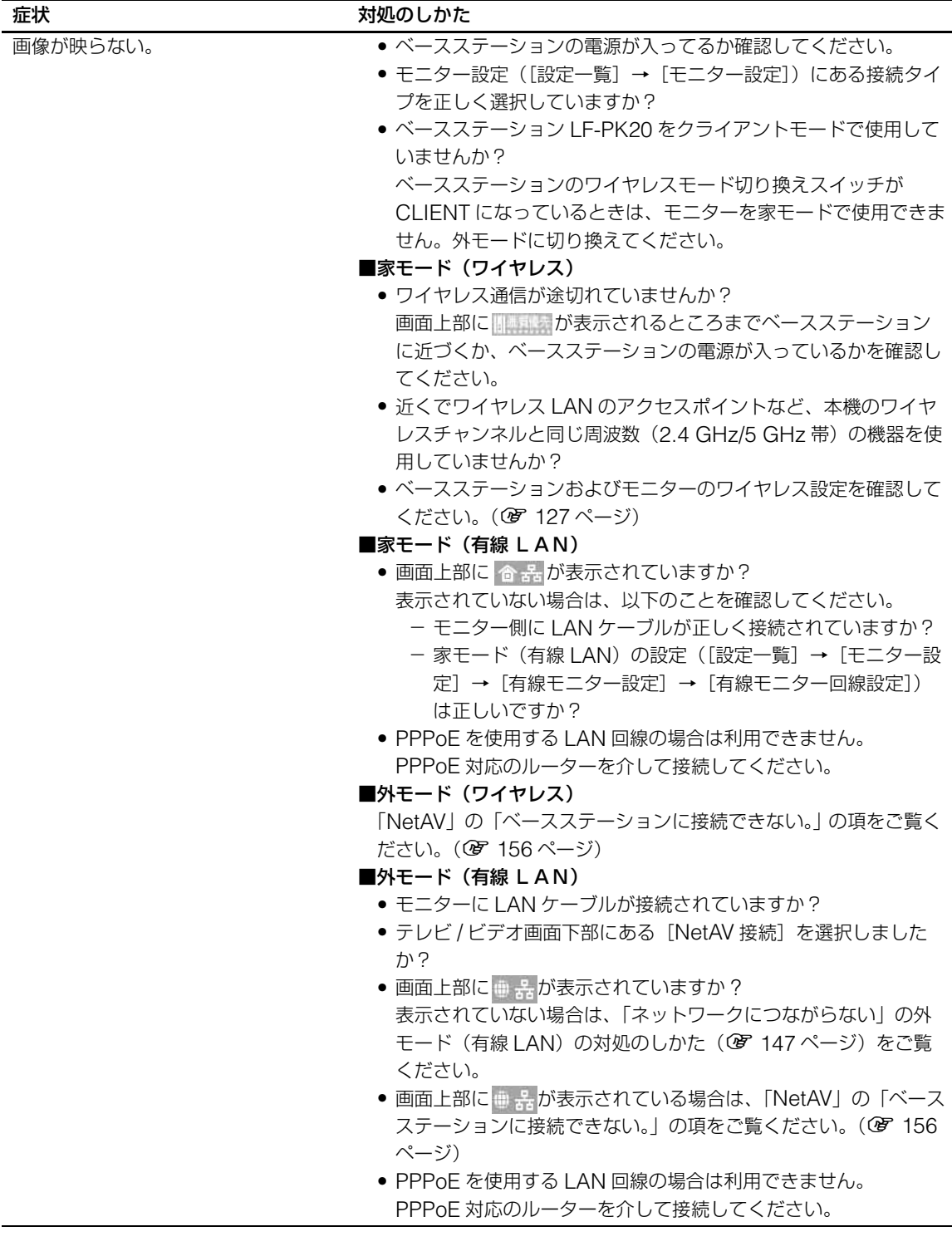

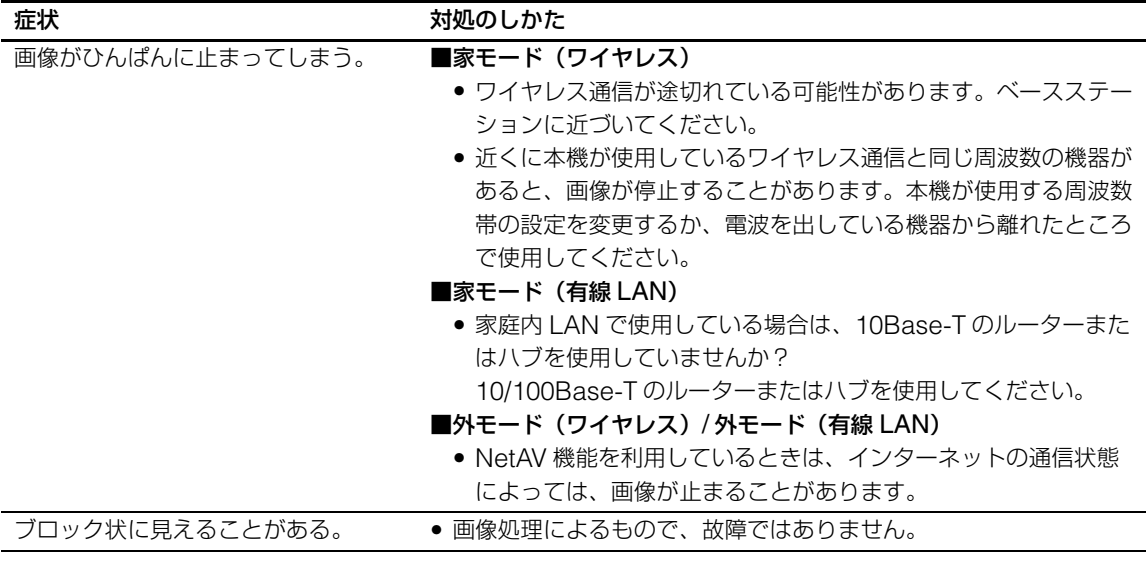

## **テレビ**

### 画像が出ない

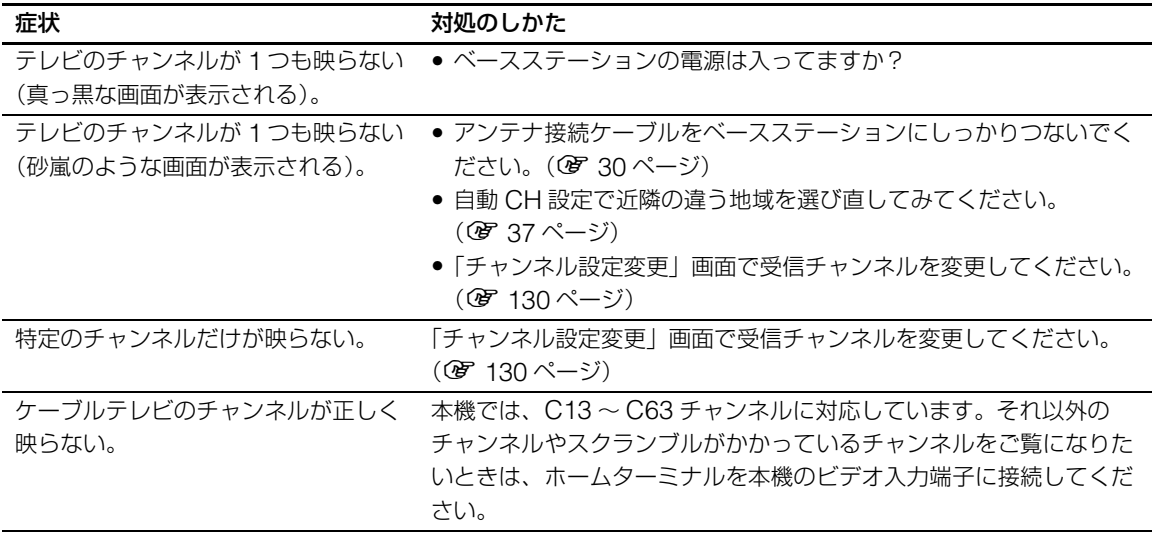

#### きれいに写らない

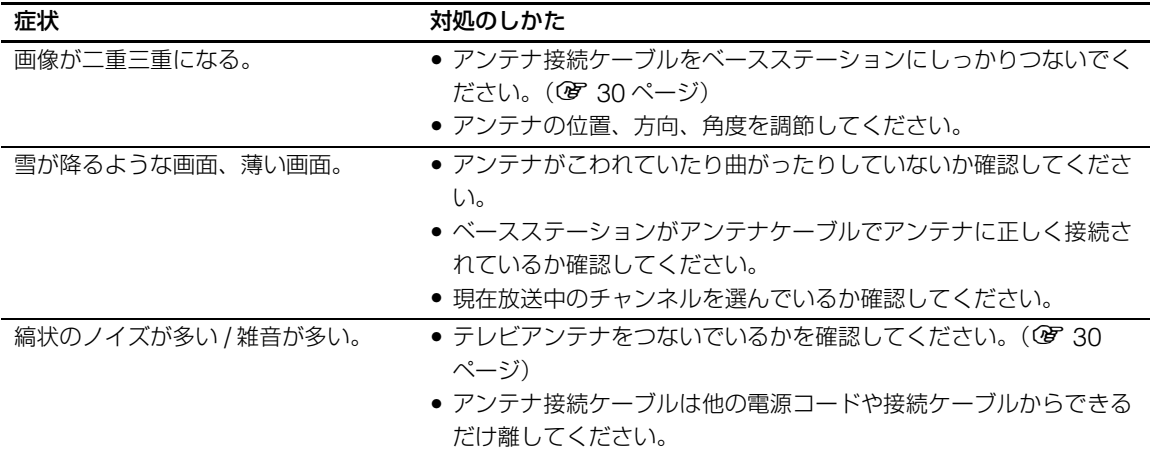

#### **ビデオ**

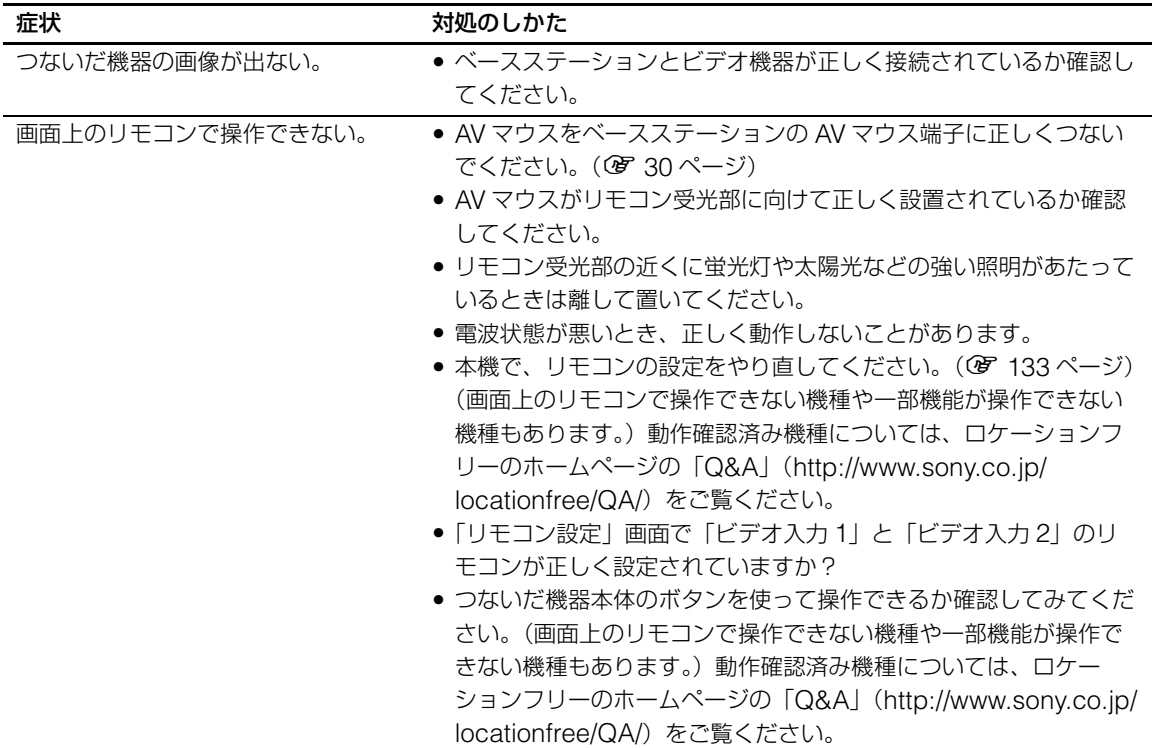

### **インターネット**

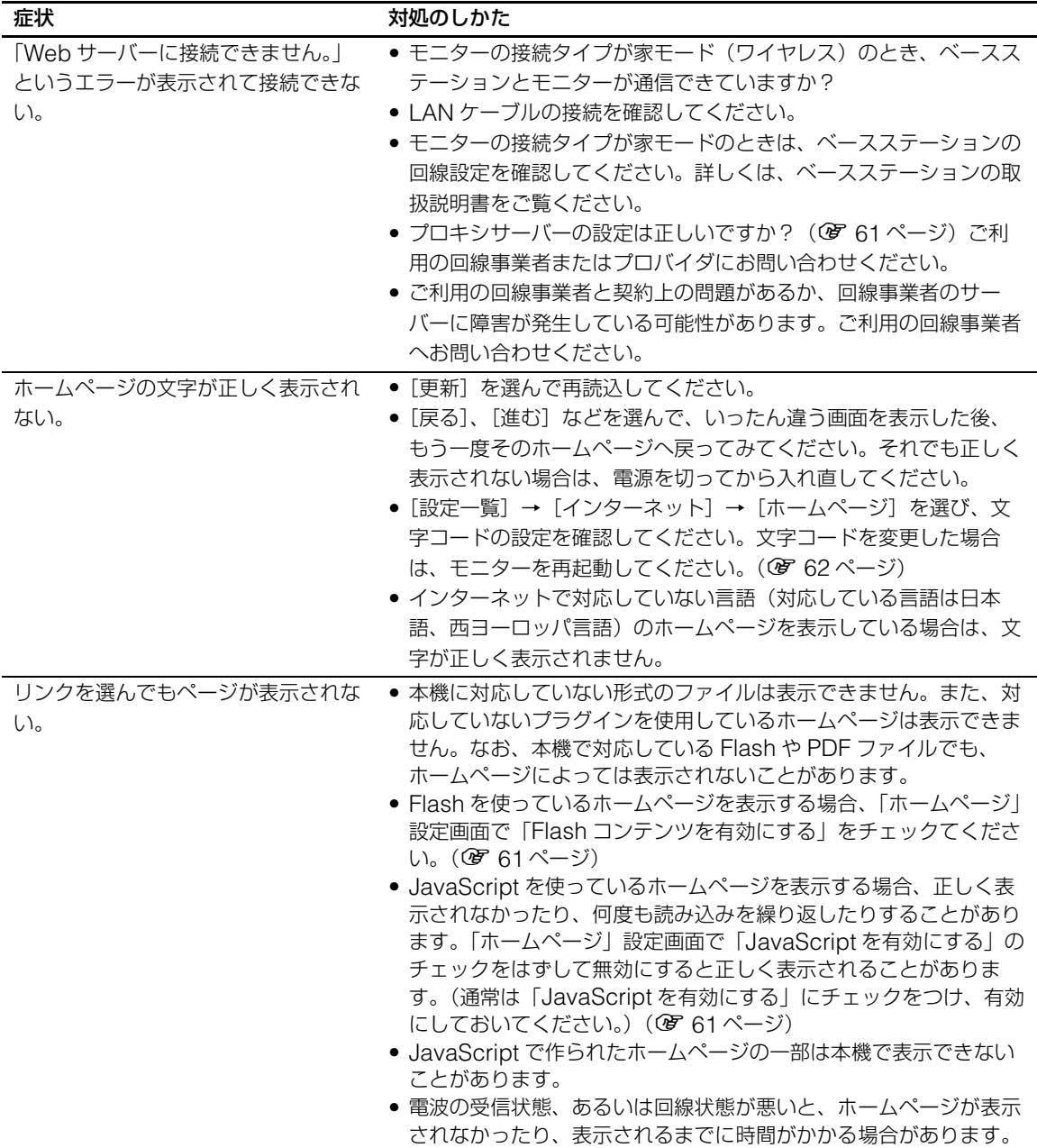

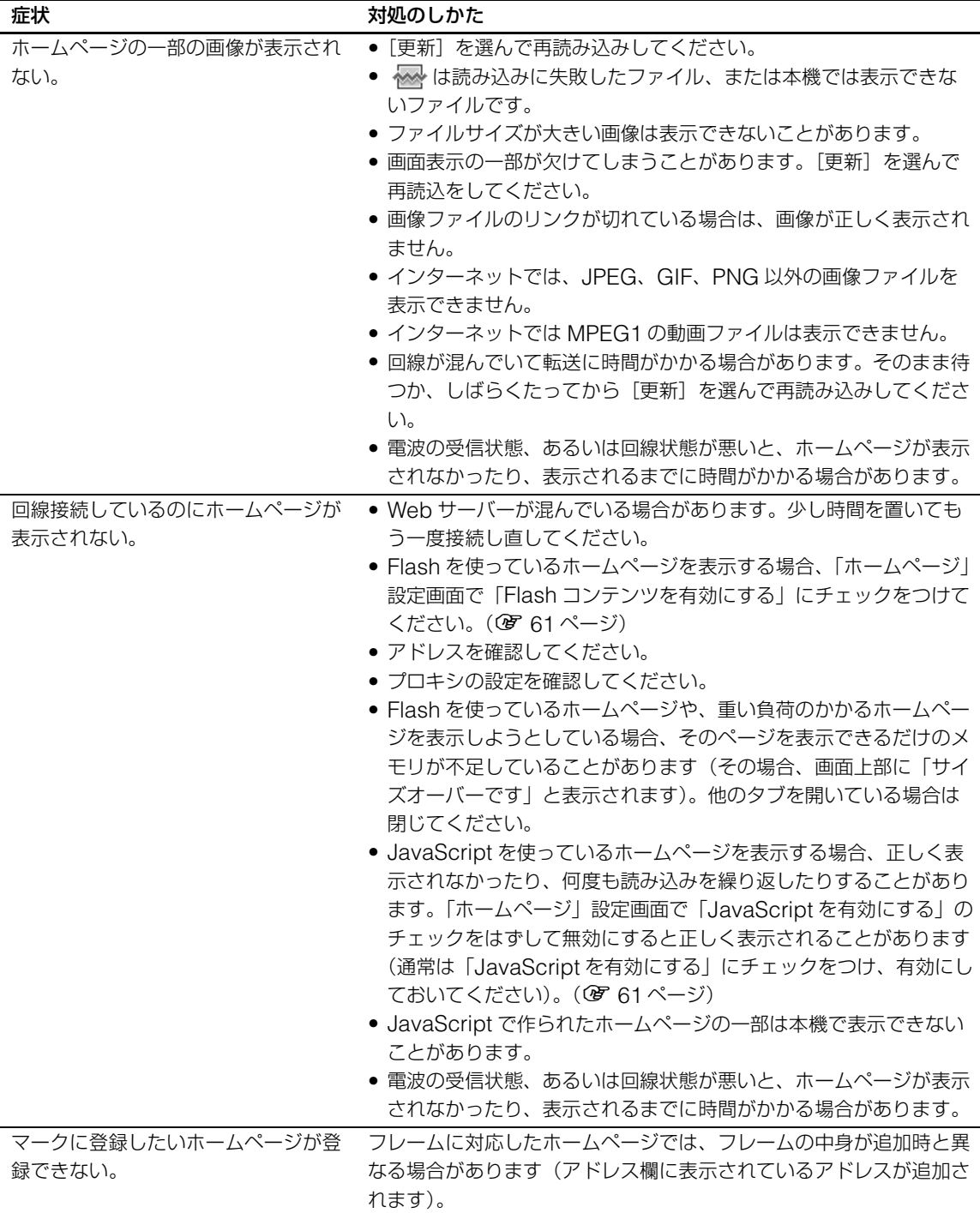

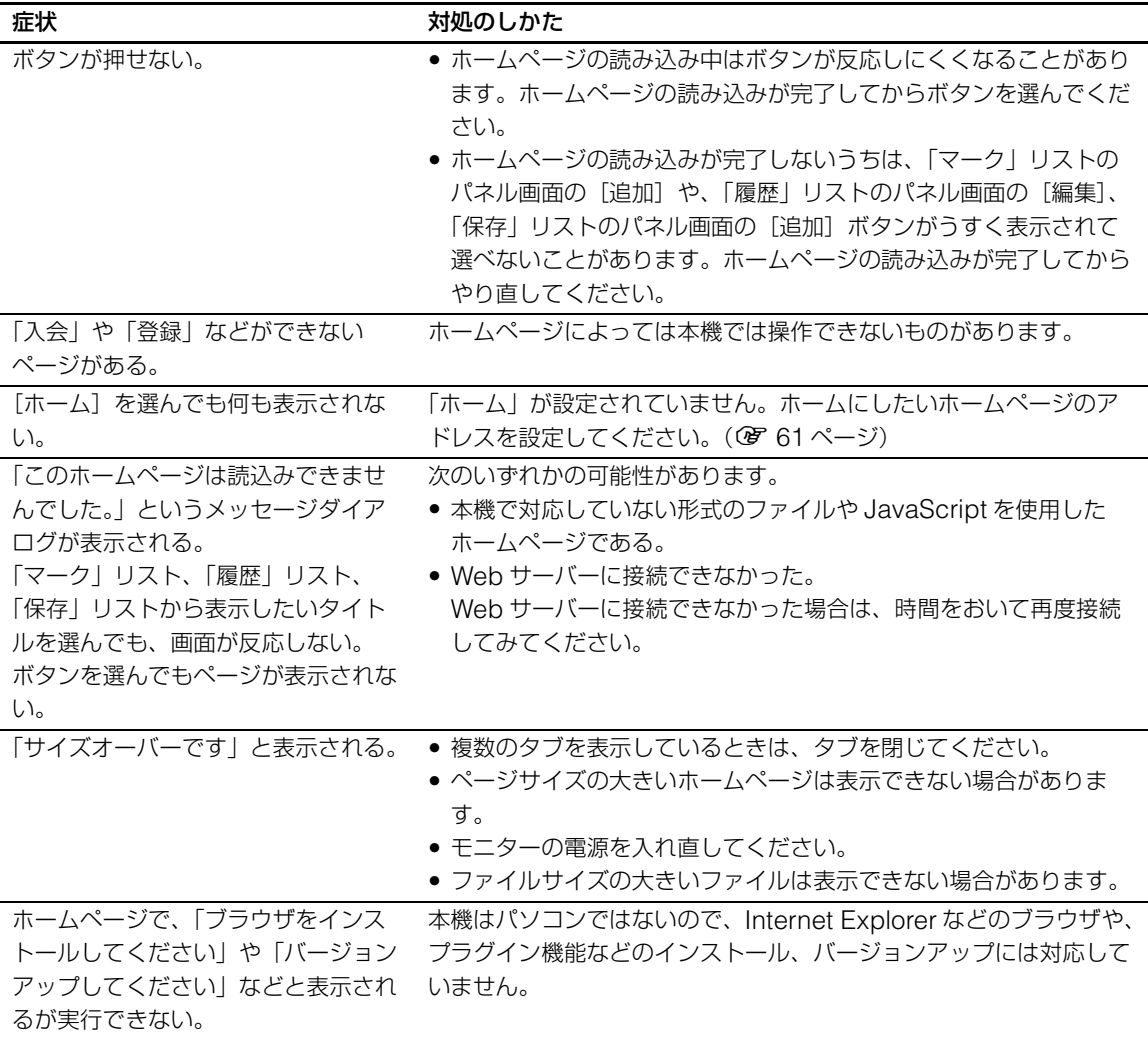

## **メール**

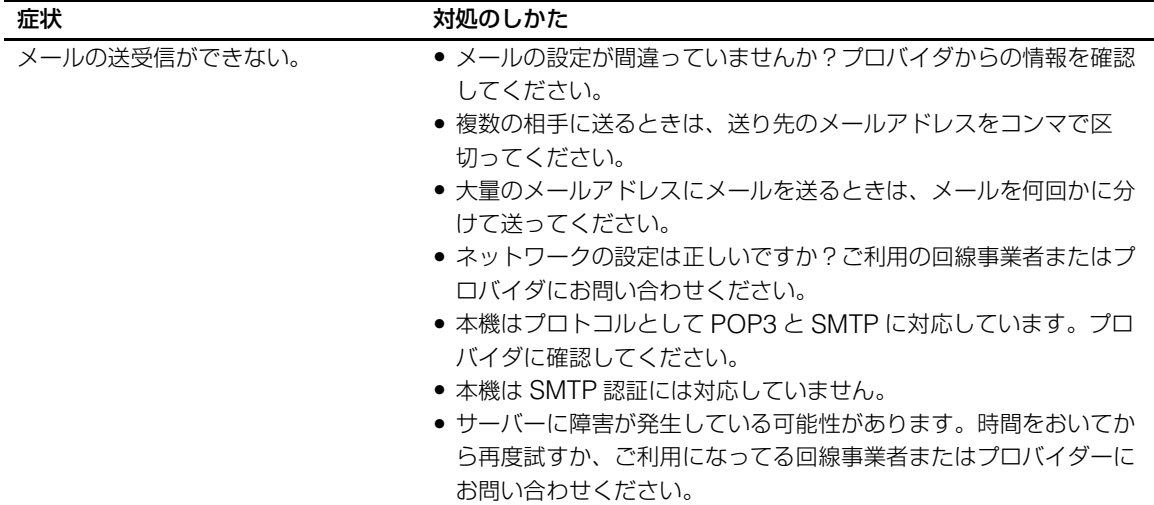

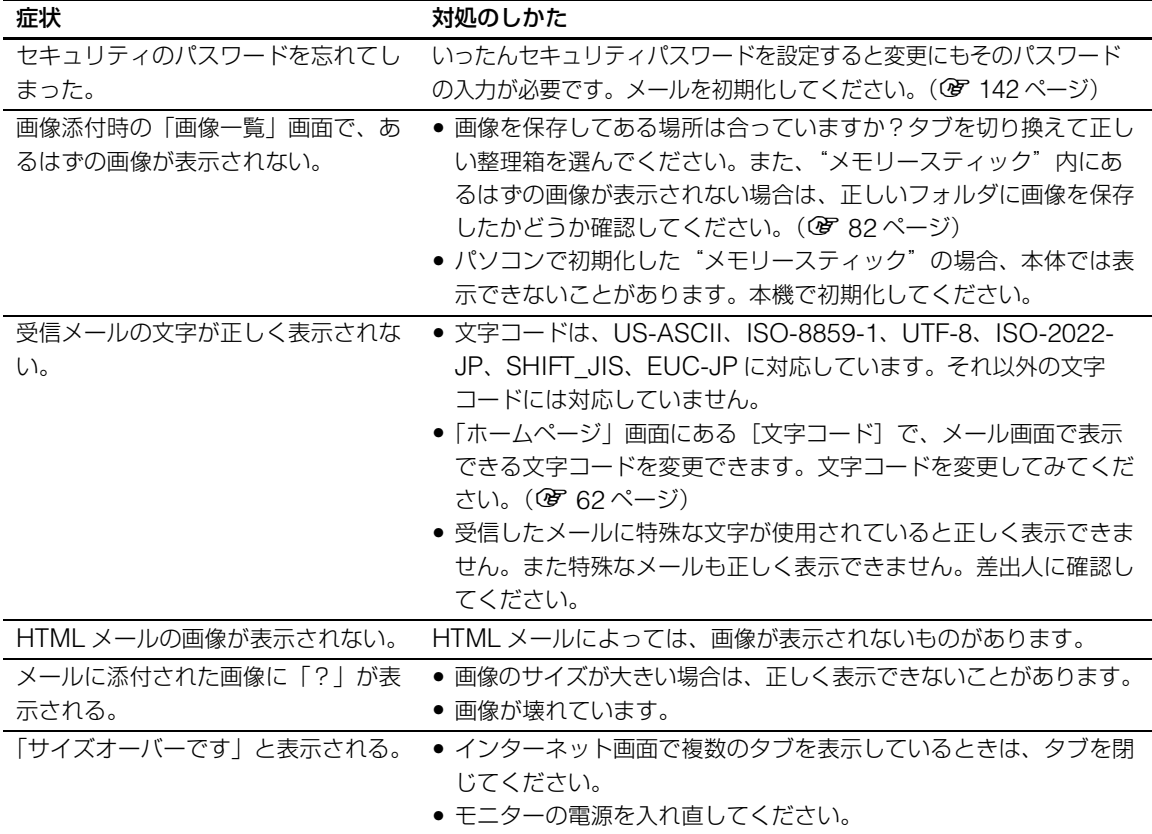

## **アルバム**

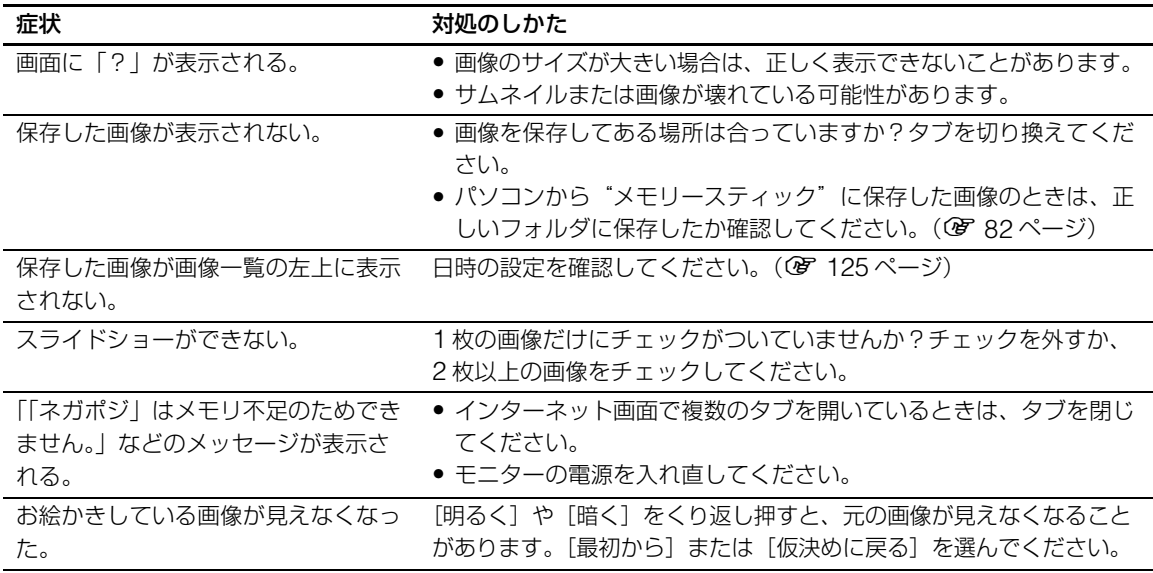

### <span id="page-154-0"></span>**公衆無線 LAN**

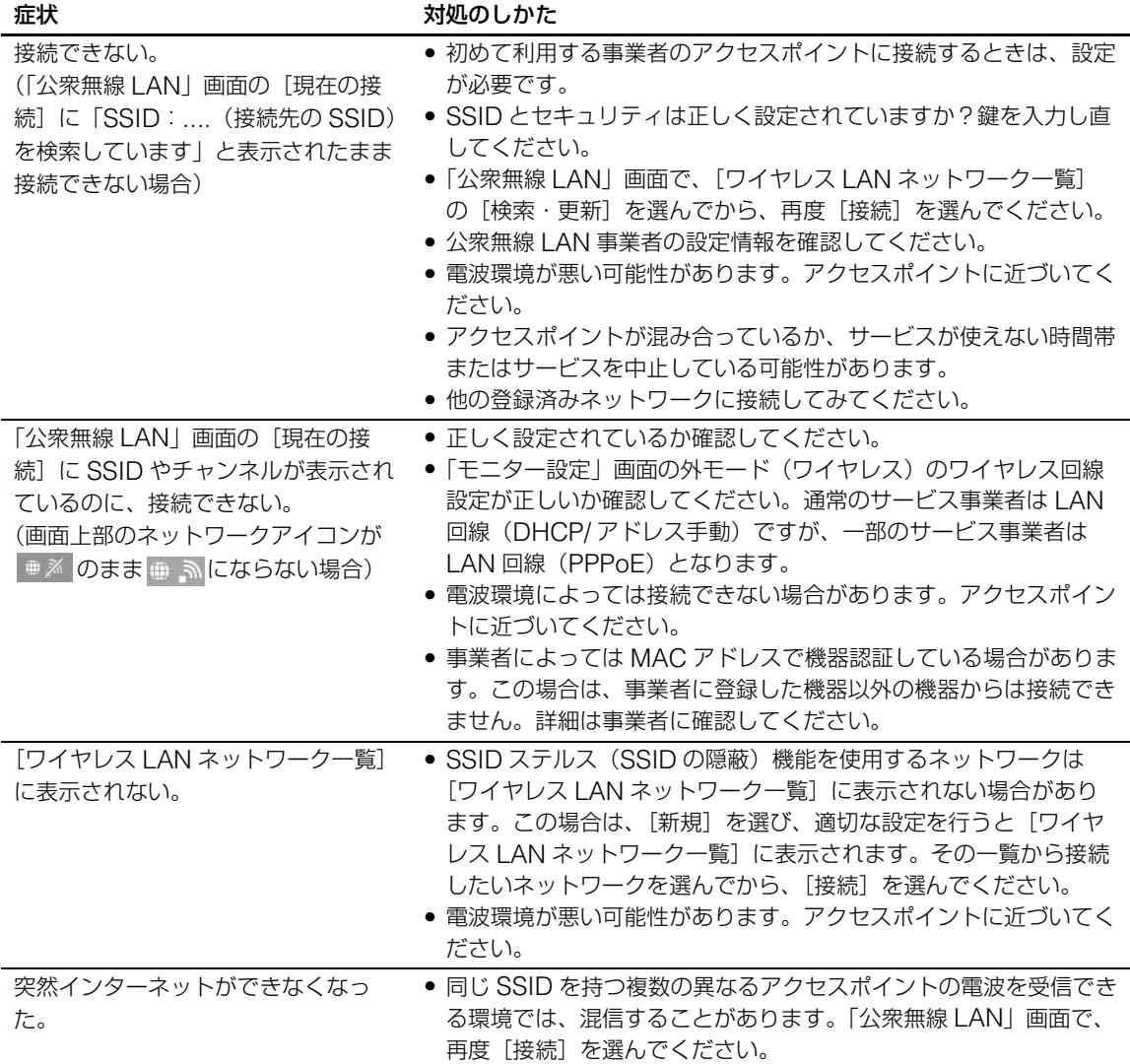

#### <span id="page-155-0"></span>**NetAV**

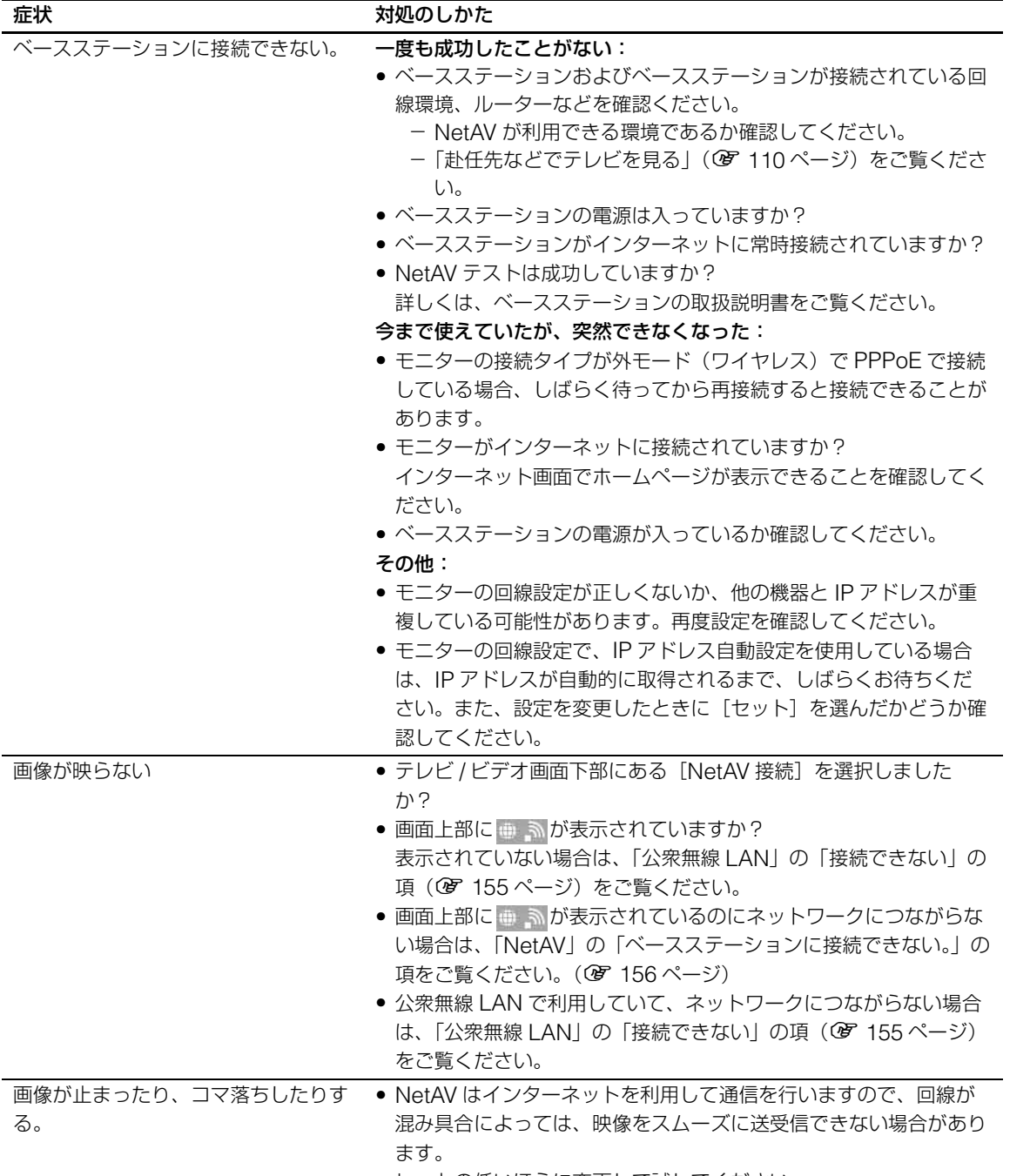

● レートの低いほうに変更して試してください。

#### **機器登録**

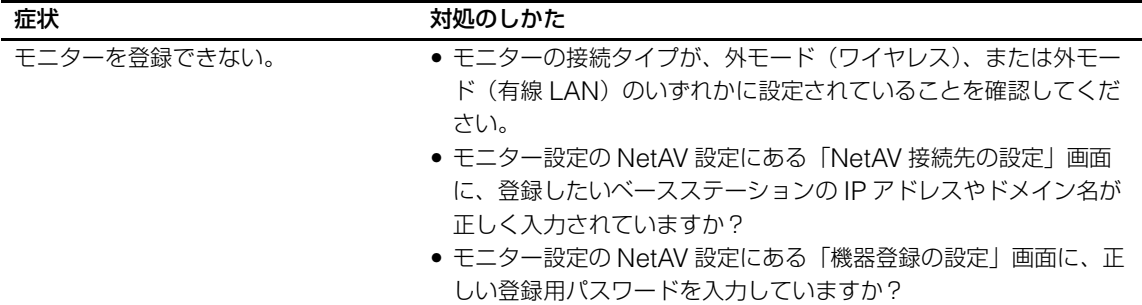

#### **学習リモコン**

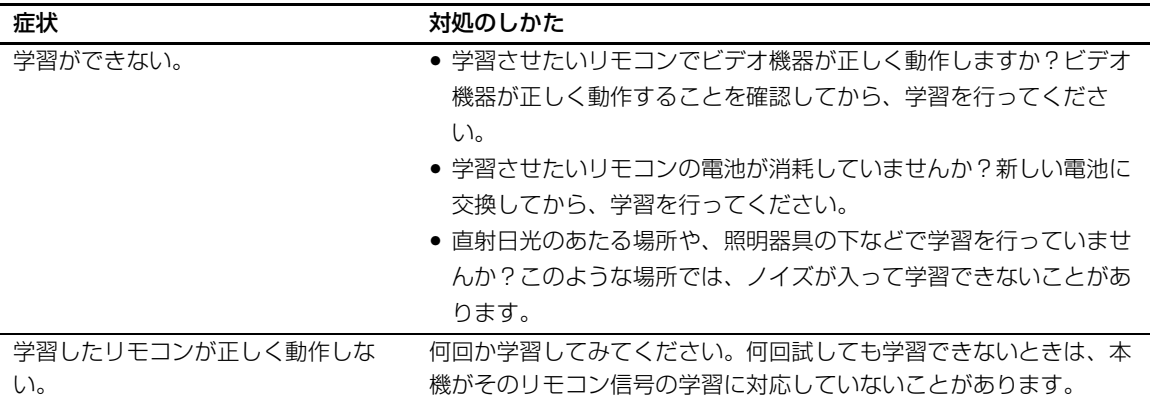

#### **その他**

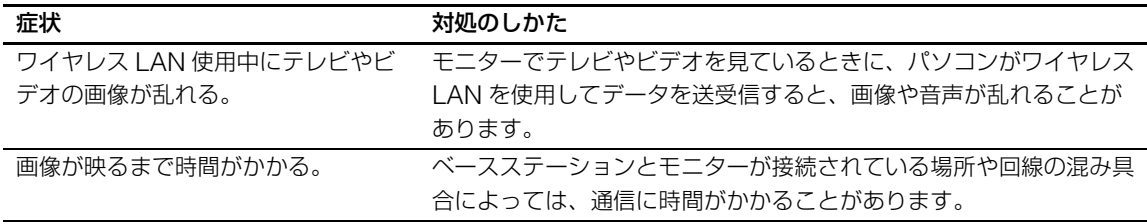

● インターネットの接続についてのご質問は、ご利用の回線事業者やプロバイダにお問い合わせください。 • よくある質問についてのページ **http://www.sony.co.jp/locationfree/QA/**

**保証書とアフター サービス**

本機の保証書およびアフターサービスは日本国 内においてのみ有効です。

#### **保証書**

- この製品には保証書が添付されていますので、 お買い上げの際お受け取りください。
- 所定事項の記入および記載内容をお確かめの うえ、大切に保存してください。
- 保証期間は、お買い上げ日より1年間です。

#### **アフターサービス**

#### 調子が悪いときはまずチェックを

「故障かな?と思ったら」の項を参考にして、故 障かどうかをお調べください。

#### それでも具合の悪いときはロケーションフ リーカスタマーサポートセンターへ

ロケーションフリー カスタマーサポートセン ター(2 裏表紙)にご相談ください。 インターネットの接続については、ご利用の回 線事業者またはプロバイダにお問い合わせくだ さい。

#### 修理について

当社では、当社指定業者がお客様宅にうかがい、 モニターと AC パワーアダプターを合わせて引 取修理します。

修理完了後に、再度お届けします。詳しくは、 本取扱説明書裏表紙の「ご案内」をご覧くださ い。

なお、修理の際にユーザー情報、各種設定の他、 すべてのデータが消えてしまう可能性がありま すので、必要な情報は控えておいてください。

#### 保証期間中の修理は

保証書の記載内容に基づいて修理させていただ きます。詳しくは保証書をご覧ください。

#### 保証期間経過後の修理は

修理によって機能が維持できる場合は、ご要望 により日本国内にて有料で修理させていただき ます。

#### 部品の保有期間について

当社では、製品の補修用性能部品(製品の機能 を維持するために必要な部品)を、製造打ち切 り後 8 年間保有しています。この部品保有期間 を修理可能期間とさせていただきます。保有期 間が経過した後も、故障箇所によっては修理可 能の場合がありますので、ロケーションフリー カスタマーサポートセンターにご相談ください。

#### 部品の交換について

この商品は、修理の際、交換した部品を再生、 再利用する場合があります。その際、交換した 部品はご同意を頂いた上で回収させていただき ますので、ご協力ください。

#### **ご相談になるときは、次のことをお知らせくだ さい。**

型名: LF-12MT1

製造番号: モニター裏面または保証書に記載 されています

故障の状態:できるだけ詳しく

購入年月日:

#### **お買い上げ店**

#### **TEL.**

Warranty and customer support are provided for customers in Japan only. This product is designed for Japanese broadcasting standards and cannot be used in any other country.

# <span id="page-158-0"></span>**主な仕様**

### **システム**

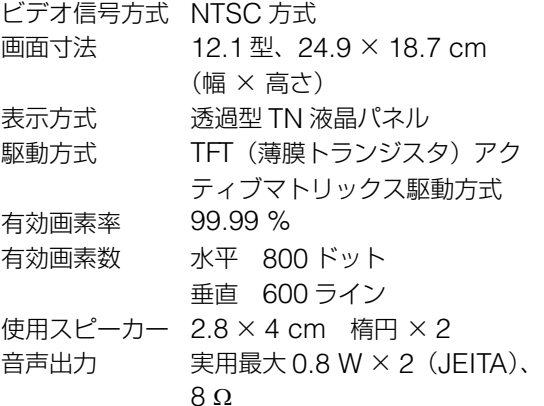

#### **Web ブラウザ**

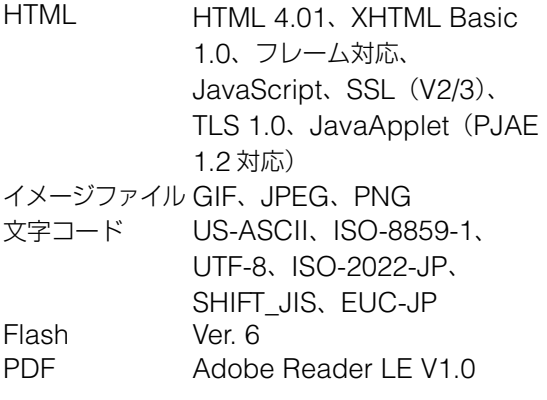

#### **電子メール**

送信プロトコル SMTP 受信プロトコル POP3

## **アルバム**

アルバム対ファイル GIF、JPEG、PNG、BMP、 MPEG1 ムービー(MPG)

### **入出力端子**

DC IN 端子 DC (16 V) ヘッドホン端子 ステレオミニジャック 負荷インピーダンス 16Ω 以上 LAN 端子 RJ45 コネクター (1) メモリースティックスロット(1) USB 端子 USB 1.1 (1)<br>AV IN 端子 ミニジャック ミニジャック (1) 学習リモコン用受光部 (1)

#### **その他**

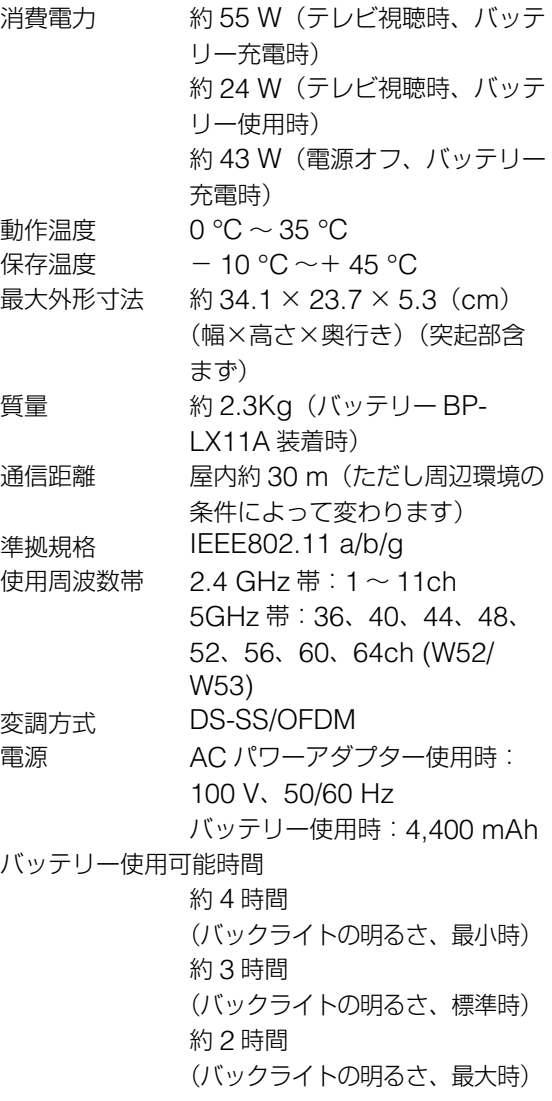

**よのもち**<br>およびもものももり

バッテリー充電時間

約 3 時間(モニター電源 ON の とき) 約 2 時間(モニター電源 OFF の とき)

2006 年 10 月現在の別売りアクセサリーです。 万一、品切れや生産完了のときはご容赦くださ い。

仕様および外観は、改良のため予告なく変更す ることがありますが、ご了承ください。

#### **AC パワーアダプター AC-LX1M**

電源  $AC100 \text{ V} \sim 240 \text{ V}$ 、50/60 Hz、 70 VA 定格出力 DC OUT:DC16 V、3.75 A 動作温度  $0 °C \sim 35 °C$ 保存温度  $-10\degree C \sim +60\degree C$ 最大外形寸法 約 125 × 30 × 60 mm(幅×高 さ×奥行き、最大突起部含まず) 質量 約 300 g

#### **バッテリー BP-LX11A**

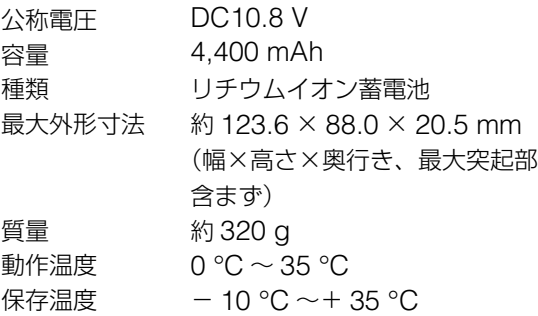

#### **付属品**

```
バッテリー BP-LX11A(1)
タッチペン(1)
AC パワーアダプター AC-LX1M(1)
電源コード (1)
取扱説明書 (1)
かんたん準備ガイド(1)
「使用上のご注意| シール (1)
保証書(1)
```
#### **別売りアクセサリー**

AC パワーアダプター AC-LX1M バッテリーパック BP-LX11A お風呂ジャケット LFA-F2 クレードル LFA-C1/B "メモリースティック" AV ケーブル VMC-20FF、VMC-20FR

# **索引**

## **A**

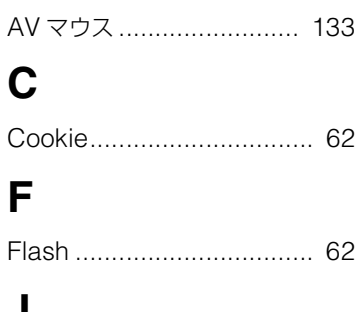

## **J**

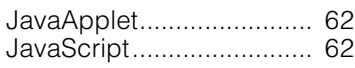

## **N**

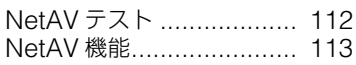

## **P**

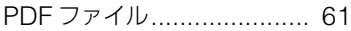

## **あ**

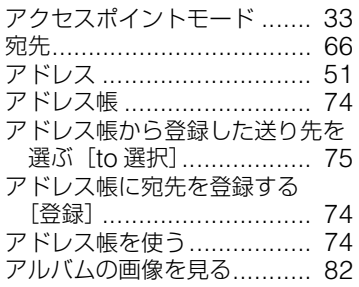

## **い**

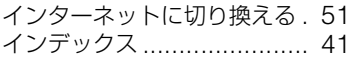

# **え**

[選んだ文章を他の場所にも使う](#page-100-0) [コピー / 貼付]............... 101

## **お**

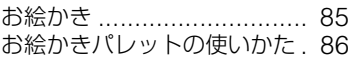

[お買い上げ時の設定に戻す](#page-140-0) .. 141 [音声を切り換える\[二重音声\]](#page-47-0) 48

## **か**

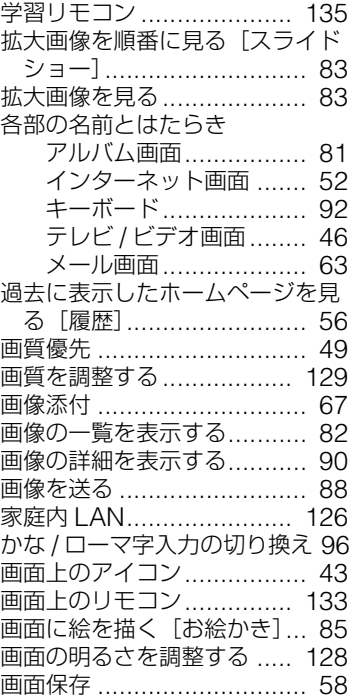

## **き**

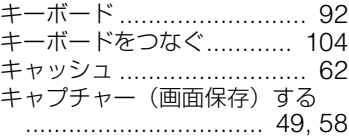

## **く**

[クライアントモード](#page-32-1).............. 33

## **こ**

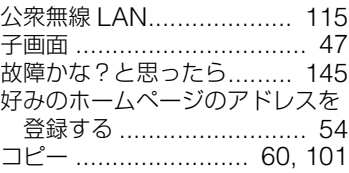

### **し**

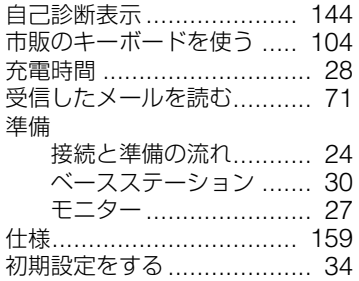

## **す**

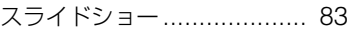

## **せ**

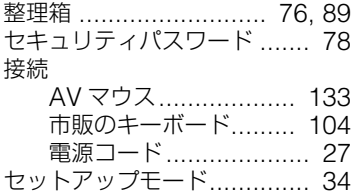

## **そ**

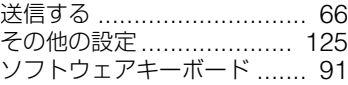

## **た**

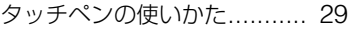

### **ち**

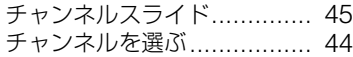

### **つ**

通信優先 [............................. 49](#page-48-0)

## **て**

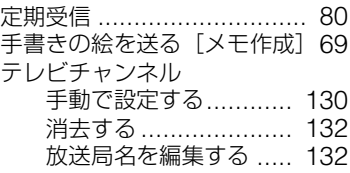

**その<sub>街</sub>**<br>161

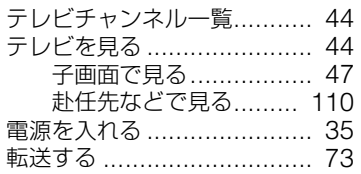

# **と**

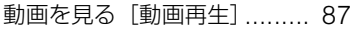

## **に**

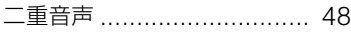

## **は**

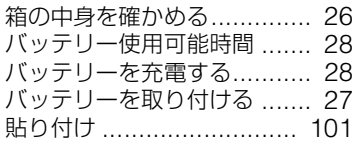

## **ひ**

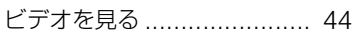

# **ふ**

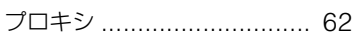

## へ<br>
へ

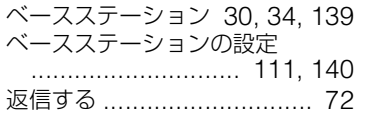

## **ほ**

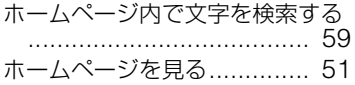

## **ま**

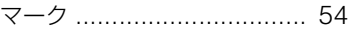

## **め**

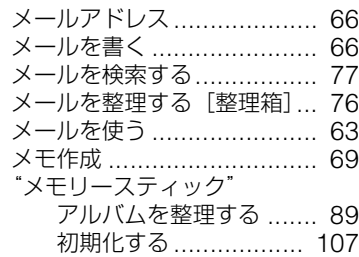

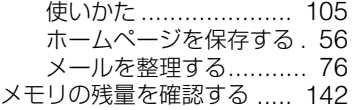

# **も**

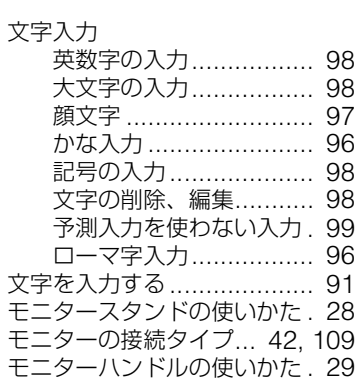

## **ゆ**

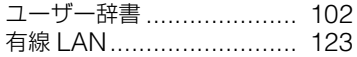

# **よ**

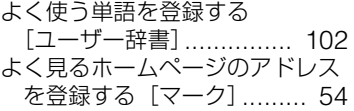

## **り**

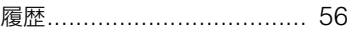

# **ろ**

[ロケーションフリーとは?](#page-20-0) .... 21

## **わ**

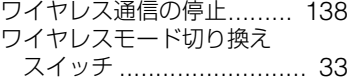

# **商標などについて**

- •本製品はインターネット機能として 株式会社ACCESS の NetFront® を搭載していま す。
- NetFront®は 株式会社ACCESS の日本国およびその他の国における登録商標または 商標です。
- "LocationFree (ロケーションフリー)"はソニー株式会社の登録商標です。
- "メモリースティック "、POBox はソニー株式会社の登録商標です。
- " メモリースティック デュオ " はソニー株式会社の商標です。
- So-net は、ソニー株式会社の登録商標です。
- 本ソフトウェアの一部分に、Independent JPEG Group が開発したモジュールが含まれていま す。
- 本製品は Adobe Systems Inc. の Adobe Reader を搭載しています。 Copyright 2004 Adobe Systems Incorporated. All rights reserved. Patents pending. Adobe, Adobe ロゴおよび AdobeReader は、Adobe Systems Incorporated の商標または 登録商標です。
- Ethernet は米国 XEROX 社の登録商標です。イーサネットは富士ゼロックス株式会社の登録商標 です。
- ATOK は株式会社ジャストシステムの登録商標です。
- 本機は、Adobe® Flash® Player 技術を使用しています。Flash は、Adobe Systems Incorporated の米国およびその他の国における商標または登録商標です。
- $\left[\begin{smallmatrix} \text{conver} \ \text{conver} \ \text{conver} \ \text{conver} \ \end{smallmatrix} \right]$ 、Intent は Tao Group Limited. の登録商標です。
- Java およびすべての Java 関連の商標およびロゴは、米国およびその他の国における米国 Sun Microsystems,Inc. の商標または登録商標です。
- その他、本書に記載されているシステム名、製品名は、一般に各開発メーカーの登録商標あるいは 商標です。

なお、本文中では ™、® マークは明記していません。

# **ソフトウェアに関する重要なお知らせ**

この度は弊社製ロケーションフリー液晶モニター LF-12MT1 (以下 「本製品」とします)をお買い上げいただきありがとうございます。 本製品のご使用を開始される前に必ず、本製品に含まれるソフト ウェアに関するこのお知らせをお読みください。 お客様による本製品の使用開始をもって、このお知らせの内容をご 確認の上、ご同意いただけたものとさせていただきます。

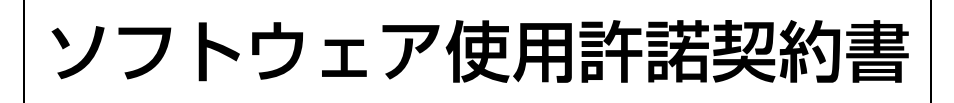

本製品に含まれるソフトウェア(以下「許諾ソフトウェア」とします)につきまして、下記のソフトウェア使用許諾契約書をお 読みください。

なお、本製品には GNU Lesser General Public License の適用を受けるソフトウェアが含まれていますが、かかるソフト ウェアは「許諾ソフトウェア」には含まれず、下記ソフトウェア使用許諾契約書の対象とはなりませんのでご注意ください。<br>GNU LGPL 適用ソフトウェアの使用許諾条件については、「GNU LGPL 適用ソフトウェアに関するお知らせ」をご覧くださ い。

#### ソフトウェア使用許諾契約書

本契約は、お客様(以下「使用者」とします)と弊社(以下「ソニー」とします)との間での許諾ソフトウェアの使用権の許諾 に関して合意するものです。

#### 第 1 条(総則)

ソニーは、許諾ソフトウェアの日本国内における非独占的かつ譲渡不能な使用権を使用者に許諾します。

- 第 2 条(使用権)
	- 1 . 本契約によって生ずる許諾ソフトウェアの使用権とは、本製品上においてのみ、使用者が許諾ソフトウェアを使用する 権利をいいます。 使用者は、かかる許諾ソフトウェアの使用に必要な範囲において、本製品の取扱説明書の許諾ソフトウェアに関連する
	- 部分を使用できるものとします。 2 . 使用者は、許諾ソフトウェアおよび関連書類の一部もしくは全部を複製、複写もしくは修正、追加等の改変をすること
	- ができません。 3 . 許諾ソフトウェアの使用は私的範囲に限定されるものとし、許諾ソフトウェアを営利目的を含むいかなる目的でも貸与
	- または頒布する事はできません。
	- 4 . 使用者は、許諾ソフトウェアを取扱説明書に記載の使用方法に沿って使用するものとします。
- 第 3 条(許諾条件)
	- 1 . 使用者は、前条に規定する使用権を第三者に譲渡することはできないものとします。
	- 2. 使用者は、許諾ソフトウェアおよび関連書類等を日本国外に輸出、移送をしてはならないものとします。
	- 3 . 使用者は、許諾ソフトウェアに関し逆アセンブル、逆コンパイル等のソースコード解析作業を行ってはならないものと します。
- 第 4 条(許諾ソフトウェアの権利)

許諾ソフトウェアおよびその関連書類に関する著作権等一切の権利は、ソニーまたはソニーが許諾ソフトウェアの再許 諾権を許諾された原権利者(以下原権利者とします)に帰属するものとし、使用者は許諾ソフトウェアおよびその関連 書類に関して本契約に基づき許諾された使用権以外の権利を有しないものとします。

第 5 条(ソニーおよび原権利者の免責)

ソニーおよび原権利者は、許諾ソフトウェアについて何等の保証を行うものではなく、使用者が本契約に基づき許諾さ れた使用権を行使することにより生じた使用者もしくは第三者の損害に関していかなる責任も負わないものとします。 但し、これを制限する別途法律の定めがある場合はこの限りではありません。

第 6 条(第三者に対する責任)

使用者が許諾ソフトウェアを使用することにより、第三者との間で著作権、特許権その他の知的財産権の侵害を理由と して紛争を生じたときは、使用者自身が自らの費用で解決するものとし、ソニーおよび原権利者に一切の迷惑をかけな いものとします。

第 7 条(秘密保持)

使用者は、本契約により提供される許諾ソフトウェア、その関連書類等の情報および本契約の内容のうち公然と知られて いないものについて秘密を保持するものとし、ソニーの承諾を得ることなく第三者に開示または漏洩しないものとします。

第 8 条(契約の解除)

ソニーは、使用者において次の各号の一に該当する事由があるときは、直ちに本契約を解除し、またはそれによって 蒙った損害の賠償を使用者に対し請求できるものとします。 (1)本契約に定める条項に違反したとき

- (2)差押、仮差押、仮処分その他強制執行の申立を受けたとき
- 第9条 (許諾ソフトウェアの廃棄)

前条の規定により本契約が終了した場合、使用者は契約の終了した日から 2 週間以内に許諾ソフトウェア、関連書類お よびその複製物を廃棄するものとし、その旨を証明する文書をソニーに差し入れするものとします。

第 10 条(その他)

- 1 . 本契約の一部が法律によって無効となった場合でも、当該条項以外は有効に存続するものとします。
- 2 . 本契約に定めなき事項もしくは本契約の解釈に疑義を生じた場合には、ソニー、使用者は誠意をもって協議し、解決す るものとします。

## GNU LGPL 適用ソフトウェアに関するお知らせ

本製品には、以下の GNU Lesser General Public License(以下 「LGPL」とします)の適用を受けるソフトウェアが含まれております。 お客様は添付の LGPL の条件に従いこれらのソフトウェアのソースコー ドの入手、改変、再配布の権利があることをお知らせいたします。

## パッケージリスト

LIVE.COM Streaming Media

これらのソースコードは、Web でご提供しております。 ダウンロードする際には、以下の URL にアクセスしてください。 http://www.sony.co.jp/locationfree/ なお、ソースコードの中身についてのお問い合わせはご遠慮ください。

# **GNU LESSER GENERAL PUBLIC LICENSE**

### *Version 2.1, February 1999*

Copyright (C) 1991, 1999 Free Software Foundation, Inc. 59 Temple Place, Suite 330, Boston, MA 02111-1307 USA Everyone is permitted to copy and distribute verbatim copies of this license document, but changing it is not allowed.

[This is the first released version of the Lesser GPL. It also counts as the successor of the GNU Library Public License, version 2, hence the version number 2.1.]

### **Preamble**

The licenses for most software are designed to take away your freedom to share and change it. By contrast, the GNU General Public Licenses are intended to guarantee your freedom to share and change free software--to make sure the software is free for all its users.

This license, the Lesser General Public License, applies to some specially designated software packages--typically libraries--of the Free Software Foundation and other authors who decide to use it. You can use it too, but we suggest you first think carefully about whether this license or the ordinary General Public License is the better strategy to use in any particular case, based on the explanations below.

When we speak of free software, we are referring to freedom of use, not price. Our General Public Licenses are designed to make sure that you have the freedom to distribute copies of free software (and charge for this service if you wish); that you receive source code or can get it if you want it; that you can change the software and use pieces of it in new free programs; and that you are informed that you can do these things.

To protect your rights, we need to make restrictions that forbid distributors to deny you these rights or to ask you to surrender these rights. These restrictions translate to certain responsibilities for you if you distribute copies of the library or if you modify it.

For example, if you distribute copies of the library, whether gratis or for a fee, you must give the recipients all the rights that we gave you. You must make sure that they, too, receive or can get the source code. If you link other

code with the library, you must provide complete object files to the recipients, so that they can relink them with the library after making changes to the library and recompiling it. And you must show them these terms so they know their rights.

We protect your rights with a two-step method: (1) we copyright the library, and (2) we offer you this license, which gives you legal permission to copy, distribute and/ or modify the library.

To protect each distributor, we want to make it very clear that there is no warranty for the free library. Also, if the library is modified by someone else and passed on, the recipients should know that what they have is not the original version, so that the original author's reputation will not be affected by problems that might be introduced by others.

Finally, software patents pose a constant threat to the existence of any free program. We wish to make sure that a company cannot effectively restrict the users of a free program by obtaining a restrictive license from a patent holder. Therefore, we insist that any patent license obtained for a version of the library must be consistent with the full freedom of use specified in this license.

Most GNU software, including some libraries, is covered by the ordinary GNU General Public License. This license, the GNU Lesser General Public License, applies to certain designated libraries, and is quite different from the ordinary General Public License. We use this license for certain libraries in order to permit linking those libraries into non-free programs.

When a program is linked with a library, whether statically or using a shared library, the combination of the two is legally speaking a combined work, a derivative of the original library. The ordinary General Public License therefore permits such linking only if the entire combination fits its criteria of freedom. The Lesser General Public License permits more lax criteria for linking other code with the library.

We call this license the "Lesser" General Public License because it does Less to protect the user's freedom than the ordinary General Public License. It also provides other free software developers Less of an advantage over competing non-free programs. These disadvantages are the reason we use the ordinary General Public License for many libraries. However, the Lesser license provides advantages in certain special circumstances.

For example, on rare occasions, there may be a special need to encourage the widest possible use of a certain library, so that it becomes a de-facto standard. To achieve this, non-free programs must be allowed to use the library. A more frequent case is that a free library does the same

job as widely used non-free libraries. In this case, there is little to gain by limiting the free library to free software only, so we use the Lesser General Public License.

In other cases, permission to use a particular library in non-free programs enables a greater number of people to use a large body of free software. For example, permission to use the GNU C Library in non-free programs enables many more people to use the whole GNU operating system, as well as its variant, the GNU/ Linux operating system.

Although the Lesser General Public License is Less protective of the users' freedom, it does ensure that the user of a program that is linked with the Library has the freedom and the wherewithal to run that program using a modified version of the Library.

The precise terms and conditions for copying, distribution and modification follow. Pay close attention to the difference between a "work based on the library" and a "work that uses the library". The former contains code derived from the library, whereas the latter must be combined with the library in order to run.

### **TERMS AND CONDITIONS FOR COPYING, DISTRIBUTION AND MODIFICATION**

0. This License Agreement applies to any software library or other program which contains a notice placed by the copyright holder or other authorized party saying it may be distributed under the terms of this Lesser General Public License (also called "this License"). Each licensee is addressed as "you".

A "library" means a collection of software functions and/ or data prepared so as to be conveniently linked with application programs (which use some of those functions and data) to form executables.

The "Library", below, refers to any such software library or work which has been distributed under these terms. A "work based on the Library" means either the Library or any derivative work under copyright law: that is to say, a work containing the Library or a portion of it, either verbatim or with modifications and/or translated straightforwardly into another language. (Hereinafter, translation is included without limitation in the term "modification".)

"Source code" for a work means the preferred form of the work for making modifications to it. For a library, complete source code means all the source code for all modules it contains, plus any associated interface

definition files, plus the scripts used to control compilation and installation of the library.

Activities other than copying, distribution and modification are not covered by this License; they are outside its scope. The act of running a program using the Library is not restricted, and output from such a program is covered only if its contents constitute a work based on the Library (independent of the use of the Library in a tool for writing it). Whether that is true depends on what the Library does and what the program that uses the Library does.

1. You may copy and distribute verbatim copies of the Library's complete source code as you receive it, in any medium, provided that you conspicuously and appropriately publish on each copy an appropriate copyright notice and disclaimer of warranty; keep intact all the notices that refer to this License and to the absence of any warranty; and distribute a copy of this License along with the Library.

You may charge a fee for the physical act of transferring a copy, and you may at your option offer warranty protection in exchange for a fee.

- 2. You may modify your copy or copies of the Library or any portion of it, thus forming a work based on the Library, and copy and distribute such modifications or work under the terms of Section 1 above, provided that you also meet all of these conditions:
	- a) The modified work must itself be a software library.
	- b) You must cause the files modified to carry prominent notices stating that you changed the files and the date of any change.
	- c) You must cause the whole of the work to be licensed at no charge to all third parties under the terms of this License.
	- d) If a facility in the modified Library refers to a function or a table of data to be supplied by an application program that uses the facility, other than as an argument passed when the facility is invoked, then you must make a good faith effort to ensure that, in the event an application does not supply such function or table, the facility still operates, and performs whatever part of its purpose remains meaningful.

(For example, a function in a library to compute square roots has a purpose that is entirely welldefined independent of the application. Therefore, Subsection 2d requires that any application-supplied function or table used by this function must be optional: if the application does not supply it, the square root function must still compute square roots.) These requirements apply to the modified work as a whole. If identifiable sections of that work are not derived from the Library, and can be reasonably considered independent and separate works in themselves, then this License, and its terms, do not apply to those sections when you distribute them as separate works. But when you distribute the same sections as part of a whole which is a work based on the Library, the distribution of the whole must be on the terms of this License, whose permissions for other licensees extend to the entire whole, and thus to each and every part regardless of who wrote it.

Thus, it is not the intent of this section to claim rights or contest your rights to work written entirely by you; rather, the intent is to exercise the right to control the distribution of derivative or collective works based on the Library.

In addition, mere aggregation of another work not based on the Library with the Library (or with a work based on the Library) on a volume of a storage or distribution medium does not bring the other work under the scope of this License.

3. You may opt to apply the terms of the ordinary GNU General Public License instead of this License to a given copy of the Library. To do this, you must alter all the notices that refer to this License, so that they refer to the ordinary GNU General Public License, version 2, instead of to this License. (If a newer version than version 2 of the ordinary GNU General Public License has appeared, then you can specify that version instead if you wish.) Do not make any other change in these notices.

Once this change is made in a given copy, it is irreversible for that copy, so the ordinary GNU General Public License applies to all subsequent copies and derivative works made from that copy.

This option is useful when you wish to copy part of the code of the Library into a program that is not a library.

4. You may copy and distribute the Library (or a portion or derivative of it, under Section 2) in object code or executable form under the terms of Sections 1 and 2 above provided that you accompany it with the complete corresponding machine-readable source code, which must be distributed under the terms of Sections 1 and 2 above on a medium customarily used for software interchange.

If distribution of object code is made by offering access to copy from a designated place, then offering equivalent access to copy the source code from the same place satisfies the requirement to distribute the source code,

even though third parties are not compelled to copy the source along with the object code.

5. A program that contains no derivative of any portion of the Library, but is designed to work with the Library by being compiled or linked with it, is called a "work that uses the Library". Such a work, in isolation, is not a derivative work of the Library, and therefore falls outside the scope of this License.

However, linking a "work that uses the Library" with the Library creates an executable that is a derivative of the Library (because it contains portions of the Library), rather than a "work that uses the library". The executable is therefore covered by this License. Section 6 states terms for distribution of such executables.

When a "work that uses the Library" uses material from a header file that is part of the Library, the object code for the work may be a derivative work of the Library even though the source code is not. Whether this is true is especially significant if the work can be linked without the Library, or if the work is itself a library. The threshold for this to be true is not precisely defined by law.

If such an object file uses only numerical parameters, data structure layouts and accessors, and small macros and small inline functions (ten lines or less in length), then the use of the object file is unrestricted, regardless of whether it is legally a derivative work. (Executables containing this object code plus portions of the Library will still fall under Section 6.)

Otherwise, if the work is a derivative of the Library, you may distribute the object code for the work under the terms of Section 6. Any executables containing that work also fall under Section 6, whether or not they are linked directly with the Library itself.

6. As an exception to the Sections above, you may also combine or link a "work that uses the Library" with the Library to produce a work containing portions of the Library, and distribute that work under terms of your choice, provided that the terms permit modification of the work for the customer's own use and reverse engineering for debugging such modifications.

You must give prominent notice with each copy of the work that the Library is used in it and that the Library and its use are covered by this License. You must supply a copy of this License. If the work during execution displays copyright notices, you must include the copyright notice for the Library among them, as well as a reference directing the user to the copy of this License. Also, you must do one of these things:

- a) Accompany the work with the complete corresponding machine-readable source code for the Library including whatever changes were used in the work (which must be distributed under Sections 1 and 2 above); and, if the work is an executable linked with the Library, with the complete machine-readable "work that uses the Library", as object code and/or source code, so that the user can modify the Library and then relink to produce a modified executable containing the modified Library. (It is understood that the user who changes the contents of definitions files in the Library will not necessarily be able to recompile the application to use the modified definitions.)
- b) Use a suitable shared library mechanism for linking with the Library. A suitable mechanism is one that (1) uses at run time a copy of the library already present on the user's computer system, rather than copying library functions into the executable, and (2) will operate properly with a modified version of the library, if the user installs one, as long as the modified version is interfacecompatible with the version that the work was made with.
- c) Accompany the work with a written offer, valid for at least three years, to give the same user the materials specified in Subsection 6a, above, for a charge no more than the cost of performing this distribution.
- d) If distribution of the work is made by offering access to copy from a designated place, offer equivalent access to copy the above specified materials from the same place.
- e) Verify that the user has already received a copy of these materials or that you have already sent this user a copy.

For an executable, the required form of the "work that uses the Library" must include any data and utility programs needed for reproducing the executable from it. However, as a special exception, the materials to be distributed need not include anything that is normally distributed (in either source or binary form) with the major components (compiler, kernel, and so on) of the operating system on which the executable runs, unless that component itself accompanies the executable.

It may happen that this requirement contradicts the license restrictions of other proprietary libraries that do not normally accompany the operating system. Such a contradiction means you cannot use both them and the Library together in an executable that you distribute.

7. You may place library facilities that are a work based on the Library side-by-side in a single library together with other library facilities not covered by this

License, and distribute such a combined library, provided that the separate distribution of the work based on the Library and of the other library facilities is otherwise permitted, and provided that you do these two things:

- a) Accompany the combined library with a copy of the same work based on the Library, uncombined with any other library facilities. This must be distributed under the terms of the Sections above.
- b) Give prominent notice with the combined library of the fact that part of it is a work based on the Library, and explaining where to find the accompanying uncombined form of the same work.
- 8. You may not copy, modify, sublicense, link with, or distribute the Library except as expressly provided under this License. Any attempt otherwise to copy, modify, sublicense, link with, or distribute the Library is void, and will automatically terminate your rights under this License. However, parties who have received copies, or rights, from you under this License will not have their licenses terminated so long as such parties remain in full compliance.
- 9. You are not required to accept this License, since you have not signed it. However, nothing else grants you permission to modify or distribute the Library or its derivative works. These actions are prohibited by law if you do not accept this License. Therefore, by modifying or distributing the Library (or any work based on the Library), you indicate your acceptance of this License to do so, and all its terms and conditions for copying, distributing or modifying the Library or works based on it.
- 10. Each time you redistribute the Library (or any work based on the Library), the recipient automatically receives a license from the original licensor to copy, distribute, link with or modify the Library subject to these terms and conditions. You may not impose any further restrictions on the recipients' exercise of the rights granted herein. You are not responsible for enforcing compliance by third parties with this License.
- 11. If, as a consequence of a court judgment or allegation of patent infringement or for any other reason (not limited to patent issues), conditions are imposed on you (whether by court order, agreement or otherwise) that contradict the conditions of this License, they do not excuse you from the conditions of this License. If you cannot distribute so as to satisfy simultaneously your obligations under this License and any other pertinent obligations, then as a consequence you may not distribute the Library at all. For example, if a

**その他** 

patent license would not permit royalty-free redistribution of the Library by all those who receive copies directly or indirectly through you, then the only way you could satisfy both it and this License would be to refrain entirely from distribution of the Library.

If any portion of this section is held invalid or unenforceable under any particular circumstance, the balance of the section is intended to apply, and the section as a whole is intended to apply in other circumstances.

It is not the purpose of this section to induce you to infringe any patents or other property right claims or to contest validity of any such claims; this section has the sole purpose of protecting the integrity of the free software distribution system which is implemented by public license practices. Many people have made generous contributions to the wide range of software distributed through that system in reliance on consistent application of that system; it is up to the author/donor to decide if he or she is willing to distribute software through any other system and a licensee cannot impose that choice.

This section is intended to make thoroughly clear what is believed to be a consequence of the rest of this License.

- 12. If the distribution and/or use of the Library is restricted in certain countries either by patents or by copyrighted interfaces, the original copyright holder who places the Library under this License may add an explicit geographical distribution limitation excluding those countries, so that distribution is permitted only in or among countries not thus excluded. In such case, this License incorporates the limitation as if written in the body of this License.
- 13. The Free Software Foundation may publish revised and/or new versions of the Lesser General Public License from time to time. Such new versions will be similar in spirit to the present version, but may differ in detail to address new problems or concerns.

Each version is given a distinguishing version number. If the Library specifies a version number of this License which applies to it and "any later version", you have the option of following the terms and conditions either of that version or of any later version published by the Free Software Foundation. If the Library does not specify a license version number, you may choose any version ever published by the Free Software Foundation.

14. If you wish to incorporate parts of the Library into other free programs whose distribution conditions are incompatible with these, write to the author to ask for permission. For software which is copyrighted by the

Free Software Foundation, write to the Free Software Foundation; we sometimes make exceptions for this. Our decision will be guided by the two goals of preserving the free status of all derivatives of our free software and of promoting the sharing and reuse of software generally.

#### **NO WARRANTY**

- 15. BECAUSE THE LIBRARY IS LICENSED FREE OF CHARGE, THERE IS NO WARRANTY FOR THE LIBRARY, TO THE EXTENT PERMITTED BY APPLICABLE LAW. EXCEPT WHEN OTHERWISE STATED IN WRITING THE COPYRIGHT HOLDERS AND/OR OTHER PARTIES PROVIDE THE LIBRARY "AS IS" WITHOUT WARRANTY OF ANY KIND, EITHER EXPRESSED OR IMPLIED, INCLUDING, BUT NOT LIMITED TO, THE IMPLIED WARRANTIES OF MERCHANTABILITY AND FITNESS FOR A PARTICULAR PURPOSE. THE ENTIRE RISK AS TO THE QUALITY AND PERFORMANCE OF THE LIBRARY IS WITH YOU. SHOULD THE LIBRARY PROVE DEFECTIVE, YOU ASSUME THE COST OF ALL NECESSARY SERVICING, REPAIR OR CORRECTION.
- 16. IN NO EVENT UNLESS REQUIRED BY APPLICABLE LAW OR AGREED TO IN WRITING WILL ANY COPYRIGHT HOLDER. OR ANY OTHER PARTY WHO MAY MODIFY AND/OR REDISTRIBUTE THE LIBRARY AS PERMITTED ABOVE, BE LIABLE TO YOU FOR DAMAGES, INCLUDING ANY GENERAL, SPECIAL, INCIDENTAL OR CONSEQUENTIAL DAMAGES ARISING OUT OF THE USE OR INABILITY TO USE THE LIBRARY (INCLUDING BUT NOT LIMITED TO LOSS OF DATA OR DATA BEING RENDERED INACCURATE OR LOSSES SUSTAINED BY YOU OR THIRD PARTIES OR A FAILURE OF THE LIBRARY TO OPERATE WITH ANY OTHER SOFTWARE), EVEN IF SUCH HOLDER OR OTHER PARTY HAS BEEN ADVISED OF THE POSSIBILITY OF SUCH DAMAGES.

# **END OF TERMS AND CONDITIONS**

signature of Ty Coon, 1 April 1990 Ty Coon, President of Vice

### **How to Apply These Terms to Your New Libraries**

If you develop a new library, and you want it to be of the greatest possible use to the public, we recommend making it free software that everyone can redistribute and change. You can do so by permitting redistribution under these terms (or, alternatively, under the terms of the ordinary General Public License).

To apply these terms, attach the following notices to the library. It is safest to attach them to the start of each source file to most effectively convey the exclusion of warranty; and each file should have at least the "copyright" line and a pointer to where the full notice is found.

<one line to give the library's name and an idea of what it does.> Copyright  $(C)$  <year > <name of author>

This library is free software; you can redistribute it and/or modify it under the terms of the GNU Lesser General Public License as published by the Free Software Foundation; either version 2.1 of the License, or (at your option) any later version.

This library is distributed in the hope that it will be useful, but WITHOUT ANY WARRANTY; without even the implied warranty of MERCHANTABILITY or FITNESS FOR A PARTICULAR PURPOSE. See the GNU Lesser General Public License for more details.

You should have received a copy of the GNU Lesser General Public License along with this library; if not, write to the Free Software Foundation, Inc., 59 Temple Place, Suite 330, Boston, MA 02111-1307 USA

Also add information on how to contact you by electronic and paper mail.

You should also get your employer (if you work as a programmer) or your school, if any, to sign a "copyright disclaimer" for the library, if necessary. Here is a sample; alter the names:

Yoyodyne, Inc., hereby disclaims all copyright interest in the library `Frob' (a library for tweaking knobs) written by James Random Hacker.

# **AES Encryption Library**

Copyright(C) 2003, Dr Brian Gladman, Worcester, UK. All rights reserved.

#### **LICENSE TERMS**

The free distribution and use of this software in both source and binary form is allowed (with or without changes) provided that:

- 1. Distributions of this source code include the above copyright notice, this list of conditions and the following disclaimer;
- 2. Distributions in binary form include the above copyright notice, this list of conditions and the following disclaimer in the documentation and/or other associated materials;
- 3. The copyright holder's name is not used to endorse products built using this software without specific written permission.

ALTERNATIVELY, provided that this notice is retained in full, this product may be distributed under the terms of the GNU General Public License (GPL), in which case the provisions of the GPL apply INSTEAD OF those given above.

#### **DISCLAIMER**

This software is provided 'as is' with no explicit or implied warranties in respect of its properties, including, but not limited to, correctness and/or fitness for purpose.

# **MD5 - Message Digest**

Copyright (C) 1990, RSA Data Security, Inc. All rights reserved.

License to copy and use this software is granted provided that it is identified as the "RSA Data Security, Inc. MD5 Message Digest Algorithm" in all material mentioning or referencing this software or this function.

License is also granted to make and use derivative works provided that such works are identified as "derived from the RSA Data Security, Inc. MD5 Message Digest Algorithm" in all material mentioning or referencing the derived work.

RSA Data Security, Inc. makes no representations concerning either the merchantability of this software or the suitability of this software for any particular purpose. It is provided "as is" without express or implied warranty of any kind.

These notices must be retained in any copies of any part of this documentation and/or software.

# **OpenSSL**

<OpenSSL> Copyright (c) 1998-2001 The OpenSSL Project. All rights reserved. Copyright (c) 1995-1998 Eric Young (eay@cryptsoft.com) All rights reserved.

This product includes software developed by the OpenSSL Project for use in the OpenSSL Toolkit (http:// www.openssl.org/).

## **OpenSSL License**

Redistribution and use in source and binary forms, with or without modification, are permitted provided that the following conditions are met:

- 1. Redistributions of source code must retain the above copyright notice, this list of conditions and the following disclaimer.
- 2. Redistributions in binary form must reproduce the above copyright notice, this list of conditions and the following disclaimer in the documentation and/or other materials provided with the distribution.
- 3. All advertising materials mentioning features or use of this software must display the following acknowledgment: "This product includes software developed by the OpenSSL Project for use in the OpenSSL Toolkit. (http://www.openssl.org/)"
- 4. The names "OpenSSL Toolkit" and "OpenSSL Project" must not be used to endorse or promote products derived from this software without prior written permission. For written permission, please contact openssl-core@openssl.org.
- 5. Products derived from this software may not be called "OpenSSL" nor may "OpenSSL" appear in their names without prior written permission of the OpenSSL Project.
- 6. Redistributions of any form whatsoever must retain the following acknowledgment: "This product includes software developed by the OpenSSL Project for use in the OpenSSL Toolkit (http://www.openssl.org/)"

THIS SOFTWARE IS PROVIDED BY THE OpenSSL PROJECT "AS IS" AND ANY EXPRESSED OR IMPLIED WARRANTIES, INCLUDING, BUT NOT LIMITED TO, THE IMPLIED WARRANTIES OF MERCHANTABILITY AND FITNESS FOR A PARTICULAR PURPOSE ARE DISCLAIMED. IN NO EVENT SHALL THE OpenSSL PROJECT OR ITS CONTRIBUTORS BE LIABLE FOR ANY DIRECT, INDIRECT, INCIDENTAL, SPECIAL, EXEMPLARY, OR CONSEQUENTIAL DAMAGES (INCLUDING, BUT NOT LIMITED TO, PROCUREMENT OF SUBSTITUTE GOODS OR SERVICES; LOSS OF USE, DATA, OR PROFITS; OR BUSINESS INTERRUPTION) HOWEVER CAUSED AND ON ANY THEORY OF LIABILITY, WHETHER IN CONTRACT, STRICT LIABILITY, OR TORT (INCLUDING NEGLIGENCE OR OTHERWISE) ARISING IN ANY WAY OUT OF THE USE OF THIS SOFTWARE, EVEN IF ADVISED OF THE POSSIBILITY OF SUCH DAMAGE.

### **Original SSLeay License**

Redistribution and use in source and binary forms, with or without modification, are permitted provided that the following conditions are met:

- 1. Redistributions of source code must retain the copyright notice, this list of conditions and the following disclaimer.
- 2. Redistributions in binary form must reproduce the above copyright notice, this list of conditions and the following disclaimer in the documentation and/or other materials provided with the distribution.
- 3. All advertising materials mentioning features or use of this software must display the following acknowledgement:

"This product includes cryptographic software written by Eric Young (eay@cryptsoft.com)" The word "cryptographic" can be left out if the rouines from the library being used are not cryptographic related :-).

4. If you include any Windows specific code (or a derivative thereof) from the apps directory (application code) you must include an acknowledgement: "This product includes software written by Tim

Hudson (tjh@cryptsoft.com)"

THIS SOFTWARE IS PROVIDED BY ERIC YOUNG "AS IS" AND ANY EXPRESS OR IMPLIED WARRANTIES, INCLUDING, BUT NOT LIMITED TO, THE IMPLIED WARRANTIES OF MERCHANTABILITY AND FITNESS FOR A PARTICULAR PURPOSE ARE DISCLAIMED. IN NO EVENT SHALL THE AUTHOR OR CONTRIBUTORS BE LIABLE FOR ANY DIRECT, INDIRECT, INCIDENTAL, SPECIAL, EXEMPLARY, OR CONSEQUENTIAL DAMAGES (INCLUDING, BUT NOT LIMITED TO, PROCUREMENT OF SUBSTITUTE GOODS OR SERVICES; LOSS OF USE, DATA, OR PROFITS; OR BUSINESS INTERRUPTION) HOWEVER CAUSED AND ON ANY THEORY OF LIABILITY, WHETHER IN CONTRACT, STRICT LIABILITY, OR TORT (INCLUDING NEGLIGENCE OR OTHERWISE) ARISING IN ANY WAY OUT OF THE USE OF THIS SOFTWARE, EVEN IF ADVISED OF THE POSSIBILITY OF SUCH DAMAGE.